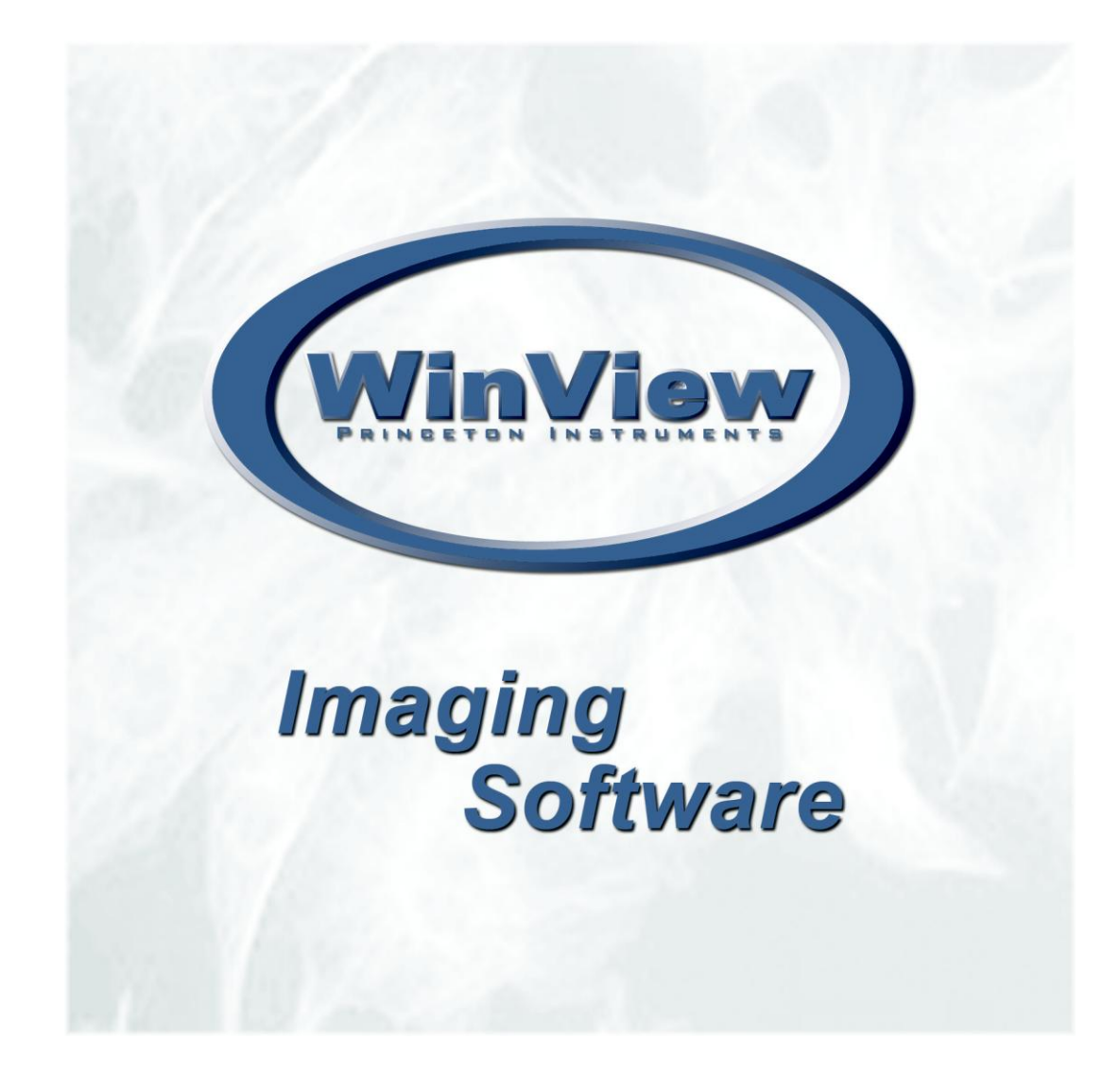

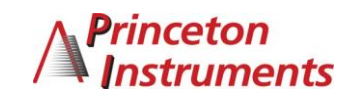

**4411-0046 Version 2.6.A January 31, 2012**

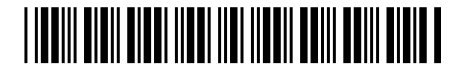

Copyright 2001-2012 Princeton Instruments, a division of Roper Scientific, Inc. 3660 Quakerbridge Rd Trenton, NJ 08619 TEL: 800-874-9789/609-587-9797 FAX: 609-587-1970

All rights reserved. No part of this publication may be reproduced by any means without the written permission of Princeton Instruments, a division of Roper Scientific, Inc. ("Princeton Instruments").

Printed in the United States of America.

Adobe, Acrobat, Photoshop, and Reader are registered trademarks of Adobe Systems Incorporated in the United States and/or other countries.

Cascade, PI-MAX, PIoNIR, and PyLoN are registered trademarks of Roper Scientific, Inc.

InSpectrum is a trademark of Acton Research Corporation.

Jasc and Paint Shop Pro are registered trademarks of Jasc Software, Inc.

Pentium is a registered trademark of Intel Corporation.

PVCAM is a registered trademark of Photometrics Ltd.

Windows and Windows Vista are registered trademarks of Microsoft Corporation in the United States and/or other countries.

The information in this publication is believed to be accurate as of the publication release date. However, Princeton Instruments does not assume any responsibility for any consequences including any damages resulting from the use thereof. The information contained herein is subject to change without notice. Revision of this publication may be issued to incorporate such change.

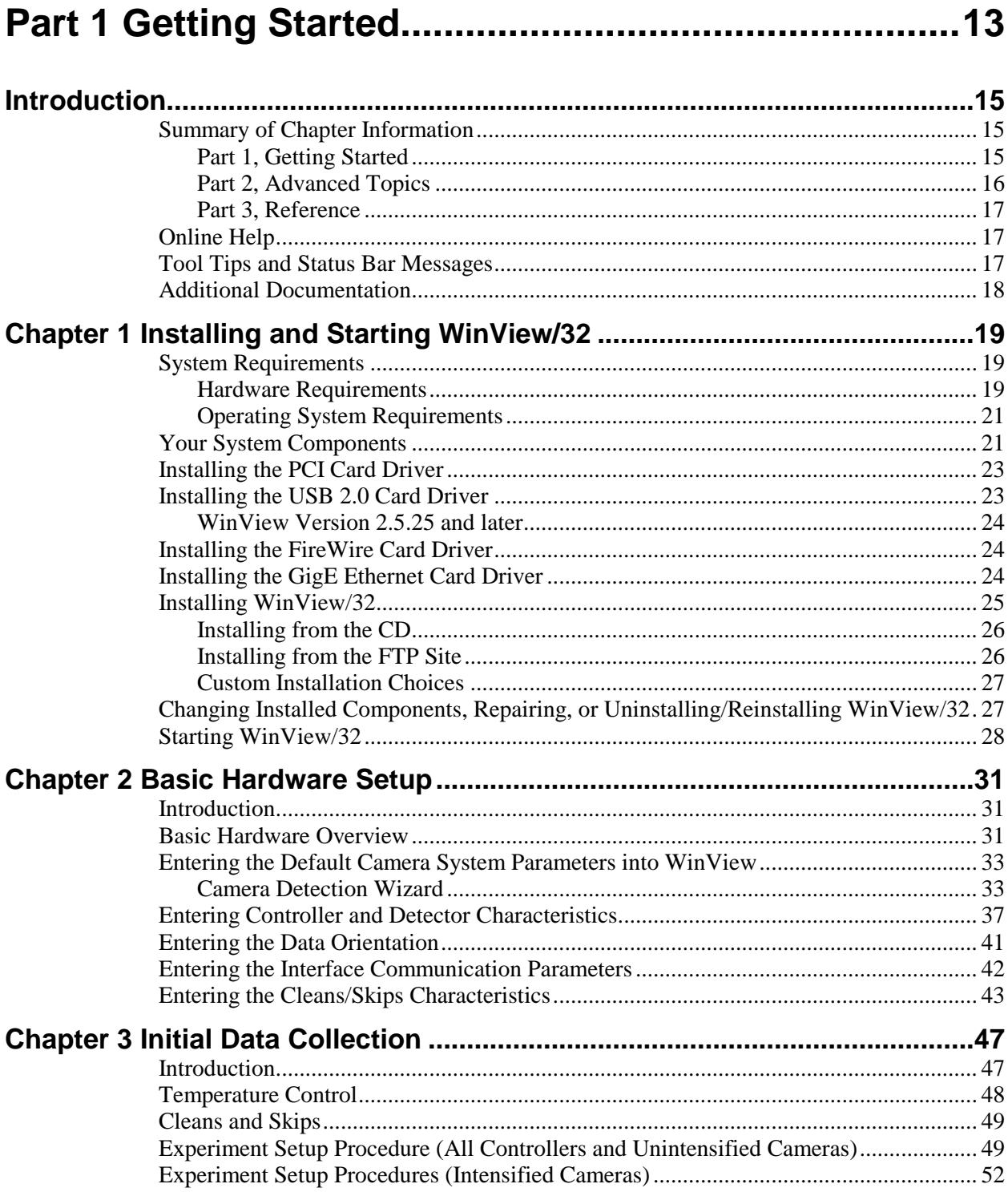

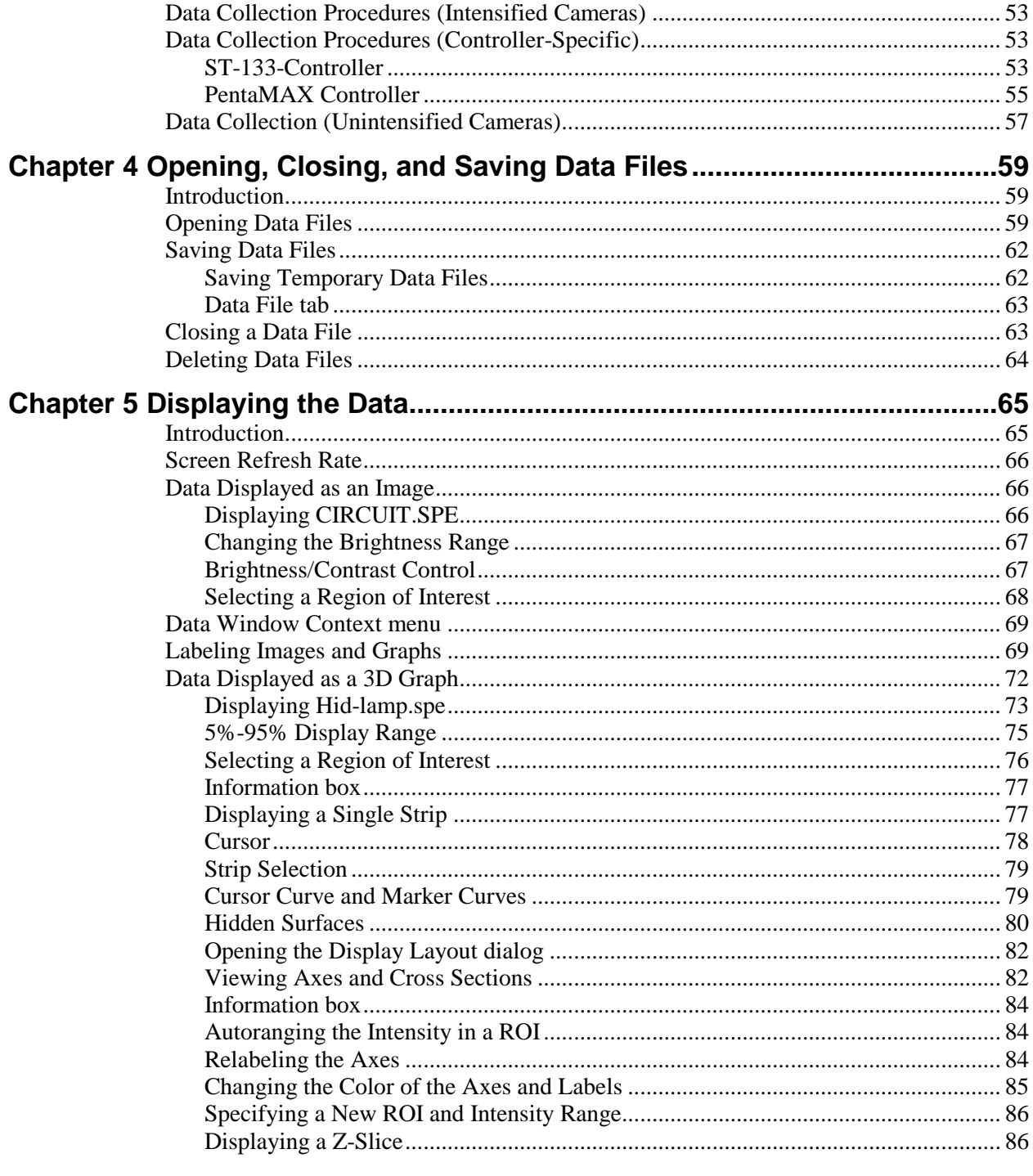

## 

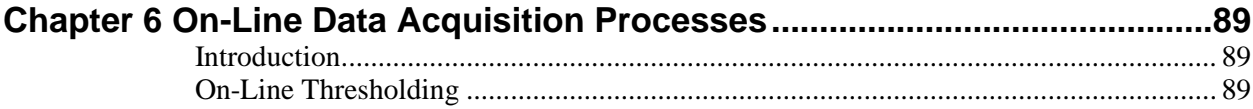

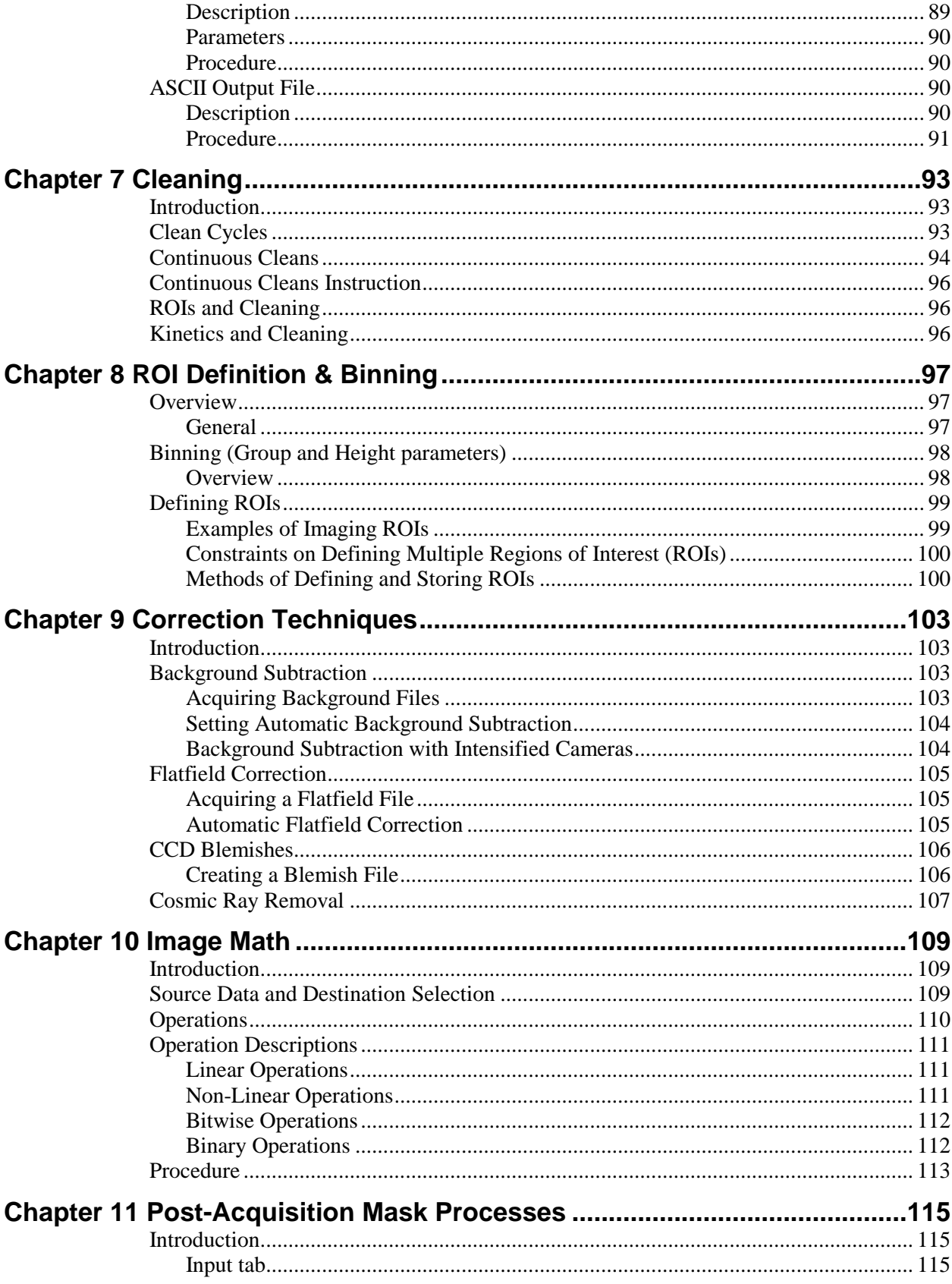

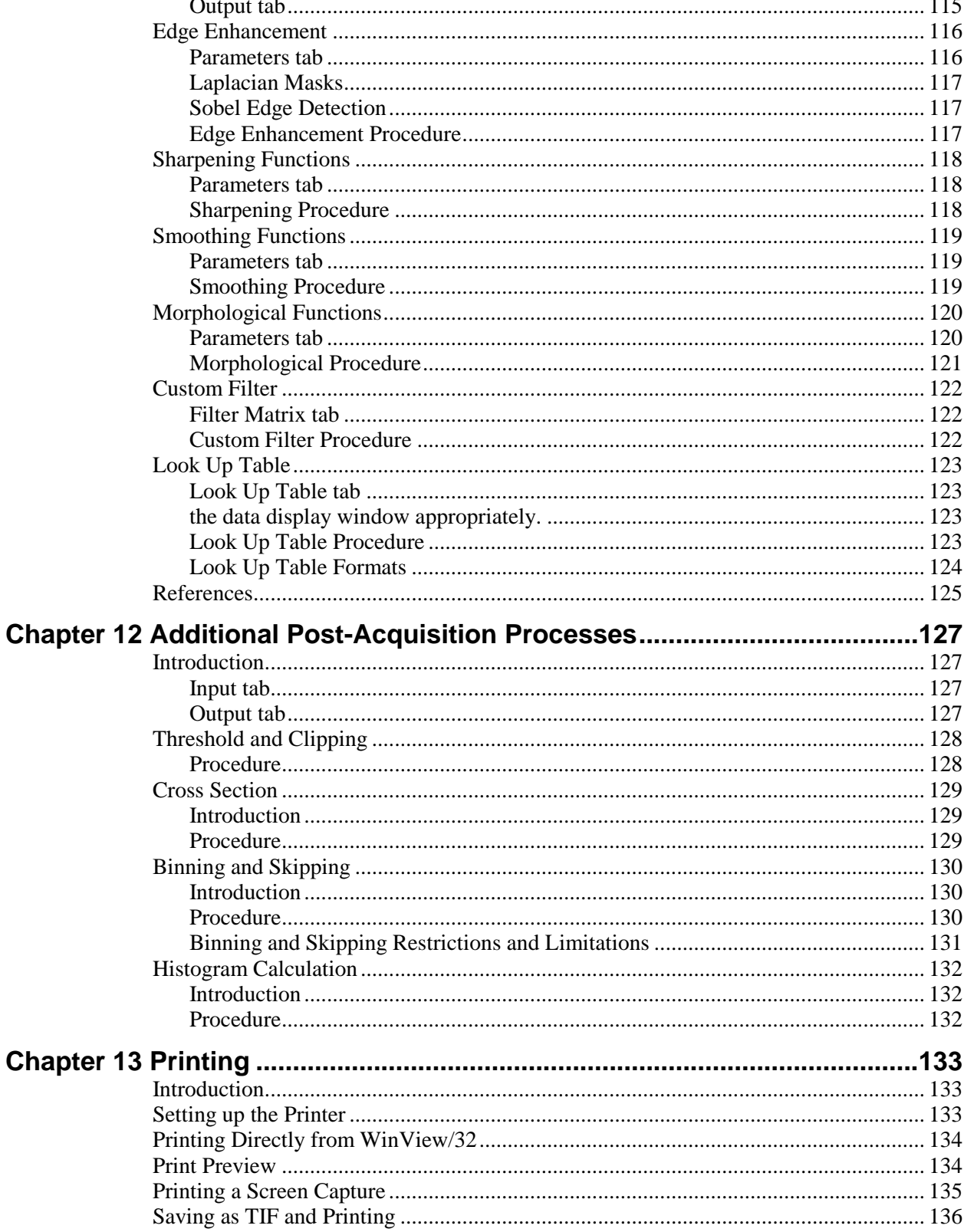

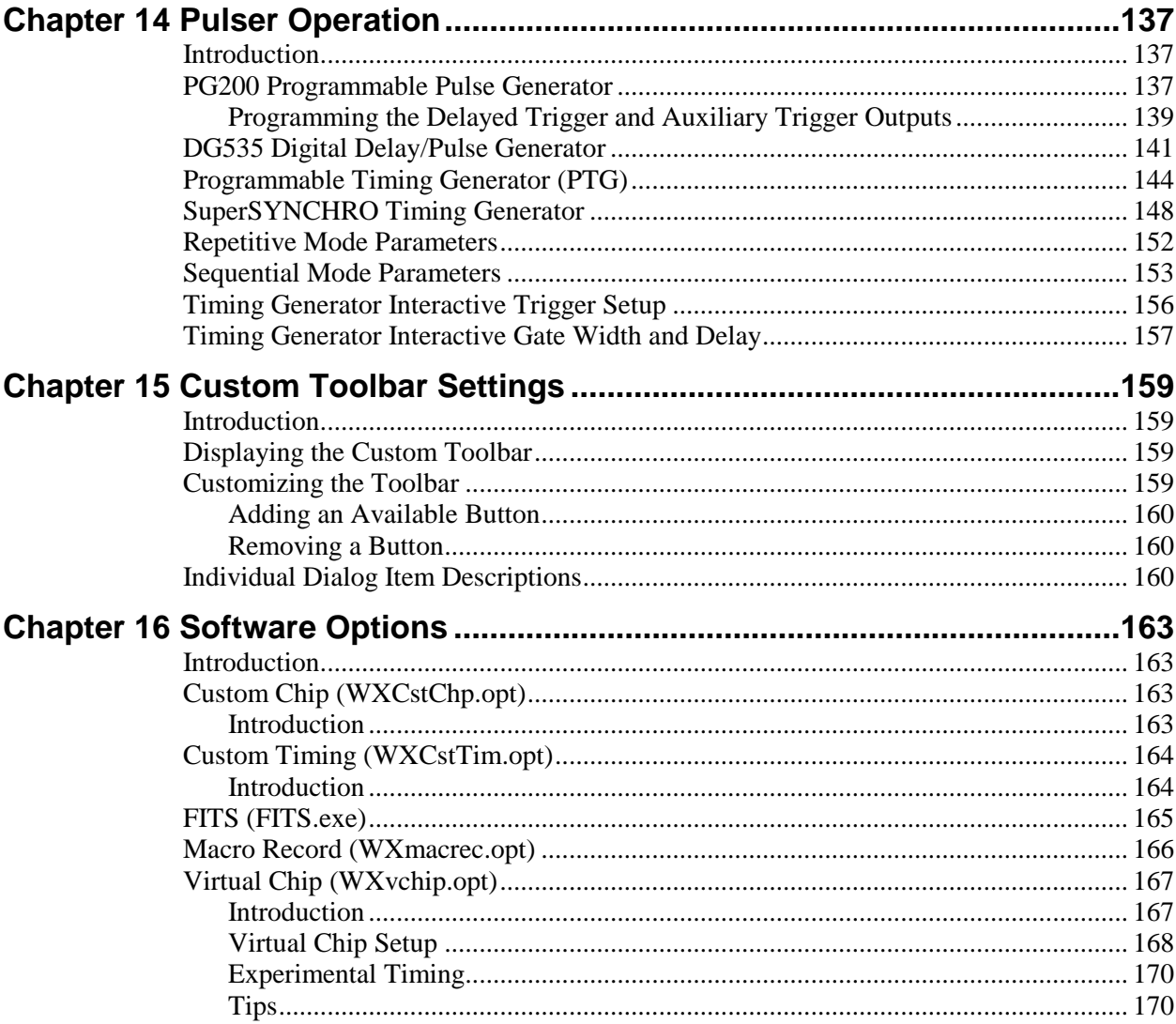

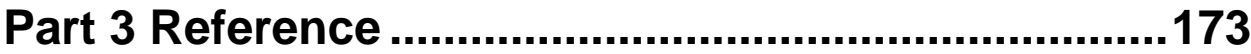

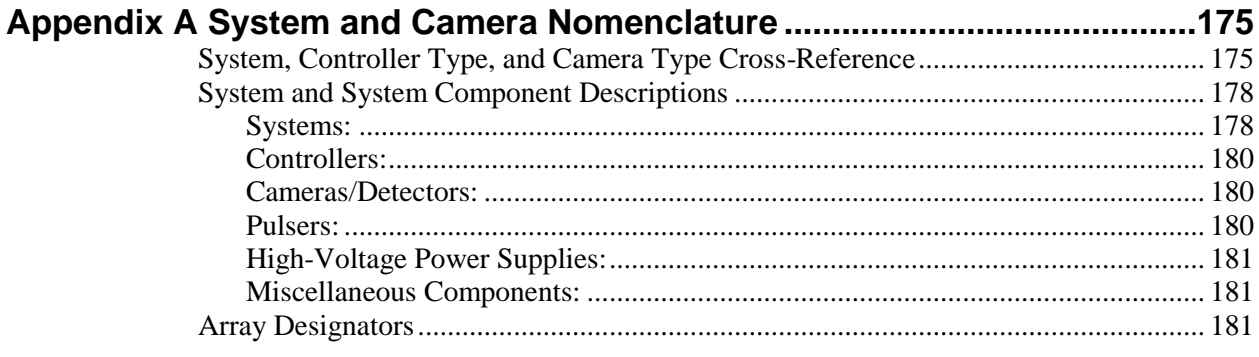

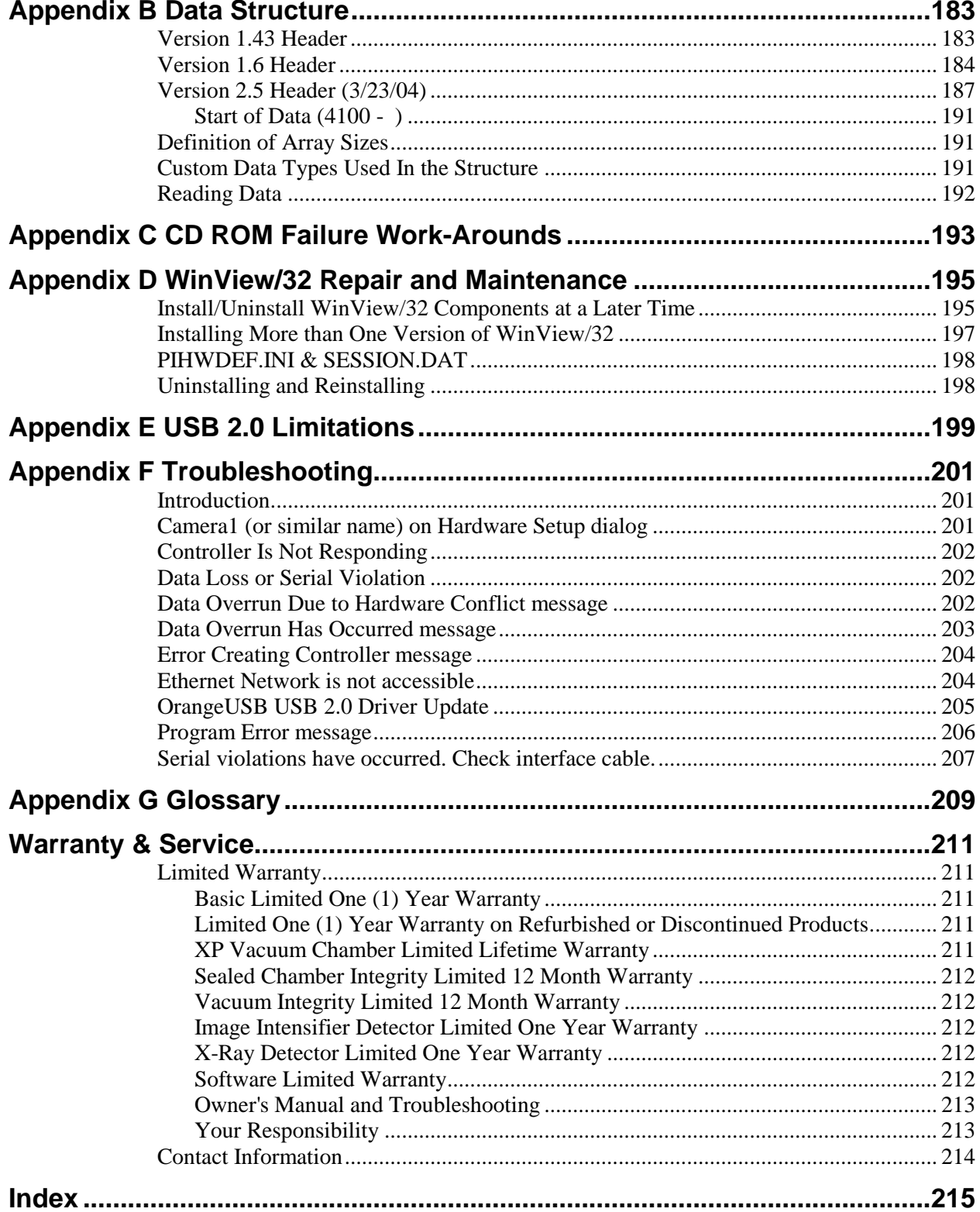

## **Figures**

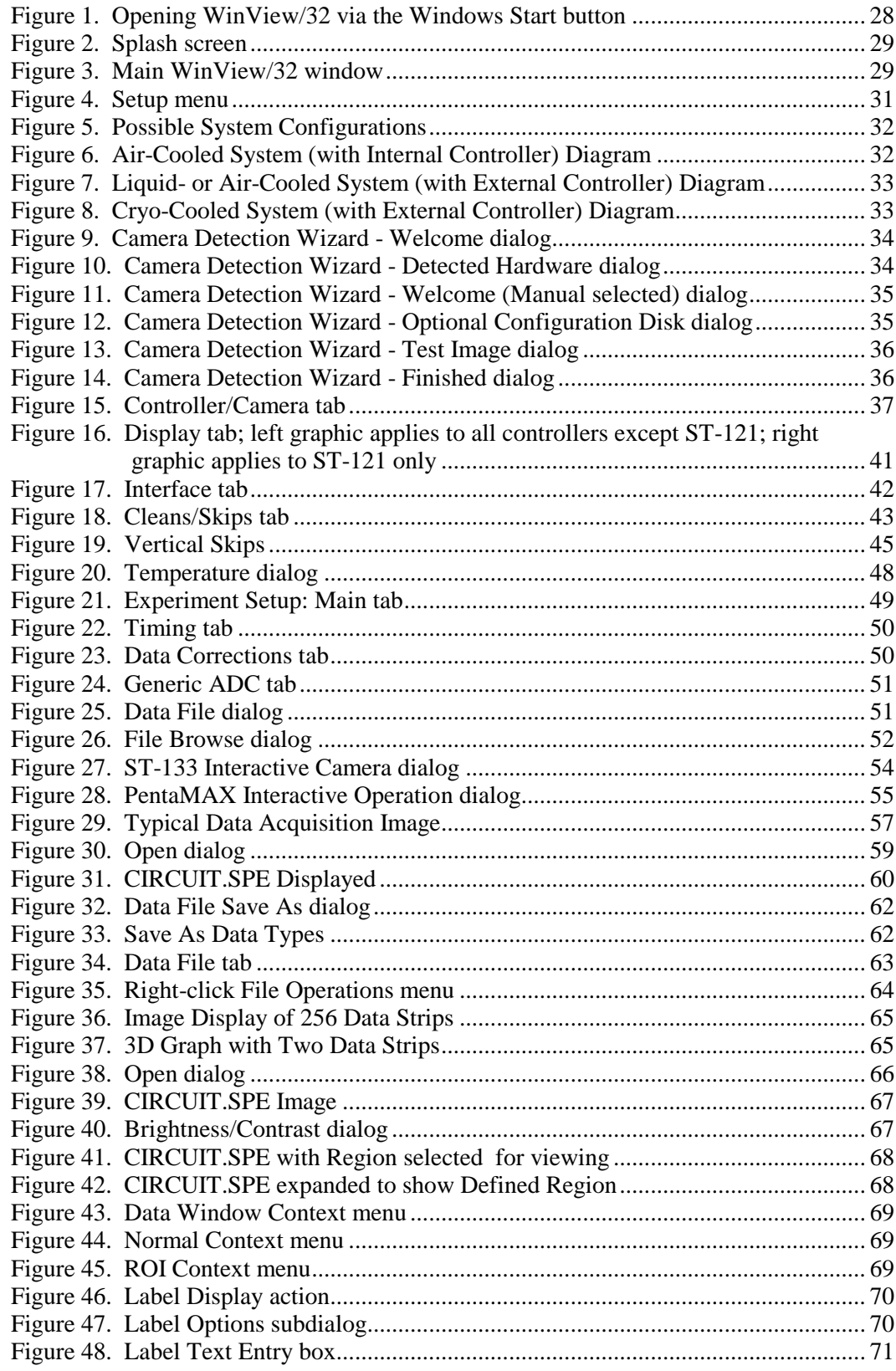

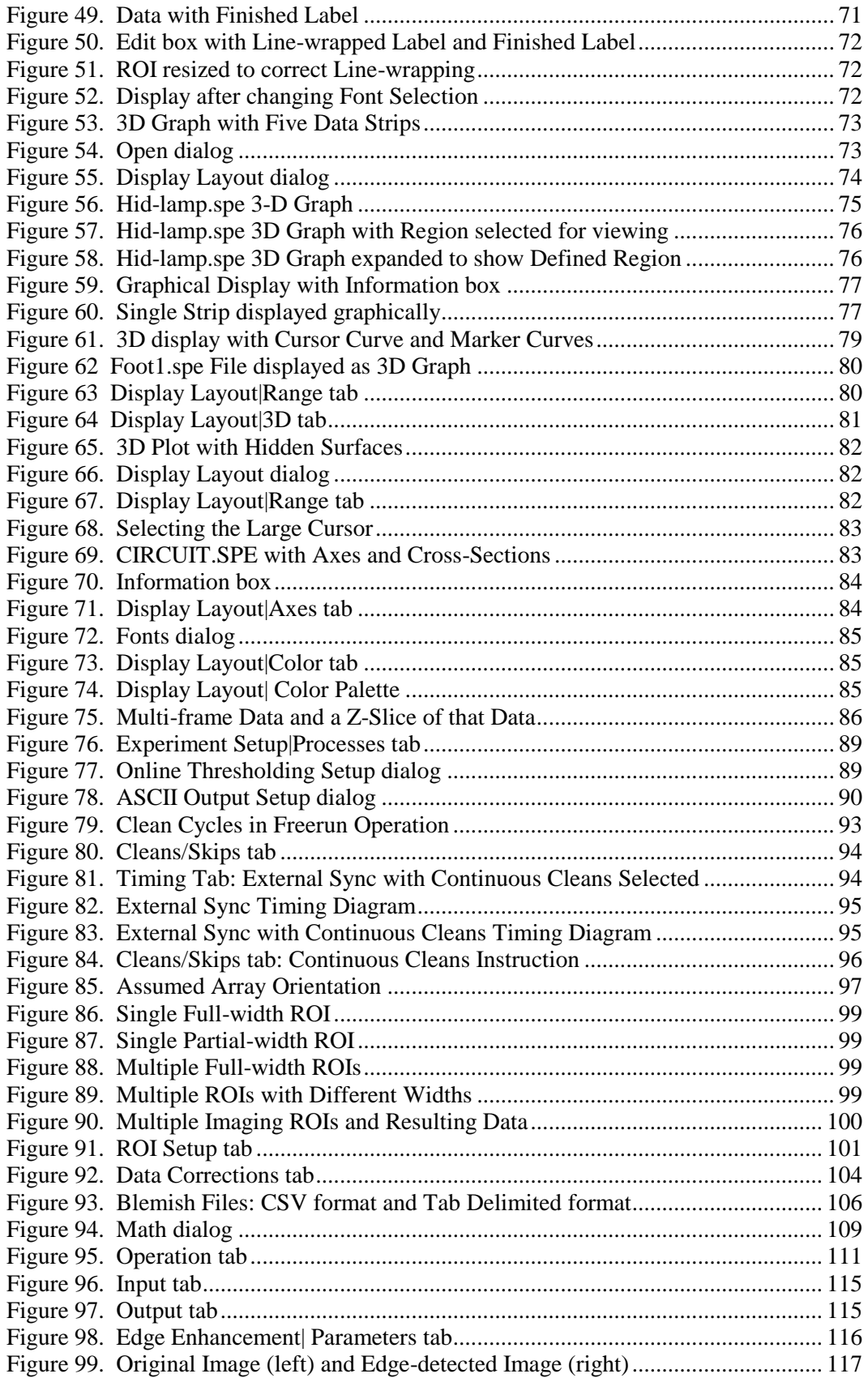

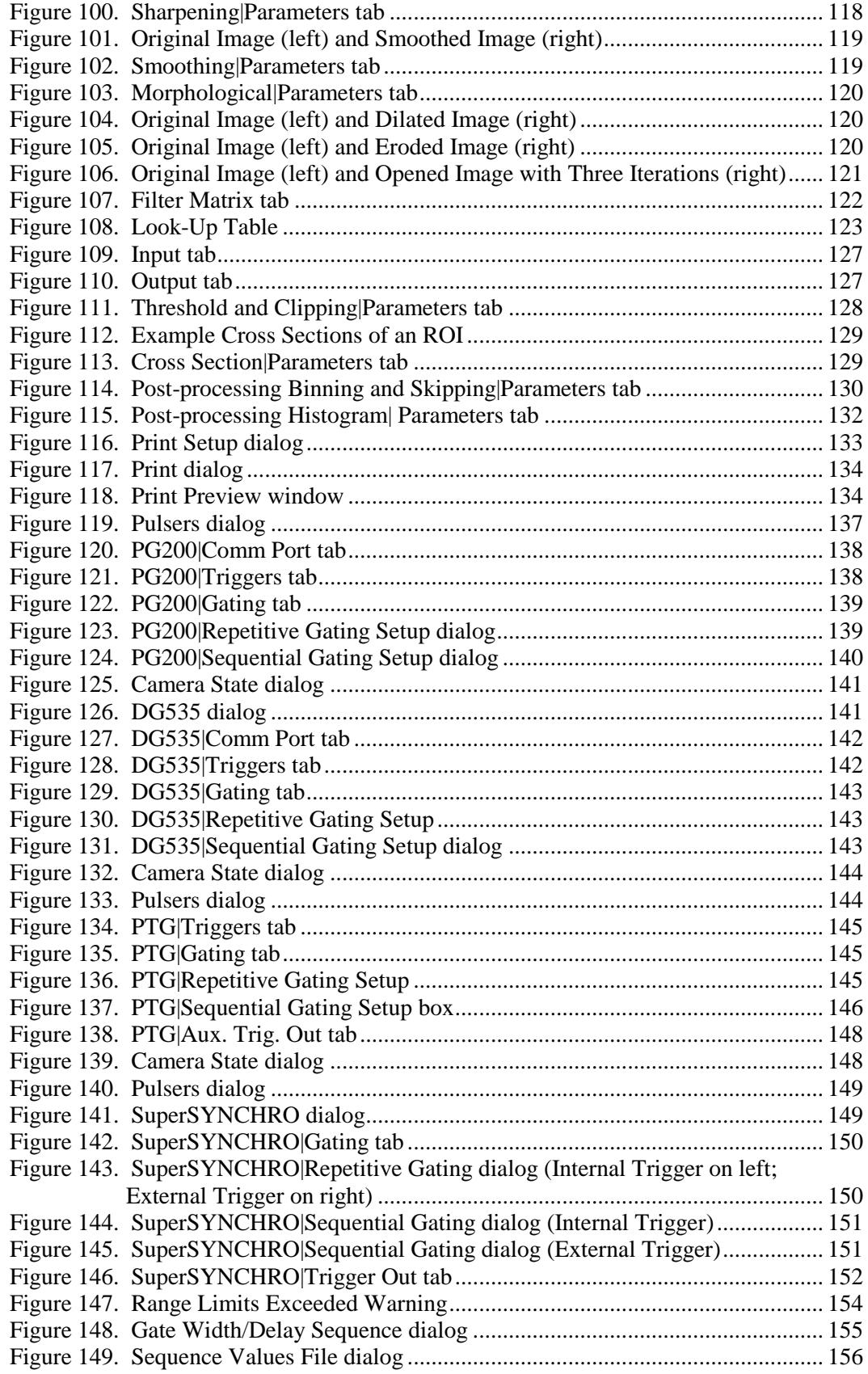

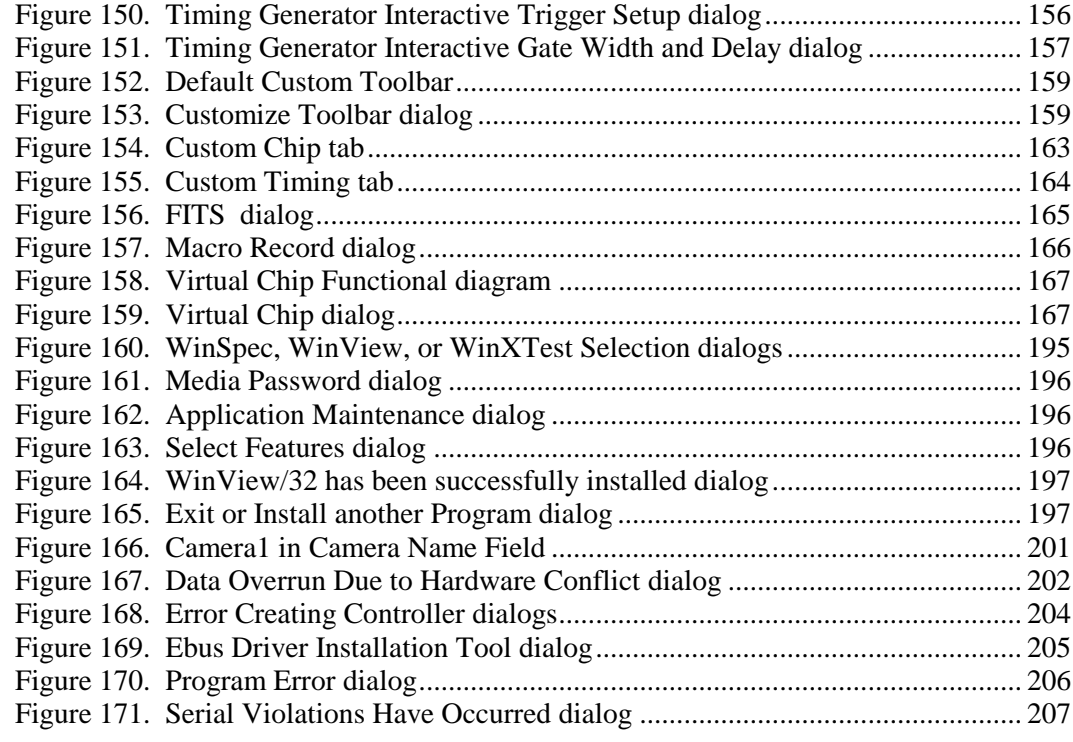

## **Tables**

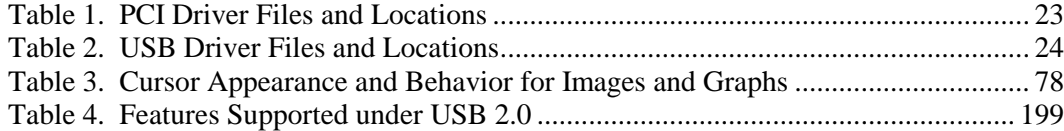

# <span id="page-12-0"></span>**Part 1 Getting Started**

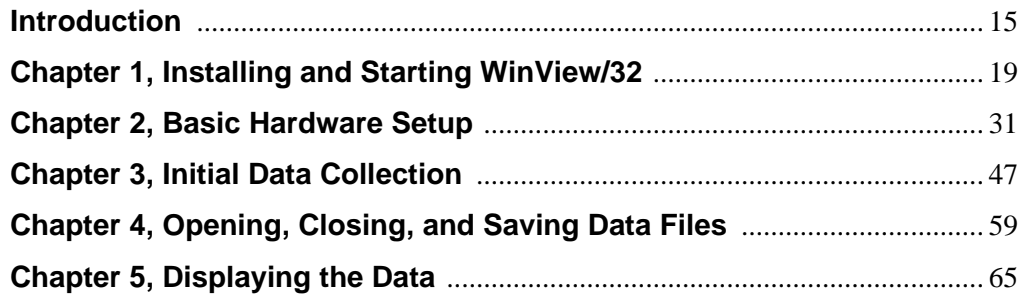

*This page intentionally left blank.*

## <span id="page-14-0"></span>**Introduction**

The WinView manual has been written to give new users of Princeton Instruments systems step-by-step guides to basic data collection, storage, and processing operations. The most up-to-date version of this software manual and other Princeton Instruments manuals can be found and downloaded from [ftp://ftp.princetoninstruments.com/public/Manuals/Princeton Instruments/.](ftp://ftp.princetoninstruments.com/public/Manuals/Princeton Instruments/)

The WinView manual is divided into the following three parts:

- Part 1, *Getting Started*, is primarily intended for the first time user who is familiar with Windows-based applications or for the experienced user who wants to review. These chapters lead you through hardware setup, experiment setup, data collection, file handling, and data display procedures.
- **Part 2.** *Advanced Topics*, goes on to discuss ancillary topics such as cleaning, ROIs, binning, data correction techniques, post-acquisition processing, printing, pulser operation and customizing the toolbar. These chapters are more informational and less procedural than those in Part 1.
- **Part 3,** *Reference*, contains appendices that provide additional useful information, such as
	- commonly used system, controller type and camera type terminology provided in Appendix A and
	- data-structure information provided in Appendix B.

Also included are appendices that address repair and maintenance of the WinView/32 software and installation work-arounds for situations where the CD ROM does not support long file names.

A software hardware setup wizard guides you through the critical hardware selections the first time you select Setup – Hardware. To properly respond to the wizard's queries, you may have to refer to your ordering information, such as exact camera model, A/D converters, etc. Keep this information handy.

Even though the wizard will assist you in getting started, it will still be necessary to read through this manual to familiarize yourself with the many data-collection and analysis options available.

**Note:** Throughout the manual references are made to the PI-MAX camera/detector. This camera/detector was previously called the I-MAX and the ICCD-MAX.

#### <span id="page-14-1"></span>**Summary of Chapter Information**

#### <span id="page-14-2"></span>*Part 1, Getting Started*

- **Introduction** describes the contents of this manual as well as other information sources including online Help and other documentation files.
- **Chapter 1 Installing and Starting WinView/32** lists system requirements and describes how to install the WinView/32 software.

<span id="page-15-0"></span>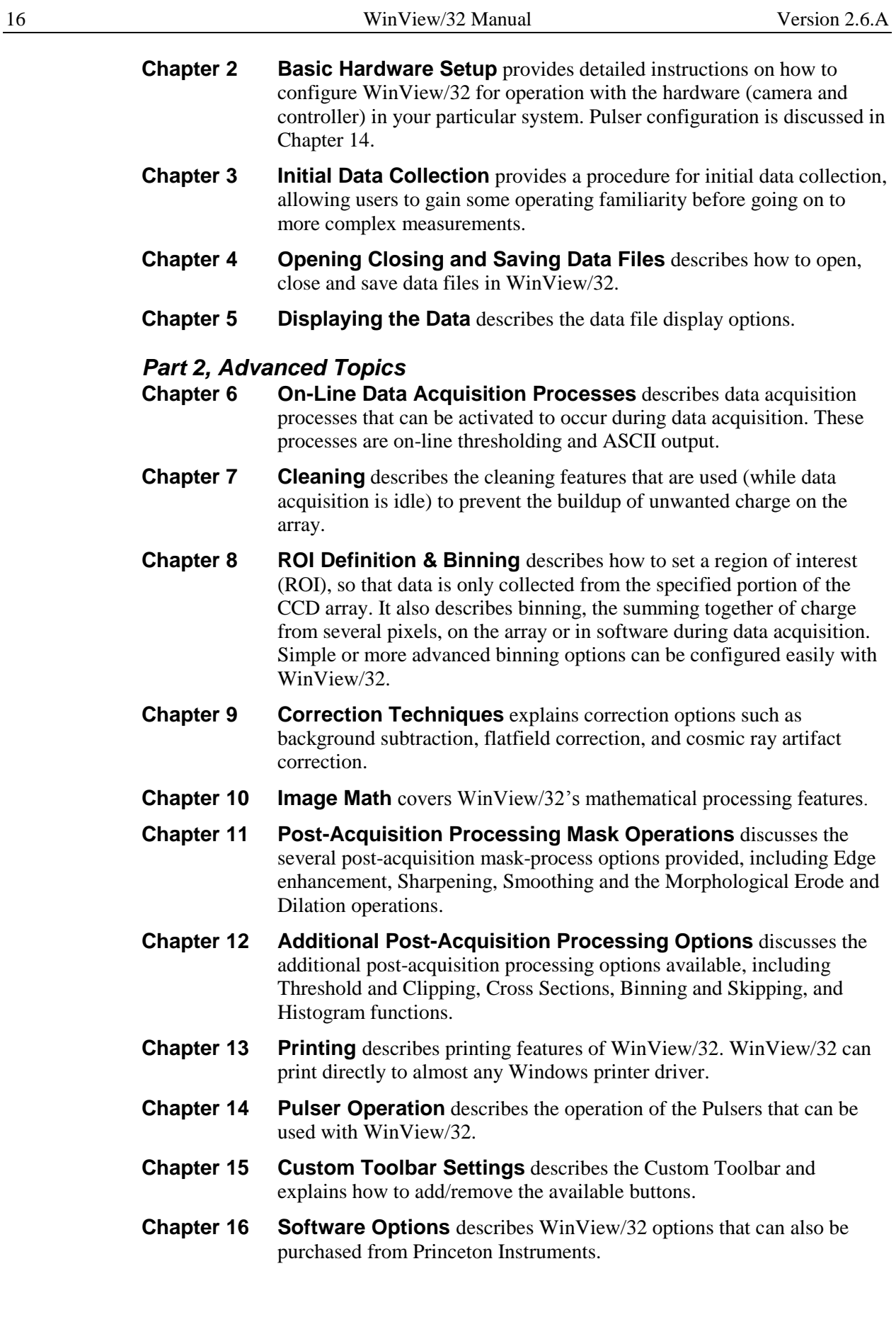

#### <span id="page-16-0"></span>*Part 3, Reference*

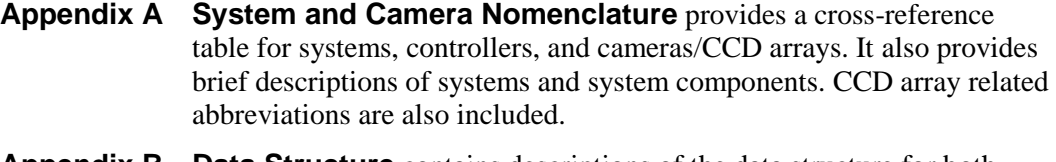

- **Appendix B Data Structure** contains descriptions of the data structure for both WinView/WinSpec 1.43 and for 1.6 (which is the same as for WinView/32 and WinSpec/32).
- **Appendix C CD ROM Failure Work Arounds** provides advice on how to successfully complete the installation in situations where the CD ROM does not support long file names.
- **Appendix D WinView/32 Repair and Maintenance** provides information on how to repair, reinstall and uninstall WinView/32 components.
- **Appendix E USB 2.0 Limitations** covers the currently known limitations associated with operating under the USB 2.0 interface.
- **Appendix F Troubleshooting USB 2.0** provides solutions to communication problems that may occur when operating under the USB 2.0 interface.
- **Appendix G Glossary** includes brief definitions of terms used in relation to WinView/32 and the system hardware.

## <span id="page-16-1"></span>**Online Help**

The WINVIEW.CHM online documentation contains:

- Information that is in this manual,
- Step-by-step instructions on how to use WinView functions,
- Reference information about WinView and its functions, and
- Context-sensitive help, which describes a screen or menu item that is being pointed to or that is active when a Help button is clicked on.

### <span id="page-16-2"></span>**Tool Tips and Status Bar Messages**

Placing the mouse cursor on a button and resting it there for a few seconds causes a brief tool-tip message to appear that describes the button's function. Tool tips are also provided for the individual panes of the Status Bar (at the bottom of the WinView/32 window). Note that tool tips only appear at the desktop level. Tool tips are not provided for the buttons on the individual dialogs and tabs.

More detailed descriptions for each button at the desktop level are provided at the left side of the Status Bar. Status Bar help messages are also provided for the menu selections.

### <span id="page-17-0"></span>**Additional Documentation**

Additional documentation can be found in the \WinView32\Documentation directory on the hard drive where WinView/32 was installed. Among the files that may be in this directory are:

- **WINHEAD.TXT** This file contains documentation on the header structure for WinSpec/32 or WinView/32 Data Files. TXT files can be opened with any ASCII text editor.
- **WinX\_readme.doc** This is a read-me file that contains the latest information on new features, fixed problems, and work-arounds for issues not yet solved.
- **WinX32 Automation 3.X for Visual Basic.pdf** This file is stored in the directory when the Visual Basic User Interface component is selected during installation. It describes how to create your own Snap-Ins by using Visual Basic Professional Edition and the WinX32 Automation files. Requires Adobe® Acrobat® Reader®.
- **WinX32 Programming for Macro Record.pdf** This file is stored in the directory when the Macro option is installed. It provides detailed information on how to create and edit macro programs for WinView/32. Requires Adobe Acrobat Reader. The Macro option is not supplied with the standard WinView/32 program.

## **Chapter 1 Installing and Starting WinView/32**

<span id="page-18-0"></span>To ensure that the computer you have can operate the Princeton Instruments equipment, please first read the system requirements below carefully. WinView/32's requirements differ from those of previous versions of WinView.

After confirming that your computer meets all hardware and software requirements, install WinView/32 according to the instructions in this chapter. Do not attempt to run the software until you have read Chapters 2 and 3, which discuss important hardwaresetup and data acquisition issues. Also, it is recommended that you install the Princeton Instruments interface board in your computer after installing WinView/32 but before running the software. Instructions for installing the interface board are provided in your Princeton Instruments hardware manuals.

**Note:** If your computer and system were purchased together from Princeton Instruments, the Interface card will have been installed at the factory.

## <span id="page-18-1"></span>**System Requirements**

The following information lists the system hardware and software requirements.

#### <span id="page-18-2"></span>*Hardware Requirements*

- Princeton Instruments camera and, if required by the camera, a Princeton Instruments ST series controller with either a TAXI or USB 2.0 Interface Control module for communication between controller and host computer.
- Host Computer (TAXI Protocol):
	- Minimum is AT-compatible computer with 80486 (or higher) processor (50 MHz or faster): Pentium® or better recommended.
	- Princeton Instruments (RSPI) high speed PCI or Photometrics high speed PCI serial card. *Computers purchased from Princeton Instruments are shipped with the card installed.*
	- Minimum of 32 Mbyte total RAM for CCDs up to 1.4 million pixels. Collecting larger images at full frame or at high speed may require 128 Mbytes or more of RAM.
	- Hard disk with a minimum of 80 Mbytes available. A complete installation of the program files takes about 17 Mbytes, and the remainder is required for data storage. Collection of large images may require additional hard disk storage, depending on the number of images collected and their size. Disk level compression programs are not recommended.

#### ATTENTION Not all computers are able to satisfy the software and data-transfer performance requirements of Princeton Instruments systems. If you purchased a computer through Princeton Instruments, it will have already been tested for proper operation with a Princeton Instruments system and will have the Interface card installed.

- Super VGA monitor and graphics card supporting at least 256 colors with at least 1 Mbyte of memory. Memory required will depend on desired display resolution.
- Two-button Microsoft-compatible serial mouse or Logitech three-button serial/bus mouse.
- Host Computer (USB 2.0 Protocol):
	- AT-compatible computer with Pentium 3 or better processor that runs at 1 GHz or better.
	- Native USB 2.0 support on the motherboard or USB Interface Card (Orange) Micro 70USB90011 USB2.0 PCI is recommended for desktop computers and the SIIG, Inc. USB 2.0 PC Card, Model US2246 is recommended for laptop computers).
	- Minimum of 256 Mb of RAM.
	- CD-ROM drive.
	- Hard disk with a minimum of 80 Mbytes available. A complete installation of the program files takes about 17 Mbytes and the remainder is required for data storage, depending on the number and size of images collected. Disk level compression programs are not recommended.
	- Super VGA monitor and graphics card supporting at least 256 colors with at least 1 Mbyte of memory. Memory requirement is dependent on desired display resolution.
	- Two-button Microsoft compatible serial mouse or Logitech three-button serial/bus mouse.
- Host Computer (FireWire Protocol):
	- Pentium 3 or better processor running at 1 GHz or better.
	- Native FireWire (IEEE 1394a) support on the mother board or plug-in interface card.
	- Minimum of 512 Mbytes of RAM.
	- CD-ROM drive.
	- Hard disk with a minimum of 1-2 Gbytes available. A complete installation of the program files takes about 25 Mbytes and the remainder is required for data
- Host Computer (GigE Protocol):
	- 2 GHz Pentium 4 (or greater)
	- 1 GB RAM (or greater)
	- CD-ROM drive
	- At least one unused PCI card slot (32-bit) (PCI 2.3 compliant 32-bit 33/66 MHz bus)
	- Super VGA monitor and graphics card supporting at least 65535 colors with at least 128 Mbyte of memory. Memory requirement is dependent on desired display resolution.
	- Hard disk with a minimum of 1 Gbyte available. A complete installation of the program files takes about 50 Mbytes and the remainder is required for data storage, depending on the number and size of images/spectra collected. Disk level compression programs are not recommended. Drive speed of 10,000 RPM recommended.
	- Mouse or other pointing device.

#### <span id="page-20-0"></span>*Operating System Requirements*

**TAXI Protocol:** Windows® XP or Windows Vista® (32-bit) operating system.

**USB 2 Protocol:** Windows XP (with Service Pack 1) or Vista (32-bit).

**FireWire Protocol:** Windows XP (with Service Pack 2) or Vista (32-bit).

**GigE Protocol:** Windows XP (32-bit with SP3 or later) or Vista (32-bit).

#### <span id="page-20-1"></span>**Your System Components**

Take a few minutes and enter the information in the table below. Various pieces of this information will be required when you install WinView/32, when the Setup Wizard (see Camera Detection wizard, page [33\)](#page-32-1) runs, and when you begin entering component information on the dialogs and tabs associated with Hardware Setup and Pulser Setup. Other information such as software version and hardware serial numbers may be useful if you ever need to contact Customer Support.

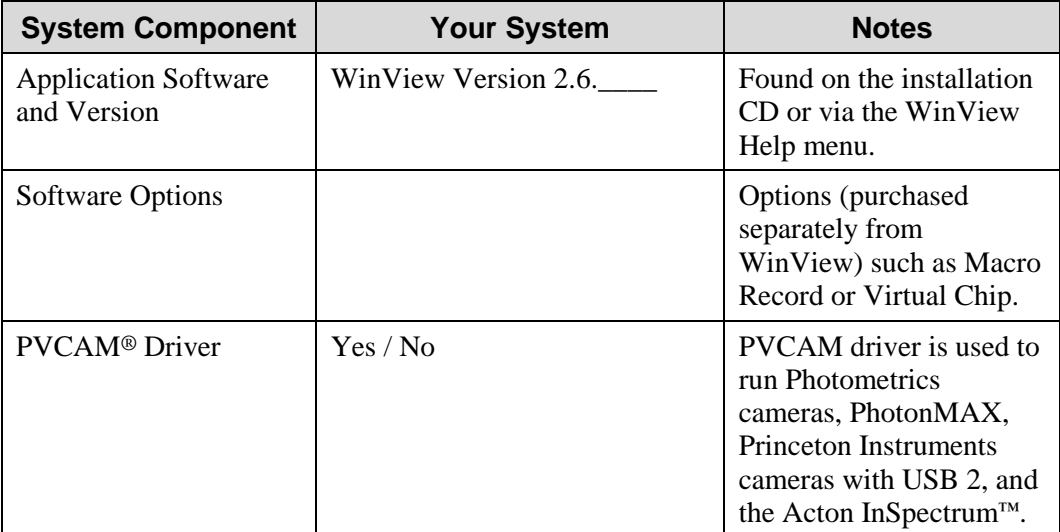

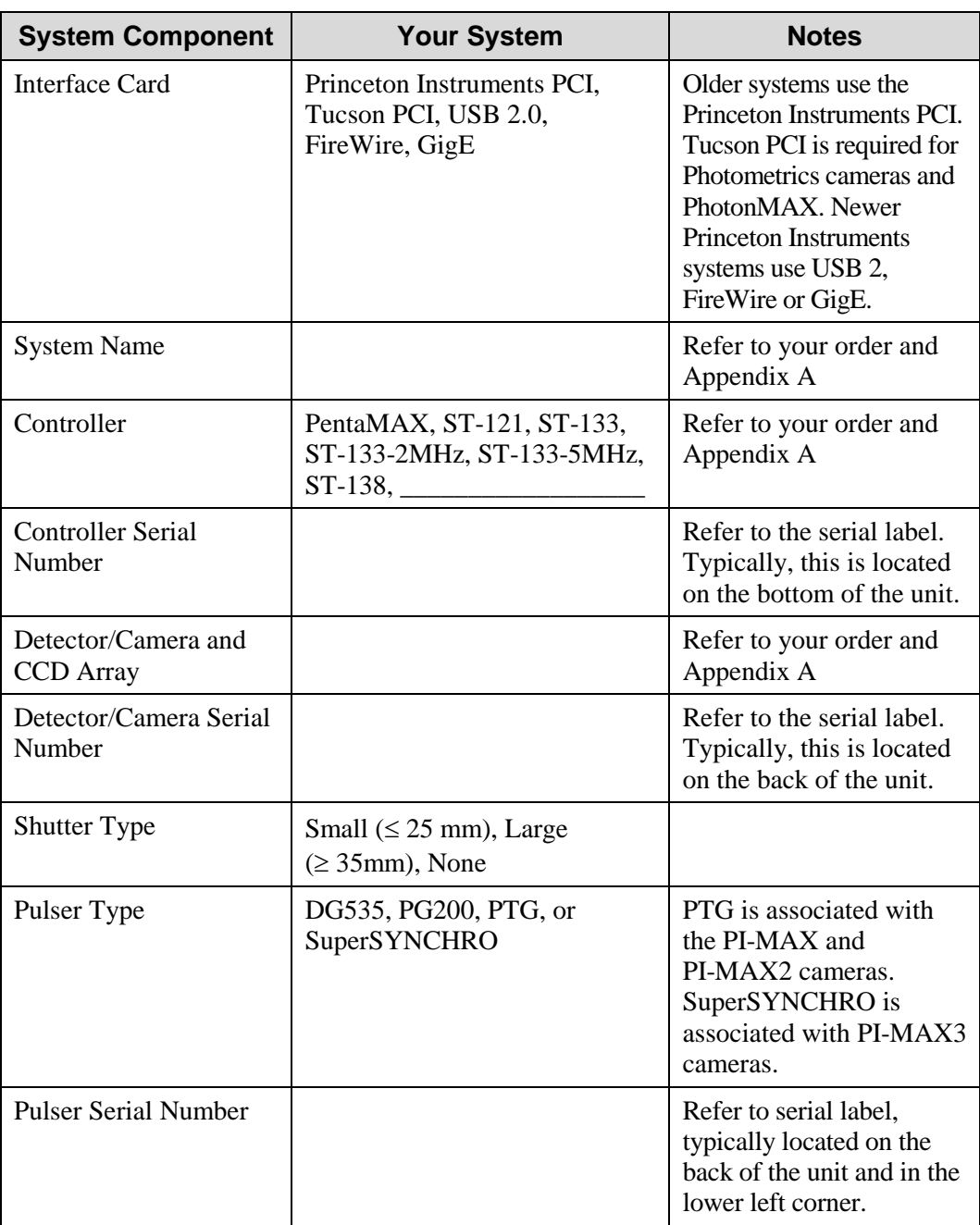

### <span id="page-22-0"></span>**Installing the PCI Card Driver**

*Administrator privileges are required under Windows XP, Vista (32-bit), and Windows 7 (32-bit) to install software and hardware.*

*Before installing the PCI card in your computer, install WinView.* Then, turn the computer off. Follow the instructions supplied with your computer for installing an internal card and install the PCI card. After you have secured the card in the computer and replaced the cover, turn the computer on. When Windows boots, it will try to install the new hardware. If it cannot locate the driver, you will be prompted to enter the directory path, either by keyboard entry or by using the browse function.

When WinView was installed, the required INF file was put into the Windows/INF directory and PCI card driver file is put in the Windows/System32/ Drivers directory.

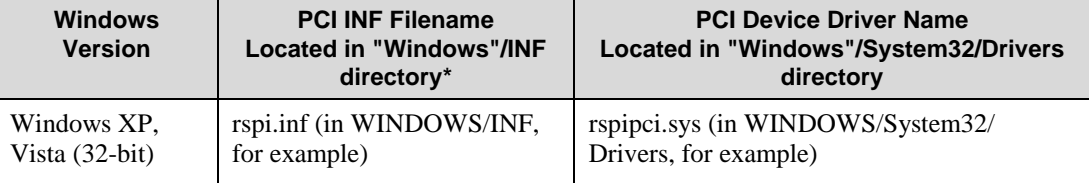

<span id="page-22-2"></span>\* The INF directory may be hidden.

*Table 1. PCI Driver Files and Locations*

### <span id="page-22-1"></span>**Installing the USB 2.0 Card Driver**

*Administrator privileges are required under Windows XP, Vista (32-bit), and Windows 7 (32-bit) to install software and hardware.*

*Before installing the Princeton Instruments USB2 Interface, install WinView.* Then, we recommend that you defragment the host computer's hard disk. This operation reduces the time the computer spends locating files. Typically, the "defrag" utility "Disk Defragmenter" can be accessed from the Windows® Start menu and can usually accessed from the Programs/Accessories/System Tools subdirectory.

After defragmenting the hard disk, turn off the computer and make the USB cable connections between the host computer and the ST-133. Then, turn the ST-133 on before turning on the host computer.

At bootup, Windows will detect the Princeton Instruments USB2 Interface hardware (i.e., the USB 2.0 Interface Control module). You may be prompted to enter the directory path(s) for the apausbprop.dll and/or the apausb.sys file(s), either by keyboard entry or by using the browse function. When WinView was installed, the required INF, DLL, and USB driver files were automatically put in the "Windows" directories shown in [Table 2.](#page-23-3)

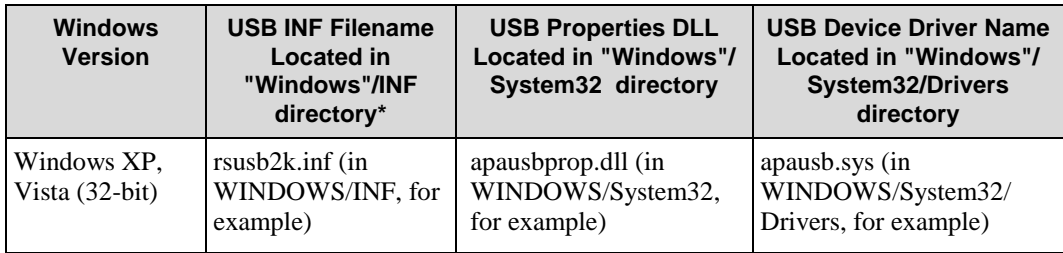

<span id="page-23-3"></span>\* The INF directory may be hidden.

*Table 2. USB Driver Files and Locations*

#### <span id="page-23-0"></span>*WinView Version 2.5.25 and later*

The PVCAM.INI file required by a PVCAM-supported camera (i.e., Princeton Instruments camera with USB 2.0 interface, a PhotonMAX, a Photometrics camera, or an Acton InSpectrum) will automatically be created when the Camera Detection Wizard runs. One of the things this file contains is the default name for the camera (typically "Camera1") that is displayed on the **Hardware Setup|Controller/Camera** tab. Because this name is not particularly descriptive, you may want to change it by editing the PVCAM.INI file: editing instructions are provided in *["Camera1 \(or similar name\) on](#page-200-2)  [Hardware Setup dialog"](#page-200-2)*, on page [201.](#page-200-2)

## <span id="page-23-1"></span>**Installing the FireWire Card Driver**

*Administrator privileges are required under Windows XP, Vista (32-bit), and Windows 7 (32-bit) to install software and hardware.*

Quad-RO camera systems use FireWire (IEEE1394a) to communicate between the camera and the host computer.

- 1. Check the connectors at the front or back of your computer for an existing FireWire (IEEE1394a) port that matches the 1394a port on your camera.
- 2. If your PC does not have a functioning FireWire (1394a) port, you must install a FireWire (IEEE 1394a) interface card. Refer to the interface card and computer manufacturer's documentation for instructions.

## <span id="page-23-2"></span>**Installing the GigE Ethernet Card Driver**

*Administrator privileges are required under Windows XP, Vista (32-bit), and Windows 7 (32-bit) to install software and hardware.*

PI-MAX<sup>®</sup>3, PIoNIR<sup>®</sup>, ProEM<sup>™</sup>, and PyLoN<sup>®</sup> camera systems use the GigE Ethernet to communicate between the camera and the host computer. For best performance, Princeton Instruments recommends the Intel Pro/1000 GigE card.

- 1. *Before installing WinView,* install the interface card into the host computer. When WinView is installed, it will replace the driver supplied with the card with a high performance driver.
- 2. After you have finished installing WinView, make the cable connections between the camera and computer, power on the camera, and then start up WinView.

### <span id="page-24-0"></span>**Installing WinView/32**

Because WinSpec/32 and WinView/32 contain files with the same name but different content, do not install WinSpec/32 and WinView/32 software in the same directory. **Caution**

Before installing WinView/32:

- Verify that your computer meets the requirements listed on pages [19](#page-18-2)[-21.](#page-20-0)
- Check to see if the interface card has been installed. Note that the interface card is not necessary if the computer will only be used for post-processing data. If you plan to collect data and the card is not installed in your computer, you will need to install it and add the hardware *after WinView/32 is installed.*
- If installing under Windows XP, Vista (32-bit), Windows 7 (32-bit), make sure that you are logged on as administrator of the computer. Otherwise, the installation will fail because changes cannot be made to the Windows Registry.
- Check to see if WinSpec/32 has been installed on your system.
- Determine how you will be installing the software. WinView/32 is provided on a CD shipped with the system or it can be installed from the Princeton Instruments FTP site.

During the installation process, you will be given the choice of **Typical**, **Complete**, or **Custom** installation.

- **Typical:** The most common application features will be installed. This choice is recommended for most users. If you find out later that you need features that were not installed, you can load the CD, enter the password, and install them via the **Application Maintenance** dialog. See Appendix D, pag[e 195,](#page-194-0) for more information.
- **Complete:** All application features will be installed. This choice is recommended for best performance.
- **Custom:** Allows you to choose which features to install and where they will be installed. This choice is recommended for advanced users.

#### <span id="page-25-0"></span>*Installing from the CD*

- 1. Exit any software currently running. This will speed the installation of WinView/32.
- 2. Insert the WinView/32 CD into your CD drive. Windows will detect the CD and the installation will begin automatically.

**Note:** If the auto-start feature has been disabled on your computer, click the desktop **Start** button, select **Run**, key **x:\Setup** (where "x" is the letter designating your CD drive) and press the **Enter** key on your keyboard. The install sequence will begin.

If your CD drive does not support the Windows long filenames, attempting the installation causes the filenames to be truncated and the installation fails, generating an error message like: **Caution**

#### **An error occurred during the move data process: -113 Component: Application\WinXSystem File Group: WinXSystem**

If this should happen, see Appendix C for workarounds.

- 3. Click on the program that you want to install. If you have clicked on "Install WinSpec/32 or WinView/32" you will be given additional choices on the next dialog.
- 4. After selecting the program, follow the instructions provided on the dialogs and continue with the installation process. You can abort the installation at any time by clicking on **Cancel** and following the instructions.

#### <span id="page-25-1"></span>*Installing from the FTP Site*

If you are not sure how to access the FTP site, contact Princeton Instruments' Customer Support Department for assistance. Contact information follows. Princeton Instruments 3660 Quakerbridge Road Trenton, NJ 08619 (USA) Tel: 800-874-9789/609-587-9797 Fax: 609-587-1970 Customer Support E-mail: [techsupport@princetoninstruments.com](mailto:techsupport@princetoninstruments.com)

For customer support and service outside the United States, see our web page at [www.princetoninstruments.com.](http://www.princetoninstruments.com/) An up-to-date list of addresses, telephone numbers, and e-mail addresses of Roper Scientific's overseas offices and representatives is maintained on the web page.

- 1. Log onto the FTP site and go to the **Software/Official/Current** directory.
- 2. Execute the program WinView.exe and follow the instructions on your screen. You can abort the installation at any time by clicking on **Cancel** and following the instructions.

#### <span id="page-26-0"></span>*Custom Installation Choices*

**Help File:** Loads the WinView Help System files (\*.chm), both general and context-sensitive Help.

**Documentation:** WinView manual

**Sample Data:** Creates a directory **Data** containing sample \*.SPE files. This directory is located beneath the one containing the WinView/32 files.

**Diagnostic Programs:** Loads diagnostics programs for specific cameras.

**Pulser Support:** Loads the pulser drivers, if required. Currently supported pulsers include the SuperSYNCHRO, PTG, PG200, and the DG535 Timing Generator (drives the PI-MAX pulsing circuits).

**Snap-Ins:** Loads the selected Snap-In files. When a Snap-In is installed, its button will be added to the Snap-In toolbar.

**PI Screen Saver:** Loads the PI Screen Saver.

**Visual Basic Interface:** Allows DLLs programmed using Visual Basic 5 or higher to be executed from WinView/32. Documentation is provided in the *WinX32 Automation 3.X for Visual Basic* manual.

**Options:** Allows you to install or uninstall WinView/32 options such as Macro Record, Custom Timing, and Custom Chip. Some options may require a password.

## <span id="page-26-1"></span>**Changing Installed Components, Repairing, or Uninstalling/Reinstalling WinView/32**

Refer to Appendix D.

## <span id="page-27-0"></span>**Starting WinView/32**

Before starting WinView/32, follow the hardware interconnection and power up instructions in the hardware manuals supplied with your system. Then, click on the **Start** button, select **All Programs**, and start WinView/32 by clicking on **WinView** in the **Princeton Instruments** folder (see Figure 1).

**Note:** You can start WinView/32 even if you have not installed the interface card or if you have not turned on the controller. If there is no interface card, WinView/32 will run in "Demo" mode. This mode allows you to look at and post-process previously stored data (such as the sample data installed with the software) and to become familiar with experiment setup and data acquisition. Some features will not be available because the program looks for information from the controller and camera while WinView/32 is loading and initializing.

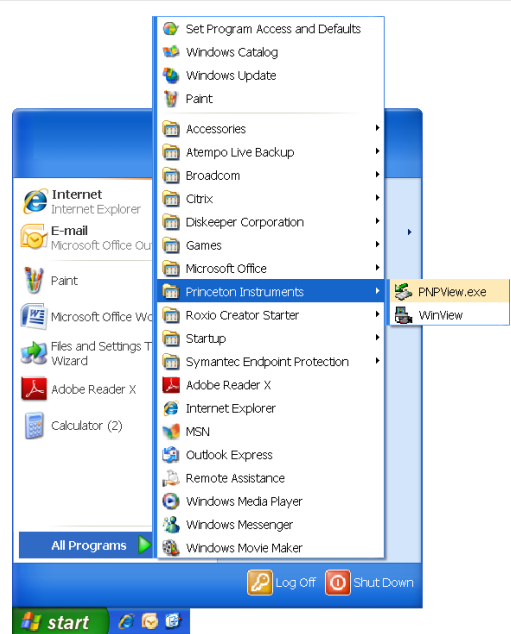

*Figure 1. Opening WinView/32 via the Windows Start button*

<span id="page-27-1"></span>While the software is booting, a splash screen such as the one shown in Figure 2 is displayed until the software has finished loading and initializing. Then, the Main Menu appears as shown in Figure 3. From there, you can access the program's functions through menu selection.

**Note:** If this is the first time you have installed and launched WinView/32, the Camera Detection Wizard will pop up. This wizard allows you to specify the camera system and load the default hardware settings before you can access the menu. See Chapter 2, page [33,](#page-32-1) for more information about the Camera Detection Wizard.

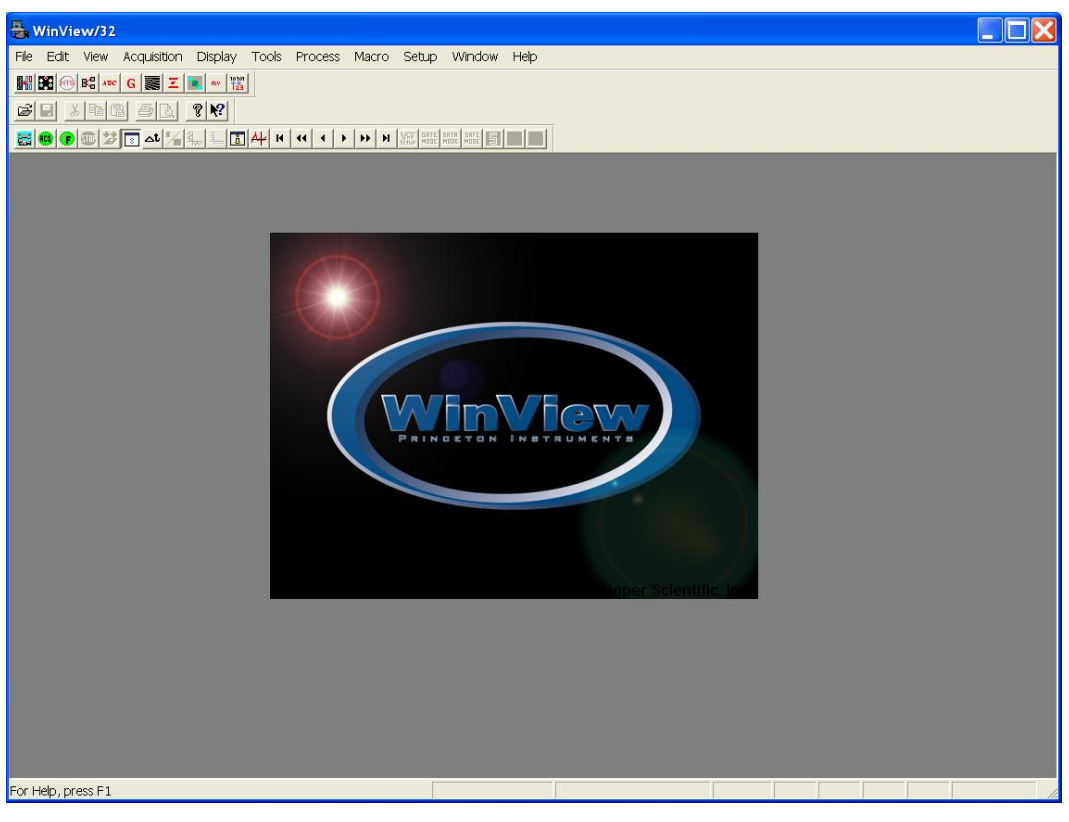

*Figure 2. Splash screen*

<span id="page-28-1"></span><span id="page-28-0"></span>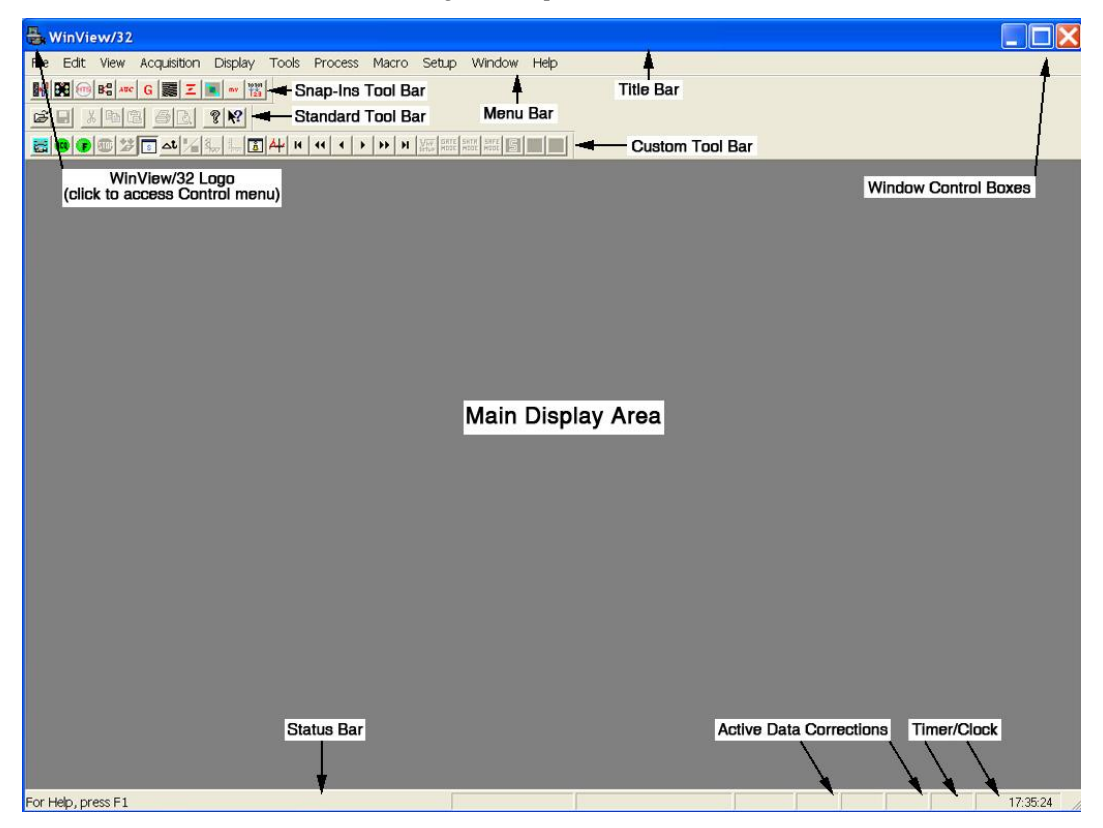

*Figure 3. Main WinView/32 window*

Values, labels, and alphanumeric data are usually entered from the keyboard. Selections and screen control operations are usually done using a mouse or other graphical I/O device, although keyboard selection shortcuts are provided. Mouse selection is typically done by positioning the mouse cursor on the selection item and clicking the left mouse button. In some case, clicking the *right* mouse button will bring up a dialog with additional information or a special menu that allows additional operations to be performed.

# <span id="page-30-0"></span>**Chapter 2**

## **Basic Hardware Setup**

## <span id="page-30-1"></span>**Introduction**

This chapter provides an overview of the relationships between the camera, the controller, and the host computer. This overview is followed by a discussion of the Setup Wizard that runs the first time you select Hardware from the Setup menu [\(Figure 4\)](#page-30-3). The remainder of the chapter presents the Hardware Setup tabs so you will be able to make the appropriate selections and entries for your system.

The chapters that follow describe how to configure a pulser, set up experiment parameters, and control array temperature. Initial data acquisition is discussed in Chapter 3.

Advanced functions such as Post-Processing, Custom Chip, and Custom Timing are discussed in Part 2 of this manual.

<span id="page-30-3"></span>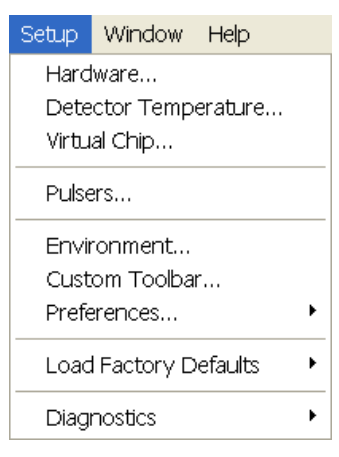

*Figure 4. Setup menu*

## <span id="page-30-2"></span>**Basic Hardware Overview**

The basic components of a Princeton Instruments system are: a camera (or detector), a controller (external or internal), interconnecting cables, a computer interface card, and the application software (in this case WinView/32). Note that other components such as a computer, coolant circulator, and pulser can also be ordered.

ST-133 Controller **USB** Camera TAXI Interface Cab Detector-Controller Manuals and<br>WinView/32 Software RS PCI Card<br>for TAXI Interface Cable

The interface card, installed in the host computer, permits communication between the host computer and the

controller (in some cases an external controller such as an ST-133).

The controller accepts input from the host computer and WinView/32 and converts it to the appropriate control signals for the camera. These signals allow you to specify the readout rate, binning parameters, regions of interest, gain, and array temperature. After data is acquired in the camera, it is transmitted to the controller where it is processed,

transmitted to the host computer, displayed in the WinView/32 window, and can be stored to disk.

Figure 5 illustrates possible system configurations (pulsers are not shown). Figure 6 shows the interconnections for an air-cooled Princeton Instruments camera with an internal controller. Figure 7 and Figure 8 show the interconnections for a Princeton Instruments system with an external controller, as well as interconnections to an optional coolant circulator, and an optional shutter.

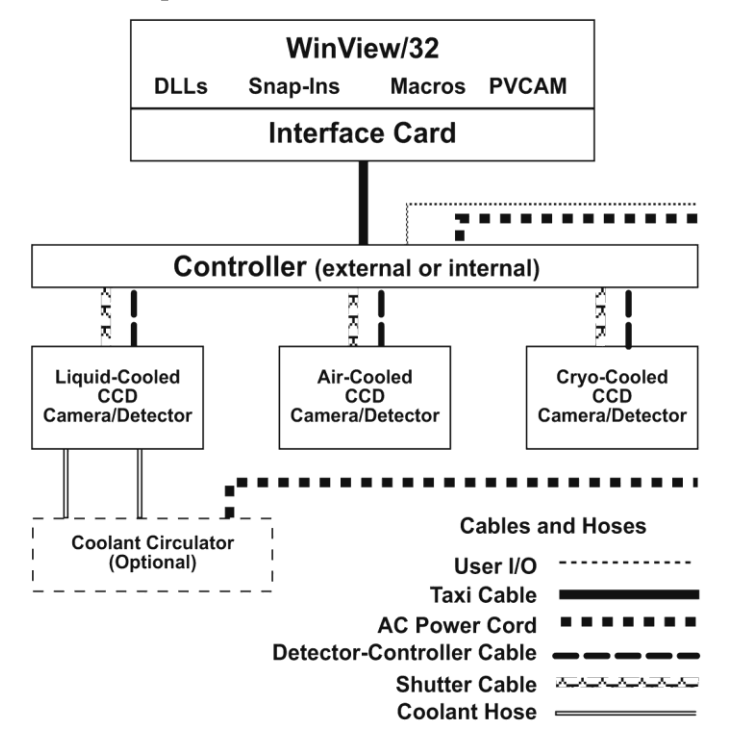

*Figure 5. Possible System Configurations*

<span id="page-31-0"></span>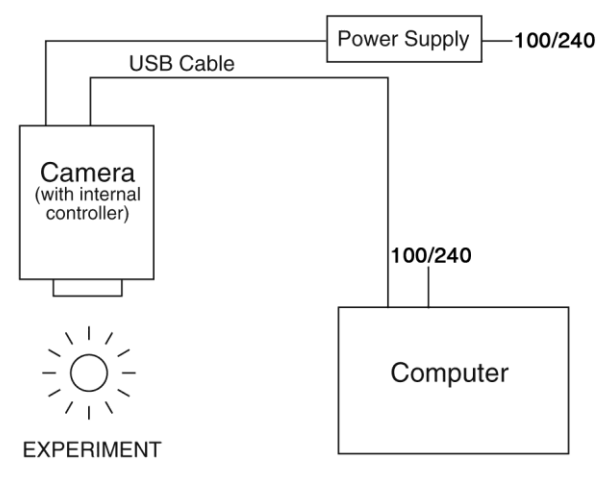

<span id="page-31-1"></span>*Figure 6. Air-Cooled System (with Internal Controller) Diagram*

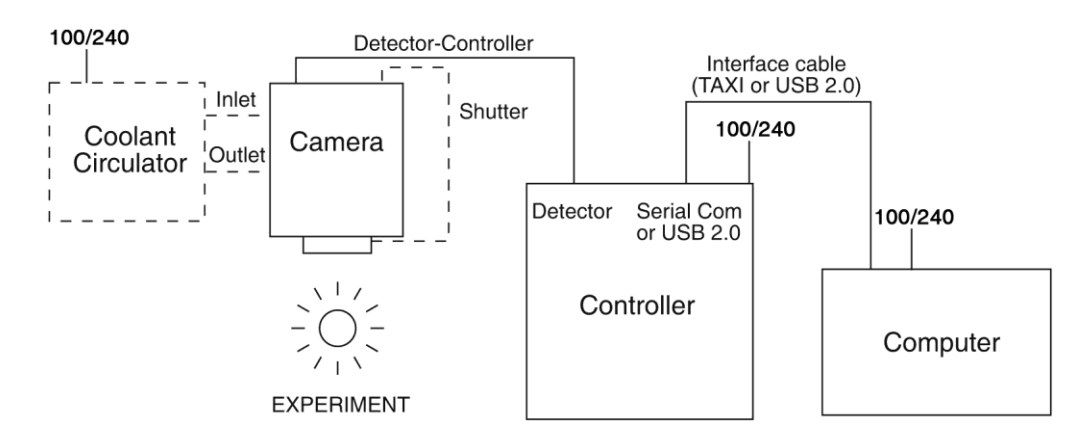

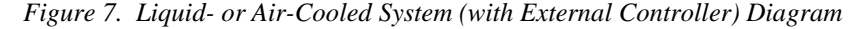

<span id="page-32-2"></span>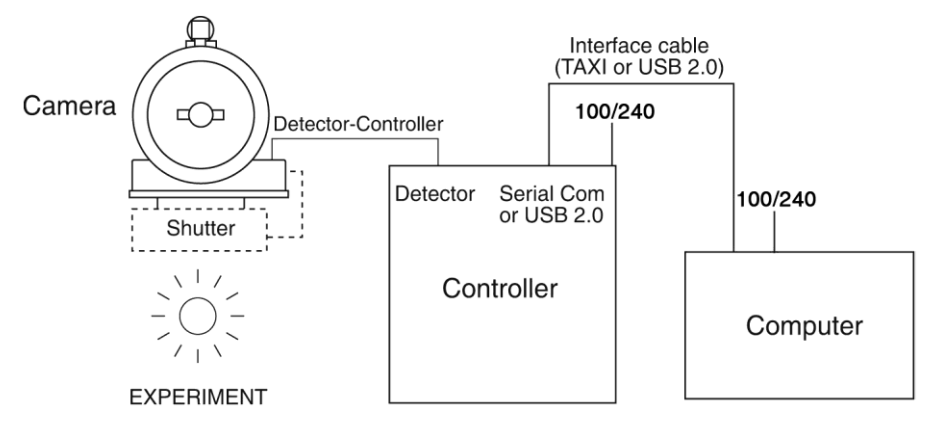

<span id="page-32-3"></span>*Figure 8. Cryo-Cooled System (with External Controller) Diagram*

## <span id="page-32-0"></span>**Entering the Default Camera System Parameters into WinView**

#### <span id="page-32-1"></span>*Camera Detection Wizard*

The Camera Detection Wizard is used to load the WinView hardware setup parameter fields with default values for a WinView-compatible camera system. The Camera Detection Wizard runs automatically the first time you install WinView and can be launched at a later date if you decide to control a different WinView-compatible camera. The autodetection function can be used for Gigabit Ethernet-base camera systems (PI-MAX3, PIoNIR, ProEM, and PyLoN), FireWire-based camera systems (Quad-RO), PVCAM-based camera systems (USB 1 interface, USB 2 interface, Photometrics PCI, Acton InSpectrum, and PhotonMAX) and Princeton Instruments PCI (TAXI) interfacebased systems.

#### **To Use the Autodetection Function:**

- 1. Make sure the camera system is connected to the host computer and that it is turned on.
- 2. Run WinView. The **Camera Detection Wizard** will automatically run if this is the first time you have installed a Princeton Instruments WinX application (WinView/32, WinSpec/32, or WinXTest/32) and a supported camera. Otherwise, if you installing a new camera type, click on the **Launch Camera Detection Wizard…** button on the **Controller/CCD** tab to start the wizard.

3. On the **Welcome** dialog (Figure 9), leave the check box unselected and click on **Next**.

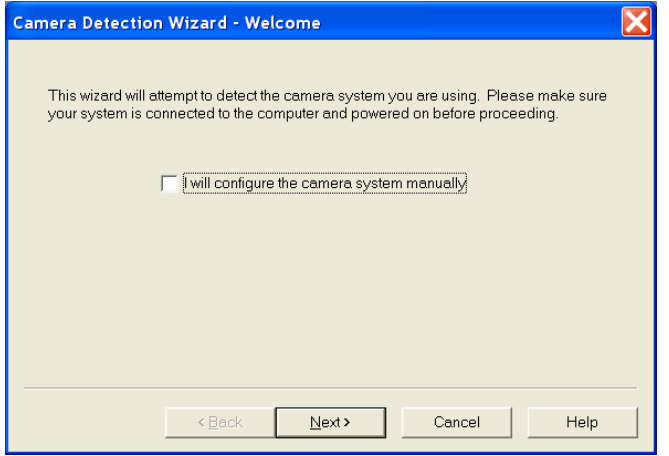

*Figure 9. Camera Detection Wizard - Welcome dialog*

- <span id="page-33-0"></span>4. Select the system that you want to install.
	- If there are two camera systems connected to the host computer and turned on, the wizard table should contain two listings.
	- If there are no systems listed, click on **Back**, check the cable connections and/or turn on the camera system, and then click on **Next.**

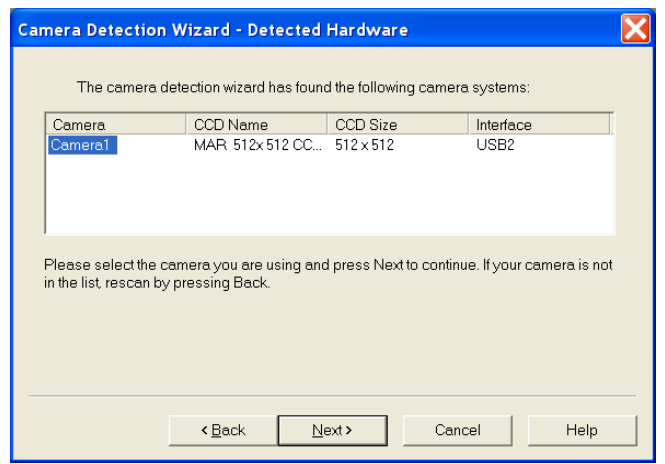

*Figure 10. Camera Detection Wizard - Detected Hardware dialog*

- <span id="page-33-1"></span> If there are still no systems listed and the camera uses the GigE interface, click on **Cancel** and contact your Information Technology specialist. UDP ports 20200- 20202 (often closed by computer security functions such as an anti-virus program or a firewall) must be open for WinX to detect a Princeton Instruments camera using GigE.
- 5. Follow the instructions on the dialogs to perform the initial hardware setup: this wizard enters default parameters on the Hardware Setup dialog tabs and gives you an opportunity to acquire a test image to confirm the system is working.

#### **To Use the Manual Function:**

**Note:** This function can only be used to install Princeton Instruments PCI (TAXI) interface-based systems (both Princeton Instruments PCI (TAXI) and PVCAM-supported systems can be installed by using the autodetection function previously described.). The manual function is very similar to the Hardware Detection Wizard, but you are not given the opportunity to install a PVCAM-based camera. In addition, unless you want to acquire the optional test image, this function does not require that the system be turned on.

- 1. Run WinView. The **Camera Detection Wizard** will automatically run if this is the first time you have installed a Princeton Instruments WinX application (WinView/32, WinSpec/32, or WinXTest/32) and a supported camera. Otherwise, if you installing a new camera type, click on the **Launch Camera Detection Wizard…** button on the **Controller/CCD** tab to start the wizard.
- 2. On the **Welcome** dialog (Figure 11), select the check box and click on **Next**.

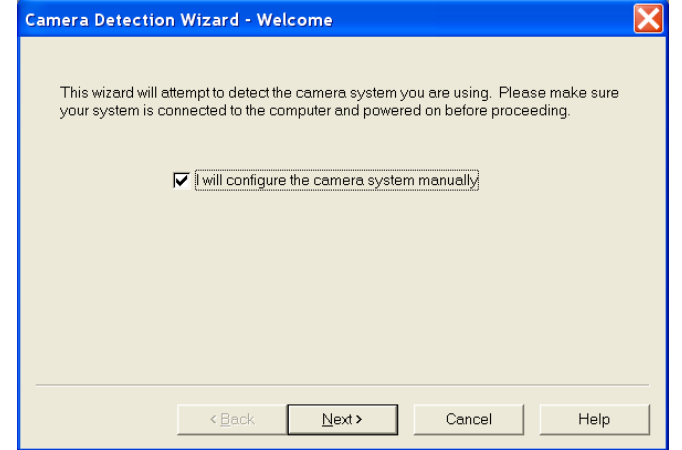

*Figure 11. Camera Detection Wizard - Welcome (Manual selected) dialog*

<span id="page-34-0"></span>3. In most cases you will not be getting a New System Configuration Disk with your system. Therefore, the default selection is "**NO**". If you do have such a disk, you would select "**YES**" and follow the directions for loading the information from that disk. Click on **NEXT** and follow the directions on the subsequent dialogs for selecting the interface, controller, and detector/camera.

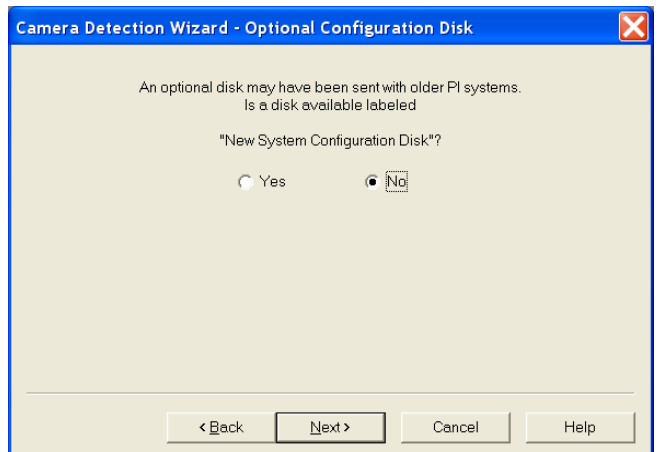

<span id="page-34-1"></span>*Figure 12. Camera Detection Wizard - Optional Configuration Disk dialog*

4. When you have finished with these selections, you will see the **Test Image** dialog (Figure 13). The default selection is **No**. If you select **Yes**, you must make sure that the system is connected to the host computer and that the camera system is turned **ON** before you click on the **Next** button.

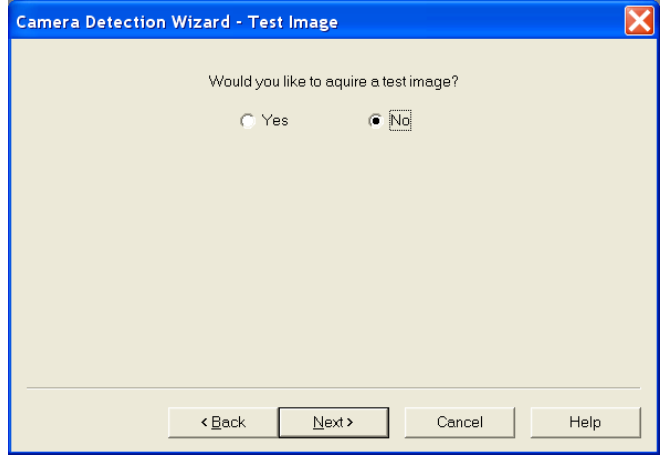

*Figure 13. Camera Detection Wizard - Test Image dialog*

- <span id="page-35-0"></span>5. Depending on your radio button selection, the following will happen
	- **No:** Clicking on the **Next** button will load the camera/controller default parameters into WinView and pop up the **Finished** dialog.
	- **Yes:** Assuming that the camera system is connected to the host computer and turned on, clicking on the **Next** button will acquire a single frame of data (using a 100 msec exposure time), load the camera/controller default parameters into WinView, and pop up the **Finished** dialog.
- 6. Click on **Finish** to complete the camera installation.

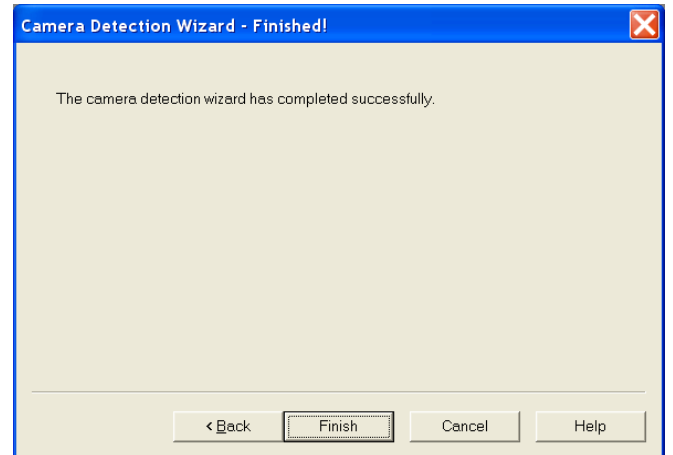

<span id="page-35-1"></span>*Figure 14. Camera Detection Wizard - Finished dialog*
## **Entering Controller and Detector Characteristics**

The **Hardware Setup|ontroller/Detector** tab *(may also be named Controller/Camera or Controller/CCD depending on the hardware selections)* is used to enter and update Controller Type, Detector (Camera or CCD, depending on the system) Type and some of the Controller/ Detector type parameters, such as Shutter Type and Readout Mode. The Controller and Detector Type selections are perhaps the most fundamental and important of all hardware selection decisions and directly influence the appearance of many other WinView/32 screens and the selections provided on them. As a result, setting up the software for use in any system should always begin with the Controller selection.

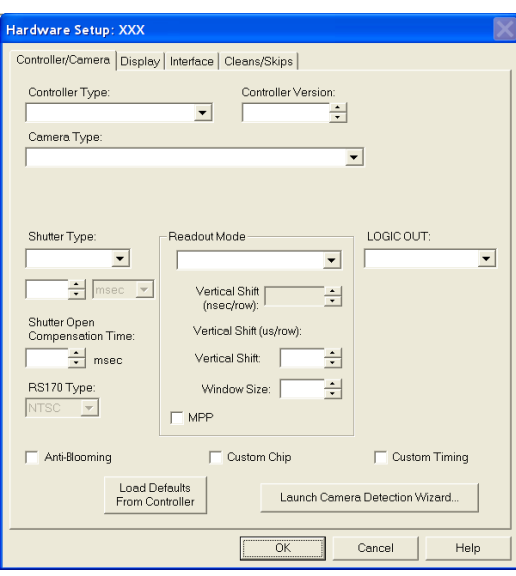

*Figure 15. Controller/Camera tab*

Figure 15 shows all of the fields and check boxes that exist on the **Controller/Detector** tab. WinView/32 will display and hide features based on the controller, camera, and readout mode selected. All of the features are described in the text that follows.

**Controller Type:** The currently selected Controller Type is displayed in this field. If you change the controller that is being used in the system, choose the correct controller name from the selection list (displayed by clicking on the button at the end of the field). Appendix A provides a cross-reference table for systems, controllers, and arrays.

**Note:** After you have selected the **Controller Type**, you can load the default settings for your controller, camera, and array by clicking on **Load Defaults From Controller**, if this button is present.

- **Controller Version:** In the case of the ST-133 and PentaMAX controllers, different versions have been released having different capabilities. The available software selections will correctly reflect these differences when the proper version number is specified in this box.
- **Camera Type:** The selected Camera (Detector/CCD) Type is displayed in this field. Clicking on the button at the end of the box drops the selection list so that the selected type can be changed if necessary. Note that the listed camera types depend on the controller selection, requiring that the controller type be specified first.

**Shutter Type:** There are six selections.

- **None:** If the camera has no shutter (frame-transfer or interline CCD array) and is not an Intensified camera, select **None**.
- **Small:** A small shutter is one that is typically 25 mm or smaller in diameter. This setting represents a shutter compensation time of approximately 8 msec.
- **Large:** A large shutter is one that is typically 35 mm and larger. In the case of a camera having a very large array, such as the Kodak  $2k \times 2k$ , a large shutter may have been installed. This setting represents a shutter compensation time of approximately 28 msec.
- **Remote: Remote** is primarily intended for spectroscopy applications where an external shutter would be placed ahead of the entrance slit.
- **Electronic:** Electronic only applies to operation with an intensified camera, which would normally not be equipped with a mechanical shutter. This selection would apply to both the Gate and Shutter/CW modes of the IIC-100, IIC-200, IIC-300, MCP-100, and PI-MAX.
- **Custom:** This shutter type is automatically selected if you are using a PVCAMsupported camera. When **Custom** is the shutter type, you will be able to enter the shutter close compensation time in the field below the shutter type. Shutter close compensation time delays readout to allow time for the shutter to fully close. The close value will vary depending on the camera and the shutter used.
- **Phosphor Decay Time:** Used by the PI-MAX3 when running in single trigger DIF mode to delay the shift behind mask for the first image.
- **Shutter Open Compensation Time:** Delays the exposure until the shutter is fully open. The open delay value will vary depending on the camera and the shutter used.
- **Readout Mode:** The readout mode is determined by the characteristics of the array and the controller. The possible choices are:

**Full Frame:** The entire chip can be read out.

- **Frame Transfer:** Only the unmasked area of the chip can be read out. Frame transfer is only available if the camera has a frame-transfer chip such as the EEV  $512 \times 1024$ .
- **Interline:** Provides 100% duty cycle operation. Interline is only available with a camera having an interline chip such as the PI  $1300 \times 1030$ .
- **Kinetics:** Kinetics is a special type of operation in which most of the CCD is mechanically or optically masked, leaving a small section open to light. This section is then read out very quickly. See the System or Controller manual for more details on the CCD aspects of this readout mode.
- **DIF** or **Dual Image Feature: (MicroMAX, PI-MAX2, and PI-MAX3 Interline only)** Dual Image Feature (DIF) is a special feature that allows images to be taken in pairs with very short exposure times (as small as  $1 \mu s$ ). For MicroMAX this feature is only available for factory modified MicroMAX controller/Interline camera systems. The three MicroMAX DIF timing modes are IEC (Internal Exposure Control), EEC (External Exposure Control) and ESABI (Electronic Shutter Active Between Images). These modes are in addition to Free Run mode. The two DIF timing modes for PI-MAX2 and PI-MAX3 are Single Trigger and Dual Trigger.

**Vertical Shift Time:** This information appears for the **Frame Transfer** and **Kinetics** modes. Reports the speed (in microseconds) at which a single row will be shifted vertically. This information is based on the value in the Vertical Shift box. The higher the value in that box, the longer the vertical shift time.

**Note:** If you are using a PVCAM-supported camera, the **Vertical Shift** rate is expressed in **nsec/row**. Use the up/down arrows to change the Vertical Shift rate.

**Vertical Shift:** Determines the speed of the image transfer from the exposed area of a frame-transfer chip to the masked area. Also sets the speed of image transfer when operating in the Kinetics mode. Setting a lower value increases the shift speed. A higher value gives a slower shift. If the shift is too fast, not all of the charge will be transferred. If too slow, image smearing will be increased due to the exposure that takes place while the transfer is in progress. The default value gives good results in most measurements.

**Note:** If you are using a PVCAM-supported camera, this parameter is hidden because the shift time is being adjusted via the **Vertical Shift (nsec/row)** up/down arrows.

- **Window Size:** Determines the height of the window for **Kinetics** mode. The window size must be at least 1 row and less than or equal to the maximum number of rows for the array.
- **MPP:** This check box may appear if the array is designed for MPP (multi-pinned-phase) operation. When this box is checked, the array will be run in MPP mode. Some MPP-capable arrays can also be run in Non-MPP mode (MPP box is unchecked). Running in Non-MPP mode may result in higher dark current in addition to larger full well capacity.

**Note:** MPP capability reduces the rate of dark-current generation by a factor of 20 or more, and thus relaxes array cooling requirements to the level where a thermoelectric cooler is sufficient for most applications.

**LOGIC OUT Output:** The choices for the signal provided at the controller's **SCAN** Output connector vary based on the selected Controller. If the **LOGIC OUT** field does not appear on the tab, the choice of output may be done via an internal jumper (for information on how to set the jumper, contact factory Tech Support.). Depending on your system, the following choices may appear in the drop down list:

**Cleaning:** This signal is high when an array Clean cycle is in progress and otherwise low.

**Logic 0:** Establishes a TTL logic 0 at the **Logic Out** connector.

**Logic 1:** Establishes a TTL logic 1 at the **Logic Out** connector.

**Note:** LOGIC 0 and LOGIC 1 can be used to control an external device using the application software.

**Not FT Image Shift:** This signal is low when a frame-transfer shift is in progress and otherwise high.

**Not Ready:** After a Start Acquisition command, this output changes state on completion of the array cleaning cycles that precede the *first* exposure. Initially high, it goes low to mark the beginning of the *first* exposure. In free run operation it remains low until the system is halted. If a specific number of frames have been programmed, it remains low until all have been taken, then returns high.

**Not Scan:** Reports when the controller is finished reading out the array. **NOT SCAN** is high when the CCD array is not being scanned, then drops low when readout begins, returning to high when the process is finished.

**Shutter:** This signal is low when the shutter is closed and goes high when the shutter is activated, dropping low again after the shutter closes. In Gated operation, **SHUTTER** is the correct choice and the signal should be applied to the inhibit input of the pulser to prevent pulsing during readout.

- **Shutter Comp Time Pre:** Delays the acquisition until the shutter (if present) is fully open. The setting range is 0 to 30 msec. For single-strip spectroscopic measurements, a setting of "0" is recommended.
- **RS170 Type:** Selections are NTSC (US video standard) and PAL (European).
- **Show Custom Chip:** Advanced feature. See Custom Chip discussion on page [163.](#page-162-0)
- **Show Custom Timing:** Advanced feature. See Custom Timing discussion on page [164.](#page-163-0)
- **Anti-Blooming: (THM 1024x1024FT CCD array)** Checking this box activates this array's anti-blooming feature.
- **Load Defaults From Controller:** Pops up the **Load Factory Defaults From NVRAM** dialog so you can repopulate the fields and selections with the values stored in the controller's non-volatile RAM.
- **Launch Camera Detection Wizard:** Pops up the Camera Detection Wizard Welcome dialog so you can set up a new camera system or switch the active camera system to another camera system already connected to the host computer.

# **Entering the Data Orientation**

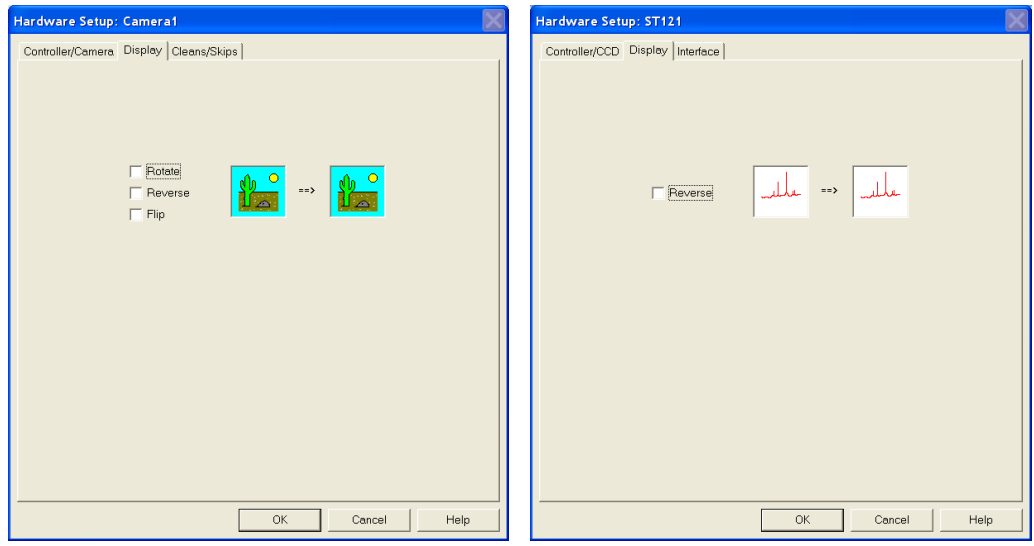

*Figure 16. Display tab; left graphic applies to all controllers except ST-121; right graphic applies to ST-121 only*

With the exception of the ST-121, the **Display** tab is the same for all controllers. Three display options, Rotate, Reverse and Flip, are provided. This feature allows you to compensate for CCD array or camera orientation. Before and after thumbnail illustrations show the effect of each selection. If no option is selected, the thumbnails will be the same. Any orientation can be achieved with the proper combination of **Rotate**, **Reverse**, and **Flip**. In the case of the ST-121, only **Reverse** is provided.

**Rotate:** Rotates the image 90° counterclockwise.

**Reverse:** Reverses the image horizontally.

**Flip:** Flips the image vertically.

# **Entering the Interface Communication Parameters**

The **Interface** tab allows you to specify the interface card installed in your computer and to enter the I/O addresses (if required). This functionality is particularly useful if you have multiple PCI cards installed in the host computer[. Figure 17](#page-41-0) shows all of the fields and check boxes that exist on the **Interface** tab. WinView/32 will display and hide features based on the interface card installed in the host computer. All of the features are described in the text that follows.

**Type:** Select the communications type that will be used to transmit data from the controller to the computer. All communications types are not available for all controllers and computers. The "Demo" selection, which allows the software to be

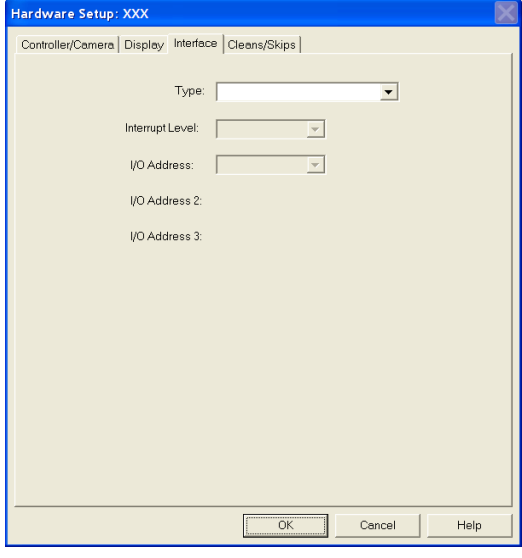

<span id="page-41-0"></span>*Figure 17. Interface tab*

exercised but which does not support data transfer to the computer, would not ordinarily be used in the field.

- **High Speed PCI:** Select if a Princeton Instruments (RSPI) high speed PCI card is installed in your computer and you want data transfer to be interrupt driven. This choice would give the highest performance in most situations.
- **PCI Timer:** Allows data transfer to be controlled by a polling timer if a Princeton Instruments (RSPI) high speed PCI card installed. Useful for troubleshooting possible interrupt problems (computer crashes or system fails to return data). Note that data transfer is slower in PCI Timer mode and data overrun more likely. Also PCI Timer cannot be used to continuously acquire small Regions of Interest in Safe Mode timing operation. PCI Timer is not compatible with **Use Interrupts** operation, a timing mode available when using the ST-138 Controller.
- **Demo:** Allows the software to be exercised without being connected to a controller. This mode is used primarily for demonstration purposes or post-processing of acquired data and cannot be used in an actual measurement.
- **Interrupt Level:** The interrupt level for a PCI card is reported but cannot be changed.
- **Card Number:** This field only appears if more than one PCI card has been detected in your computer. This field allows you to set up the communications parameters so each card is uniquely addressed.
- **I/O Address:** The I/O Address for a PCI card is reported but cannot be changed.
- **I/O Address 2 and 3: (High Speed PCI only)** These addresses are reported but cannot be changed; address selection is automatic and under computer control. With other interfaces, these addresses are not displayed.

# **Entering the Cleans/Skips Characteristics**

### **Caution**

For most applications, the default settings will give the best results. We advise contacting the factory for guidance before changing these parameters from their default values. *Exception:* With a PI-MAX camera, we suggest settings of Cleans 1 and Strips per Clean 4, Minimum Block Size 16 and Number of Blocks 32.

The **Cleans/Skips** tab allows you to change the clean and skip parameters from their default values or to reload the default values. Figure 18 shows all of the fields and check boxes that exist on the **Cleans/Skips** tab. WinView/32 will display and hide features based on the controller version. All of the features shown are described in the text that follows. Refer to *Chapter 7, "Cleaning"* for additional information.

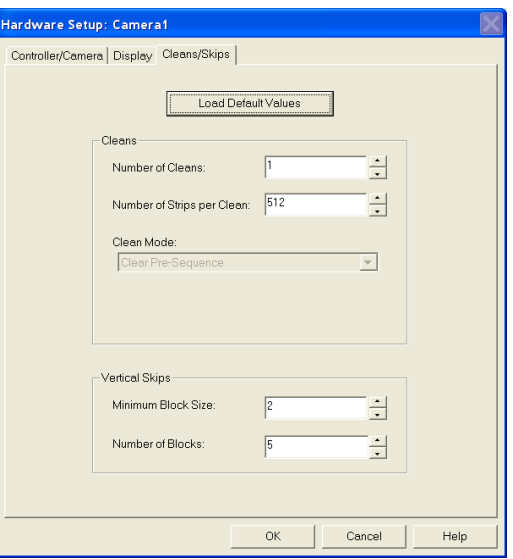

*Figure 18. Cleans/Skips tab*

**Load Default Values:** Reloads the factory defaults from the NVRAM.

#### **Cleans**

Cleans are applied to the entire CCD array and remove charge that has accumulated on the array while waiting for data acquisition to begin. The charge on the CCD chip is transferred to the shift register and discarded to prevent charge buildup from occurring. On completion of a setup, successive clean cycles occur normally. The **Number of Cleans** and **Number of Strips per Clean** parameters allow you to program additional clean cycles that will be performed after initiating the run but before any data are taken.

- **Number of Cleans:** For most applications the default value should be used. Clicking on the **Load Default Values** button and then selecting **Yes** will install the default value. Values other than the default can be directly entered in the field or selected via the spin buttons.
- **Number of Strips per Clean:** Sets the number of CCD data strips to be transferred and discarded during each clean. The maximum valid setting is limited by the chip size. The default value will generally give good results.
- **Clean Mode:** (Photometrics cameras) Sets when and how charge will be cleared from the array while the camera is waiting to acquire data. Clearing removes charge from the CCD by clocking the charge to the serial register then directly to ground. This process is much faster than a readout, because the charge does not go through the readout node or the amplifier. Note that not all clearing modes are available for all cameras. Be sure to check availability of a mode before attempting to set it.
	- **Clear Never:** Never clear the CCD. Useful for performing a readout after an exposure has been aborted.
- **Clear Pre-Exposure:** Before each exposure, clears the CCD the number of times specified by the Number of Cleans entry. This mode can be used in a sequence. It is most useful when there is a considerable amount of time between exposures.
- **Clear Pre-Sequence:** Before each sequence, clears the CCD the number of times specified by the Number of Cleans entry. If no sequence is set up, this mode behaves as if the sequence has one exposure. The result is the same as using Clear Pre-Exposure.
- **Clear Post-Sequence:** Clears continuously after the sequence ends. The camera continues clearing until a new exposure is set up or started, the abort command is sent, the speed entry number is changed, or the camera is reset.
- **Clear Pre/Post-Sequence:** Clears Number of Cleans times before each sequence and clears continuously after the sequence ends. The camera continues clearing until a new exposure is set up or started, the abort command is sent, the speed entry number is changed, or the camera is reset.
- **Clear Pre-Exposure Post-Sequence:** Clears Number of Cleans times before each exposure and clears continuously after the sequence ends. The camera continues clearing until a new exposure is set up or started, the abort command is sent, the speed entry number is changed, or the camera is reset.
- **Use Continuous Cleans Instruction:** This feature is supported by Version 5 (and higher) ST-133 controllers and will only appear if the detector/camera also supports this feature. Continuous cleans instruction does horizontal shifts while doing vertical shifts for a faster continuous clean. Check this box if you want to apply the continuous cleans instruction to the continuous cleans function available when External Sync timing mode (**Experiment Setup|Timing** tab) is being used to acquire data. *With this instruction, the delay between an External Sync trigger and the start of exposure is minimized.* Refer to *Chapter 7, "Cleaning"* for more information about continuous cleans and continuous cleans instruction*.*

**Note:** Older versions of the ST-133 controllers, as well as other controller types and cameras, do not support this instruction.

#### **Vertical Skips**

Vertical skips are associated with regions of interest (ROIs) that are smaller than the full chip. This feature allows you to bin and quickly traverse the rows that precede and follow the ROI. The rows to be processed and discarded are binned into blocks, each containing a number of rows, with the Number of Blocks parameter determining how many blocks there will be before and after the ROI.

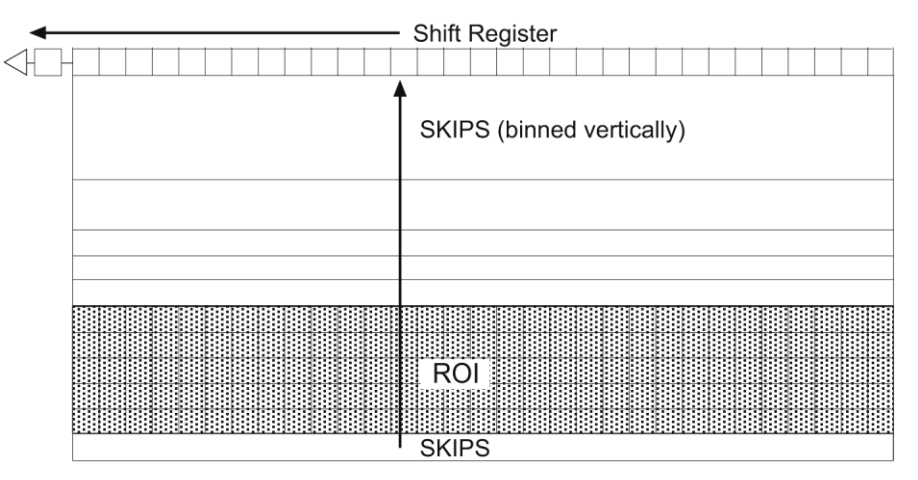

*Figure 19. Vertical Skips*

The block size determines how quickly the region preceding and following the ROI will be traversed. If the blocks are large, the region will be traversed quickly but there is the possibility of overloading the shift register and causing blooming. With small blocks, the risk of blooming will be minimized but the time to traverse will be large. WinView/32 uses an exponential algorithm to simultaneously achieve rapid traversing with minimal risk of blooming. The first block, specified in rows, is as large as possible. Each successive block is a factor of two smaller than the one preceding until the minimum block size is reached. All remaining blocks are the minimum block size. By making the first block as large as possible and subsequent blocks increasingly smaller, the region preceding and following the region of interest is traversed as rapidly as possible while minimizing risk of the shift register saturation.

- **Minimum Block Size:** Sets the size, in rows, of the skip blocks that immediately precede the data. The default value will generally give good results.
- **Number of Blocks:** Sets the number of binned "skip" blocks preceding and following the region of interest. The default value will generally give good results.

**Note:** The **2-D OMA array does not** support vertical skips; and all of the rows on the array are read out and converted before the non-ROI information is discarded. The default Vertical Skips settings of Minimum Block Size: 2 and Number of Blocks: 5, while appearing to work, will result in invalid data. **Instead, you must change these settings to 1 and 256, respectively, for the 2-D OMA array.**

*This page intentionally left blank.*

# **Initial Data Collection**

# **Introduction**

The procedure in this chapter will enable you to begin collecting real image data promptly. Minimum requirements are assumed. If your system is more complex, e.g., requiring consideration of complex timing and synchronization issues, you will have to carefully study the other chapters of this manual as well as the manuals provided for the system hardware components before data acquisition that addresses those needs will be possible. Nevertheless, it is a good idea to begin with the simplest possible operating mode. This approach will give you operating experience and familiarity that will prove very valuable when you go to make more complex measurements. For additional information about the various menus and dialogs, refer to the online Help topics.

Underlying assumptions for the following procedure are that the hardware has been installed per the instructions in the hardware manual(s) and that the hardware setup as discussed in Chapter 2 has been completed. A further assumption is that a good imaging subject is available. Often, a picture or optical target mounted on a wall or lab bench will give good results. If initial data collection is to be done using a microscope, be sure to read the chapter on microscopy in your system manual before attempting data collection.

There are two data collection modes, *Focus* and *Acquire*:

- In *Focus* mode operation, no frames of data are stored: however, when **Stop** is selected, the **File Save** function can be used to save the displayed data. This mode is particularly convenient for familiarization and setting up. For ease in focusing, the screen refresh rate should be as rapid as possible, achieved by operating with axes and cross-sections off, and with Zoom 1:1 selected.
- In *Acquire* mode, every frame of data collected is stored. This mode would ordinarily be selected during actual data collection. One limitation of Acquire mode operation is that if data acquisition continues at too fast a rate for it to be stored, data overflow will eventually occur. This could only happen in Fast Mode operation.

The data collection procedures in this chapter are done in the *Focus* mode.

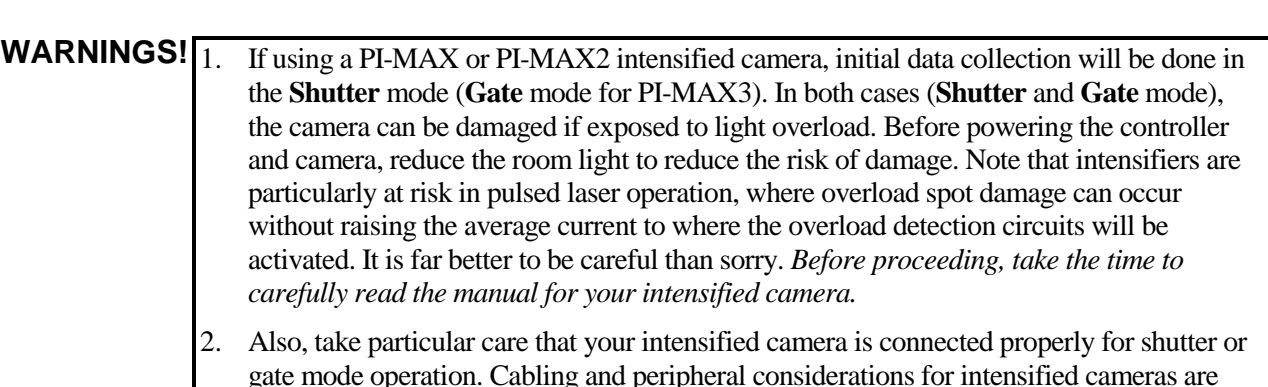

more complex than for unintensified cameras. *Again, read your manual.*

# **Temperature Control**

Before continuing, the array temperature should be set to some easily achieved value in the operating range and Temperature lock should be established. The way this is done depends on the controller.

#### *Temperature Control for a System using an ST-133 Controller or for a PVCAM-based System*

- 1. Open the WinView/32 Setup menu and click on **Detector Temperature**. This will cause the Temperature dialog to appear as shown in Figure 20.
- 2. Set the **Target Temperature** to the desired value (the default temperature is suggested for initial data acquisition).

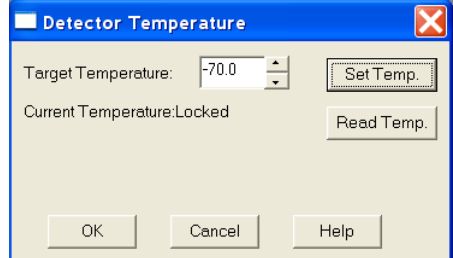

3. Click on the **Set Temp.** button. When the **Current Temperature: Unlocked** message

*Figure 20. Temperature dialog*

changes to **Current Temperature: Locked**, temperature lock will have been established.

#### **Notes:**

- 1. The ST-133 additionally has a **Temp Lock** LED on the Analog/Control module (at the rear of the controller) that visually indicates when temperature lock occurs.
- 2. If you are using the USB 2.0 interface or are have a PVCAM-based system, the Detector Temperature dialog will not display current temperature information while you are acquiring data.

#### *Temperature Control for Other Systems*

*ST-121, ST-130 or ST-138 Controller:* Change the dial setting on the front panel of the Controller.

*PentaMAX:* Set the temperature on the front panel of the Temperature/Power Supply unit.

*MicroView:* Not user-settable. Temperature is solely under software control.

# **Cleans and Skips**

With some controllers, specifically the PentaMAX, ST-130, ST-133, ST-138, and internal controllers, there is a **Cleans/Skips** tab in the **Hardware Setup** dialog. Cleans are used to reduce charge buildup on the CCD array while waiting to begin data acquisition. Skips are used when the Region of Interest (ROI) is smaller than the full chip; they allow binning and quick traversing of the rows that precede and follow the ROI. For the procedures that follow, load the default values for these parameters by bringing the **Cleans/Skips** tab to the front, and then clicking on **Load Defaults** followed by **Yes**.

*Exception:* With a PI-MAX camera, Cleans should be set to 1 and Strips per Clean to 4.

# **Experiment Setup Procedure (All Controllers and Unintensified Cameras)**

- 1. Open the **Experiment Setup** dialog (Figure 21) from the **Acquisition** menu or by clicking on the  $\frac{d}{d\theta}$  button on the **Custom Toolbar**.
- 2. On the **Main** tab, set the following parameters.

**Exposure time:** 0.1 seconds. **Number of Images:** 1 **Use Full Chip:** selected **Accumulations:** 1

**Amplifier (if available):** High Capacity. *If this is a reported-only parameter, set it by selecting FAST on the ADC tab.*

**Avalanche Gain (Cameras with electron-multiplying CCDs):** Set to 0 initially and disabled. Enable and increase the gain for low-light level images.

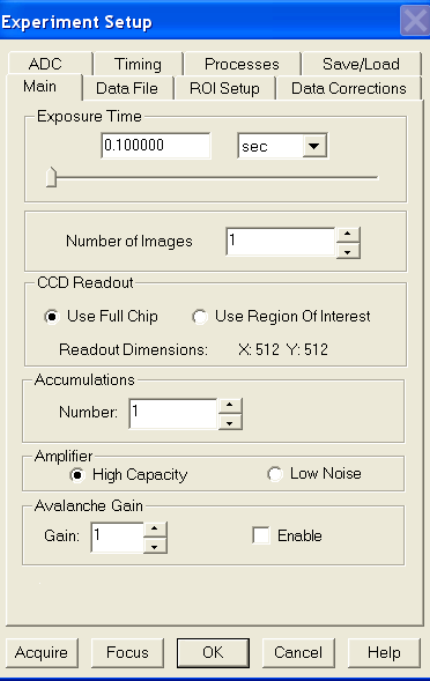

*Figure 21. Experiment Setup: Main tab*

3. On the **Timing** tab (Figure 22) set the following parameters.

**Note:** Not all of these parameters are provided for every controller model. Ignore parameters that do not apply to your system.

**Timing Mode:** Free Run **Triggered Mode:** Not checked **Continuous Cleans:** Not checked **Shutter Control:** Normal. **Pre Open:** Not checked. **Safe Mode:** Selected **External Trigger:** Not checked **Edge Trigger:** + edge **Delay time:** 0 **Use Interrupts:** (ST-138 only) Not checked

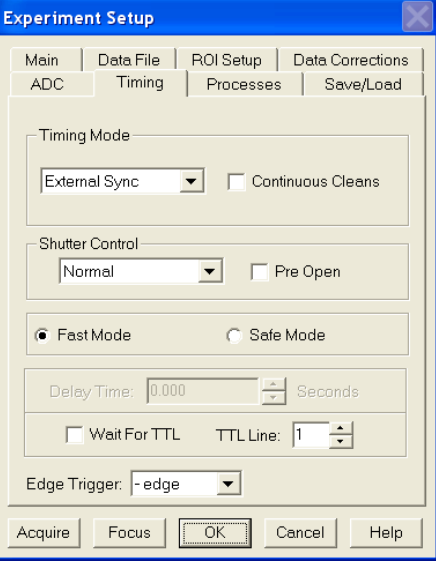

- 4. On the **Data Corrections** tab (Figure 23) all of the correction functions should be OFF.
- 5. On the **ADC** tab (Figure 24), set the parameters as they apply to your particular system. Parameters that might be listed follow:

**Note:** Not all of these parameters are provided for every controller model. Ignore parameters that do not apply to your system.

**Rate:** ADC rate. Only those rates available for your A/D converter will be displayed, making it necessary to designate the A/D type first. Select the maximum speed allowed by the converter. ST-130 owners must confirm that the internal hardware jumpers of their controller are properly set for the desired speed. *See the ST-130 manual for details.*

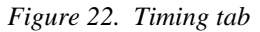

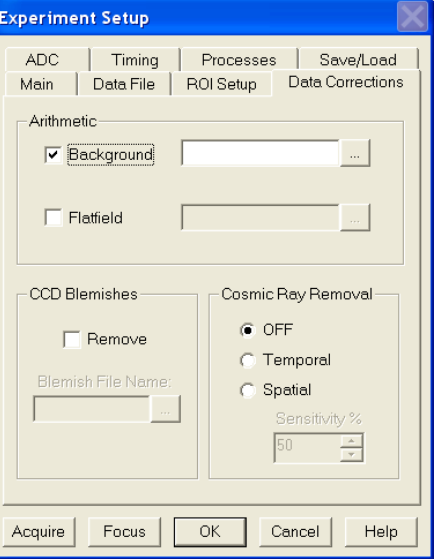

*Figure 23. Data Corrections tab*

**Type:** For systems having more than one A/D converter, both FAST and SLOW will be available. Make this selection before selecting the rate or resolution. **Controller Gain (PentaMAX only):** Set to Gain 3 **Resolution:** Number of bits. Choices limited by A/D type selection. **Bit Adjust (ST-138 only):** Set to No Clip **ADC Offset (ST-133-5MHz only):** Use the default setting. **Analog Gain (ST-133):** Medium **Readout Port:** Normal

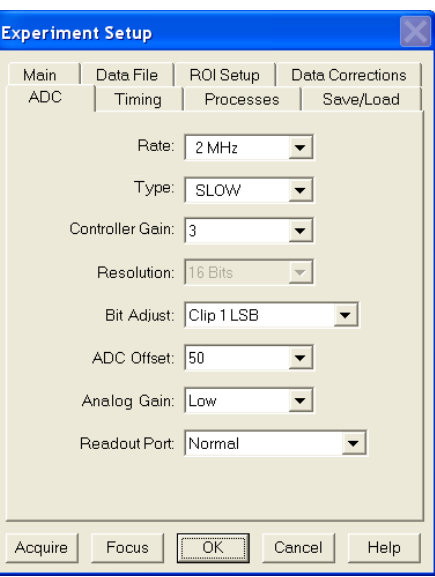

*Figure 24. Generic ADC tab*

Processes | Save/Load Data File | ROI Setup | Data Corrections

- 6. No **ROI Setup** tab parameters need to be changed.
- 7. No **Processes** tab functions should be selected. For more information about these functions, see Chapter 6, page [103.](#page-102-0)

**Experiment Setup** ADC

Data File Name

Main

 $\vert$  Timing

8. On the **Data File tab (**[Figure 25\)](#page-50-0) make the following selections.

#### **Auto Increment File Name Enable:** should be OFF.

- **Overwrite/Append Existing Files:** Select Overwrite (data file will overwrite an existing file having the same name).
- **Overwrite Confirmation:** Check this box so that you will be warned that the specified file name is already in use. If not checked, the old data file will be overwritten by the new one. No warning is provided.
- **Data Type AutoSelect:** Should be selected.
- **Auto-save and prompts:** Select **Don't auto-save or ask to save**. With this selection, you will not receive a prompt when a file is closed as a result of

<span id="page-50-0"></span>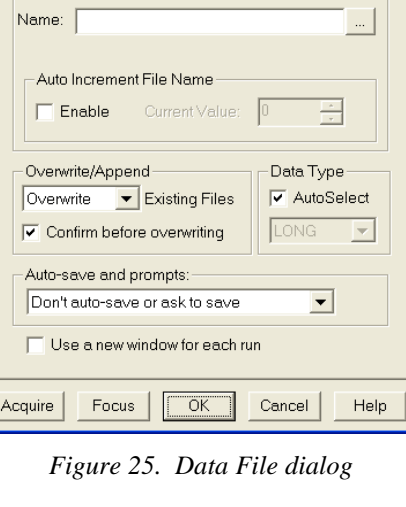

starting a data collection. A prompt will still be issued if you close the file explicitly and it has not been saved since being collected.

**Use a New Window for each run:** Leave unchecked starting a data collection.

9. Click on the button to the right of the **Name** field. This will open a browse box. Select the directory where you want the stored file to go. In Figure 26, the file name *testfile* will be used and the file w be stored in a director named Data. *If the file name does not automatically appear in the browse box, type it in.* The file type should be WinX Data (\*.spe).

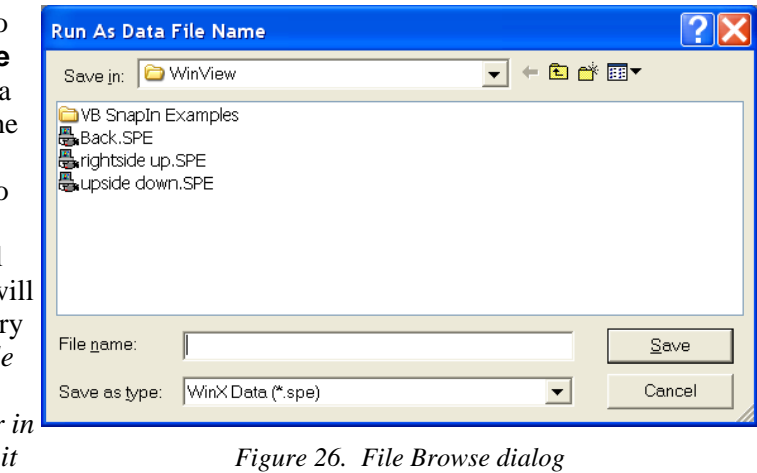

- 10. Click on the **Save** button to save the entered information and return to the **Experiment Setup** dialog.
- 11. Click on **OK**. This will close the **Experiment Setup** dialog.

## **Experiment Setup Procedures (Intensified Cameras)**

Refer to your PI-MAX or PI-MAX3 system manual for experiment setup instructions. Cabling and peripheral considerations for intensified cameras are more complex than for unintensified cameras.

# **Data Collection Procedures (Intensified Cameras)**

Refer to your camera system manual for data collection instructions.

**PI-MAX and PI-MAX2 Intensified Cameras:** If working with an intensified camera, the room light should be subdued so as to allow *safe* **Shutter** mode operation of the camera. *Intensified cameras are quite susceptible to damage from light overload in Shutter mode operation and particularly subject to damage from light overload in Gate mode operation with high-intensity pulsed light sources. See your PI-MAX manual for detailed information.* **WARNING**

> **PI-MAX3 Intensified Cameras:** If working with an intensified camera, the room light should be subdued so as to allow *safe* **Gate** mode operation of the camera. *Intensified cameras are particularly subject to damage from light overload in Gated mode operation with high-intensity pulsed light sources. See your PI-MAX3 manual for detailed information.*

# **Data Collection Procedures (Controller-Specific)**

#### *ST-133-Controller*

The procedure that follows for these controllers is in two parts, **Video Focusing** and **Data Collection**. In focusing, images are displayed on the video monitor (not the computer monitor) and no data is collected. This allows rapid and easy adjustment of the system optics. Once the settings have been optimized, data collection begun can begin.

#### **WARNING**

If acquiring data with a PI-MAX, PI-MAX2, or PI-MAX3 intensified camera, make sure the ambient light levels are low. *Intensified cameras are quite susceptible to damage from light overload in Shutter mode operation and particularly subject to damage from light overload in Gate mode operation with high-intensity pulsed light sources. Refer to your camera system manual for detailed information specific to experiment setup and data acquisition for intensified cameras.*

#### *Focusing*

This procedure applies for a system that includes an ST-133 Controller and a video monitor connected to the Video port (BNC connector) on the controller. If your system does not include a video monitor, go to the **Data Collection - All Controllers** section, which begins on page [57.](#page-56-0)

1. Select **Video** from the **Acquisition** menu. This will allow live data to be displayed on your video monitor.

- 2. Select **Video Focus** from the **Acquisition** menu. The **Interactive Camera** dialog (Figure 27) will open.
- 3. Click on the **RUN** button in the **Interactive Camera** dialog. The camera will begin acquiring pictures at the fastest possible rate will and the image will be displayed on the video monitor. *Note that the image will not be displayed on the computer monitor while the Interactive Camera dialog is open.*
- 4. Focus the system optics and set the Interactive Camera dialog **Exposure Time**, **RS170 Scaling** and **Offset** adjustments for the best-viewed image. In addition to the Exposure Time, Intensity Scaling and Offset

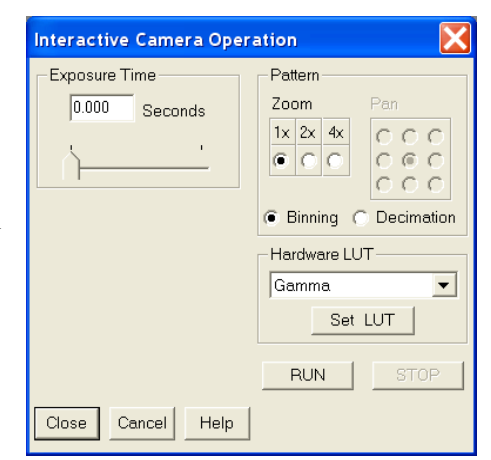

*Figure 27. ST-133 Interactive Camera dialog*

parameters, the Pattern parameters determine *which* CCD pixels will be displayed on the video monitor. *Note that, in Focus mode, the images will not appear at the computer but only at the video monitor.* If the number of pixels on the CCD is very much larger than the number of video pixels, you can use the Pan function to select any one of nine different subsets to display. The Zoom function gives additional control. One-to-one mapping from the selected region to the screen occurs with  $2\times$ selected. You may additionally have the option of selecting Binning, in which a wider view is achieved by combining adjacent pixels, or Decimation, in which pixels are discarded according to an algorithm.

The exposure time will be the same as that set via the **Experiment Setup|Main** tab. *The two exposure settings track. Changing it at either location should update the other setting automatically.* The Intensity Scaling, together with the Offset, determines how the image data is mapped to the 256 gray-scale levels. Begin with the Intensity Scaling set to "1 to 4096" (slider all the way to the right). Similarly, the Offset setting should initially be set to 2 (slider all the way to left).

- 5. When no further improvement in the observed image can be obtained, click on **Stop** in the **Interactive Camera Operation** dialog to halt focus-mode operation.
- 6. Click on **Close** to close the **Interactive Camera Operation** dialog and return to the **Experiment Setup** dialog.

#### *Data Collection*

- 1. Click on **Focus** to begin collecting data. An acquisition can also be started by clicking on **Focus** on the **Acquisition** menu or by clicking on the **Focus** button on the **Custom Toolbar**. Images will be continuously acquired and displayed on the computer screen and on the video monitor.
- 2. To store the most recent image, click **Stop Acquisition** on the **Acquisition** menu or click on the **Stop** button on the **Custom Toolbar**. Data acquisition will halt and the most recent image will be displayed. You can now use the **Save** function on the **File**  menu to save the data to a file having the name specified on the **Data File** tab.
- 3. If you want to initiate data acquisition, select **Focus** again. To store the new data to disk, repeat Step 2.

This completes initial data acquisition with an ST-133 Controller.

#### *PentaMAX Controller*

The procedure that follows for the PentaMAX Controller is in two parts, **Focusing** and **Data Collection**. In focusing, images are displayed on the video monitor and no data is collected. This allows rapid and easy adjustment of the system optics. Once the settings have been optimized, focus mode operation should be ended and data collection performed.

#### *Focusing*

This procedure applies for a PentaMAX system that includes a video monitor connected to the Video port (BNC) of the PentaMAX. If your system does not include a video monitor, go to the **Data Collection - All Controllers** section, which begins on pag[e 57.](#page-56-0)

- 1. Select **Video** from the **Acquisition** menu. This will allow live data to be displayed on your video monitor.
- 2. Select **Video Focus** from the **Acquisition m**enu. The **Interactive Operation** dialog that will be displayed depends on the PentaMAX version. Version 5 and higher will display the righthand dialog shown in Figure 28. Earlier versions display the lefthand dialog.

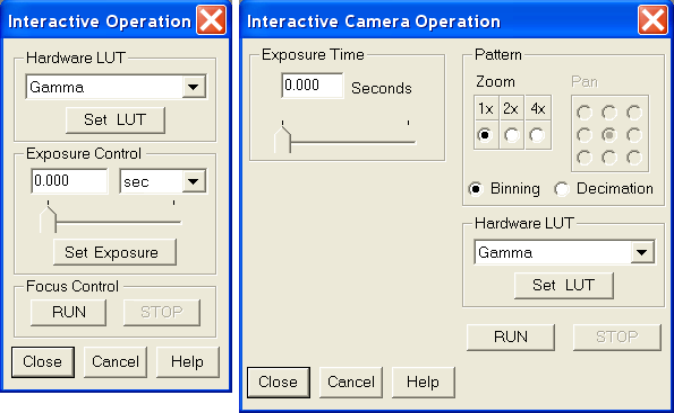

*Figure 28. PentaMAX Interactive Operation dialog*

- 3. Note the **Hardware LUT** field. This selection sets the scaling of the video display only. Unless the signal is very weak, the best LUT choice will be Gamma.
- 4. Click on the **RUN** button in the **Interactive Operation** dialog. Data acquisition at the fastest possible rate will commence immediately and the image will be displayed on the video monitor. *Note that the image will not be displayed on the computer monitor while the Interactive Operation dialog is open.*
- 5. Focus the system optics and, if necessary, adjust the **Exposure Time** in the **Interactive Camera** dialog for the best-viewed image. The exposure time will be the same as that set via the **Experiment Setup|Main** tab. *The two exposure settings track. Changing it at either location should update the other setting automatically.*
- 6. When no further improvement in the observed image can be obtained, click on **Stop** in the **Interactive Operation** dialog to halt focus mode operation.
- 7. Click on **Close** to close the **Interactive Operation** dialog and return to the **Experiment Setup** dialog.

#### *Data Collection*

- 1. Click on **Focus** to begin collecting data. Data collection can be initiated by means of the **Focus** button in the **Experiment Setup** dialog, by selecting **Focus** from the **Acquisition** menu, or by clicking on the **Focus** button of the **Custom Toolbar**. Images will be continuously acquired and displayed on the computer screen.
- 2. To store the most recent image, click **Stop Acquisition** on the **Acquisition** menu or click on the **Stop** button on the **Custom Toolbar**. Data acquisition will halt and the most recent image will be displayed. You can now use the Save function on the **File** menu to save the data to a file having the name specified on the **Data File** tab.
- 3. If you want to initiate data acquisition, select **Focus** again. To store the new data to disk, again click **Stop Acquisition** on the **Acquisition** menu or click on the **Stop** button.

This completes initial data acquisition with a PentaMAX Controller.

# <span id="page-56-0"></span>**Data Collection (Unintensified Cameras)**

The following data collection procedure works for all controllers. However, it does not exercise some of the special features, such as video monitor support, available on certain controller models.

- 1. Click on **Focus** to begin collecting data. Data collection can be initiated by means of the **Focus** button in the **Experiment Setup** dialog, by clicking on **Focus** on the **Acquisition** menu, or by clicking on the **Focus** button of the **Custom Toolbar**. Images will be continuously acquired and displayed.
- 2. Observe the displayed data and adjust the system optics for the best possible image. *It may be necessary to readjust the Exposure Time (Experiment Setup|Main page).*
- 3. To store the most recent image, click **Stop Acquisition** on the **Acquisition** menu or click on the **Stop** button on the **Custom Toolbar**.

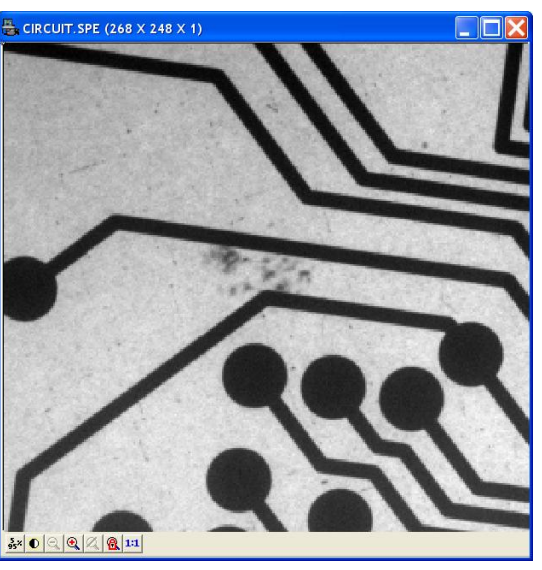

*Figure 29. Typical Data Acquisition Image*

4. Data acquisition will halt and the most recent image will be displayed. You can now use the Save function on the **File** menu to save the data to a file having the name specified on the **Experiment Setup|Data File** tab.

This completes the initial data acquisition routine, which should work with any Princeton Instruments Controller.

*This page intentionally left blank.*

# **Chapter 4 Opening, Closing, and Saving Data Files**

# **Introduction**

This chapter discusses how to open, close, and save existing data files to disk. Options for saving and deleting files will be explained. Data files created with temporary file names should be saved to disk periodically. Files should be closed completely to conserve RAM for data collection.

Data files can be deleted directly from WinView/32, without using the File Manager or any other file utility.

**Note:** WinView/32 can read data files acquired with earlier versions of WinView. Versions of WinView prior to 1.6 cannot read WinView/32 data files. Neither can versions prior to 1.6 read data files that were collected with earlier versions and then opened, modified and saved using WinView/32. This should be considered carefully before modifying and *saving* old data files with WinView/32.

# **Opening Data Files**

l

In WinView/32 files are opened according to Win 95 conventions, as follows.

- 1. Select **Open** from the **File** menu. The **File Open** dialog will appear (Figure 30).
- 2. Open the directory containing the data files. Clicking on the button at the right of the **Look In** field opens a browser function, allowing you to quickly and easily access the correct folder. As shown in Figure 30, the data files will be listed below.

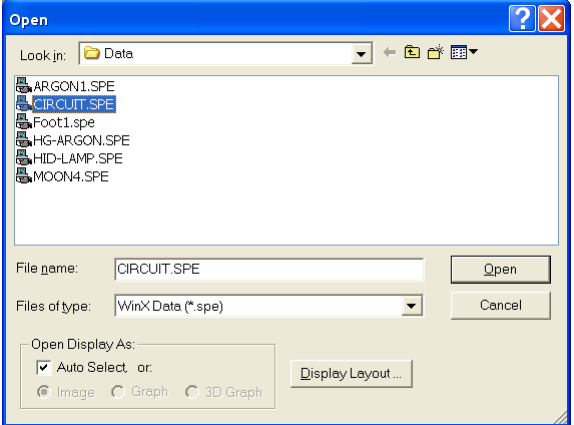

*Figure 30. Open dialog*

3. If you want the software to control how the data will be displayed when the file is opened, check **Auto Select**. Leave **Auto Select** unchecked if you want to retain control over whether the data will be displayed as an **Image**, **Graph** or **3D Graph**.

**Auto Select** is the factory default selection.\* In addition, one of the three radio buttons, **Image**, **Graph** or **3D Graph**, will be selected but grayed out if Auto Select

The open/display default selection can be changed and saved from the Display Layout window.

is checked. If Auto Select is unchecked, the grayed out selection will become active and govern how the file is opened.

- When **Auto Select** is checked, the way the data is displayed depends on the number of data strips it contains.
	- $\Rightarrow$  If there are three or more strips of data, they will be displayed as a normal image, such as that shown in Figure 36 *(page [65\)](#page-64-0)*.
	- $\Rightarrow$  If there are only two strips of data, they will be displayed as a 3D Graph of two strips. *See Figure 37 (page 65).*
	- $\Rightarrow$  A single strip *will always* be plotted as a simple X vs. Y plot.
- If **Image** is selected, all data points will be plotted as a function of the strip and pixel number.
- If **3D Graph** is selected, multiple data strips will be plotted as a function of intensity versus pixel number, the actual number of data strips plotted depending on the 3D Layout display parameter settings. All of the strips could come from the same frame, or, in the case of a file containing multiple frames, the same numbered strip could come from each frame.
- If **Graph** is selected, the selected data strip only will be plotted as a function of intensity versus pixel number.
- 4. Note the **Files of Type** field, which allows you to select files for listing according to their type. If **WinXData** (\*.spe) is selected, only files of type \*.spe will be listed. This is the native WinView/32 format. If **TIFF** or **8-bit TIFF File** (\*.tif) is selected, only files of the type \*.tif will be listed. If **All Files** (\*.\*) is selected, all files in the folder will be listed. WinView/32 can open either \*.spe files or \*.tif files (8-bit or 16-bit). Select type **8-bit TIFF File** to open an 8-bit TIFF file. Select type **TIFF File** to open a 16-bit TIFF file.
- 5. Either double-click on the name of the file you want to open or singleclick on the name and then click on the **Open** button. For example, with Image selected, double-clicking on Circuit.spe would open that file, producing the display shown in Figure 31. Note that there are many different ways of controlling how the image will be displayed, as described in Chapter 5.

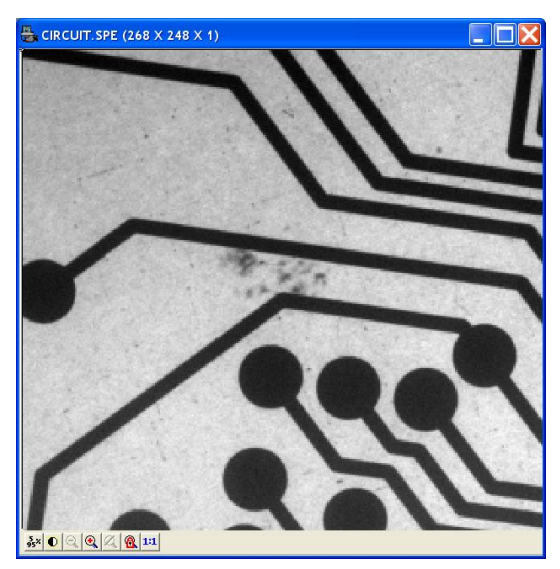

*Figure 31. CIRCUIT.SPE Displayed*

**Multiple Files:** It is also possible to open multiple files at the same time by using the **Shift + Click** and **Control + Click** selection features.

To select a *range of contiguously listed files* for opening:

- a. Hold the **Shift** key down and click on the first file in the range. The file will be selected.
- b. Then hold the **Shift** key down again and click on the last file in the range. That file *and all the files between the two designated files* will be selected.

To select multiple files that are *not* listed contiguously:

- a. Hold down the **Ctrl** key and then click on the first file. That file will be selected.
- b. Then hold down the **Ctrl** key again and click on the second file. That file will also be selected.
- c. Proceed in similar fashion to select each file to be opened.

Once all files to be opened have been selected, click on **Open** (or double-click on a selected file) and all of the selected files will be opened.

There are a number of additional options and operations that can be performed from the **Open** dialog. For example, clicking the **Display Layout** button will directly open the **Display Layout** dialog, described in Chapter 5. In addition, options for the organization of the **Open** dialog itself can be selected by means of the icons to the right of the **Look In** field, or by right-clicking the mouse anywhere in the file listing area of the box *(but not on a file name)*.

Right-clicking *on a file name* opens a Windows shortcut menu that provides a number of additional operations, including open, delete, rename, print, properties, and edit operations such as copy and cut.

# **Saving Data Files**

Data files must be saved to disk before exiting the software. It is also recommended that you save periodically when making measurements to minimize the overall risk of data loss. If you exit and there are unsaved data files, you will be prompted to save them. The **File** menu provides three Save commands, as follows.

- **Save:** Saves the active data file using the original file name and type and in the original directory (folder).
- **Save As:** The **Save As** dialog is used to save the active data file to a user-specified file name and directory. The file type can be changed.
- **Save All:** Saves all open data files using the original file names and directories (folders).

Sometimes during data collection or processing, windows will be opened and display data with an  $\lt$ untitled # $>$  title. These are temporary files, and they must be saved to disk if you want to keep them. The **Save As** dialog performs this function. The **Save As** dialog also allows you to open a file and save it with a different name.

#### *Saving Temporary Data Files*

The WinView/32 software allows you to work with temporary files, files with names like <untitled 1>. To save these files, or to save any file to a new filename, perform the following steps.

- 1. Select **Save As** from the **File** menu. The **Data File Save As** dialog (Figure 32) appears.
- 2. Open the directory where you want the file saved. Clicking on the button at the right of the **Save In** field opens a browser function that will allow you to quickly and easily select the target directory.

3. Type in a name for the file. Windows 95 long file-name

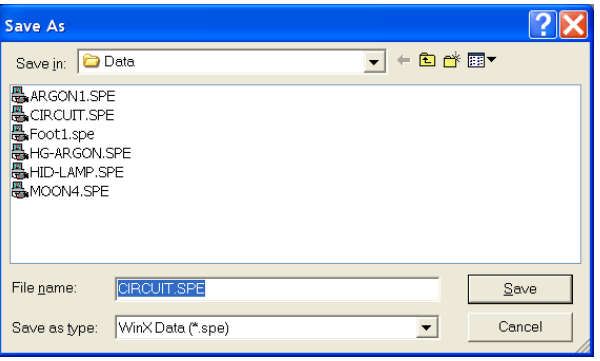

*Figure 32. Data File Save As dialog*

convention applies. It is not necessary to add the extension since it will be added automatically according to the specified file type.

**Save as type:** Indicates the file type. The data types currently supported are listed in Figure 33. If **All Files (\*.\*)** is selected, you will be able to save the file with any extension. The file, however, will be saved in the \*.SPE file type format. *Only the data* 

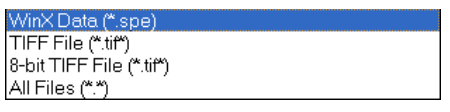

*Figure 33. Save As Data Types*

*is saved. This could have some unexpected effects. For example, if you save a graph as a \*.tif file, and then open the file with an image editor, you will see the data presented as a single strip image, not as a graph.* 

4. Click on **OK** to save the file or **Cancel** to close the **Data File Save As** dialog without saving the file.

#### *Data File tab*

The **Data File** tab provides you with additional control and flexibility in naming and saving newly collected data. Because the settings on this tab are applied to data acquisition, not postprocessing, make your entries before acquiring data. The auto-save, auto-name, and autoincrement features allow you to acquire data and save it according to the filename template you define. Also, you can take advantage of the multiple open windows functionality and specify that each new data run opens a new window on the display window.

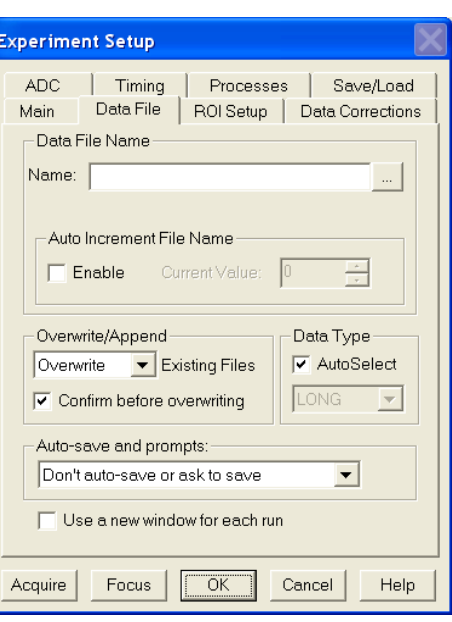

*Figure 34. Data File tab*

# **Closing a Data File**

An open data window can be closed by clicking on the  $\mathbf{X}$  box at the upper right of the window or by clicking on **Close** in the **File** menu. An open data window can be removed from view by clicking on the  $\Box$  box at the upper right of the window. The file will be reduced to an icon on the task bar but the data will remain loaded in RAM. There may be situations where you would want to do this to reduce desktop clutter. Unless you intend to expand the file for display again, it is ordinarily better to actually close the file so that the RAM it is using will be freed for other use. If the file has not been saved, you will be prompted.

There are several ways of closing an open data window. Each is described below:

- The  $\mathbf{\times}$  box at the upper right of the data window will close that window only.
- The  $\Box$  box at the upper right of the window will also remove the data window from view by reducing it to an icon on the task bar. There may be situations where you would want to do this to reduce desktop clutter. However, the data will remain loaded in RAM, reducing the memory available for data collection. Unless you intend to expand the file for display again, it is ordinarily better to actually close the file so that the RAM it is using will be freed for other use.
- **Close** in the **File** menu closes all windows using the data set displayed in the active data window. This may be important if **New** in the **Window** menu or in the **Data Window Context** menu has been used to open additional windows with the same data. Simply clicking on **Close** in the **File** menu will close all windows containing the same data, regardless of how it is displayed.
- **Close** in the **Control** menu, accessed by clicking on the WinView/32 icon at the left end of the **Title** bar, closes WinView/32, as does double-clicking on the WinView/32 icon. Similarly, the key combination **Alt+F4** also closes WinView/32.
- **Close All** in the Window menu closes *all* open data files.
- The key combination **Ctrl+F4** closes the active window only.

## **Deleting Data Files**

You can delete data files directly from within WinView/32, without having to close WinView/32, and without having to use the Windows 95 Explorer or another file utility. This is achieved using the **File Operations** menu, accessed by right-clicking on the file name in the **Open** dialog, as explained below.

- 1. Select **Open** from the **File** menu. *Only files with the selected data type, \*.spe or \*.tif, will be listed.*
- 2. Position the mouse cursor on the name of the file you want to delete and click the *right* mouse button. This will open the "right-click" **File Operations** menu, as shown in Figure 35.
- 3. Click on **Delete**. Then answer yes to the query asking whether you wish to send the file to the recycling bin. The file will be deleted and the **File Operations** menu will close.

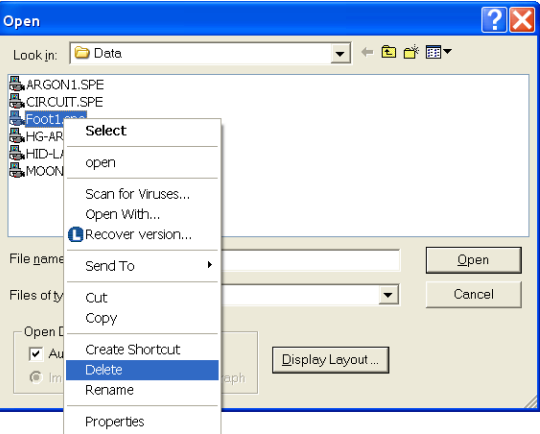

*Figure 35. Right-click File Operations menu*

**Note:** Click on the **Open** dialog **Cancel** button to exit the dialog without deleting any files.

**Multiple Files:** It is also possible to delete multiple files at the same time by using the **Shift + Click** and **Control + Click** selection features.

To select a *range of contiguously listed files* for deleting:

- 1. Hold the **Shift** key down and click on the first file in the range. The file will be selected.
- 2. Then hold the **Shift** key down again and click on the last file in the range. That file *and all the files between the two designated files* will be selected.

To select multiple files which are *not* listed contiguously:

- 1. Hold down the **Ctrl** key and then click on the first file. That file will be selected.
- 2. Then hold down the **Ctrl** key again and click on the second file. That file will also be selected.
- 3. Proceed in similar fashion to select each file to be deleted.

Once all files to be deleted have been selected, *right-click* on a selected file to open the **File Operations** menu. Then click on **Delete** to delete all of the selected files.

# **Chapter 5**

# **Displaying the Data**

# <span id="page-64-0"></span>**Introduction**

WinView/32 can display data as an image, as a two dimensional graph, or as a 3D Graph (multiple strips from the same graph or the same strip from multiple frames). You can choose to allow the software control how the data will be displayed or make the selection yourself. To have WinView/32 control the data-display mode, simply select the **Auto-Select** check box provided on the **File Open** dialog and also on the **Display Layout** dialog. The Auto Select algorithm makes the selection depending on the number of data strips as follows:

 If there are more than 2 strips of data, they will be displayed as a normal image, such as that shown in Figure 36.

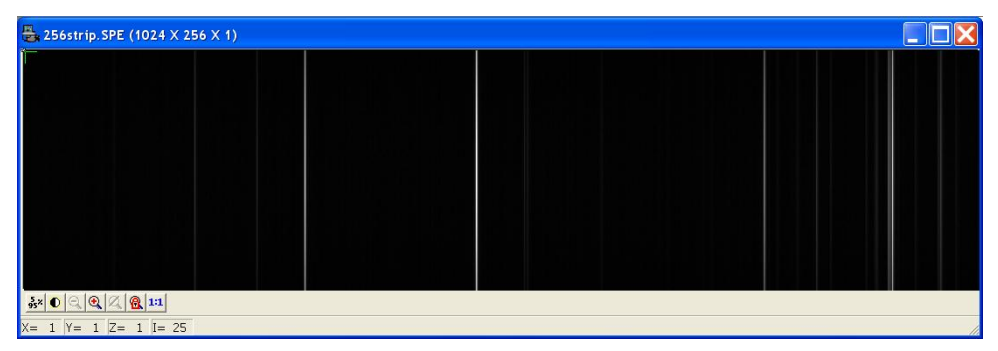

*Figure 36. Image Display of 256 Data Strips*

 If there are only two strips of data, they will be displayed as a 3D Graph of two strips.

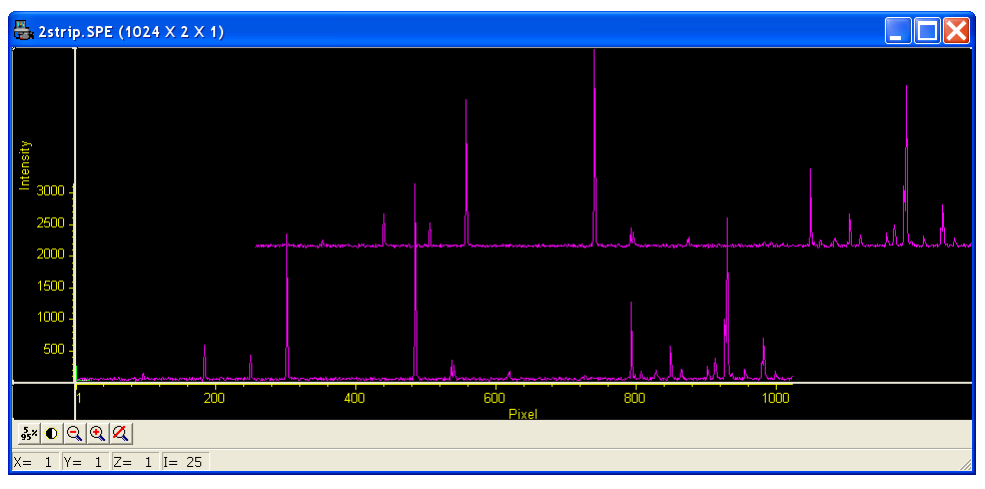

*Figure 37. 3D Graph with Two Data Strips*

A single strip will always be plotted as a simple graph.

The **File Open** dialog and **Display Layout** dialog both contain the three display-mode

select radio buttons, **Image**, **Graph** and **3D Graph**. If you want to control the datadisplay mode yourself, simply leave **Auto Select** unchecked and the display mode will correspond to whichever of the three radio buttons is selected.

### <span id="page-65-0"></span>**Screen Refresh Rate**

The Screen Refresh Rate is an important but often overlooked display performance parameter. At times, such as when focusing, by making the screen refresh rate as rapid as possible, the focusing operation may be much easier to perform than it would be with a slow refresh rate. To obtain the fastest possible refresh rate, simply operate with the axes and cross sections both switched off (**View** menu) and with the Zoom factor set to 1:1. *Note that the Zoom 1:1 button on the Data Window toolbar is only present when viewing an image.* To check the refresh rate, click on the **Status** bar (bottom of screen) **Collection Status** pane, which is immediately to the left of the **Timer** pane (right end of **Status** bar). The refresh rate will be displayed in the **Collection Status** pane. Do not confuse the screen refresh rate with the data collection rate.

### **Data Displayed as an Image**

WinView/32 can display data as an image, as a two dimensional graph, or as a 3 D Graph (multiple strips from the same graph or the same strip from multiple frames). You can choose to allow the software to control how the data will be displayed or make the selection yourself. To have WinView/32 control the data-display mode, simply check the **Auto-Select** box provided in the **File Open** dialog and also in the **Display Layout** dialog. The Auto Select algorithm makes the selection depending on the number of data strips as described on page [65.](#page-64-0)

#### *Displaying CIRCUIT.SPE*

The image used in this exercise is circuit.spe, one of the images supplied with your WinView/32 software. Once you become comfortable working with this image, you should have little difficulty in working with images from actual measurement data.

1. From the **File** menu, select **Open**. The **Open** dialog (Figure 38) will appear, allowing you to select the image to be opened. The **Look-In** field provides a browser function so you can easily find the directory where the images. By default, the data directory will be a subdirectory of the directory where WinView/32 was installed. Subdirectory names and the filenames of all files of the specified type (*the WinView/32 data type is\*.spe*) *Figure 38. Open dialog*

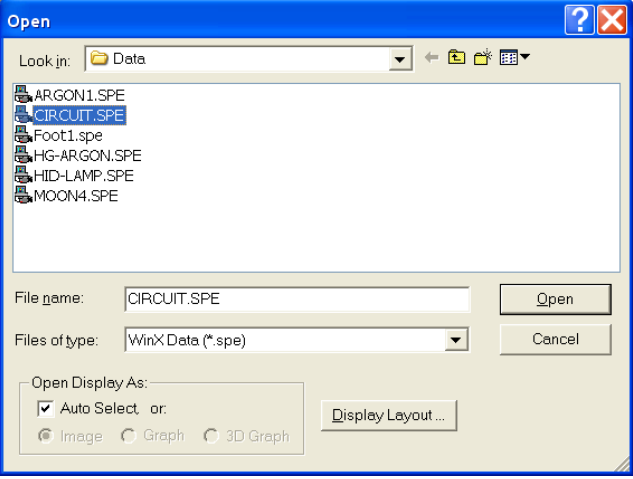

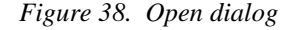

in the current directory are listed in the box below the directory name.

**Note:** The directory can be changed by changing the selection in the Look-In box. The next time the **Open** dialog is opened, the new folder name will appear in the box and its contents will be shown.

- 2. If the **Auto Select** check box is checked, deselect it. Then select **Image**.
- 3. From the data directory select the image file called **CIRCUIT.SPE**. Click on the **OK** button. A window of the appropriate dimensions should appear immediately. The image display (Figure 39) may take a few seconds, depending on the speed of the computer.

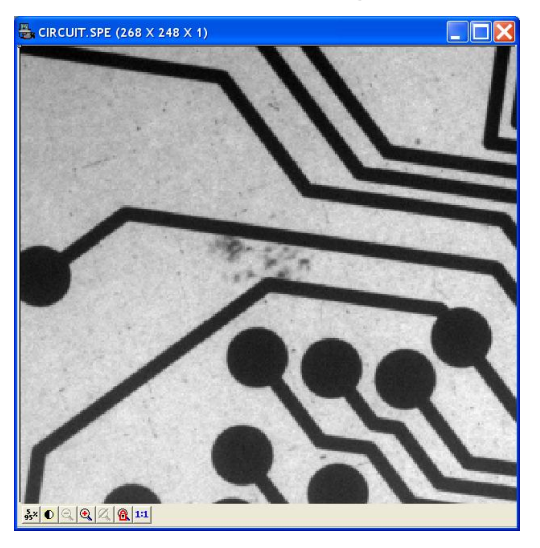

*Figure 39. CIRCUIT.SPE Image*

### *Changing the Brightness Range*

- 1. Click on  $\frac{35\%}{25\%}$  (5%-95%) (located beneath the displayed image as shown in Figure 39). You will observe a moderate brightening of the image as it autoscales on the central 90% of the image histogram. The brightest (pixels with high dark charge) and the darkest pixels (pixels with low response) are ignored.
- 2. Click on the  $\bigcirc$  (Autoscale) button, restoring the image to its initial appearance.

#### *Brightness/Contrast Control*

Select **Palette** on the **Display** menu. This will open the **Brightness/Contrast** dialog (Figure 40). Note that the window includes a plot of display brightness (Y axis) versus data value (X axis). As settings are changed, the displayed curve change to reflect the change in the transfer function. *(See the online Help for a detailed discussion of the palette and transfer function options.)*

1. Change the brightness and contrast settings to obtain the most pleasing image display. Note that clicking on the small square above the Brightness scale and above the Contrast scale will restore the default brightness and contrast values (50).

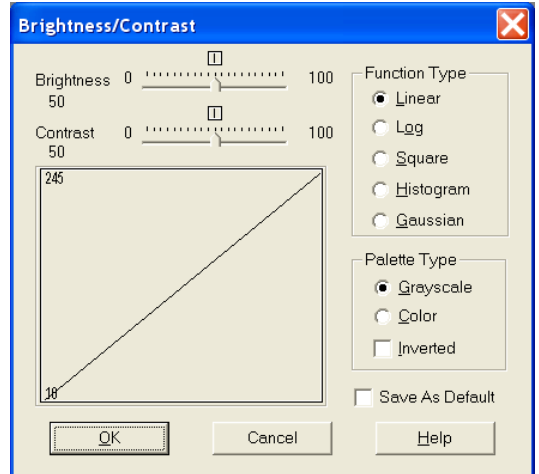

*Figure 40. Brightness/Contrast dialog*

2. Try different Function and Palette Type selections to see the effect on the displayed image. Note that the displayed curve will also change, reflecting the change in the

brightness transfer function. Until you gain more operating experience, we suggest you leave the **Function Type** set to **Linear**, the **Palette** to **Grayscale**, and the **Brightness** and **Contrast** both to **50**.

3. Click on **OK** to close the box. Any setting changes will be applied.

#### *Selecting a Region of Interest*

- 1. Using the mouse, position the cursor at one corner of the region to be defined, depress the left mouse button, drag the cursor to the diagonally opposite corner, and release the mouse button. Refer to Figure 41.
- 2. Click on the (**Zoom In**) button. The view will change so that only the selected region is displayed as shown in Figure 42.

**Note:** The **Display Layout Cursor** tab allows you to change how the ROI region is displayed.

3. Click on the (**Undo Zoom-In**) button. The original view will be restored.

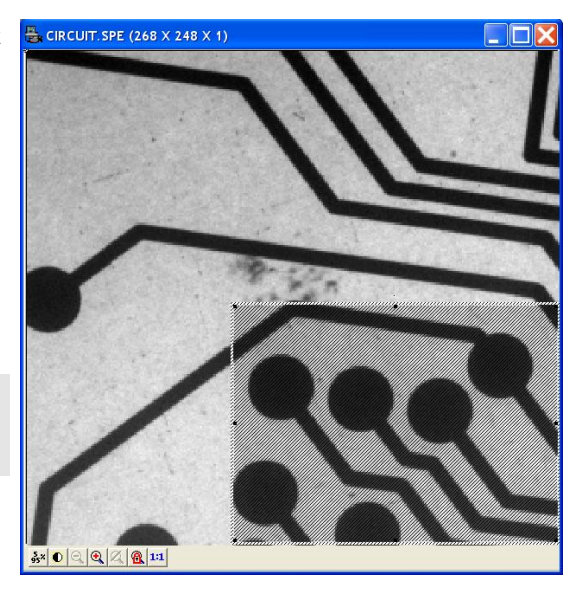

*Figure 41. CIRCUIT.SPE with Region selected for viewing*

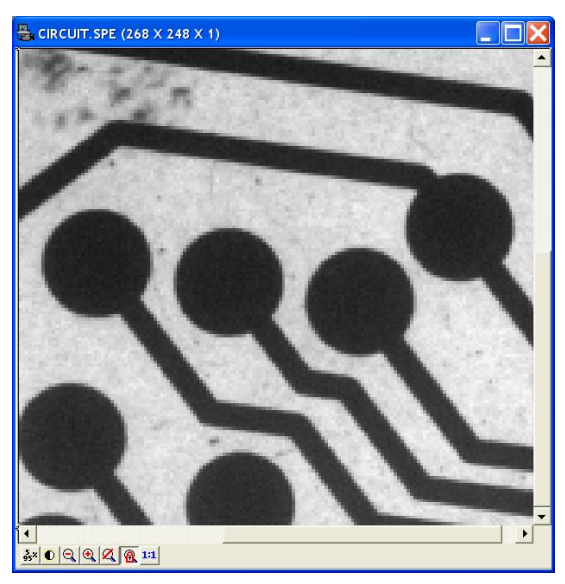

*Figure 42. CIRCUIT.SPE expanded to show Defined Region*

## **Data Window Context menu**

For your convenience, the essential data window functions have been gathered into a single menu, illustrated in Figure 43. This menu, available whether the data is displayed as an image, graph, or 3D graph, can be accessed by right-clicking anywhere in the data display area. Brief descriptions of the provided functions follow.

**Note:** Right-clicking inside an ROI will open the ROI context menu.

| Autoscale                         |  |
|-----------------------------------|--|
| Auto 5%-95%                       |  |
| Cursor                            |  |
| Zoom                              |  |
| New                               |  |
| Colorbar                          |  |
| $\checkmark$ Info Bar             |  |
| $\boldsymbol{\mathsf{v}}$ Toolbar |  |
| Display Layout…                   |  |
| File Information                  |  |
|                                   |  |

*Figure 43. Data Window Context menu*

# **Labeling Images and Graphs**

For graphs and images, the normal context menu (right-click) is as shown in Figure 44.

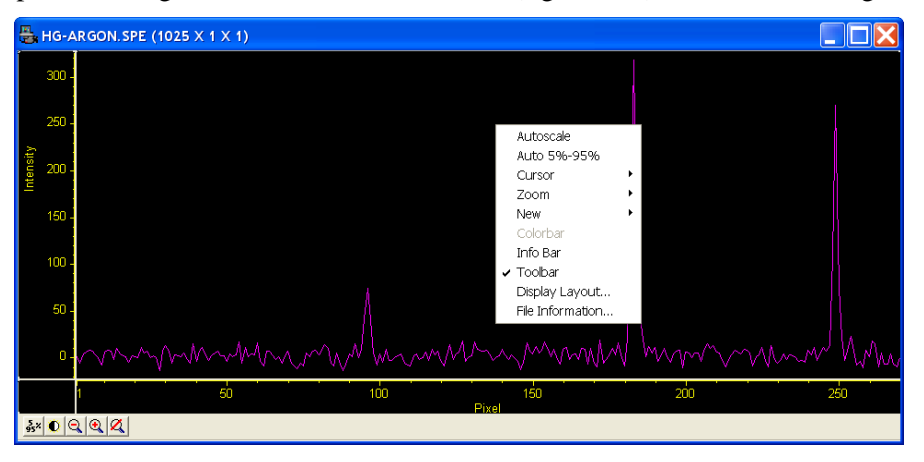

*Figure 44. Normal Context menu*

This menu was changed for ROIs. If there is an ROI, and if the mouse is right-clicked in the ROI, the context menu changes to that shown in Figure 45.

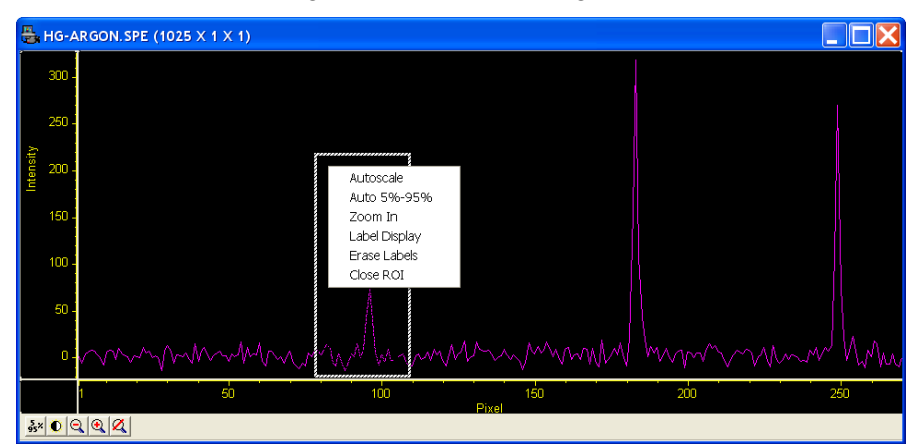

*Figure 45. ROI Context menu*

If the mouse is right-clicked outside the ROI, the normal menu (Figure 44) appears. The ROI context menu (Figure 45) contains the usual actions pertaining to the ROI (autoscaling on the region inside the ROI, and zooming in to the ROI region) plus three new actions:

**Label Display:** which allows user labels to be placed on the display,

**Erase Labels:** which removes ALL user labels from the display, and

**Close ROI:** which erases the ROI with no other action (it does not move the cursor!).

The **Label Display** action brings up a dialog and opens an **Edit** box - *Inside the ROI!* as shown in Figure 46.

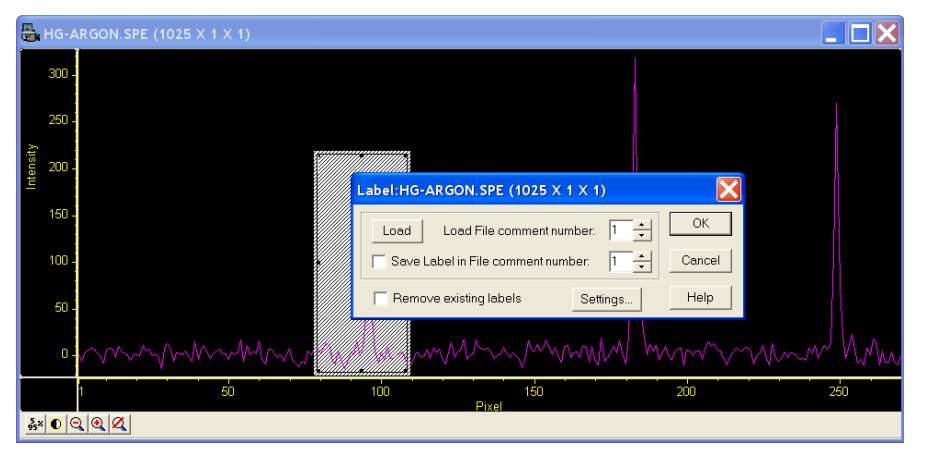

*Figure 46. Label Display action*

The dialog allows loading a previously saved label (from one on the SPE file's 5 comment fields); alternatively you can type the label into the edit box. The label can be saved into a file's comment field (when **OK** is clicked). The source comment field and the destination comment field can be different.

Clicking **Remove existing labels** will erase all previous labels from the display before adding the current label.

The **Settings** button brings up a dialog with options for the label itself (Figure 47). The **Display Label Settings** dialog allows you to change the color of the label text, to choose between an opaque (white) background and a transparent background, and choose whether the labels are to run vertically or horizontally. The opaque background works well with images, where the label can get lost inside the image.

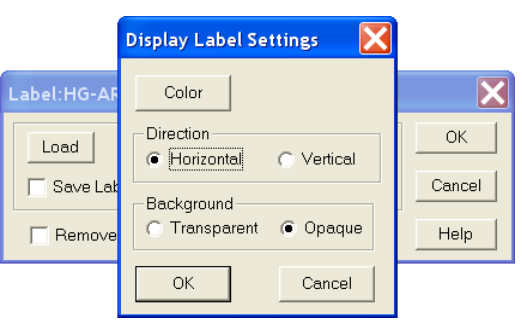

*Figure 47. Label Options subdialog*

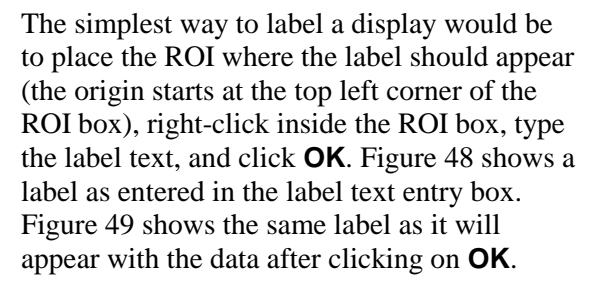

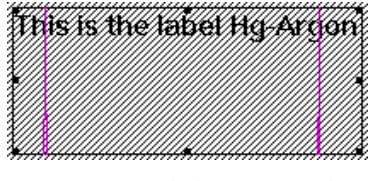

*Figure 48. Label Text Entry box*

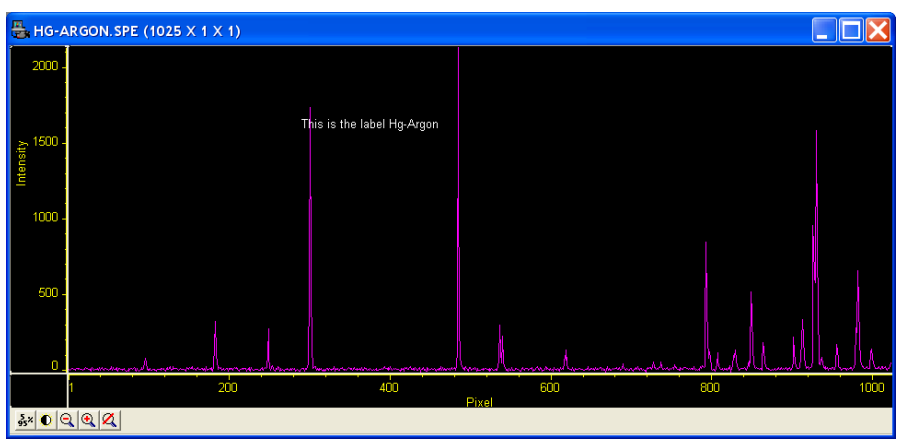

*Figure 49. Data with Finished Label*

Generally it is advisable to save the label in a comment field; otherwise, once the label is printed and the display is closed, the label will be lost. In fact, once the label is on the display, it cannot be edited. However, if it has been saved, it can be edited, as follows.

- 1. Erase labels.
- 2. Call up the display label menu.
- 3. Load the label.
- 4. Edit the label in the edit box.
- 5. Check the **Save Label** box to save the changes.
- 6. Click **OK** to print the corrected label.

Labels are printed with the same font as is used for the axes. To change fonts, use the Display Layout **Axes** tab, and select **Fonts…** (this works even if axes are not displayed).

To reposition the label, move or resize the ROI (and Edit) box before you click on **OK**. Moving the box, however, requires that you position the mouse very near the edge of the box, because further in, the Edit box will capture the mouse. Resizing is done in the usual way with the ROI box handles. If the ROI box is accidentally erased, just redraw a new one in the desired location, and the Edit box will reappear.

The Edit box wraps lines at the end of the box, and the Label function will display the label as it appears in the box (Figure 50).

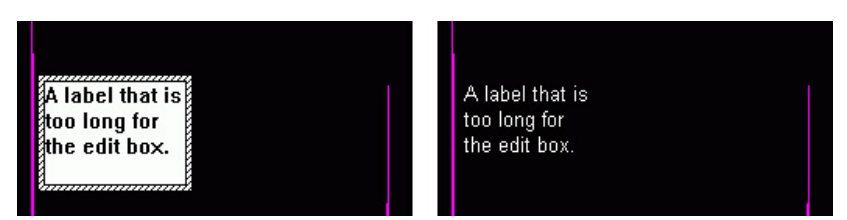

*Figure 50. Edit box with Line-wrapped Label and Finished Label*

To correct the line-wrapping, simply resize the ROI as shown in Figure 51.

| A label that is too long for the edit box. A label that is too long for the edit box.<br><u>Унинининининининининининининини</u> |  |  |  |  |
|----------------------------------------------------------------------------------------------------|--|--|--|--|
|                                                                                                    |  |  |  |  |

*Figure 51. ROI resized to correct Line-wrapping*

The font can be changed after the label is printed on the display:

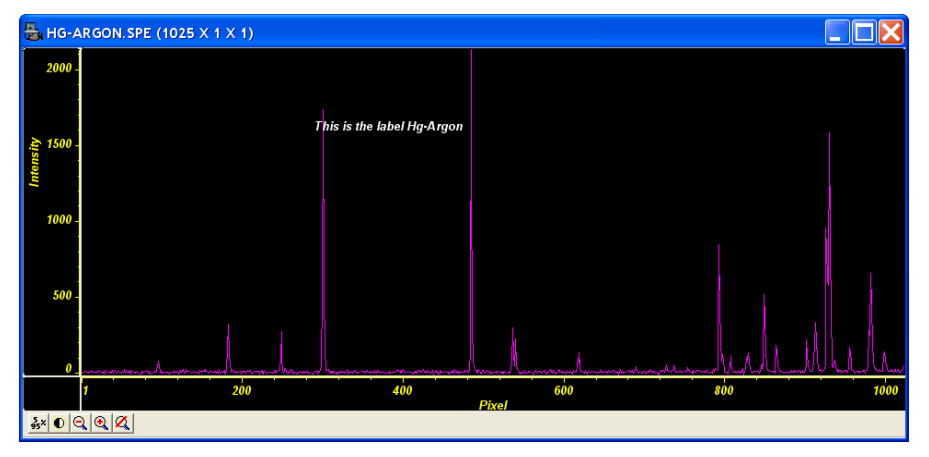

*Figure 52. Display after changing Font Selection*

To change the background or color, the label must be erased and reprinted; it can only be altered inside the edit box.

## **Data Displayed as a 3D Graph**

Data files can be opened as 3D graphs from the Open dialog. Figure 53 shows a 3D graph with five data strips. Figure 37 (page [66\)](#page-65-0) shows a 3D graph with two data strips. Both examples illustrate the behavior of the **Auto Select** algorithm as discussed on page [65.](#page-64-0) The following paragraphs contain procedures for opening and displaying data in graphical format.
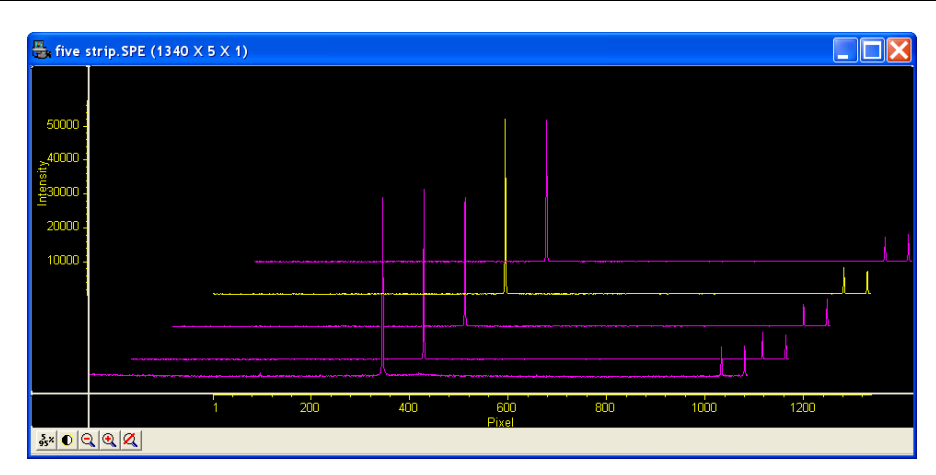

*Figure 53. 3D Graph with Five Data Strips*

## *Displaying Hid-lamp.spe*

The data file used in this exercise is Hid-lamp.spe, one of the data files supplied with your WinView/32 software.

1. From the **File** menu select **Open**. The **Open** dialog (Figure 54) will appear, allowing you to select the image to be opened. The Look-In box provides a browser function so that the directory where the images are located can be easily accessed. By default the data directory is a subdirectory of WinView program directory. Files of the specified type (*the WinView/32 data type is \*.spe*) in the current directory and any subdirectories are listed in the box below the directory name.

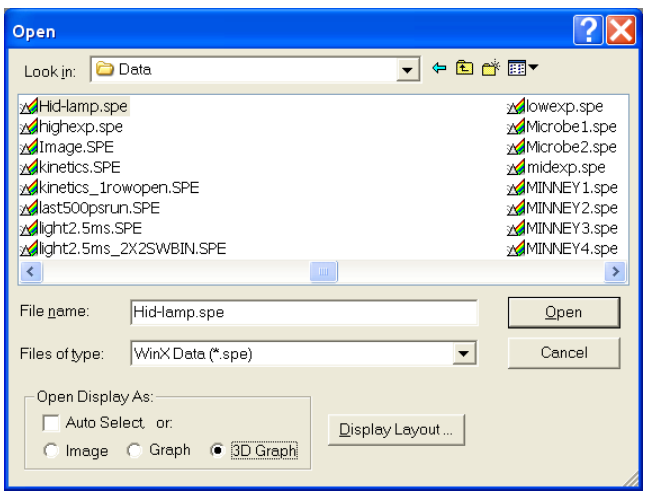

*Figure 54. Open dialog*

- 2. The **Image**, **Graph** and **3D Graph** radio buttons at the bottom of the box allow you to select whether the file will be opened and displayed as an image, two dimensional graph or as a 3D graph. Select **3D Graph** (**Auto Select** should not be checked.).
- 3. From the data directory select the image file called Hid-lamp.spe. Click on the **OK** button. A window of the appropriate dimensions should appear immediately. The graph display may take a few seconds, depending on the speed of the computer. The initial appearance of the display may vary depending on the initial Display Layout parameter settings.
- 4. Select **Layout** on the **Display** menu. The **Display Layout**  dialog will open as shown in Figure 55.
- 5. Check and, if necessary, set the following parameter selections on each tab.

#### **General tab**

**Display As:** 3d Graph **Auto Select:** unchecked **Axes:** both boxes checked **Cross Sections:** both

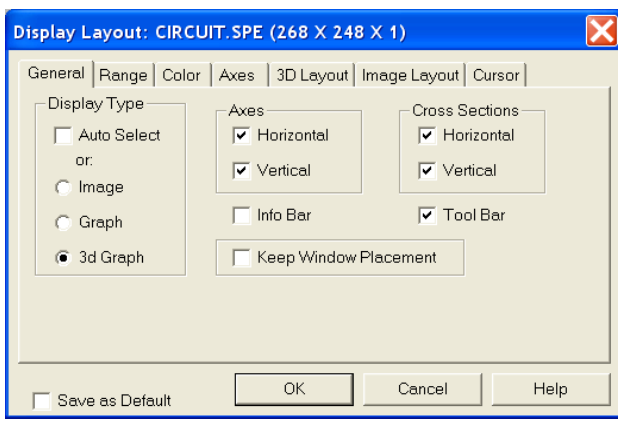

boxes checked *Figure 55. Display Layout dialog*

**Keep Window Placement:** unchecked **Tool Bar:** checked or unchecked

#### **Range tab**

**Initial Autoscale:** checked **Set to Full Range:** checked **Frame:** 1

**Color tab:** no changes

**Axes tab**

**Horizontal axis:** checked **Horizontal label:** checked **Horizontal label string:** Pixel **Vertical axis:** checked **Vertical label:** checked **Vertical label string:** Intensity

## **3D Layout**

**3D Mode:** Multi-strip; same frame selected **3D Properties:** Remove Hidden Line checked; other two boxes unchecked. **Z Axis Endpoint:** %X set to 20; %Y set to 40 **3D Marker curves:** Marker Curves unchecked; Curve set to 5

6. Click on **OK**. The **Display Layout** dialog will close and the data display, exclusive of the intensity profiles, should appear as shown in Figure 56. Each strip is displayed as a plot of intensity vs. pixel number. The first strip is at the front and the last strip is at the back. Initially the cursor will be at the lower left. Use the up arrow key to move to a higher numbered strip and the right arrow key to move to a higher numbered pixel on the strip. Then click the Intensity Autoscale key to scale the intensity profiles. *Note that clicking the mouse button at different points on the display will change the pixel selection but not the strip.* 

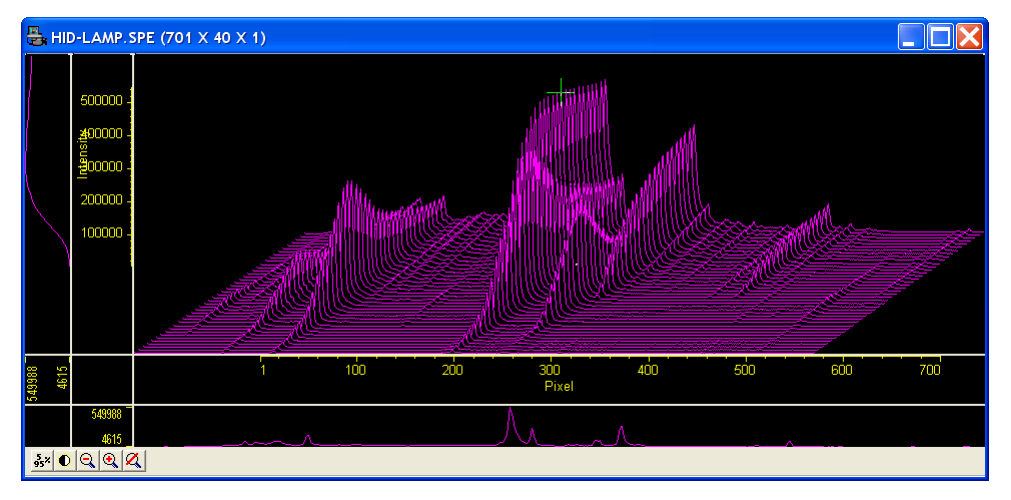

*Figure 56. Hid-lamp.spe 3-D Graph*

- 7. Press the **[Insert]** key on the keyboard repeatedly. Each time it is pressed the display expands about the cursor position. Then press the **[Delete]** key repeatedly to contract the display, restoring the appearance of the data display.
- 8. Note the cross-sectional displays in Figure 56. The vertical cross-section profiles the intensity at the same point on each successive strip. The horizontal cross-section profiles the intensity at each point on the same strip. If the large cursor is selected, cursor projections will intersect the cross section to show indicate the cursor position. These projections may not be visually aligned with the cursor position on the main plot. This effect will be particularly noticeable with a long Z axis. Because of perspective effects, the higher numbered strips will be further away and visually smaller. The axes automatically adjust so that they read true for the strip on which the cursor is located. However, because the cross-section profiles expand to use all of the available space, they will not be in alignment visually with the cursor. The profile shapes will be correct, and the point on the profiles intersected by the large cross-hair extensions will accurately indicate the cursor position. Also, the information box will accurately report the pixel number and intensity at the cursor position.

## *5%-95% Display Range*

- 1. Click on  $\frac{35\%}{25\%}$ . The data display will shift so that it only fills the 5% to 95% region of the window range. Had the data initially extended all the way to the window boundary, the data display would have been slightly compressed to fit within the 5%-95% range.
- 2. Click on  $\bullet$ , restoring the image to its initial appearance.
- 3. Before advancing to the next topic, open the **View** menu. Then select the **Small** cursor and deselect **Cross Sections**.

## *Selecting a Region of Interest*

1. Using the mouse, drag a rectangular region on the image as shown in Figure 57.

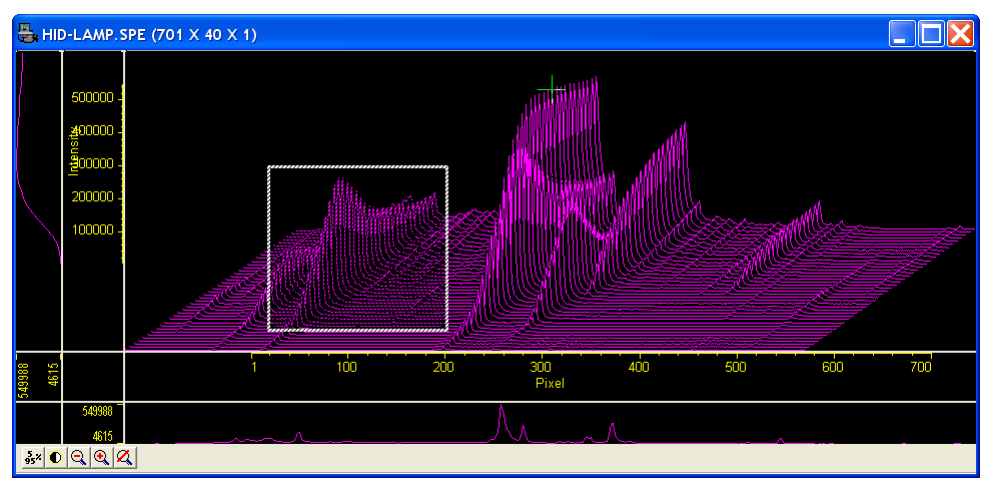

*Figure 57. Hid-lamp.spe 3D Graph with Region selected for viewing*

2. Click on  $\mathbb{Q}$  (**Zoom In**). The view will change so that only the selected region is displayed as shown in Figure 58.

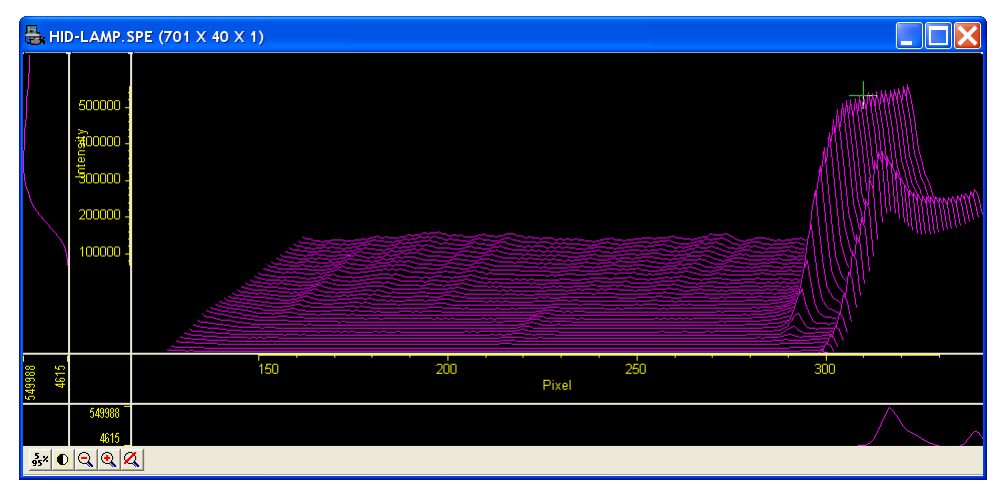

*Figure 58. Hid-lamp.spe 3D Graph expanded to show Defined Region*

3. Click on  $\mathbb{Q}$  (**Undo All Zoom-In**). The original view will be restored.

#### *Information box*

On the **View** menu, select **Info**. The information box should appear as shown in Figure 59. The first line reports the intensity and pixel number at the cursor position. The second line reports the frame number, strip number, and the pixel number. The intensity in A/D counts is reported at the X and Y position corresponding to the cursor position. If a region is defined by dragging the mouse cursor, the region coordinates, length, and height will also be reported. *You may have to lengthen the Information box for all of this information to appear.*

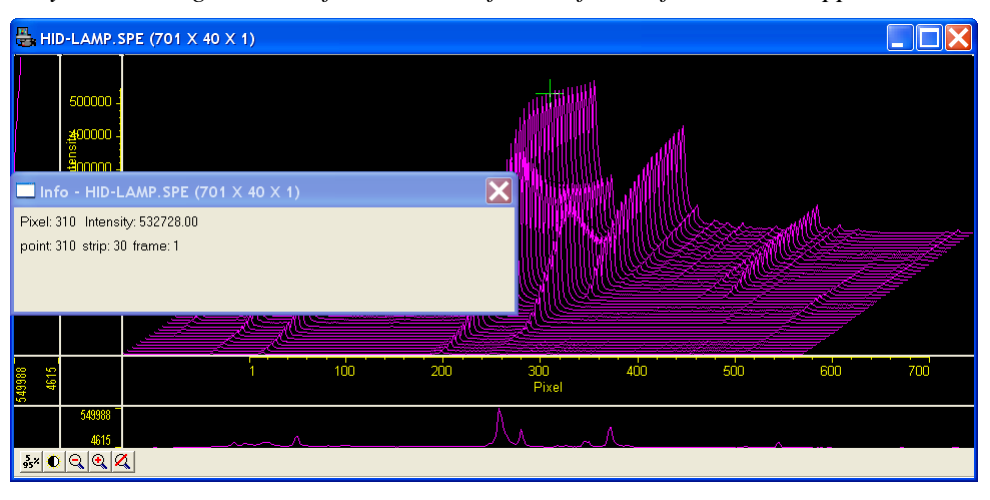

*Figure 59. Graphical Display with Information box*

**Note:** When you open the information box, it becomes the active window. To perform operations in the data display window, such as changing the selected strip, you must again make the data display window active by clicking the mouse cursor anywhere in the data box. The data-window title bar will become highlighted, indicating that it is the active window, and the cursor positioning functions will become operative again. The data displayed in the information box will continue to be updated automatically.

## *Displaying a Single Strip*

- 1. Open the **Display Layout** dialog by selecting Layout on the **Display** menu.
- 2. On the **General** tab, with **Auto Select** unselected, click on the **Display Type| Graph** radio button and then on **OK**. The single data curve for the strip on which the cursor is positioned will be displayed.

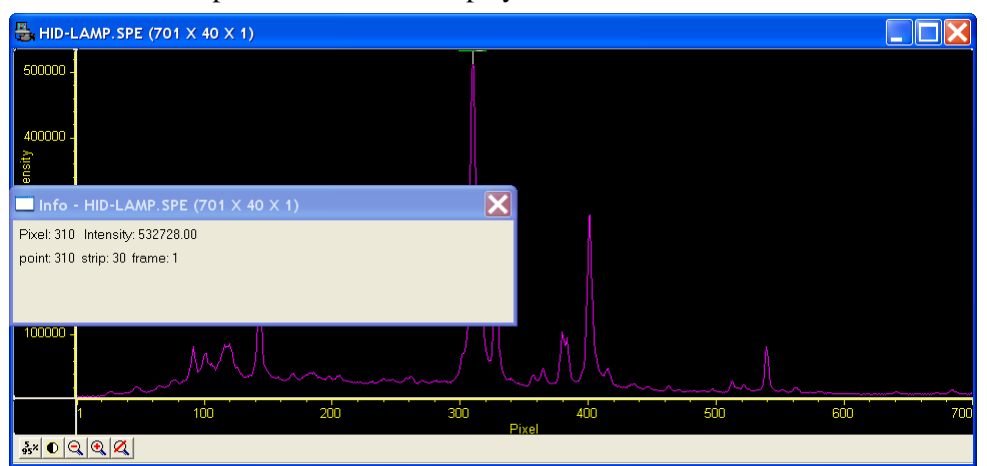

*Figure 60. Single Strip displayed graphically*

3. Try operating the cursor positioning keys to demonstrate their effect. The left/right arrow key move the cursor along the strip, and the up/down keys move it from strip to strip. The **[Home]** and **[End]** keys move the cursor to the strip ends, and **Shift + Home** and **Shift + End** move it the first strip and last strip, respectively. The **[Insert]** and **[Delete]** keys expand or contract the data about the cursor position.

Restore the 3D display by selecting **3D Graph** on the **Display Layout|General** tab.

## *Cursor*

The cursor's appearance and behavior are a bit different with graphical plots than with image plots, as detailed in the following table.

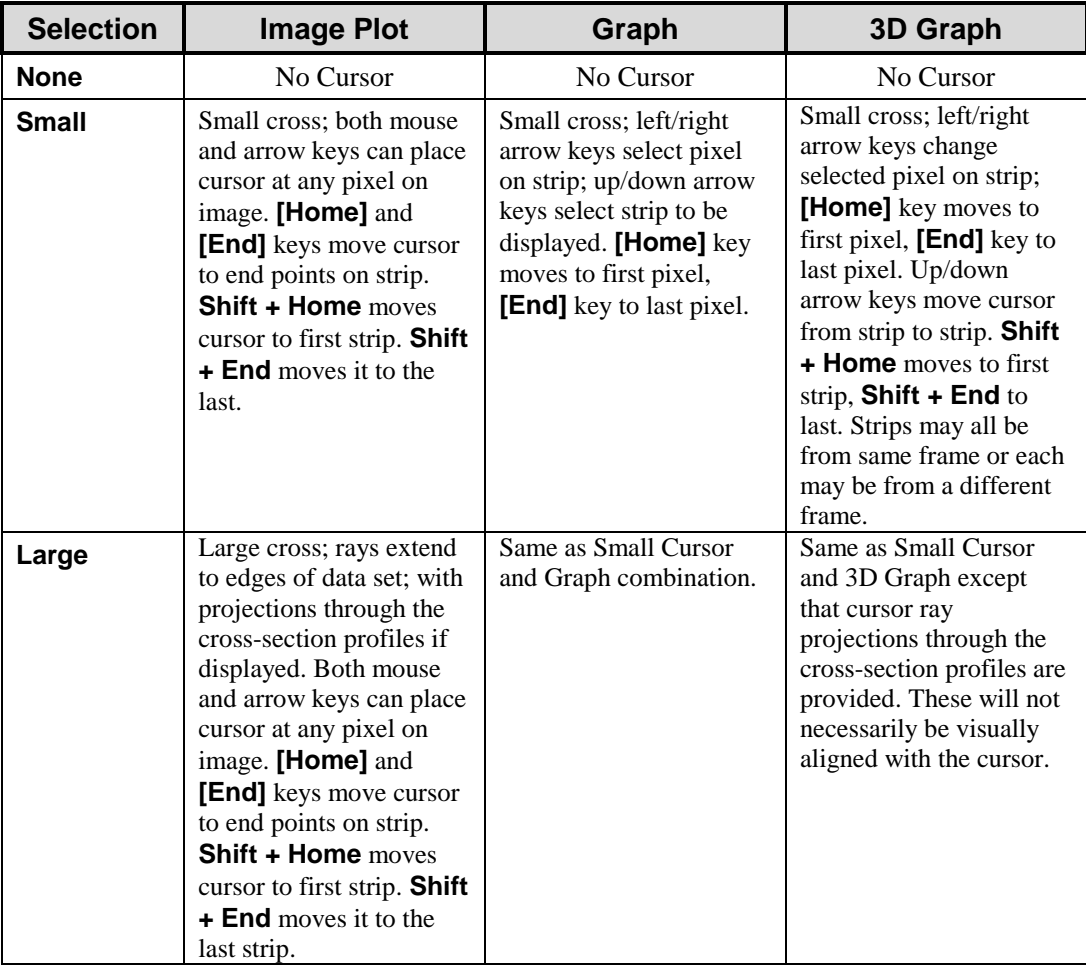

*Table 3. Cursor Appearance and Behavior for Images and Graphs* 

#### *Strip Selection*

As described above, when displaying data as a graph, the up/down arrow keys can be used to select a higher or lower numbered strip. This is true if displaying multiple strips or a single strip. For additional utility where a large change is required, **Shift + Home** can be used to move the selection to the first strip and **Shift + End** to move it to the last one.

Four of the **Custom Toolbar** buttons similarly allow the selected strip to be changed when data is displayed as a graph.

- $\blacksquare$  Selects the first strip.
- $\mathbb{R}$  Selects the last strip.
- $\triangle$  Selects the next strip.
- Selects the previous strip.

These buttons have no effect on the strip selection when viewing data as an image. Instead they select the first, last, next and previous frame respectively if the data set contains multiple frames.

**Note:** When displaying the data as a graph, to view data from multiple frames, it is necessary to select **Same Strip - Multi Frame** on the **3D Layout** tab of the **Display Layout** dialog.

It might further be noted that these buttons do not appear on the default Custom Toolbar. Instead they must be added using the **Customize Toolbar** dialog, accessed by selecting **Custom Toolbar** on the **Setup** menu.

#### *Cursor Curve and Marker Curves*

In analyzing a data display, it is often desirable to highlight the cursor curve and to have every *n*th curve displayed in a different color as a convenient marker. WinView/32 provides these functions as demonstrated in the following procedure.

1. On the **3D Layout** tab, select **Highlight Cursor Curve** and **Marker Curves On**. Then press **OK**. The cursor curve and marker curves should be clearly delineated. Note that on a color monitor they would be in contrasting colors and much easier to see than in a black and white print (Figure 61).

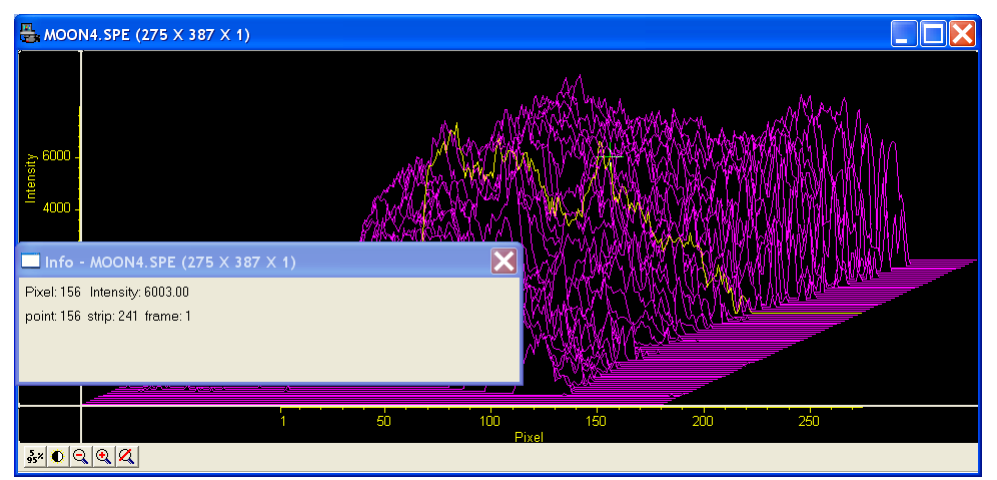

*Figure 61. 3D display with Cursor Curve and Marker Curves*

**Note:** Displaying the data with Highlight Cursor Curve displayed affects the time required to step the cursor from curve to curve. If Highlight Cursor Curve is OFF, the cursor can step without updating the entire display. If Highlight Cursor Curve is ON, the entire display updates with each step, a considerably slower operation.

2. If the Cursor Curve and Marker Curves do not appear, the problem may be with the assigned colors, which should be different from the normal graph color and different from the background color. On the **Display Layout|Color** tab, it the **Active 3D Graphs** button that allows the cursor-curve color to be set. The **Marker Graphs**  button is used to set the marker-curves color.

### *Hidden Surfaces*

You may wish to shift the view to show the hidden or underside of the display, as illustrated in the following procedure.

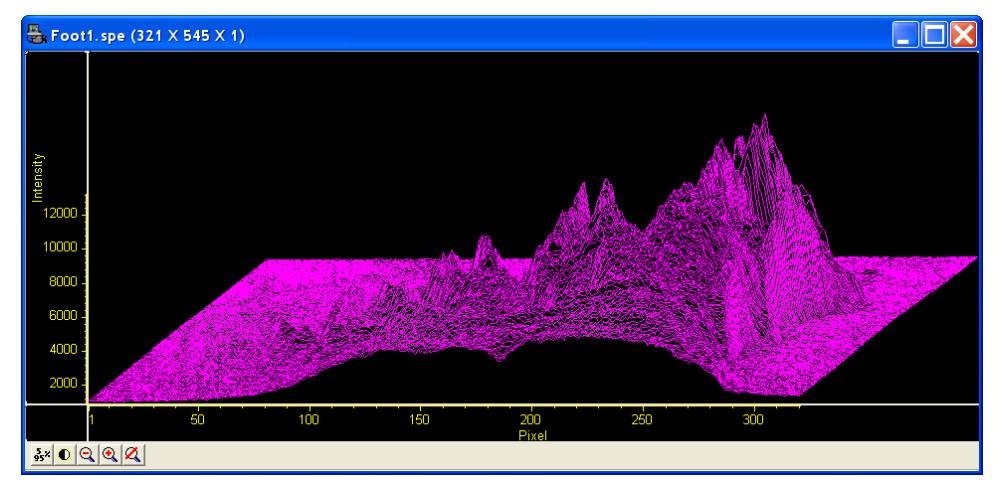

1. Open the Foot1.spe file as a 3D graph: this sample file is supplied with WinView.

*Figure 62 Foot1.spe File displayed as 3D Graph*

- 2. Open the **Display Layout** dialog and make the following changes.
	- **Range:** Deselect **Set to Full Range** and set **step by** to 10. Setting the step size is not necessary: it just makes it easier to see strips because only every tenth strip will be displayed.

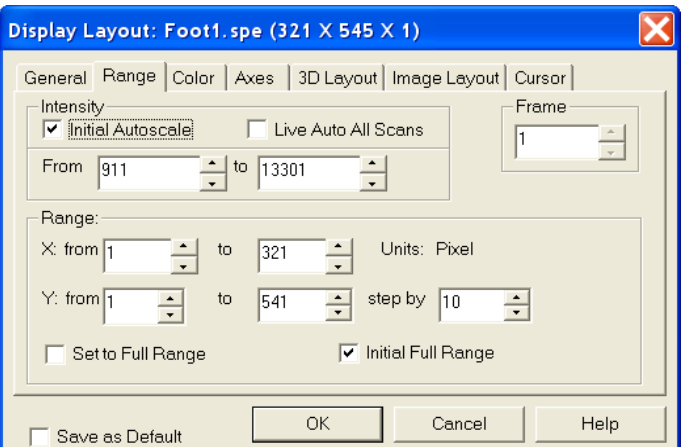

*Figure 63 Display Layout|Range tab*

**3D Layout:** Select **Show Hidden Surface** and deselect **Highlight Cursor Curve**  and **Marker Curves On**. **Remove Hidden Lines** should be selected. Change the Z Axis Endpoint to X% 25 and Y% 0.

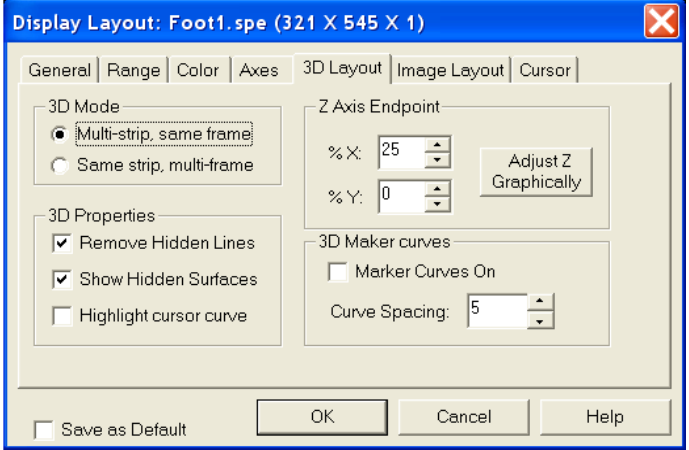

*Figure 64 Display Layout|3D tab*

The Z Axis Endpoint can be set by entering values up to 80% X (either polarity) and 80% Y (positive only) or graphically by using the mouse. If you click on **Adjust Z Graphically** and then on **OK**, the Z Axis Adjust window will appear. Position the cursor in the window, depress the left mouse button, and drag the cursor around the WinView/32 desktop until you see the desired axis orientation. Then release the mouse button.

Because the data is displayed the moment you depress the mouse button and then updated as you drag the cursor, you can see the effects of dragging the axis while moving it. When working with a high-density data set, every *n*th line will be suppressed during the adjustment so the process remains fast. When the data is displayed as desired, releasing the mouse button will cause the entire data set to be displayed with the new orientation.

*TIP:* Since you can move the cursor outside the data window, reducing the data window size before adjusting the Z axis will give you greater range of motion while dragging the axis.

3. Click on **OK**. The data should be redisplayed as shown in Figure 65, with the hidden surface (lighter lines) clearly visible. Note that the **Info Bar** has been turned on so you can view cursor position information: turn this bar on by selecting it from the **Display** menu or on the **Display Layout|General** tab.

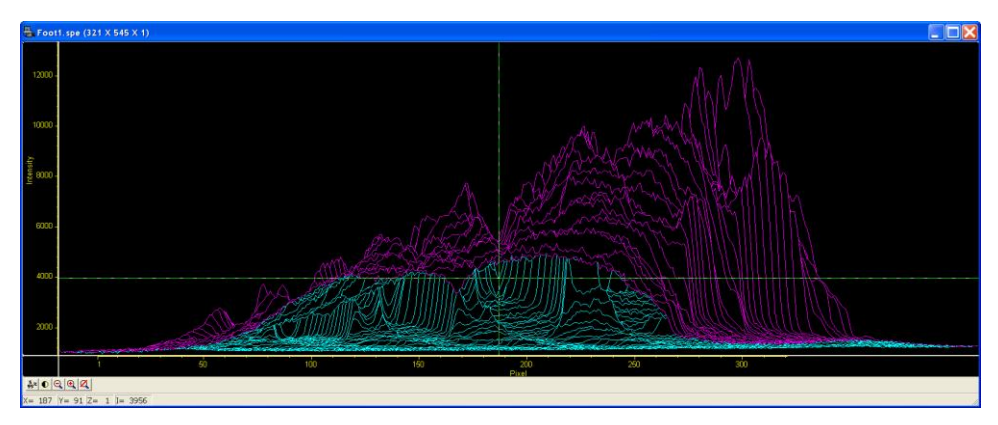

*Figure 65. 3D Plot with Hidden Surfaces*

4. If the hidden surfaces are not clearly delineated, it may be necessary to change the color assigned to them, which should be different from the normal graph and background colors. The **Normal Hidden Surface** button on the **Display Layout|Color** tab allows the hidden-surface color to be selected. *Note that the Marker Hidden Surface button allows the color of the marker curves in hidden surface regions to be set.*

## *Opening the Display Layout dialog*

Open the CIRCUIT.SPE file supplied with WinView and select **Layout** from the **Display** menu. The **Display Layout** dialog will open (Figure 66). *Note that you can also access the Display Layout dialog by clicking on the Display Layout button on the Open dialog.* 

## *Viewing Axes and Cross Sections*

- 1. On the **General** tab, select **Axes Horizontal**, **Axes Vertical**, **Cross Sections Horizontal** and **Cross Sections Vertical**. *Refer to the online Help for additional information on Axes and Cross Sections.*
- 2. Click on the **Range** tab (Figure 67). **Initial Autoscale** and **Set to Full Range** should be selected. The **Frame** number should be "1."
- 3. Click on the **OK** button to close the **Display Layout** dialog.
- 4. Click on the **Q** (**Autoscale**) button at the bottom of the image window. Then select the large cursor by clicking on **Cursor** on the **View** menu and then on **Large** as shown in Figure 68. *Figure 67. Display Layout|Range tab*

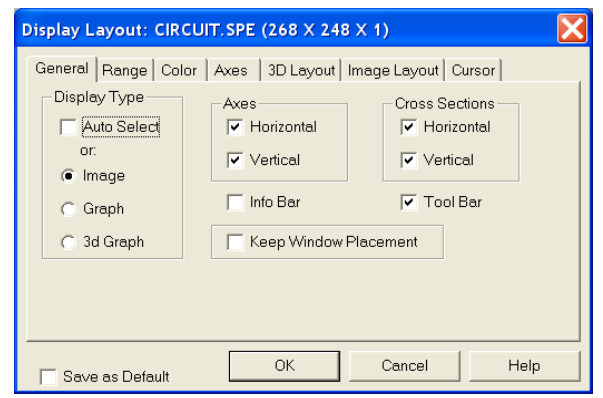

*Figure 66. Display Layout dialog*

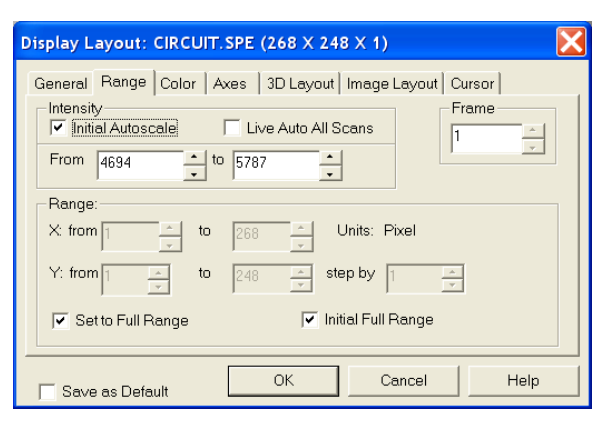

5. The display should now appear as shown in Figure 69. The axes will be labeled in image pixels and strips with respect to the array used to acquire the image. The vertical image intensity profile at the cursor position will be displayed to the left and the horizontal image intensity profile at the bottom. The minimum and maximum values for each profile are indicated. Note that you can use the mouse and drag the axes and profile boundaries to change the size of the profile display regions. To change the cursor location, simply click the mouse at the new spot. The cross-sectional graphs will change to reflect the profiles at the new location. *Figure 68. Selecting the Large* 

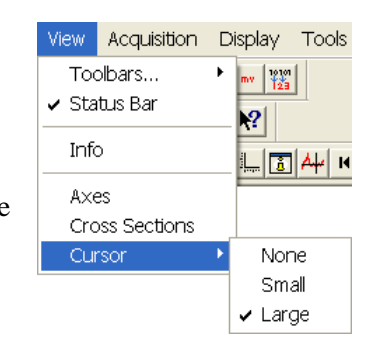

*Cursor*

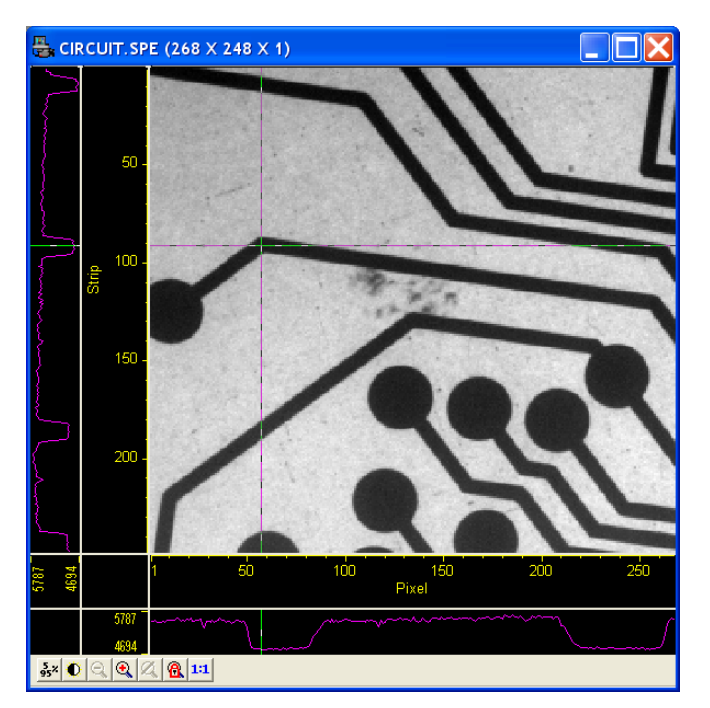

*Figure 69. CIRCUIT.SPE with Axes and Cross-Sections*

## *Information box*

On the **View** menu, select Info. The information box should appear as shown in Figure 70. The intensity in A/D counts is reported at the pixel and strip position corresponding to the cursor position. Also reported are the Frame number, Aspect ratio, and X and Y Zoom in effect. If a region is defined by dragging the mouse cursor, the region coordinates and diagonal length will also be reported.

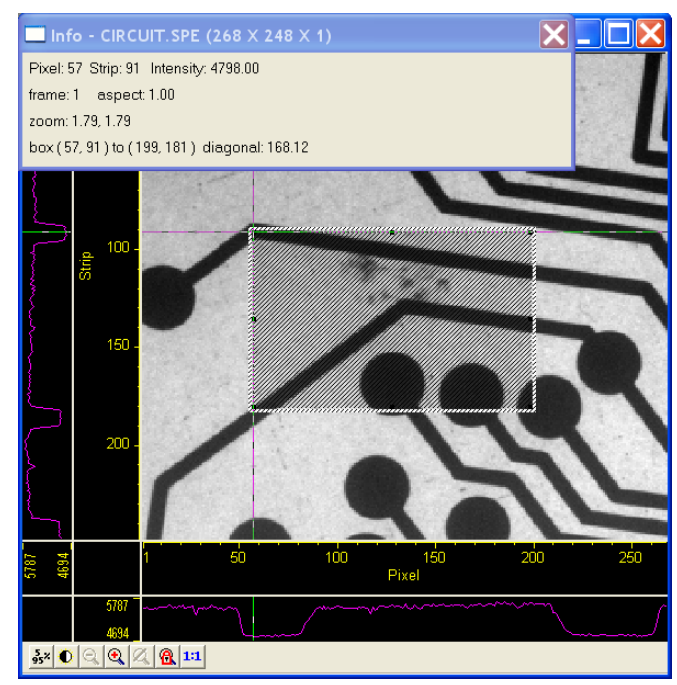

*Figure 70. Information box*

#### *Autoranging the Intensity in a ROI*

- 1. Drag the mouse cursor to define a rectangular region of interest on the displayed image.
- 2. Click on  $\bigcirc$  (**Autoscale**). The display will autorange to the intensity range in the defined region. The effect will be an increase in contrast in the observed image. Throughout the image, pixels darker or lighter than those in the defined region will be displayed as black or white.
- 3. Click the mouse anywhere in the displayed image and click  $\bullet$  again to restore the original image view.

#### *Relabeling the Axes*

- 1. Open the **Display Layout|Axes** tab (Figure 71). Note that the **Horizontal Axis**, **Vertical Axis**, and **Label**  check boxes for all are checked (If unchecked, the corresponding axis or label would not be displayed.)
- 2. Change the axis label for both axes. Then click on **OK**. The displayed axes will no longer be named **Pixel** and **Strip**, but rather the new labels.

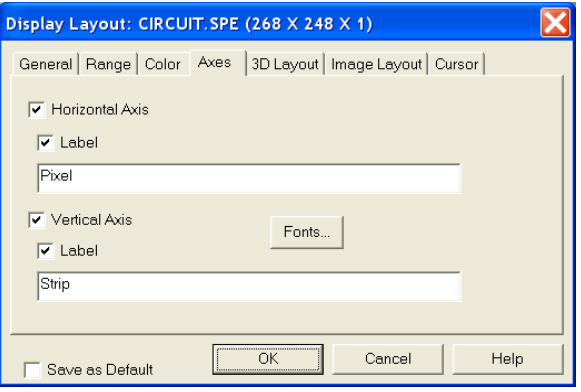

*Figure 71. Display Layout|Axes tab*

- 3. Try selecting different fonts to see the effect. Only True-type or Type 1 (Postscript) fonts will work correctly. Open the Fonts dialog, change the various font choices, and click on **OK** twice. To return to the original font choices, select 10 pt Arial Regular.
- 4. Reopen the **Axes** tab and change the axis labels back to their original designations (**Pixel** for horizontal; **Strip** for vertical).

## *Changing the Color of the Axes and Labels*

- 1. Open the **Color** tab. Note that there is a button for each item to which a color can be assigned and that the current color for each item is indicated in a color swatch to the right of the button. The default for the **Axis** is yellow.
- 2. Click on **Axis**. The color palette will open (Figure 73).

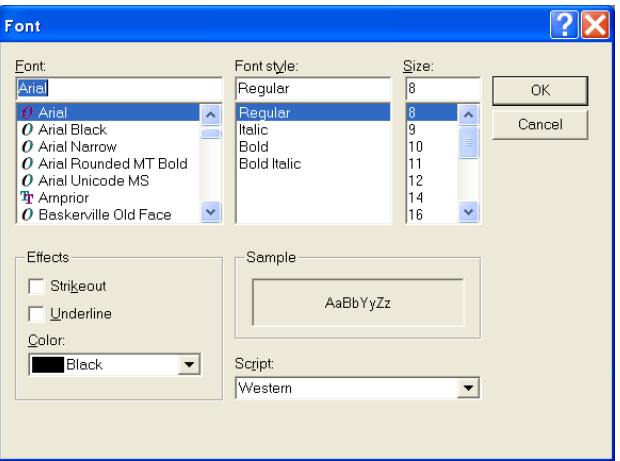

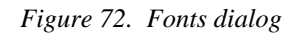

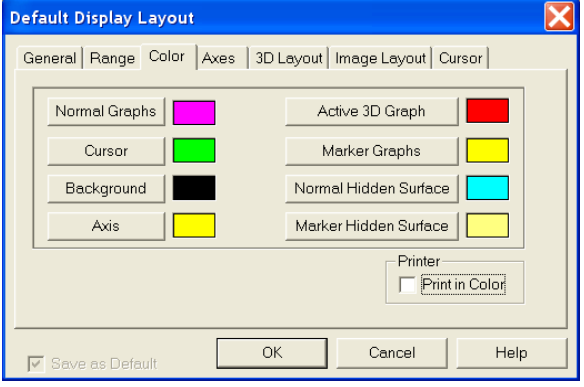

*Figure 73. Display Layout|Color tab*

- 3. Select a different color by clicking on the swatch of the desired color.
- 4. Then click on **OK** to close the **Color** dialog and on **OK** again to close the **Display Layout** dialog. The axes and colors will now appear with the new color.
- 5. Repeating the process, open the **Color** dialog again and restore the default color. Again, click on **OK** to close the **Color** dialog and on **OK** again to close the **Display Layout** dialog. The axes and labels will now be displayed in the original color.

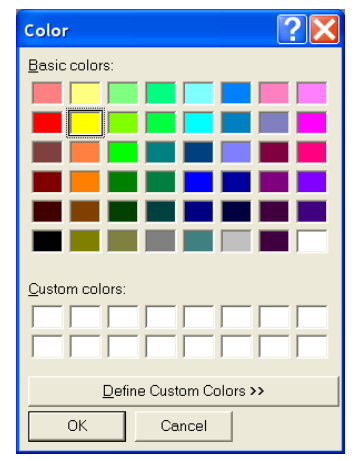

*Figure 74. Display Layout| Color Palette*

## *Specifying a New ROI and Intensity Range*

- 1. Open the **Display Layout|Range** tab. Note that you can change the displayed intensity range as well as the X-Y range.
- 2. Try entering more restricted ranges and note how the displayed image changes. Changing the X-Y range by entering new values is functionally equivalent to changing the displayed area by dragging the cursor as previously described. Selecting a narrower intensity range results in pixels brighter and darker than the range limits being displayed as white and black respectively. The effect is to increase the contrast of the image. Each time a change is made, click on **OK** to close the **Display Layout** dialog and observe the effect of the change.
- 3. On completing your display experiments, restore the defaults (**Autoscale Intensity** and **Full Range** checked), close the **Display Layout** dialog, and close the data file.

## *Displaying a Z-Slice*

A z-slice cuts across multiple frames at the cursor location and generates a new data file. The number of points in the z-slice equals the number of frames in the source file. The generated file name is the source file name appended with " ZVU". The X-axis is in frames and the Y-axis is in intensity. [Figure 75](#page-85-0) shows an .SPE file containing ten frames and the z-slice .SPE file generated for the cursor location.

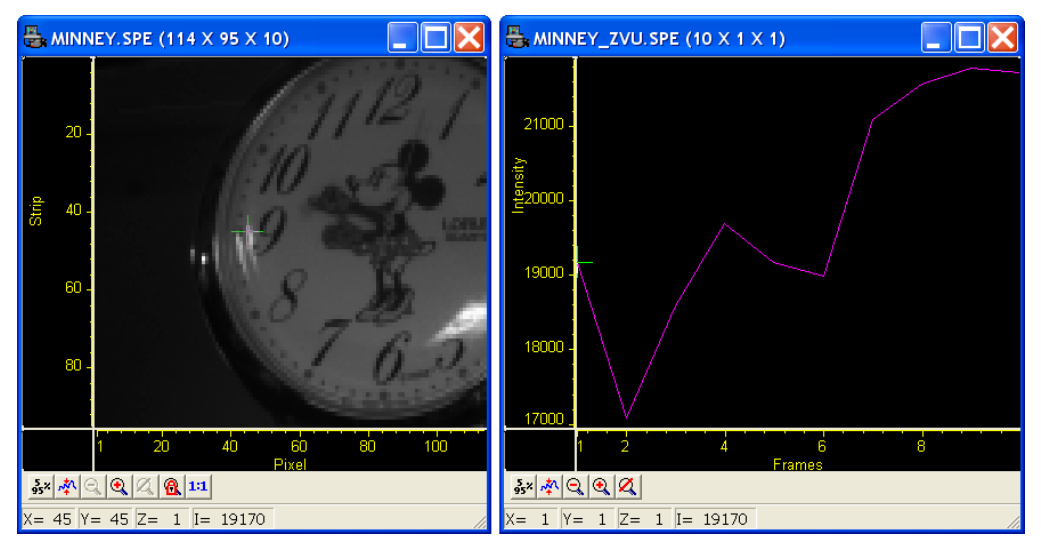

*Figure 75. Multi-frame Data and a Z-Slice of that Data*

- <span id="page-85-0"></span>1. Verify that the **Custom Toolbar** is visible and that that the **Z-slice** button is in that toolbar. If the toolbar and/or the button are not present, refer to *["Chapter 15](#page-158-0) [Custom Toolbar Settings,](#page-158-0)"* starting on page [159,](#page-158-0) for information on how to display the toolbar and add an available button.
- 2. Open a data file with multiple frames.
- 3. Position the cursor in the data window.
- 4. Click on the **Z-slice**  $\mathbb{R}$  button to generate the z-slice data file.

# **Part 2 Advanced Topics**

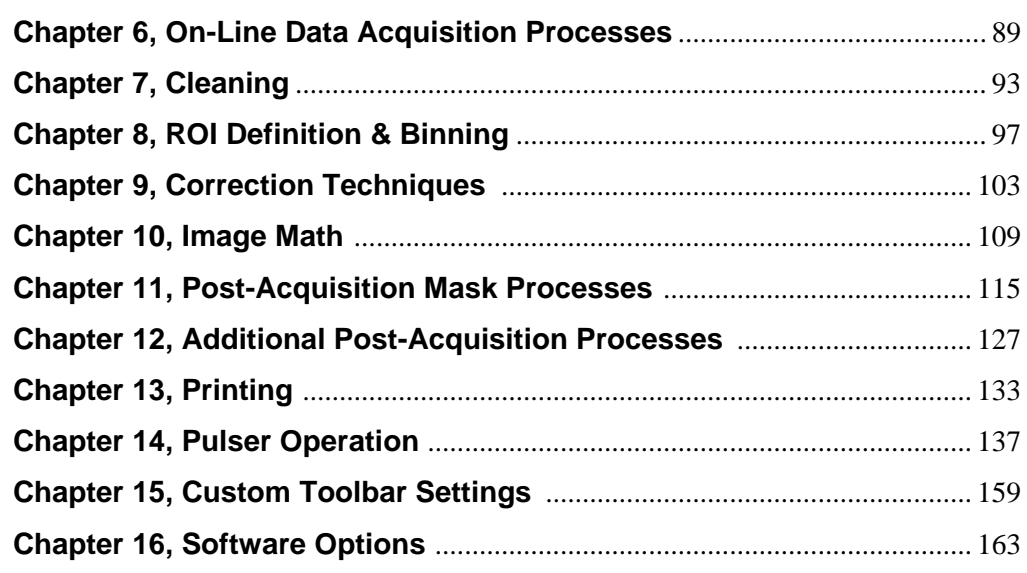

*This page intentionally left blank.*

## **Chapter 6 On-Line Data Acquisition Processes**

## **Introduction**

The **Processes** tab on the **Experiment Setup** dialog allows you to set up and activate up to two processes for automatic processing of incoming data. Process activation occurs when you select a check box. After you click in a check box, you can then click on the **Setup…** button and begin entering or reviewing the parameters for the process. After you have clicked on the **OK** button to activate one or more processes, the active processes will be applied to data being acquired.

**Note:** The on-line thresholding and absorbance processes change the raw data. If you want to retain raw data, you may want to use a postacquisition process instead.

<span id="page-88-0"></span>

|                          | <b>Experiment Setup</b> |           |           |                               |  |
|--------------------------|-------------------------|-----------|-----------|-------------------------------|--|
| Main<br><b>ADC</b>       | Data File<br>Timing     | ROI Setup | Processes | Data Corrections<br>Save/Load |  |
|                          | On-Line Thresholding    |           | Setup     |                               |  |
|                          |                         |           |           |                               |  |
|                          |                         |           |           |                               |  |
|                          |                         |           |           |                               |  |
|                          |                         |           |           |                               |  |
| <b>ASCII Output File</b> |                         |           | Setup     |                               |  |
|                          |                         |           |           |                               |  |
|                          |                         |           |           |                               |  |
|                          |                         |           |           |                               |  |

*Figure 76. Experiment Setup|Processes tab*

## **On-Line Thresholding**

## *Description*

On-line thresholding allows a threshold test to be performed on data as it is acquired. The threshold test is performed after background subtraction and flatfield correction but before software accumulation. Data that falls within the threshold range returns a 1, data that falls below the minimum threshold or above the maximum returns a 0. In an experiment containing n accumulations, only one data set is stored, but with the data added from

each accumulation. Thus, if a given bit contained data within the threshold range on 7 of 10 iterations, the value of the bit in the acquired data set would be 7. The minimum and maximum levels can be independently set and check boxes allow the minimum and maximum threshold functions to be independently toggled on or off.

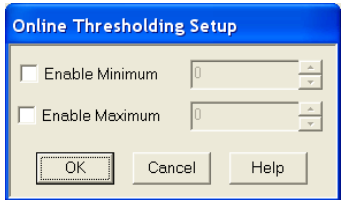

*Figure 77. Online Thresholding Setup dialog*

## *Parameters*

**Enable Minimum:** The check box allows the **Minimum** threshold function to be switched ON (checked) or OFF (unchecked). When the function is ON. you can enter the minimum threshold level. This can be any positive or negative value in the range of possible intensities provided the setting is lower than the **Maximum** setting. This setting will be retained when the function is switched OFF.

When the Minimum threshold is ON and data is being acquired, any intensity value below the set value will return a **0**. Intensities higher than the Minimum setting will return a **1**, unless they also exceed the Maximum setting, in which case they will return a **0**. When the Minimum threshold is OFF, all intensities below the **Maximum** will return a **1**; intensities that exceed **Maximum** return **0**.

**Enable Maximum:** The check box allows the **Maximum** threshold function to be switched ON (checked) or OFF (unchecked). When the function is ON. you can enter the maximum threshold level. This can be any positive or negative value in the range of possible intensities provided the setting is higher than the **Minimum** setting. This setting will be retained when the function is switched OFF.

When the Maximum threshold is ON and data is being acquired, any intensity value above the set value will return a **0**. When it is OFF, all intensities higher than the **Minimum** will return a **1**.

**Note:** Background subtraction can force negative values.

#### *Procedure*

- 1. Select **On-Line Thresholding** on the **Experiment Setup|Processes** tab. The **Online Thresholding Setup** dialog will open.
- 2. Set the **Minimum** and **Maximum** threshold enable status and set the threshold values.
- 3. Click on **OK** to save your entries and close the dialog. Then click on **Acquire** or **Focus** to start data acquisition.

## **ASCII Output File**

#### *Description*

The ASCII Output process allows you to select and set parameters for saving the data to an ASCII file. The **ASCII Output Setup** dialog [\(Figure 78\)](#page-89-0) allows you to specify the delimiter and the line termination character to be used when the data is stored in ASCII format. The choice of delimiter and termination character depends on the requirements of the program into which you will be importing the data. When storing the file, WinView uses the filename and location parameters entered on the **Experiment Setup|Data File** tab.

<span id="page-89-0"></span>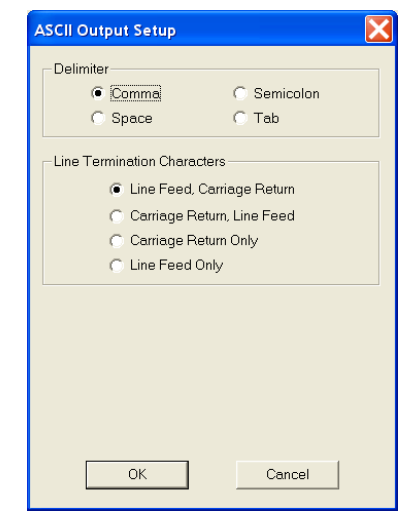

*Figure 78. ASCII Output Setup dialog*

#### *Procedure*

- 1. Select **Experiment Setup** from the **Acquisition** menu.
- 2. Click on the **Experiment Setup|Data File** tab.
- 3. Enter the filename to be used when WinView saves the .TXT file. Click on the browse button to the right of the **Name** field and select the directory where the file should be saved. You can also select other file saving parameters such as autoincrement, file overwrite, or file append.
- 4. Click on the **Experiment Setup|Processes** tab and select **ASCII Output File**.
- 5. Click on the **Setup** button to open the **ASCII Output Setup** dialog.
- 6. Set the **Delimiter** and **Line Termination Characters** and click on **OK** to save your entries and close the dialog.
- 7. Click on **Acquire** or **Focus** to initiate data acquisition.
- 8. At the end of the acquisition, the .TXT file will be saved automatically. Depending on your data file entries (Steps 2 and 3), the acquired data may also be saved automatically as an SPE file or you can save it manually.

*This page intentionally left blank.*

## <span id="page-92-0"></span>**Chapter 7**

## **Cleaning**

## **Introduction**

An acquisition is made up of an exposure period and a readout period. For the rest of the time, the camera is waiting to be told to acquire images. During this waiting period, charge generated from different sources builds up on the array unless some kind of cleaning process is ongoing. Cleaning minimizes the impact of the unwanted signal (noise) by row shifting the accumulated charge to the output register and then discarding it.

Depending on your system, WinView/32 will provide you with up to five cleaning features. The most common cleaning feature is Clean Cycles, which occur until **Acquire** is selected and may continue up to the entered number of cleans before exposure begins. If External Synchronization is being used to control exposure, a feature called continuous cleans may be used in addition to the standard clean cycles. Where the camera and controller support it, a specialized version of continuous cleans Continuous Cleans Instruction can be used with the External Sync timing mode. The readout of ROI information is enhanced by the Vertical Skips feature. With Version 5 of the ST-133 Controller, continuous cleans for Kinetics is also supported. All of these cleaning features and their interrelationships are described in the sections that follow.

## **Clean Cycles**

The basic cleaning function is implemented by clean cycles. These cycles start when you turn the controller on and a clean pattern is programmed into the controller. Their purpose is to remove charge that accumulates on the array while the camera not acquiring data (i.e., exposing and reading out the array). The timing diagram below is for an experiment set up to acquire three (3) images in Freerun timing mode with normal shutter operation selected. In this diagram clean cycles occur before the first exposure and after the last readout period.

**Note:** The start of the exposure is signaled by **NOT SCAN** going high but will not occur until the current clean cycle has finished.

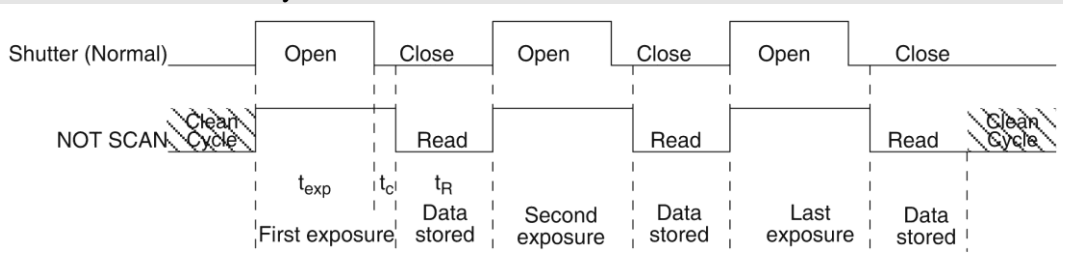

*Figure 79. Clean Cycles in Freerun Operation*

The configuration of clean cycles is performed on the **Hardware Setup|Cleans/Skips** tab (Figure 80). When you set up the camera for the first time, default values are automatically inserted into these fields. These will give the best results for most applications. Even so it is a good idea to know what these entries mean with regard to cleaning.

Beginning with **Number of Strips per Clean**,

this parameter sets the number of rows that will be shifted and discarded per clean cycle. While a large number such as the number of rows in the array may result in the best cleaning of the array, the tradeoff is that there may be a significant delay between the receipt of a start exposure signal (**NOT SCAN** signal at the **SCAN** BNC goes

high) and the beginning of the actual exposure. This delay occurs because the current clean cycle

*Figure 80. Cleans/Skips tab*

must be completed before a start exposure signal received during the cycle will be implemented. Typically, the default setting is much smaller and in time critical experiments, the setting should be 1 or 2.

The **Number of Cleans** value is usually set to zero (0). These are additional clean cycles that can be required after a start exposure signal is received and the current clean cycle has finished. The maximum value for this entry depends on the controller. For example, the range of values for an ST-133 is 0-7 and is 0-255 for an ST-138.

## **Continuous Cleans**

Clean cycles will always occur but an additional cleaning function called Continuous Cleans is provided when the start of exposure is tied to an external trigger (i.e., the experiment is being run in **External Sync** timing mode.)

Figure 82 shows the timing diagram for an experiment with External Sync trigger active on the negative edge. Note that the timing diagram shows two possible setups for the shutter. In the first setup (Normal), the shutter is opened when External Sync goes low. Because it takes time to open a shutter, data may be missed while the shutter is opening. In the second setup (Preopen), the shutter is opened when the **NOT SCAN** signal (at the **SCAN** BNC on the back of the ST-133) goes high. The advantage is that the shutter is fully opened when the exposure (triggered by External Sync) begins.

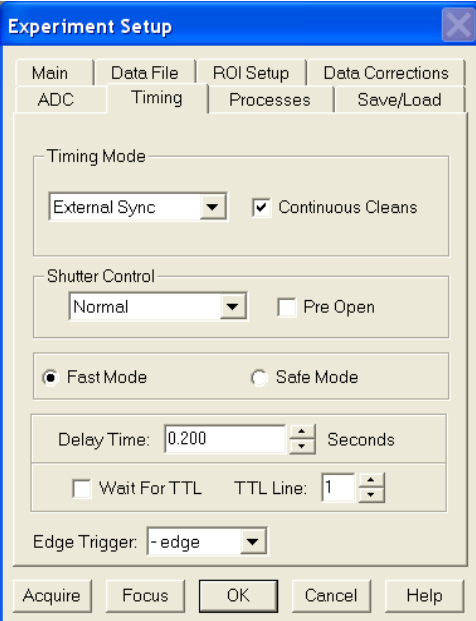

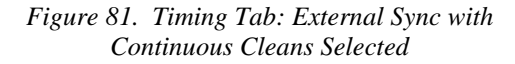

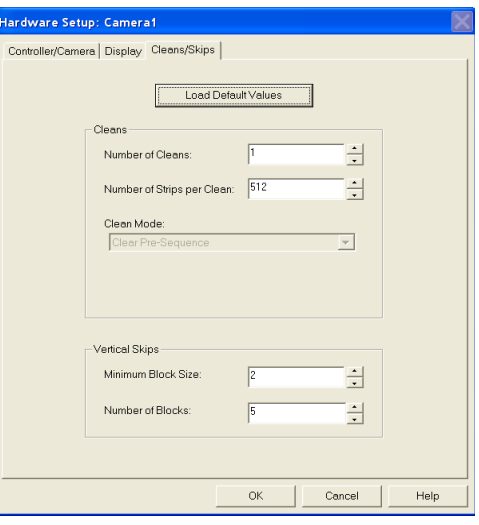

The disadvantage is that ambient light is no longer being blocked from the array during the period between **NOT SCAN** going high and the External Sync going low. Continuous cleans provides a way to get rid of the signal that accumulates on the array during that interval.

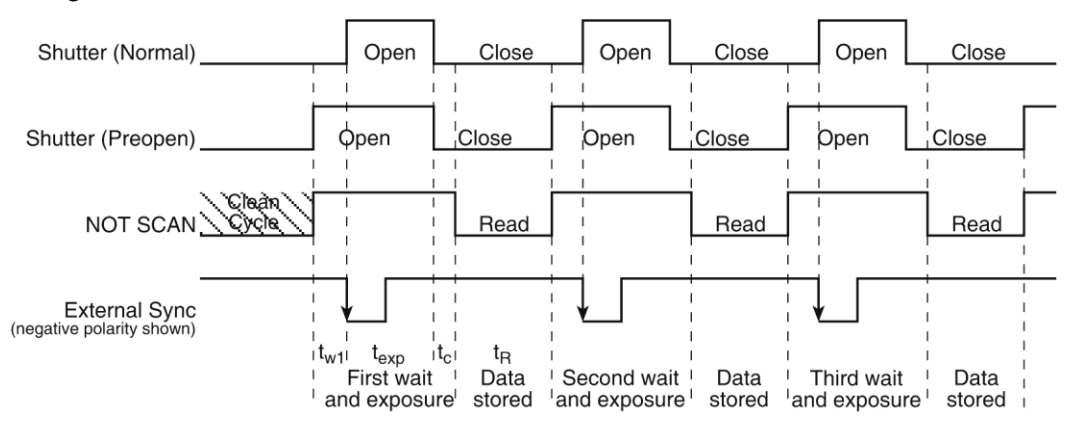

*Figure 82. External Sync Timing Diagram*

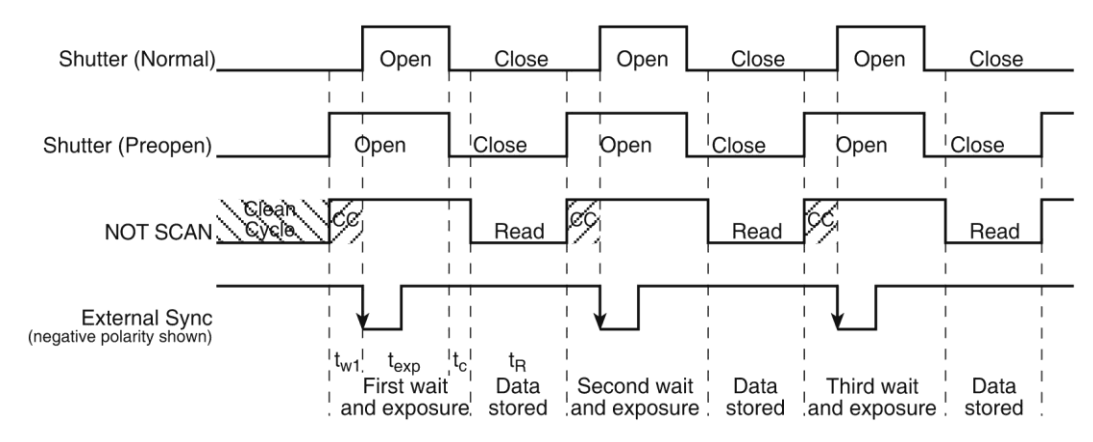

*Figure 83. External Sync with Continuous Cleans Timing Diagram*

<span id="page-94-0"></span>[Figure 83](#page-94-0) shows the same timing diagram with the addition of continuous cleans (indicated by the shaded areas labeled CC). Continuous cleans are additional clean cycles and defined by the same parameter values as the standard clean cycles. When the External Sync trigger arrives during continuous cleaning, the current clean cycle must be completed before the exposure will begin. In time critical experiments, the number of rows per clean (set on the **Hardware Setup|Controller/Camera** tab) should be 1 or 2 to minimize the delay.

## **Continuous Cleans Instruction**

If the controller and the camera support it, a specialized cleaning function can be used when continuous cleans is active. This function, "Continuous Cleans Instruction", can only be activated if the check box for it is visible on the **Hardware Setup|Cleans/Skips** tab (see Figure 84).

Continuous cleans instruction does horizontal shifts while doing vertical shifts for a faster continuous clean. *With this instruction, the delay between an External Sync trigger and the start of exposure is minimized.*

Continuous cleans instruction will be used in place of the standard continuous cleans if both **Use Continuous Cleans Instruction** on the **Cleans/Skips** tab and **Continuous Cleans** on the **Experiment Setup|Timing** tab are checked.

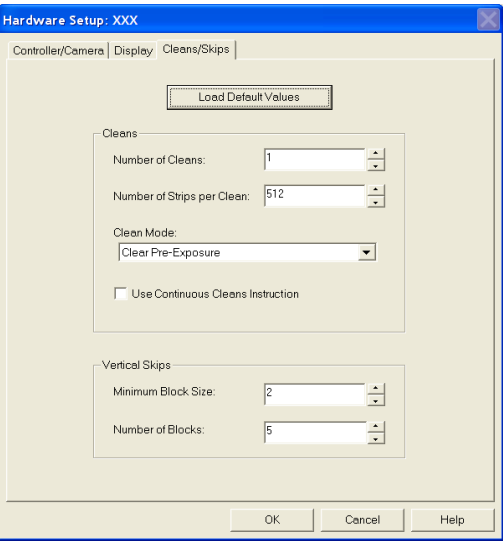

*Figure 84. Cleans/Skips tab: Continuous Cleans Instruction*

## **ROIs and Cleaning**

An ROI is a user-defined subsection of the array. As with full frames, the defined clean cycles are used to keep charge from accumulating on the array while it is waiting for a start exposure signal and after the data has been readout of the array. The specialized cleaning function for an ROI – Vertical Skips – is applied when the ROI is read out. **Vertical Skips** parameters are used to shorten the readout/discard time for the rows before and after the ROI. **Minimum Block Size** sets the number of invalid rows (horizontal lines of the CCD) to bin before the valid data. **Number of Blocks** sets the number of these blocks to shift and discard before going to a geometric grouping algorithm. Refer to *"Vertical Skips"* on page [45](#page-44-0) for detailed information about vertical skips and the grouping algorithm.

**Note:** The **2-D OMA array does not** support vertical skips; and all of the rows on the array are read out and converted before the non-ROI information is discarded. The default Vertical Skips settings of Minimum Block Size: 2 and Number of Blocks: 5, while appearing to work, will result in invalid data. **Instead, you must change these settings to 1 and 256, respectively, for the 2-D OMA array.**

## **Kinetics and Cleaning**

Kinetics is a special type of operation in which most of the CCD is mechanically or optically masked, leaving a small section open to light. This section is then shifted under the mask very quickly. The defined clean cycles are used to keep charge from accumulating on the array while it is waiting for a start exposure signal and after the data has been readout of the array. In addition to clean cycles, continuous cleans for kinetics is supported by Version 5 (or higher) of the ST-133 Controller. For kinetics experiments, continuous cleans are only applied between the first **NOT SCAN** low-to-high transition and the **External Sync** high-to-low transition. Because of the speed at which the array is then shifted, exposed, and shifted no further cleaning occurs until the last frame has been exposed and shifted. At that point, the clean cycles begin again.

## **ROI Definition & Binning**

## **Overview**

## <span id="page-96-0"></span>*General*

A Region of Interest (ROI) may be the entire CCD array or it may be a rectangular subregion of the array. For data acquisition, the definition of such a region is done from the **ROI Setup** tab (Figure 91), accessible after selecting **Experiment Setup** from the **Acquisition** menu or from the **Experiment Setup|ROI Setup** tab [\(Figure 91,](#page-100-0) page [101\)](#page-100-0). ROI Setup allows you to create multiple ROIs with greater flexibility in ROI location and width.

Each ROI is defined in the X and Y direction by a start pixel, an end pixel, and a group/height (binning) factor. After one or more regions have been defined and stored, data acquisition will use these regions to determine which information will be read out and displayed and which information will be discarded.

When ROIs are used to acquire data, the ROI parameter information (for the first 10 ROIs) is stored in the data file when that data is saved to disk. You can review this information for the active data display by using the File Information functionality (accessible from the **File** menu or from the **Display Context** menu).

## **Notes:**

- 1. For Flatfield Correction, Background Subtraction, etc., the images must be *exactly* the same size.
- 2. References to X and Y axes assume that the shift register is parallel to the X-axis and that the data is shifted to the shift register in the Y direction. See Figure 85 below.

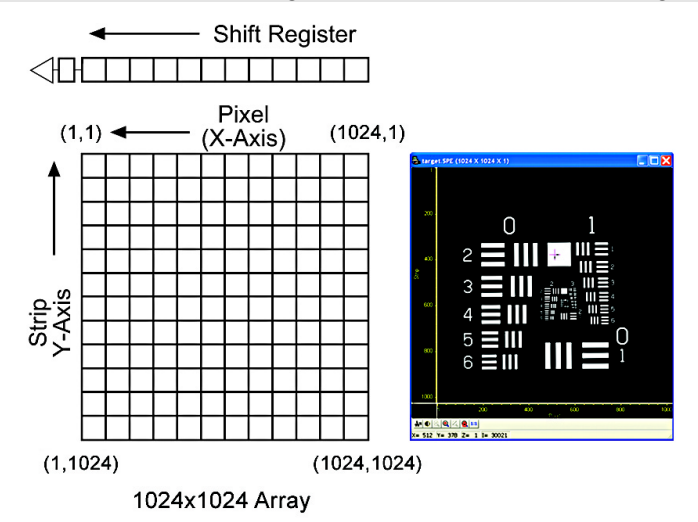

*Figure 85. Assumed Array Orientation*

## **Binning (Group and Height parameters)**

#### *Overview*

WinView/32 allows you to define rectangular groups of pixels (of any size) that will be added together to create an image. This process adding the data from adjacent pixels together to form a single pixel (sometimes called a super-pixel) is called binning. Separate Group parameter values can be entered in the X and Y directions for every defined parameter to give you the greatest possible flexibility in controlling the readout. Although modest binning may be employed to increase the sensitivity, there is a tradeoff in that it adversely affects the image resolution. As a result, binning when imaging is normally limited to a few pixels vertically and horizontally (2x2, for example).

Binning can be set up to occur during data acquisition either while data is being shifted into the shift register (hardware binning) or after the data has been sent to the host computer (software binning). Post-acquisition binning can be performed on previously acquired data (see *"Binning and Skipping"*, pag[e 130\)](#page-129-0)*.*

#### *Hardware Binning*

Hardware binning is performed *before* the signal is read out by the preamplifier and may be used to improve the signal to noise (S/N) ratio. For signal levels that are readout-noise limited this method improves S/N ratio linearly with the number of pixels grouped together. For signals large enough so that the camera is photon shot noise limited, and for all fiber-coupled ICCD cameras, the S/N ratio improvement is roughly proportional to the square-root of the number of pixels binned.

Because hardware binning is performed while the signal is shifted into the readout register, the readout time and the burden on computer memory are reduced. However, this time and memory savings are at the expense of resolution. Since shift register pixels typically hold only twice as much charge as image pixels, hardware binning of large sections may result in saturation and "blooming," spilling charge into adjacent pixels.

If you want to use hardware binning, you define the binning parameters on the **Experiment Setup|ROI** tab. These settings will be used for acquiring data until you change the ROI size or the amount of binning.

**Note:** If you have a PCI card, you may need to ensure that the number of pixels to be read out is always an even number: a warning will appear if number of pixels needs to be changed. If you are doing binning, the number of pixels digitized (after hardware binning is complete) must be an even number.

#### *Software Binning*

If blooming is an issue, you can use software binning instead of hardware binning. Software binning is activated by checking **Use Software Binning** on the **ROI Setup** tab. While software binning will prevent saturation of the CCD chip shift register pixels, it is not as fast as hardware binning.

## **Defining ROIs**

*TIP:* You can acquire a full-chip data set without losing your ROI definitions. To do so, simply click on the **Use Full Chip** radio button on the **Experiment Setup|Main** tab. As long as **Use Full Chip** is selected, the ROI setup parameters are ignored and data collection will result in full frame data sets. To switch back to a defined ROI pattern, click on the **Use Region of Interest** radio button on the **Experiment Setup|Main** tab.

### *Examples of Imaging ROIs*

Figure 86-Figure 89 show possible ROI patterns. Note that the patterns in Figure 89 demonstrate varying size ROIs.

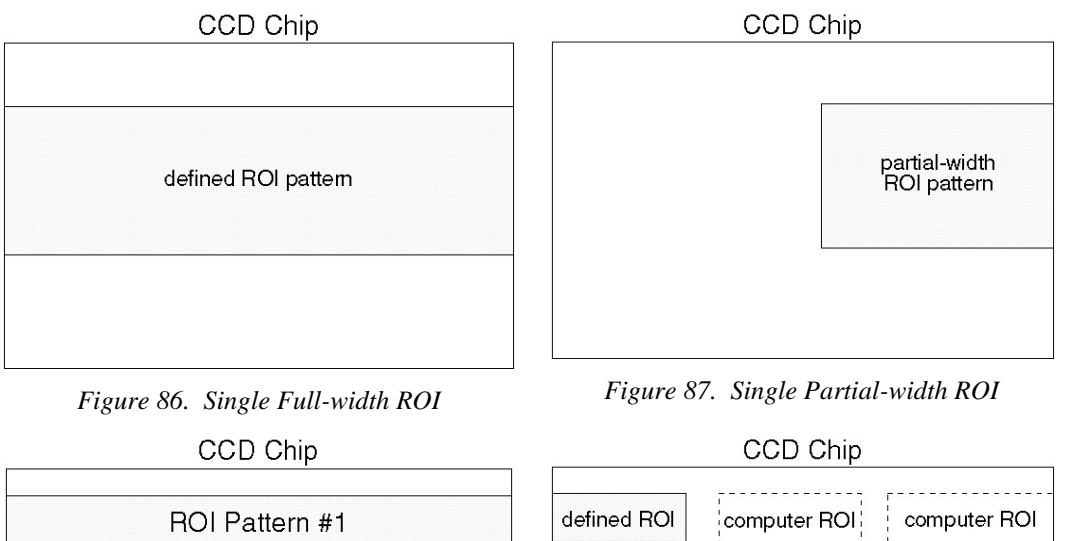

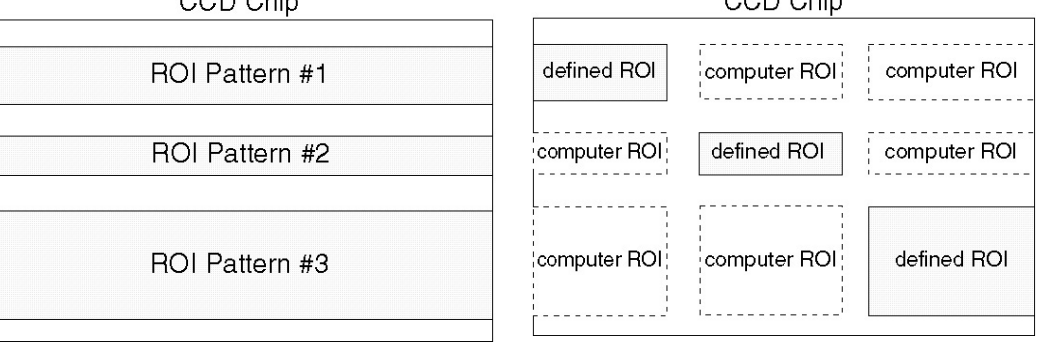

*Figure 88. Multiple Full-width ROIs Figure 89. Multiple ROIs with Different Widths*

## *Constraints on Defining Multiple Regions of Interest (ROIs)*

**General:** You may create more than ten ROIs but when data is acquired using these ROIs, the parameter information for only the first ten ROIs will be stored when you save the data.

In this mode, ROIs can have varying sizes and degrees of overlap. However, when you define multiple ROIs like those in Figure 89, the computer automatically generates six "side-effect" ROIs in the regions where *extensions* of the strips and columns of the defined ROIs intersect. Both the defined and computer generated ROIs will be stored and the data for both will be displayed (see Figure 90). The side-effect ROIs are necessary to accommodate

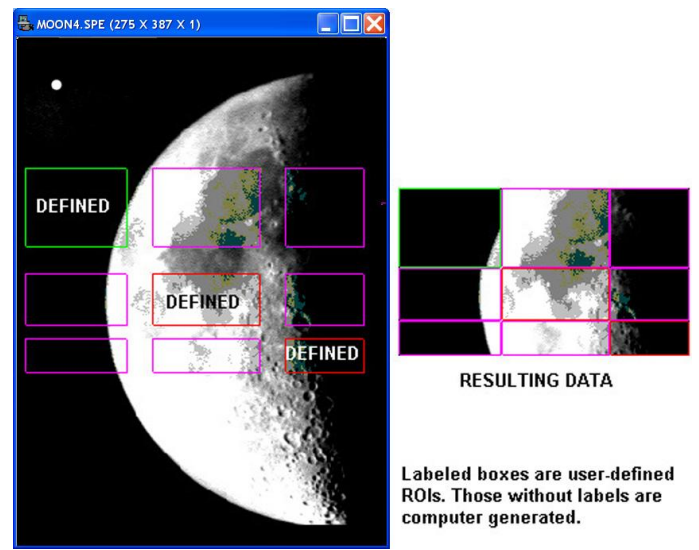

hardware limitations. *Figure 90. Multiple Imaging ROIs and Resulting Data*

#### *Methods of Defining and Storing ROIs*

A region of interest (full-width or partial width) can be defined by:

- 1. Entering values for the Pixels (X) and Strips (Y) parameters from the keyboard.
- 2. Dragging the mouse cursor on a displayed image to define a rectangular region and then clicking the **Mouse** button. Before using this method, you must acquire a Full-Chip image. Otherwise, you will get a "Size of Image in Active Window is Incompatible with Current Chip Size" message when you try to define an ROI.
- 3. Defining the region with the mouse and then changing parameter values via the keyboard before storing the pattern. This allows you to change a full-width ROI created by mouse selection to a partial-width ROI like the one in Figure 87.

After an ROI is defined, its pattern can be stored, edited, or deleted. All defined areas will be indicated on the displayed image after they have been stored. If a pattern is being edited, its outline will be green and all other patterns will have red outlines. Purple outlines will be drawn if two or more patterns are defined that do not have identical X Start and End points (these outlines represent additional data that will be included in the image acquired using the ROI Setup). The display of defined regions of interest is automatically updated when patterns are added or cleared. Stored patterns are save to disk when you exit the WinView/32 and are automatically loaded the next time you start the program.

### **Notes:**

- 1. Right-clicking inside an ROI opens the **ROI Context** menu, which, in addition to providing auto-scale and zoom functions, enables the labeling of image and graphical data.
- 2. The **Experiment Setup|Save/Load** tab allows all experiment set parameters, including ROI, to be saved in a user-designated file for later recall. See the discussion of the **Save/Load** tab in the online Help.

### *Defining ROIs by Keyboard entry*

1. Open the **Experiment Setup** dialog and click on the ROI Setup tab to open the **ROI Setup** tab (Figure 91).

*TIP:* Acquire a full-chip image before adding or editing ROI patterns. The existing patterns will be superimposed on the image.

- 2. Note the **Number Stored** value. This will tell you if how many ROIs have already been stored. Depending on what you want to do, you may want click on **Clear** or **Clear All** to remove stored ROI patterns.
- 3. To add a new pattern, click on the spin buttons (next to the **Number Stored** text) until the text to the far left is **New Pattern**. This will not be necessary if there are no patterns stored.
	- a. Enter the X-axis **Start**, **End**, and **Group** values. The **Group** value controls the

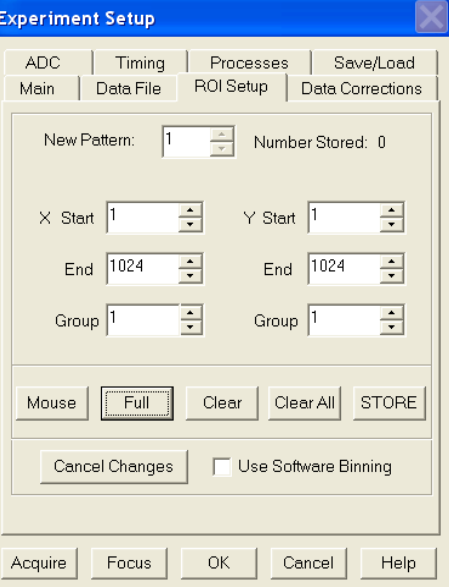

<span id="page-100-0"></span>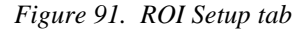

X-axis binning: 1 indicates no binning; higher values indicate the number of pixels being binned to increase the sensitivity at the expense of resolution. Multiple ROIs can have different X-axis values.

*TIP:* If you are not sure of the chip size, open the **Main** tab and note the X and Y values there.

- b. Enter the Y-axis **Start**, **End**, and **Group** values. The Start and End values indicate the height of the image and where the image is located along the Y-axis. Group determines the Y-axis binning.
- c. Click on **Store** to store the newly created ROI. The **Number Stored** will be updated. Repeat this process until you have finished adding ROIs.
- 4. To edit an existing pattern, click on the spin buttons until the pattern number is displayed in the **Edit Pattern** field.
- 5. Then make your changes.
- 6. Click on **Store** to store the changed ROI pattern.

**Note:** To scan the full CCD chip at any time, simply select the **Use Full Chip** radio button (on the **Main** tab) and begin acquisition.

## *Defining ROIs by Mouse input*

Often you can easily identify a region of interest by visually inspecting the full-chip image. When this can be done, it is very easy to define the ROI graphically as follows.

- 1. First, click on the **Use Full Chip** radio button (**Experimental Setup|Main** tab) so that a full-chip image will be acquired. Then click on **Run**. Alternatively, if you already have an image, open this image and display it on screen.
- 2. Next click on the **Use Region of Interest** radio button (**Main** tab). Then click on the **ROI Setup** tab to display the ROI Setup tab. If there are already regions stored, you will now see them displayed as rectangles on the displayed image.
- 3. Click on the spin button to the right of the **New/Edit Pattern** field until the field label says **New Pattern** (instead of **Edit Pattern**).
- 4. Use the mouse to drag an ROI box over the desired region in the image display.
- 5. Click on **Mouse** (**ROI** tab) to enter the ROI information. Once this information is displayed on the tab, you edit it.
- 6. Click on **Store** to save the new pattern.

## **Correction Techniques**

## **Introduction**

<span id="page-102-0"></span>Advanced data collection includes background subtraction, flatfield correction, CCD blemishes removal and Cosmic Ray removal. The skillful use of these techniques can significantly enhance measurement capabilities. *Note that not all of these techniques will be available in early releases of the software.*

## **Background Subtraction**

Princeton Instruments systems are adjusted so that data have a small offset. This offset assures that small signals will not be missed. This offset can be subtracted after the signal is acquired to prevent it from having any influence on the data.

Background subtraction allows you to automatically subtract any constant background in your signal. This includes both constant offsets caused by the amplifier system in the controller as well as time-dependent (but constant for a fixed integration time) buildup of dark charge. Some users collect a background image with the shutter open, including ambient light in their background data. The background subtract equation is:

(Raw image data – Background) = Corrected image data.

When background and flatfield operations are both performed, background subtraction is always performed first. The equation is the following:

 $(Raw image data - Background)/Flatfield = Corrected image data.$ 

Below are instructions for collecting and using background data files.

## *Acquiring Background Files*

This operation is similar to normal data acquisition.

- 1. Use exactly the same temperature setting as will be used in data collection. Wait at least 30 minutes after the camera has reached operating temperature to ensure stability.
- 2. Set the same binning parameters, ROI and Exposure.
- 3. Select **Acquire Background** from the **Acquisition** menu. This will immediately acquire a background file using the Experiment Setup parameters, only the shutter will remain closed for most applications.

To acquire a background with the shutter open, or if the Acquire Background feature is too restrictive in some other way, a background file can be collected as a normal data file. Once the file is collected and stored, enter the filename in the **Background Subtract** filename box on the **Experiment Setup Data Corrections** tab (see Figure 92).

### *Setting Automatic Background Subtraction*

These steps instruct the software to automatically subtract a previously stored background file from each new data acquisition.

- 1. Select **Experiment Setup** from the **Acquisition** menu or click on the **button** on the **Custom Toolbar**. This will open the **Experiment Setup** dialog.
- 2. Click on the **Data Corrections** tab. The Data Corrections tab will be selected (Figure 92).
- 3. Click on the **Background** check box to turn on background subtraction. Type in the name of a background file if it is in the current directory. Alternatively, click on the button at the end of the entry window to open the file browser to select the background file if it is in a different directory.

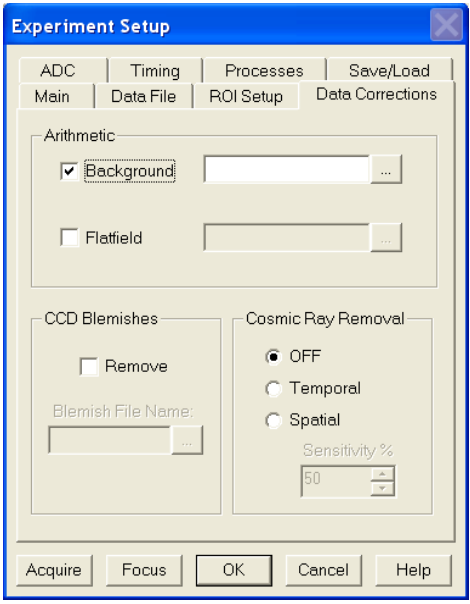

*Figure 92. Data Corrections tab*

4. Once the **Background** filename has been entered, click on the **OK** button. This saves the background filename for all future data acquisitions, or until the Background is turned off.

The filename entered in the **Background** box will be subtracted from each new file before it is displayed or stored. If both **Flatfield** and **Background** are selected, the background will be subtracted first, before the flatfield correction.

## *Background Subtraction with Intensified Cameras*

To properly perform background subtraction with an intensified camera, a new background must be acquired whenever the intensifier gain setting is changed. This is necessary because changing the intensifier gain also affects the dark charge of the intensifier (EBI).

## **Flatfield Correction**

Flatfield correction allows you to divide out small nonuniformities in gain from pixel to pixel. The instructions below set the flatfield correction to be performed before data are saved to RAM or disk.

## *Acquiring a Flatfield File*

This operation is similar to normal data acquisition.

- 1. Use exactly the same temperature setting as will be used in data collection. Wait at least 30 minutes after the camera has reached operating temperature to ensure stability.
- 2. Set the same binning parameters and ROI. If you plan to use a background file with data collection, select **Background** on the **Experiment Setup|Data Corrections** tab and enter the name of the background file. This background file will be subtracted from the flatfield file before it is saved to disk.
- 3. Illuminate the camera uniformly. The accuracy of this uniformity will be translated into an accurate flatfield correction.
- 4. Select **Acquire Flatfield** from the **Acquisition** menu. This will immediately acquire a flatfield file using the Experiment Setup parameters. Unlike background subtraction, the shutter will open and close normally.

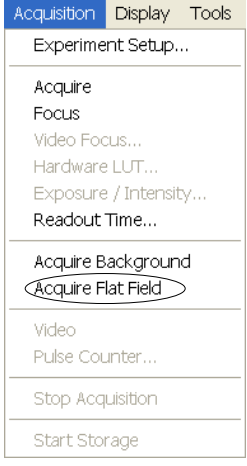

5. If background subtraction was selected, the background file will be subtracted from the flatfield file before it is saved to disk.

If the Acquire Flatfield feature is found to be too limiting in some way, a flatfield file can be collected as a normal data file. Once the file is collected, enter the filename in the **Flatfield Correction** filename box on the **Experiment Setup|Data Corrections** tab (Figure 92).

## *Automatic Flatfield Correction*

These steps instruct the software to automatically divide each new data file, pixel-bypixel, by the specified flatfield file.

- 1. Select **Experiment Setup** from the **Acquisition** menu or click on the **button** on the **Custom Toolbar**. This will open the **Experiment Setup** dialog.
- 2. Click on the **Data Corrections** tab (Figure 92).
- 3. Click on the **Flatfield** check box to turn on Flatfield correction. Type in the name of a flatfield correction file in the current directory. Alternatively, click on the button at the end of the field to open the file browser to select the flatfield correction file if it is in a different directory.
- 4. Once the Flatfield filename has been specified, click on the **OK** button. This saves the flatfield filename for all future data acquisitions, or until the Flatfield correction is turned off.

Each pixel in a new file will be divided by the corresponding pixel in the Flatfield file. If both **Flatfield** and **Background** are selected, the background will be subtracted first, before the flatfield correction.

## **CCD Blemishes**

Pixels or columns specified as bad in the blemish file will be replaced by interpolated data (based on the pixel before and the pixel after the bad pixel) as data is collected. After you click on the **Remove** check box, you can select the appropriate blemish file. Clicking on the button at the right of the **Blemish File Name** field opens a browse dialog so you can locate and select a file. If you do not have a blemish file but have determined that there are one or more bad pixels or columns, you can create a file to be used.

**Note**: CCD Blemishes removal may not be implemented in early releases of the software.

| CCD Blemish.csv - Notepad<br>D                                                                                                    | CCD Blemish.txt - Notepad        |
|----------------------------------------------------------------------------------------------------|----------------------------------|
| Help<br>File Edit Format View                                                                                                    | Edit Format View<br>Eile<br>Help |
| (1024, 1, 1, 1)<br>Change csv extension<br>10,0,0,0,0,1<br>to ble<br>10,0,0,0,0,1<br>10.0.0.0.0.1<br>Change txt extension<br>. 0. .<br>. O<br>to ble<br>0,0,0,0,<br>10.0.0.0.0.1<br>. 0. .<br>10.0.0.0.<br>10,0,0,0,0,1<br>[0, 0, 1, 0, 0, 1]<br>[0,0,0,0,0,1] | 1024<br>Ω                        |
|                                                                                                    | - 11                             |

*Figure 93. Blemish Files: CSV format and Tab Delimited format*

## <span id="page-105-0"></span>*Creating a Blemish File*

- 1. Open an ASCII text editor or spreadsheet editor.
- 2. On the first line, key in the number of rows on the sensor. For example, you would key in 1024 if the sensor format was 1024 x 1024.
- 3. Press [Enter].
- 4. For each pixel in a row, enter either a 0 (no blemish) or a 1 (blemish), a comma or tab separator, and press [Enter] after you have completed the entries for that row. [Figure 93](#page-105-0) shows both comma and tab separated entries.

**Note:** In the files shown in [Figure 93,](#page-105-0) the blemishes did not go beyond the sixth column on the sensor. It was not necessary to enter values for the remaining blemish free columns.

- 5. If there was only one column blemish and it started in row 1, column 6 of the sensor, you would have five 0s and a 1 in the sixth position as shown in [Figure 93.](#page-105-0) You would repeat this entry in succeeding rows until you reached the limit of the blemish. If there were also individual pixel defects you want corrected, you would replace the appropriate 0s with 1s. Before you can use the blemish file, it must contain the initial row indicating the sensor height and a row of values for each row on the sensor. The blemish file for a 1024 high sensor would contain 1025 rows; for a 200 high sensor, the file would contain 201 rows.
- 6. When you have finished entering the 0s and 1s, save the file with a .BLE extension. Files with this extension are recognized by WinView as blemish files.

*TIP:* If you have a long array, use a spreadsheet that can save data to .CSV or .TXT files. The numbered rows will help you keep track of where you are. When you have finished with the data entry, save the data to a text file (.TXT extension) and then change the file extension to .BLE.

## **Cosmic Ray Removal**

Causes highly localized spikes, such as would be caused by cosmic rays interacting with the silicon of the CCD, to be removed from the data after it is acquired but before it is stored. Two different techniques (in addition to OFF) can be selected. The Temporal technique compares a series of images and requires no user parameters. The Spatial technique compares the data with the set threshold level. If Spatial is selected, the Sensitivity setting determines how large a data spike must be to be identified as a cosmic ray effect (essentially the Sensitivity is a gain setting on the thresholding algorithm. A value of 0 will find 0 cosmics, while a setting of 100 will be most sensitive.). A setting of 50 will give good results in most situations. Cosmic ray data is replaced by interpolated before-and-after data.

*This page intentionally left blank.*
# **Image Math**

# **Introduction**

A variety of mathematical operations can be performed on WinView data files. This functionality, called Image Math, is selectable from the **Process** menu. The four tabs on the **Math** dialog (Figure 94) allow you to select the source file(s), operation, and the destination file for the results of the selected mathematical operation (displayed at the top of the dialog). Additionally, you can use the mouse to specify an ROI to be processed (available on tabs A and B).

# **Source Data and Destination Selection**

As many as three data files can be involved in math operations and there is a corresponding tab for each of them, **A**, **B**, and **C**. **A** and **B** are Input Files. **C** is always the Output File. Every operation requires at least one Input File and an Output File. Thus, every operation will require using tabs **A** and **C**. In those cases where a second Input File (or a constant) is required,

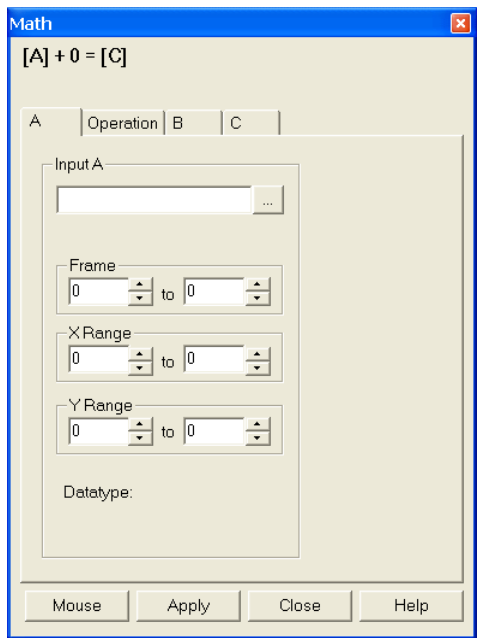

*Figure 94. Math dialog*

tab **B** will also be used (see the online Help for detailed descriptions of the individual **Math** tabs).

With but a few exceptions, the parameters on the three file tabs are the same. Brief descriptions follow.

- **Frame:** If an input file contains multiple frames, you can specify the ones to be processed. The default is to process all frames. You additionally have the option of choosing not to write all of the frames processed to the Output File.
- **X and Y Range:** You can specify the input file pixels to be processed. The default is to process all pixels. You additionally have the option of restricting the X and Y pixel range data written to the Output File. An alternative way to specify a region is to use the mouse to define the region on the active data display of the input file and then click on **Mouse**.
- **Input (Output) Filename:** All three tabs have a field for entering the filename. In each case there is a button at the end of the box which, when pressed, opens a browser to make selecting and specifying filenames and locations as simple as possible. In the case of the **B** tab, there is additionally a field for entering a constant. Radio buttons are provided that activate one or the other of the two fields. Either a constant value or a filename can be entered, but not both.

**Data Type:** For the **A** and **B** tabs, the data type is reported only and cannot be changed. In the case of the **C** (output) tab, you can specify the data type. Data types include:

**Byte:** 8 bits; only the eight least significant data bits (levels 0 to 255) will be saved.

**Unint:** Unsigned integer; 16 bits (0 to 65535)

**Int:** Signed integer; 16 bits (-32768 to 32767)

**Long:** Signed integer; 32 bits (-2,147,483,648 to 2,147,483,647)

**Float:** Floating point; 32 bits  $(-1.75494351e^{-38})$  to 3.402823466  $e^{38}$ )

**Display Result:** This check box appears on the **C** tab only. If checked, the output image will be displayed as soon as the processing is complete.

## **Operations**

On the **Operation** tab, the math operations are listed as either Linear or Non-Linear. The operand(s) for math operations can be a single file, a file and a constant, or two files. In addition to allowing you to perform these operations on entire files, WinView also allows you to specify the frames (if multi-frame) and a region of interest (ROI).

 When working with a single file, the specified operation is performed on each pixel value of **A** and the result is written to the corresponding pixel of the Output File, **C**. The operations available are grouped under the Non-Linear heading:

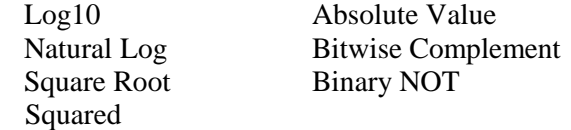

 When working with a single file and a constant, the operation will be performed on each pixel value of **A**, using the constant specified on the **B** tab, and the result is written to the corresponding pixel of the Output File, **C**. The operations available are grouped under the Linear heading:

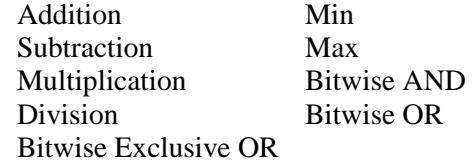

 When working with two files, corresponding pixels from the two files, **A** and **B**, are operated on and the result is written to the corresponding pixel of the Output File, **C**. The operations that can be performed are the same as for a Single file and Constant described above.

# **Operation Descriptions**

## *Linear Operations*

- **Addition:** The **A** file is added, pixel by pixel, to the **B** file and the results written to the **C** file. It is also possible to add a constant entered on the **B** tab to each point on the **A** file, with the results written to the **C** file.
- **Subtraction:** The **B** file is subtracted, pixel by pixel, from the **A** file and the results are written to the new file. It is also possible to subtract a constant entered on the **B** tab from each point on the **A** file, with the results written to the **C** file.
- **Multiplication:** The **A** file is multiplied, pixel by pixel, by the **B** file and the results written to the **C** file. It is also possible to multiply each pixel of the **A** file by a constant entered on the **B** tab, with the results written to the **C** file.

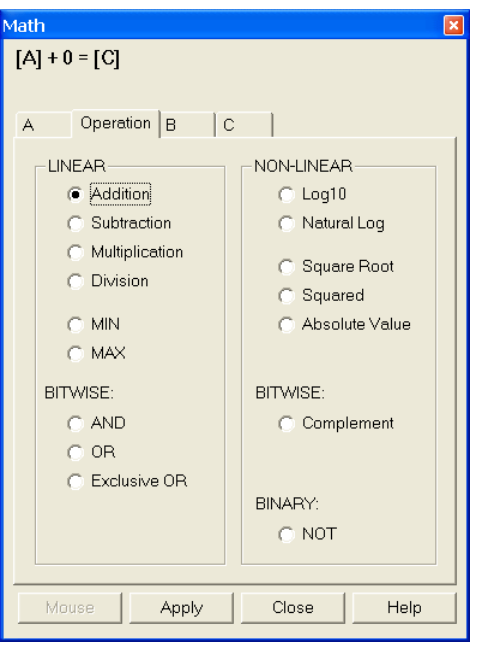

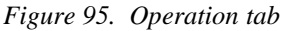

- **Division:** The **A** file is divided, pixel by pixel, by the **B** file and the results written to the **C** file. It is also possible to divide each pixel of the **A** file by a constant entered on the **B** tab, with the results written to the **C** file.
- **MIN:** The **A** file is compared, pixel by pixel, with the **B** file and the smaller of the two values written to the **C** file. It is also possible to compare each pixel of the **A** file with a constant entered on the **B** tab, with the smaller of the two values written to the **C** file.
- **MAX:** The **A** file is compared, pixel by pixel, with the **B** file and the larger of the two values written to the **C** file. It is also possible to compare each pixel of the **A** file with a constant entered on the **B** tab, with the larger of the two values written to the **C** file.

## *Non-Linear Operations*

- **Log10:** The Log10 of the **A** file is computed pixel by pixel and the results written to the **C** file.
- **Natural Log:** The natural log of the **A** file is computed pixel by pixel and the results written to the **C** file.
- **Square Root:** The square root of each point in the **A** file is computed and the result written to the corresponding point of the **C** file.
- **Squared:** Each point in the **A** file is squared and the result written to the corresponding point of the **C** file.
- **Absolute:** The absolute value of each point in the **A** file is computed and the result written to the corresponding point of the **C** file.

## *Bitwise Operations*

**AND:** A bitwise AND operation is performed on the binary representation of each pixel of the **A** file and each pixel of the **B** file, with the result written to the **C** file. A twelve-bit example follows.

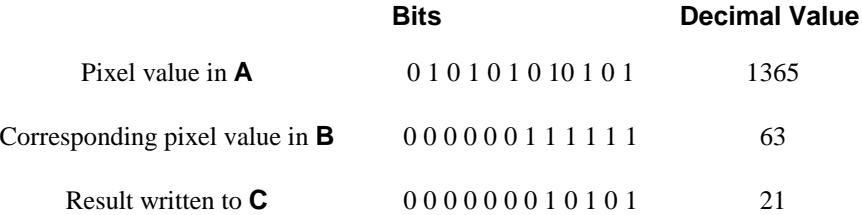

**OR:** A bitwise OR operation is performed on the binary representation of each pixel of the **A** file and each pixel of the **B** file, with the result written to the **C** file. An eight-bit example follows.

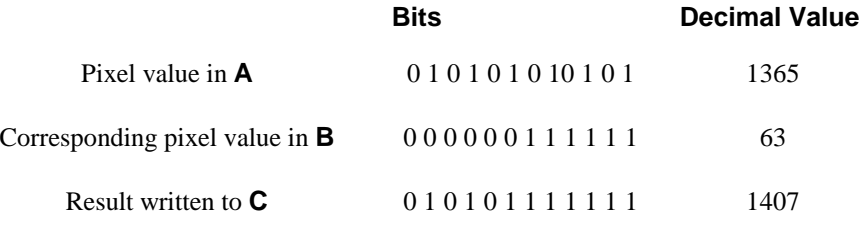

**Exclusive OR:** A bitwise Exclusive OR operation is performed on the binary representation of each pixel of the **A** file and each pixel of the **B** file, with the result written to the **C** file. An eight-bit example follows.

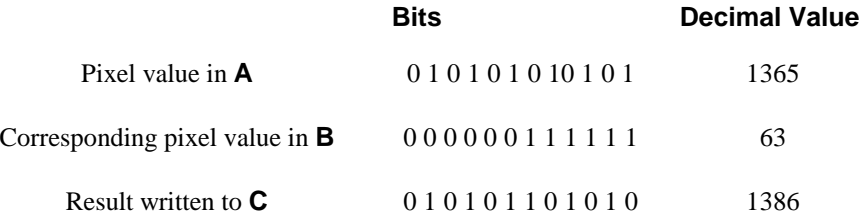

**Complement:** For each pixel value n in the **A** file, the corresponding value in the output file **C** is set to -1-n. Otherwise stated, each 0 becomes a 1 and each 1 a 0.

## *Binary Operations*

**NOT:** For each pixel in the **A** file, all non-zero values yield a zero, and all zero values (only) yield a one. The resulting values are written to the corresponding point of the **C** file.

## **Procedure**

- 1. Select the operation to be performed on the **Operation** tab.
- 2. Enter the first input filename on the **A** tab.
- 3. If the operation involves two files or one file and a constant, enter the second file name on the **B** tab or enter the value of the constant on the **B** tab.
- 4. If you want to process only part of the input images, change the Frame, X Range, and Y Range values on the **A** tab, and also on the **B** tab if two files are involved. Alternatively, use the mouse to draw an ROI in the active window and click the **Mouse** button at the bottom of the dialog to enter those values.
- 5. Enter the name of the output file on the **C** tab. If you want to restrict the output data range, change the Frame, X Range, and Y Range values as appropriate.
- 6. Select the output file datatype.
- 7. If you want the output file to be displayed as soon as the processing is complete, check the **Display Result** box.
- 8. Click on **OK** to begin processing, or **Cancel** to cancel the operation.

*This page intentionally left blank.*

# **Post-Acquisition Mask Processes**

# **Introduction**

Several post-acquisition mask processes, including Edge Enhancement, Sharpening, Smoothing, a Custom Filter and Morphological Erode and Dilation operations, are provided in the WinView/32 software. These processes all use the same Input and Output tabs but have unique Parameters tabs. Since the Input and Output functionality is identical for all of these processes, the Input and Output tabs are described below. The Parameters tabs are described in the appropriate sections.

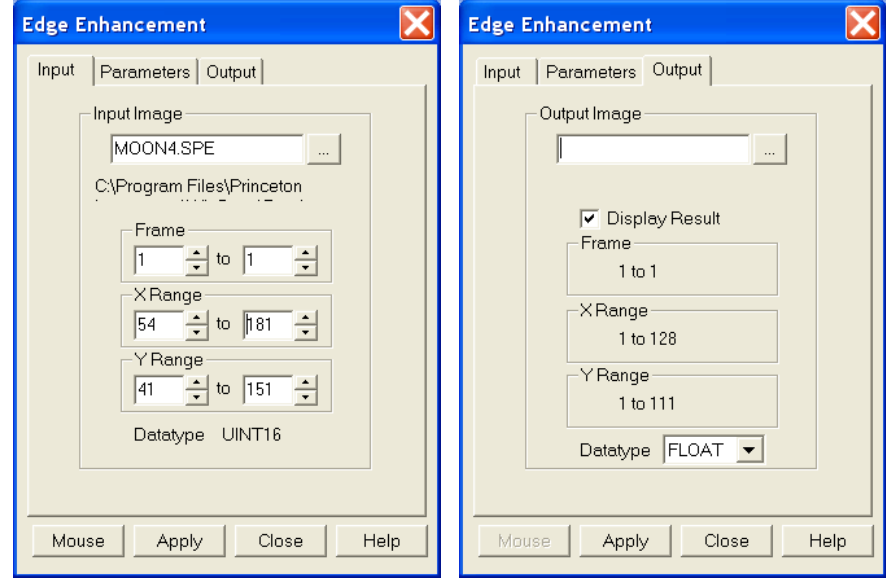

*Figure 96. Input tab Figure 97. Output tab*

## *Input tab*

The **Input** tab (Figure 96) selects the data to be operated on. You can specify the data file, the frames within the file, and the X and Y range on the CCD. The input data-type is reported. Note that the Mouse button at the bottom of the window allows you to use the mouse to specify the region to be processed. Simply drag a box in the data region of the active window and then click on **Mouse**. The **Frame** and **Range** parameters will assume the values of the defined region. *The Mouse button is only active when the Input tab is selected.*

## *Output tab*

The **Output** tab (Figure 97) allows you to name the output file. It additionally allows you to select whether the modified data is to be displayed and to select the data type. The frame and X-Y range are reported information only.

# **Edge Enhancement**

#### *Parameters tab*

Edge enhancement is accomplished by mask operations defined by parameters entered on the **Parameters** tab. These functions can enhance edges, sharpen or smooth features, or erode or dilate an image. How these images are processed is briefly described below.

A mask is an  $n \times n$  matrix (n is 3 for all WinView/32 operations) that is placed over every n  $\times$  n subsection of the image. Each parameter in the mask is multiplied by the corresponding value of the image. The results are summed and placed in the central position in the output file. An example will help illustrate the process.

The following is the Laplacian 1 mask, used to enhance edges.

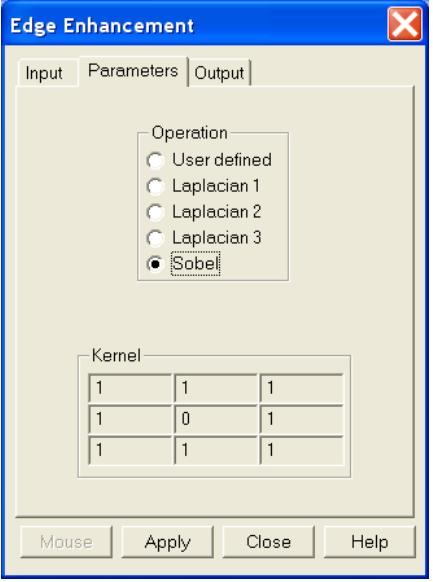

*Figure 98. Edge Enhancement| Parameters tab*

| Ξ. | 8 |  |
|----|---|--|
|    |   |  |

Here is an example of a  $3 \times 3$  subsection of an image. The middle pixel has the coordinates 100, 100.

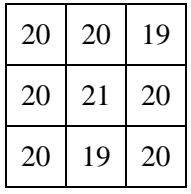

Multiply each pair of corresponding numbers, and sum the products.

 $(-1 \times 20) + (-1 \times 20) + (-1 \times 19) + (-1 \times 20) +$  $(8 \times 21) + (-1 \times 20) + (-1 \times 20) + (-1 \times 19) + (-1 \times 20) = 10$ 

The result is placed at position 100, 100 in the output image file. The mask is now placed over the 9 pixels centered at 101, 100, and the procedure is repeated.

### *Laplacian Masks*

The three Laplacian masks on the **Edge Enhancement** dialog operate just as described above. Since the sum of the mask coefficients of the Laplacians sum to zero, the result of a Laplacian operation on a region of uniform density is zero. Boundary features are enhanced by varying degrees.

### *Sobel Edge Detection*

The Sobel edge detection method is more involved, but produces greatly enhanced features. Number the squares of the subregion of the image as follows:

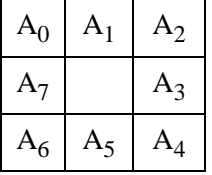

The replacement for the center cell, called  $R$ , is<sup>1</sup>

 $R = [X^2 + Y^2]^{1/2}$ 

where

l

$$
X = (A_2 + 2A_3 + A_4) - (A_0 + 2A_7 + A_6)
$$

 $Y = (A<sub>0</sub> + 2A<sub>1</sub> + A<sub>2</sub>) - (A<sub>6</sub> + 2A<sub>5</sub> + A<sub>4</sub>)$ 

Figure 99 illustrates the effect of edge detection on an image.

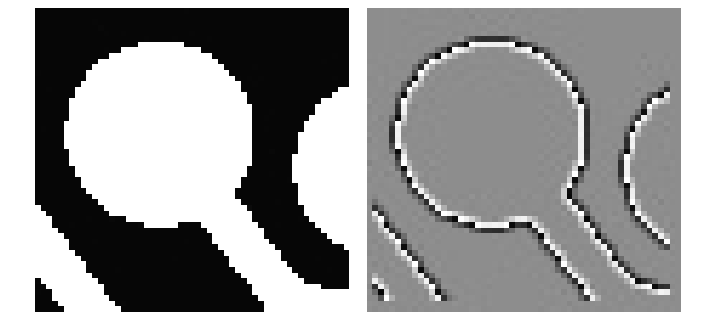

*Figure 99. Original Image (left) and Edge-detected Image (right)*

### *Edge Enhancement Procedure*

Use the following procedure to perform Edge Enhancement on an image.

- 1. Select **Edge Enhancement** from the **Process** menu.
- 2. Enter the **Input Image** and **Output Image** names.
- 3. On the **Input** tab, select the data frame containing the data on which the operation is to be performed.

<sup>1</sup> Pratt, William K., Digital Image Processing, John Wiley & Sons, New York, 1978, pp. 487-488.

- 4. If you want to process only part of the Input Image, enter the appropriate X-Y range values. Alternatively, use the mouse to draw an ROI in the active window and click the **Mouse** button at the bottom of the dialog to enter those values.
- 5. Select one of the **Operations**. Since image features vary widely, it is best to simply try the different operations to determine the best one.
- 6. To set a specialized  $3 \times 3$  mask, select **User Defined** and change the **Kernal** parameters to their new values.
- 7. Click on **Apply** to begin processing.

# **Sharpening Functions**

### *Parameters tab*

Sharpening is also accomplished by mask operations, in this case parameters entered on the **Sharpening|Parameters** tab. These masks, sometimes called high pass filters, enhance regions of high contrast while not affecting regions of low contrast.

## *Sharpening Procedure*

Use the following procedure to sharpen an image.

- 1. Select **Sharpening** from the **Process** menu.
- 2. Enter the **Input Image** and **Output Image** names.
- 3. On the **Input** tab, select the data frame containing the data on which the operation is to be performed.

4. If you want to process only part of the Input

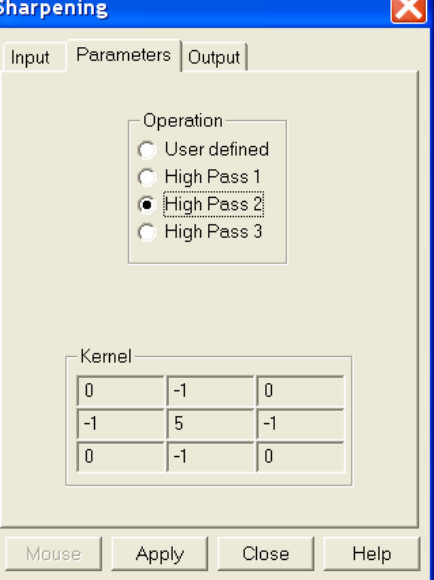

Image, enter the appropriate X-Y range values. *Figure 100. Sharpening|Parameters tab*

Alternatively, use the mouse to draw an ROI in the active window and click the **Mouse** button at the bottom of the dialog to enter those values.

- 5. Select one of the **Operations**. Since image features vary widely, it is best to simply try the different operations to determine the best one.
- 6. To set a specialized  $3 \times 3$  mask, select **User Defined** and change the **Kernel** parameters to their new values.
- 7. Click on **Apply** to begin processing.

# **Smoothing Functions**

## *Parameters tab*

Smoothing is also accomplished by mask operations, in this case parameters entered on the **Smoothing|**

**Parameters** tab (Figure 102). These masks, sometimes called low pass filters, attenuate regions with high contrast, while leaving pixels in regions of low contrast almost unchanged. Figure 101 illustrates the smoothing filter effect.

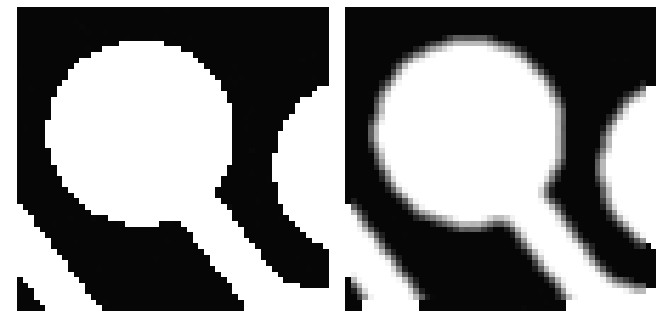

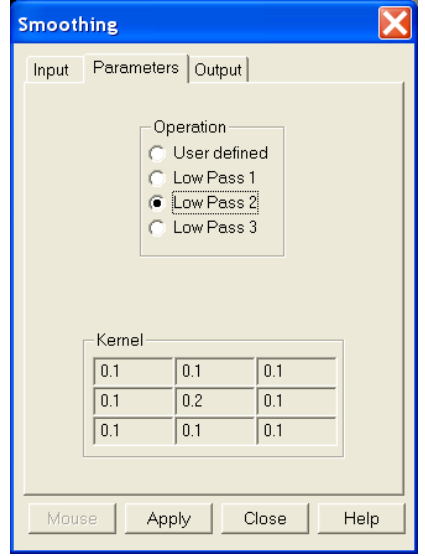

*Figure 102. Smoothing|Parameters tab*

*Figure 101. Original Image (left) and Smoothed Image (right)*

## *Smoothing Procedure*

Use the following procedure to smooth an image.

- 1. Select **Smoothing** from the **Process** menu.
- 2. Enter the **Input Image** and **Output Image** names.
- 3. On the **Input** tab, select the data frame containing the data on which the operation is to be performed.
- 4. If you want to process only part of the Input Image, enter the appropriate X-Y range values. Alternatively, use the mouse to draw an ROI in the active window and click the **Mouse** button at the bottom of the dialog to enter those values.
- 5. Select one of the **Operations**. Since image features vary widely, it is best to simply try the different operations to determine the best one.
- 6. To set a specialized  $3 \times 3$  mask, select **User Defined** and change the **Kernal** parameters to their new values.
- 7. Click on **Apply** to begin processing.

# **Morphological Functions**

### *Parameters tab*

Morphological operations are also accomplished by mask operations, in this case parameters entered on the **Morphological|Parameters** tab. There are two basic morphological mask operations, Erode and Dilate. The effect of the Erode process is to reduce the size of a white region, while Dilation increases it. All the options except for Block and User Defined perform the operation in a specific direction only. Block performs the operation in all directions.

**Note:** Depending on the software version, **Iterations** and the **Open** and **Close** functions may be grayed out as in Figure 103. If these features are not grayed out, **Open** is a number of erodes (specified by Iterations) followed by the same number of dilates. **Close** performs the dilates first and then the erodes.

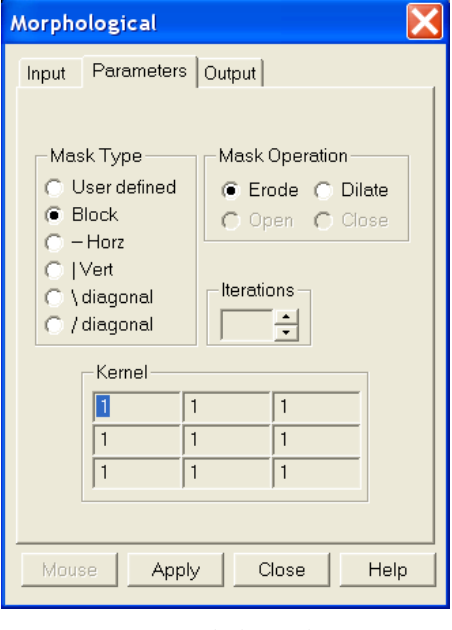

Examples of some morphological operations follow. References are found at the end of this

*Figure 103. Morphological|Parameters tab*

chapter. In each case the same binary image is shown to the left and the morphologically processed image is shown to the right.

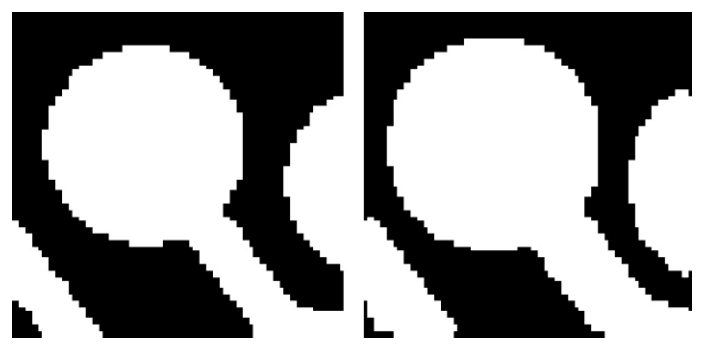

*Figure 104. Original Image (left) and Dilated Image (right)*

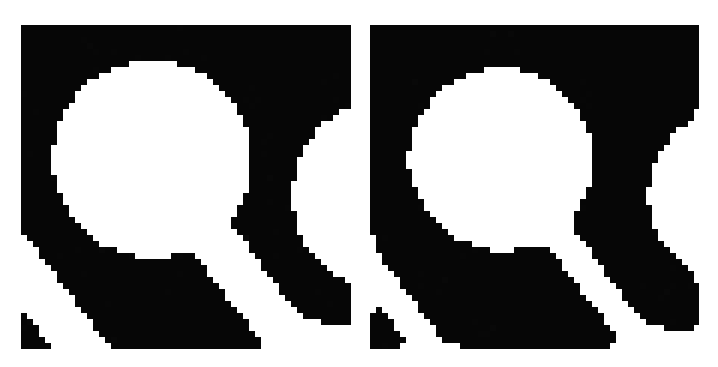

*Figure 105. Original Image (left) and Eroded Image (right)*

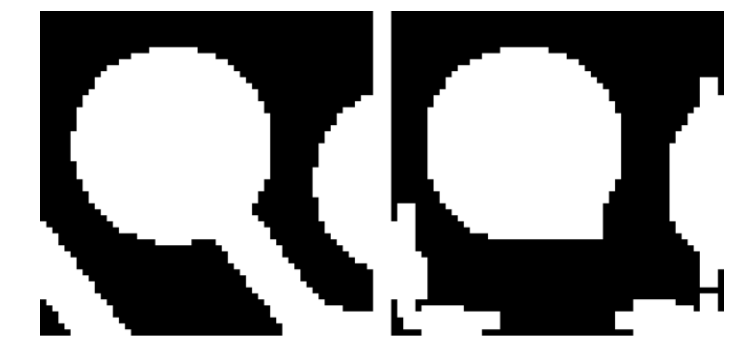

*Figure 106. Original Image (left) and Opened Image with Three Iterations (right)* 

#### *Morphological Procedure*

Use the following procedure to morphologically process an image.

- 1. Select **Morphological** from the **Process** menu.
- 2. Enter the **Input Image** and **Output Image** names.
- 3. On the **Input** tab, select the data frame containing the data on which the operation is to be performed.
- 4. If you want to process only part of the Input Image, enter the appropriate X-Y range values. Alternatively, use the mouse to draw an ROI in the active window and click the **Mouse** button at the bottom of the dialog to enter those values.
- 5. Select the desired **Mask Type** and **Mask Operation**.
- 6. To set a specialized  $3 \times 3$  mask, select **User Defined** and change the **Kernel** parameters to their new values.
- 7. Click on **Apply** to begin processing.

## **Custom Filter**

## *Filter Matrix tab*

The **Custom Filter|Filter Matrix** tab allows you to set the filter matrix parameter values. The filter is applied to the dataset specified via the Input tab (page 115). The processed data is saved in the file specified by the **Output** tab (page 115).

Filtering is accomplished by mask operations defined by parameters entered in the matrix. These functions can enhance edges, sharpen or smooth features, or erode or dilate an image. How these images are processed is briefly described below.

A mask is an  $n \times n$  matrix (n is 5, 7, 9 or 11) that is placed over every  $n \times n$ 

**Custom Filter** Input Filter Matrix | Output | Cell Information Row  $\boxed{1}$ Column  $\boxed{1}$ Value  $\boxed{0}$ ◫  $\overline{0}$  $\mathbf{0}.$  $\mathbf{0}$  $\theta$ ō  $\overline{0}$ .  $\overline{0}$  $\overline{0}$ ō  $\overline{0}$  $\overline{0}$  $\overline{0}$ .  $\overline{0}$  $\overline{\mathbf{0}}$  $\overline{0}$ .  $\overline{0}$ .  $\overline{0}$  $\overline{0}$ ō ᆔ  $\overline{0}$  $\overline{1}$  $\overline{0}$  $\overline{1}$ Filter Size  $\boxed{\blacktriangleright}$  Filter Sum = 0  $5\times 5$ Mouse Close Help Apply

*Figure 107. Filter Matrix tab*

subsection of the image. Each parameter in the mask is multiplied by the corresponding value of the image. The results are summed and placed in the central position in the output file. Users can specify the Filter Size  $(5\times5, 7\times7, 9\times9)$  or  $11\times11$ . The Filter Sum is displayed in the adjacent box.

The **Load Defaults** button sets the matrix parameters to their factory-default values. When you click on this button, you will see a warning message **"Will erase Data for ALL Filter Sizes; Continue?"** with Yes/No. "**Yes" will erase ALL filter data before loading the factory default values.**

## *Custom Filter Procedure*

Use the following procedure to apply a custom filter to an image.

- 1. Select **Custom Filter** from the **Process** menu.
- 2. Enter the **Input Image** and **Output Image** names.
- 3. On the **Input** tab, select the data frame containing the data on which the operation is to be performed.
- 4. If you want to process only part of the Input Image, enter the appropriate X-Y range values. Alternatively, use the mouse to draw an ROI in the active window and click the **Mouse** button at the bottom of the dialog to enter those values.
- 5. Define the filter by entering the appropriate values into the matrix.
- 6. Click on **Apply** to begin processing.

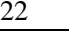

## **Look Up Table**

## *Look Up Table tab*

The Look Up Table function uses an ASCII text file, provided by the user, to translate pixel intensities from an input file into different intensities in an output file. The input file must be a raw data file (unsigned 16-bit image) since the Look Up Table mapping assumes a 0-65536 range of intensity values in the input file. The map file is a previously created text file (refer to pages [124](#page-123-0) and 125 for descriptions of the LUT formats) that must be converted to a binary map file for the actual operation. After the text file is selected, clicking on the **Create Binary LUT** button converts the text information to binary format. Clicking on **Apply** then remaps the image intensities and redraws the data display window appropriately.

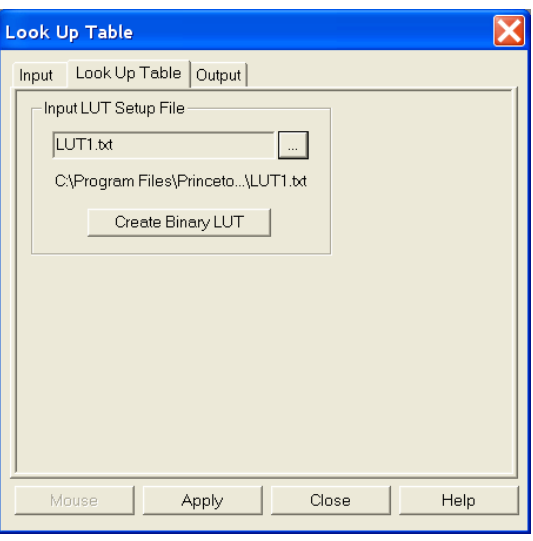

*Figure 108. Look-Up Table*

## *Look Up Table Procedure*

Use the following procedure to process data using the LUT.

- 1. Select **Look Up Table** from the **Process** menu.
- 2. Using the **Input** and **Output** tabs, enter the Input and Output file names.
- 3. On the **Input** tab, select the data frame containing the data on which the operation is to be performed.
- 4. If you want to process only part of the Input Image, enter the appropriate X-Y range values. Alternatively, use the mouse to draw an ROI in the active window and click the **Mouse** button at the bottom of the dialog to enter those values.
- 5. Load the LUT. *LUT files must be of the type \*.TXT.* The file name can be entered directly or selected by using the browser (clicking on the button at the end of the field opens the browser).
- 6. Click on the **Create Binary LUT** button to convert the text-LUT to binary.
- 7. Click on **Apply** to begin convert the input data values to the output values specified per the LUT.

## <span id="page-123-0"></span>*Look Up Table Formats*

The contents of a look-up table text file are entered using an ASCII text editor and the file is saved with a .TXT extension. The format used within the file depends on the type of remapping: one-to-one remapping of intensity levels or a user-defined selection of input to output values.

## *Format 1*

This format is for a one-to-one mapping of intensity levels. Imin and Imax (the minimum and maximum input levels, inclusive) are supplied in the first line with a comma delimiter. The subsequent values are supplied one output value per line. The mapping assumes that all of the input intensities in the specified range are represented by an output value. Therefore, the number of output values in the text file must cover the range  $[(\text{Im}x-\text{Im}u)+1]$ . Input levels below Imin are mapped to the value of Ofirst and input levels above Imax are mapped to the value of Olast.

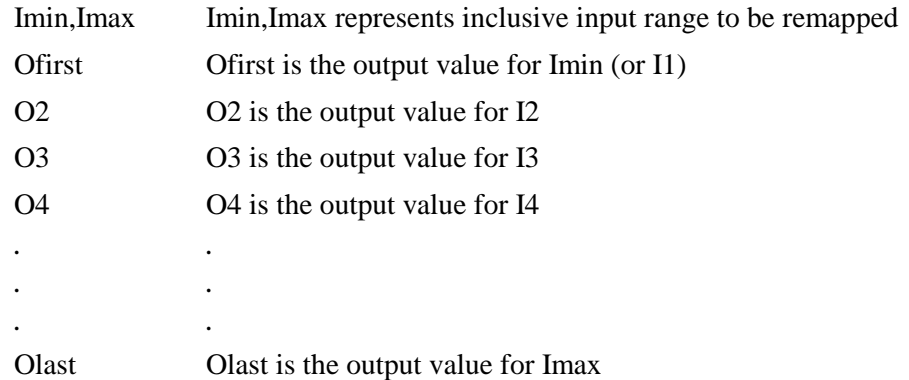

**Example:** The following example is for a one-to-one mapping. As stated previously, the entries after Imin and Imax are output levels. Based on the Imin and Imax values, there are 5 output values  $[(7-3) +1]$ . In this example, every input intensity less than 3 (Imin) gets mapped to 20, 3 (Imin) is mapped to 20, 7 (Imax) is mapped to 10, and every input intensity greater than 7 (Imax) is mapped to 10 (Olast). Input intensities 4, 5, and 6 are mapped to 22, 23, and 26 respectively.

- 3,7
- 20

22

23

- 26
- 10

#### *Format 2*

This format is not a one-to-one mapping in that input intensities between Imin and Imax, inclusive, can be omitted from the list of In,Out pairs. Imin and Imax (the minimum and maximum input levels, inclusive) are supplied in the first line with a comma delimiter. This format expects an arbitrary number of entries in the form of In,Out and the In,Out pairs may be listed in any order. The In value must be between Imin and Imax, inclusive. Anything less than Imin is mapped to the first Input mapping. Anything greater than Imax gets mapped the output value of the last In,Out pair. Any input value not specified in an In,Out pair is mapped to zero.

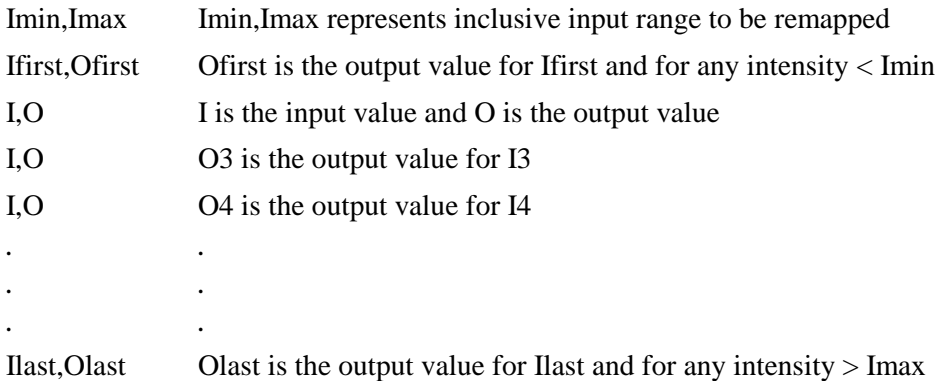

**Example:** The following is a custom mapping. As stated previously, the entries after Imin and Imax represent are input,output levels. Imin and Imax are 3 and 7 respectively. Everything less than 3 gets mapped to 13 (the first In,Out mapping). Everything greater than 7 gets mapped to 12 (the last In,Out mapping). Since input values 3 and 4 are not represented in an In,Out pair, these intensities will be mapped to 0.

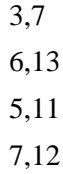

## **References**

To explore in further detail the theory and techniques of digital image processing, we suggest the following texts:

- 1. *Digital Image Processing,* Gregory A. Baxes, Cascade Press, Denver, CO, 1984. ISBN: 0-945591-00-4.
- 2. *Digital Image Processing,* R. C. Gonzalez, P. Wintz, Addison-Wesley, Reading, MA, 1977. ISBN: 0-201-11026-1.
- 3. *Digital Picture Processing,* A. Rosenfeld, A. C. Kak, Vol. 1 & 2, Academic Press, New York, 1982. ISBN (Vol. 1): 0-12-1597-301-2, ISBN (Vol. 2): 0-12-597-302-0.
- 4. *Digital Image Processing,* W. K. Pratt, John Wiley, New York, 1978. ISBN: 0-471- 01888-0.

*This page intentionally left blank.*

# **Chapter 12 Additional Post-Acquisition Processes**

# **Introduction**

The processes included in this chapter are accessible from **Processes** menu. These processes all use the same **Input** and **Output** tabs but have unique **Parameters** tabs. Since the Input and Output functionality is identical for all of these processes, the Input and Output tabs are described below. The Parameters tabs are described in the appropriate sections.

## *Input tab*

The **Input** tab (Figure 109) selects the data to be operated on. You can specify the data file, the frames within the file, and the X and Y range on the CCD. The input data-type is reported. Note that the Mouse button at the bottom of the window allows you to use the mouse to specify the region to be processed. Simply drag a box in the data region of the active window and then click on **Mouse**. The **Frame** and **Range** parameters will assume the values of the defined region. *The Mouse button is only active when the Input tab is selected.*

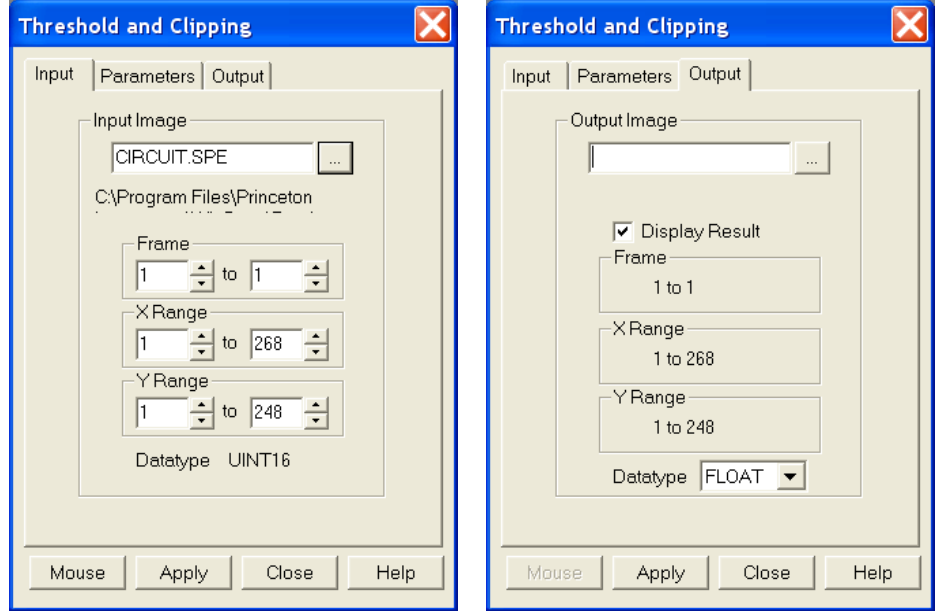

*Figure 109. Input tab Figure 110. Output tab*

## *Output tab*

The **Output** tab (Figure 110) allows you to name the output file. It additionally allows you to select whether the modified data is to be displayed and to select the data type. The frame and X-Y range are reported information only.

# **Threshold and Clipping**

Clipping an image causes pixels outside the specified range to be changed. When **Clip High** is selected, all pixels with values greater than the Clip High value will be changed to the Clip High value. When **Clip Low** is selected, all pixels with values less than the Clip Low value will be changed to the Clip Low value. Selecting **Clip Both** will use both Clip High and Clip low values during the same processing step.

The **Threshold** function converts an image to binary (black and white). All intensity values below the threshold setting are zero (black). All those above become ones (white).

## *Procedure*

- 1. Select **Clipping/Threshold** from the **Process** menu.
- 2. On the **Input** tab, if the correct input image does not appear in the **Input Image** box, enter the complete file name or search for a file using the browser, accessed by the button to the right of the field.

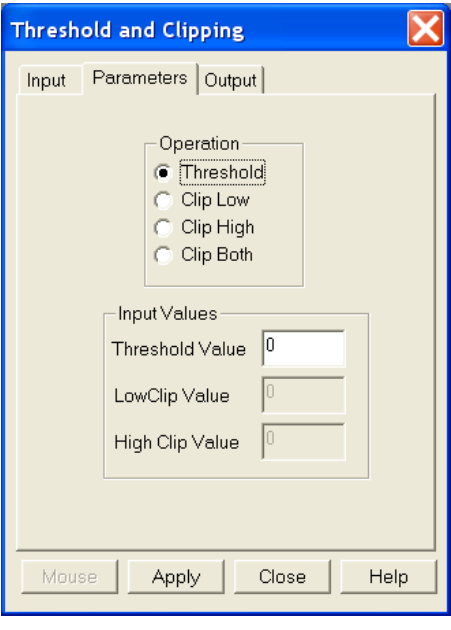

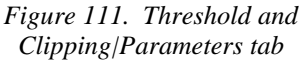

- 3. On the **Input** tab, select the data frame containing the data on which the operation is to be performed.
- 4. If you want to process only part of the Input Image, enter the appropriate X-Y range values. Alternatively, use the mouse to draw an ROI in the active window and click the **Mouse** button at the bottom of the dialog to enter those values.
- 5. On the **Parameters** tab, if a clipping operation is to be performed, select the clipping option as described above. For a threshold operation, set the threshold level to the desired value.
- 6. Enter the name of the Output Image on the **Output** tab. *In later editions of the software, it will additionally be possible to specify an output frame and data range.*
- 7. Click on **Apply** to begin processing.

# **Cross Section**

## *Introduction*

Selecting **Cross Section** on the **Process** menu opens the **Cross Section** dialog, which allows you to separately display and store horizontal and vertical cross sections of an image. Figure 112 shows two X-axis cross sections based on the same ROI. The upper data is averaged; the lower data is summed.

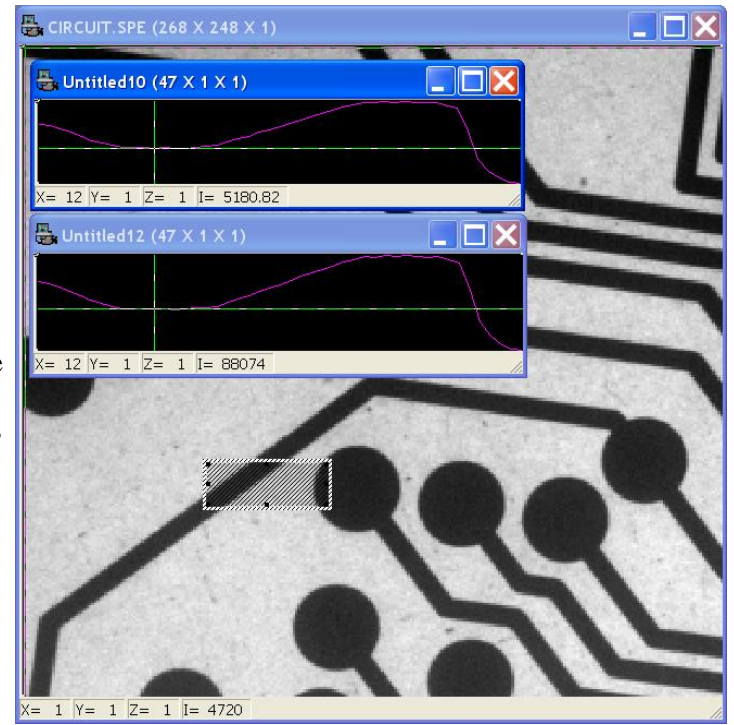

*Figure 112. Example Cross Sections of an ROI*

## *Procedure*

- 1. Select **Cross Section** from the **Process**  menu.
- 2. On the **Input** tab, if the correct input image does not appear in the Input Image box, enter the complete file name or search for a file using the browser, accessed by the button to the right of the field.
- 3. On the **Input** tab, select the data frame containing the data on which the operation is to be performed.
- 4. If you want to process only part of the Input Image, enter the appropriate X-Y range values. Alternatively, draw an ROI in the active window using the mouse and click the **Mouse** button at the bottom of the dialog to enter those values.

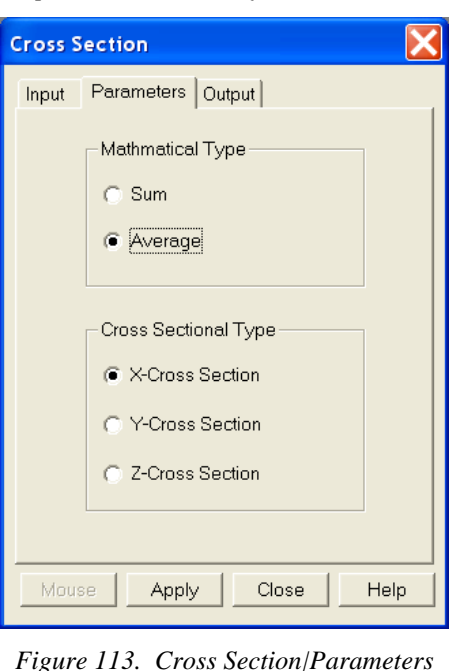

*tab*

5. On the **Parameters** tab, select either **Sum** or **Average**. If Sum is selected, all pixel values

in the X, Y, or Z direction, according to whether X-Cross Section, Y-Cross Section or Z-Cross Section is selected, will be summed to generate the output. If Average is selected, the average of all of the pixel values in the X, Y, or Z direction will be summed to produce the output.

- 6. On the **Parameters** tab, select **X-Cross Section, Y-Cross Section** or **Z-Cross Section**, whichever is wanted.
- 7. Enter the name of the Output file on the **Output** tab. *In later editions of the software, it will additionally be possible to specify an output frame and data range.*
- 8. Click on **Apply** to begin processing.

# **Binning and Skipping**

## *Introduction*

Selecting **Binning** on the **Process** menu opens the **Binning and Skipping** dialog, which allows binning to be accomplished in software after the data has been collected. The

**Parameters** tab allows the bin size to be set independently in the X and Y directions. The Skipping parameter allows you to define the interval between binned regions. The Skipping parameter size can be independently set for X and Y. There is also provision for either averaging or summing the binned data points. If Average is selected, each output data value will be the average of the binned data values in each region. If Average is unselected, each output data value will be the sum of the binned data values. The procedure follows.

### **Binning and Skipping** Parameters | Output | Input Binning  $\div$ XDimension 후 Y Dimension Average Г Skipping ÷ **XDimension** ÷ YDimension Mouse  $Close$ Apply Help

#### *Procedure*

1. Select **Binning and Skipping** from the **Process** menu.

*Figure 114. Post-processing Binning and Skipping|Parameters tab*

- 2. On the **Input** tab, if the correct input image does not appear in the Input Image box, enter the complete file name or search for a file using the browser, accessed by the button to the right of the field.
- 3. On the **Input** tab, select the data frame containing the data on which the operation is to be performed.
- 4. If you want to process only part of the Input Image, enter the appropriate X-Y range values. Alternatively, use the mouse to draw an ROI in the active window and click the **Mouse** button at the bottom of the dialog to enter those values.
- 5. On the **Parameters** tab, set the X and Y bin size.
- 6. On the **Parameters** tab, select **Average** if the binned data values are to be averaged. If the **Average** box is left unchecked, the binned values will be summed.
- 7. On the **Parameters** tab, set the Skip X and Y values. Data points that fall in the skip zones do not contribute to the output. Skip values of zero are allowable, that is, no points will be skipped. Leftover points at the end of a strip or column are discarded.
- 8. Enter the name of the Output file on the **Output** tab. *In later editions of the software, it will additionally be possible to specify an output frame and data range.*
- 9. Click on **Apply** to begin processing.

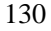

## *Binning and Skipping Restrictions and Limitations*

The following are some restrictions and limitations of the Binning and Skipping function.

- This function can resize an image down to a minimum of 1 pixel but WinView/32 cannot display an image less than  $2 \times 2$  pixels.
- May cause data overflow in the output image if the output data type is selected as "integer." If data to be binned will exceed 32,000 counts, select Unint or Long.
- The maximum binning and skipping size is the size of the input image. When the maximum is reached, to increase the binning size you must first decrease the skipping size, then increase the binning size.

# **Histogram Calculation**

## *Introduction*

Two types of histograms are available for graphing the distribution of intensities of an image. The **Histogram** operation groups pixels of a similar intensity together. The Xaxis indicates the intensity, and the Y-axis displays the number of pixels in that intensity range.

The **Cumulative Histogram** operation groups pixels of a similar intensity together, once again using the X-axis to show intensity. This time, however, the Y-axis indicates the total number of pixels with intensity less than or equal to the range. Thus the Cumulative Histogram is always an increasing function.

## *Procedure*

- 1. Select **Histogram** from the **Process** menu.
- 2. On the **Input** tab, if the correct input image does not appear in the Input Image box, enter the complete file name or search for a file using the browser, accessed by the button to the right of the field.
- 3. On the **Input** tab, select the data frame containing the data on which the operation is to be performed.
- 4. If you want to process only part of the Input Image, enter the appropriate X-Y range values. Alternatively, use the mouse to draw an ROI in the active window and click the **Mouse** button at the bottom of the dialog to enter those values.

On the **Parameters** tab, select either **Histogram** or **Cumulative Histogram**, whichever is wanted.

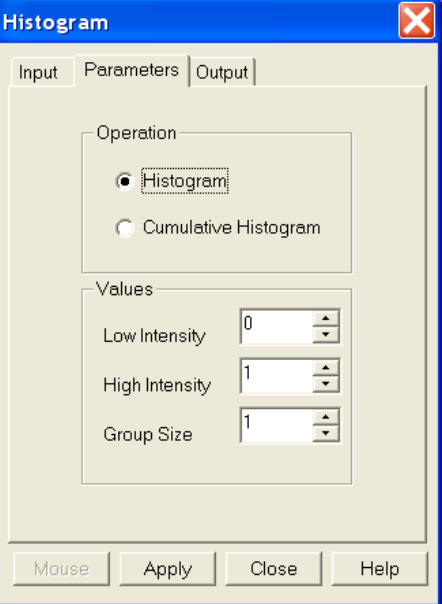

*Figure 115. Post-processing Histogram| Parameters tab*

- 5. On the **Parameters** tab, under **Values**, enter the **Low Intensity** and **High Intensity** values. These are the Y-Max and Y-min. Then enter the **Group Size**, which is the range of intensity that the software will group together as a single data point. In other words, if the Group Size is 50, pixels having intensities in the range of 1-50 will be counted and graphed as a single point on the histogram.
- 6. Enter the name of the Output file on the **Output** tab. *In later editions of the software, it will additionally be possible to specify an output frame and data range.*
- 7. Click on **Apply** to begin processing.

# **Printing**

## **Introduction**

WinView/32 can be used to print images directly. Methods are listed below both for direct printing and for using the clipboard to transfer the image to another program for printing.

# **Setting up the Printer**

- 1. Open the file you want to print. Make sure that window is the active one. From the **File** menu, open the **Print Setup** dialog (Figure 116).
- 2. The **Print Setup** dialog is similar to that found in many Windows programs. You can use the default printer or select a specific printer from the list of installed devices. For information on installing printer drivers, consult the Windows documentation.

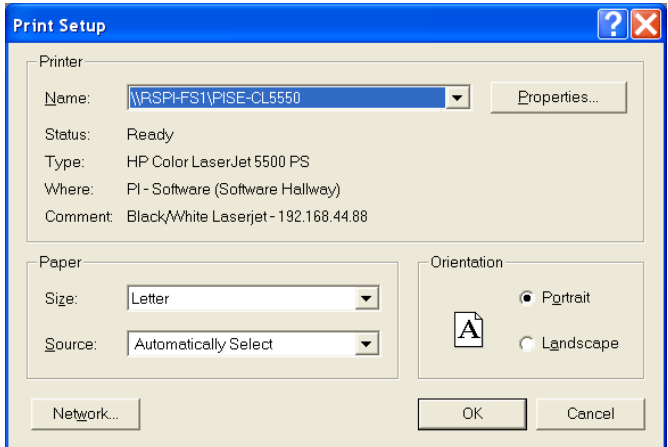

*Figure 116. Print Setup dialog*

The **Properties** button shows more features of the selected printer driver – again, a standard Windows feature.

- 3. Select the **Paper Size** and **Source**. The **Landscape** format (where the paper is wider than it is tall) is probably the best way to print out data.
- 4. Click on **OK** to execute the printer setup selections or **Cancel** to exit the dialog leaving the original settings unchanged.

# **Printing Directly from WinView/32**

This procedure assumes you have already set up the printer you will be using.

- 1. From the **File** menu, open the **Print** dialog (Figure 117).
- 2. Select the number of copies and pages (if a file contains multiple frames, each will be printed as a separate page).
- 3. Click on **OK** to initiate the print. *Figure 117. Print dialog*

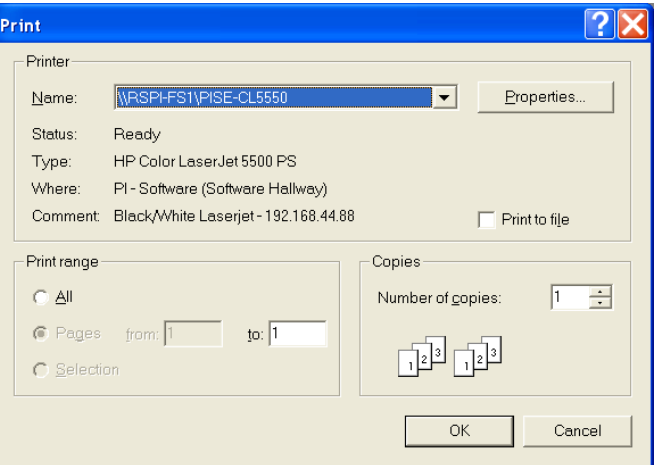

### **Notes:**

- 1. Once the Print Setup is properly configured, you can print the active window simply by selecting Print from the File menu (shortcut Alt, F, P) or by clicking on the Print button in the standard toolbar.
- 2. Color mapping to the printer may differ from that shown on the screen. To obtain the desired output color mapping, you may wish to do a screen capture and then paste the image into a graphics program for final adjustment before printing.

## **Print Preview**

The Print Preview function gives you a quick idea of how the printed image will look. It produces an "on-screen print" that looks as closely as possible like a "real" print, allowing changes in the printer setup to be made quickly and conveniently. Figure 118 illustrates the **Print Preview** window.

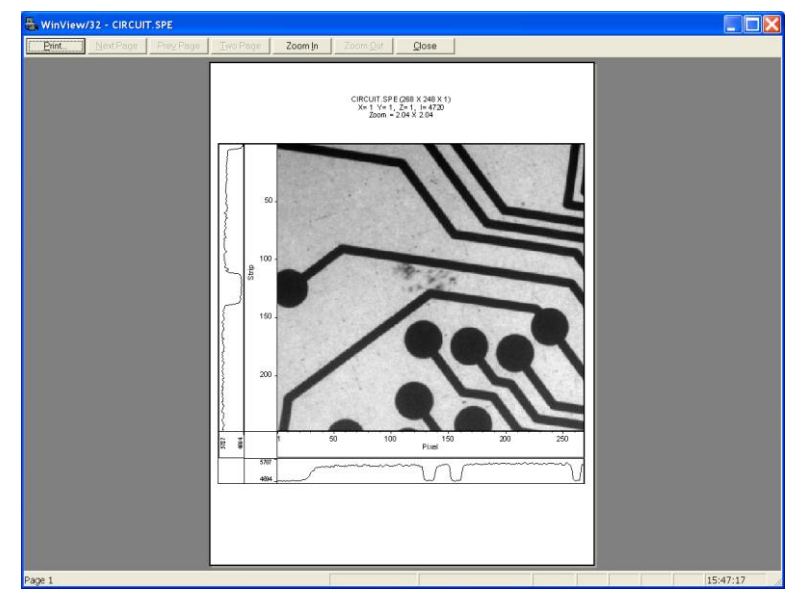

*Figure 118. Print Preview window*

The button functions are as follows:

- **Print...:** Opens the Print dialog so a print can be initiated.
- **Next Page:** If the file contains multiple frames, each one will occupy a different page. The **Next Page** button allows you to step forward sequentially through all available pages. If the file contains only one image, the Next Page button will be grayed out.
- **Prev Page:** Allows you to step backwards sequentially through the pages of a multiple image file.
- **Two Page:** Causes two pages to be displayed at a time in a side-by-side layout.
- **Zoom In:** Allows you to zoom in on the previewed page, allowing a selected area to be examined in detail. There are two zoom levels. Note that, if not at full zoom, the cursor becomes a "magnifying glass" if positioned on the image area.
- **Zoom Qut:** Allows you to return to the normal (unzoomed) preview display.
- **Close:** Closes the **Print Preview** window and returns you to the normal WinView/32 display.

## **Printing a Screen Capture**

It is also possible to do a screen capture of the entire WinView/32 window. This is the best way to capture such information as cross sections, scaling, and color lookup tables. A limitation of screen shots is that the resulting image is based on the resolution of the monitor, not the resolution of the image. For a 1 million pixel CCD, even a  $600 \times 800$ video mode is not enough to show all the pixel information.

- 1. Display the desired image or images in WinView/32. Click once on the WinView/32 title bar to make this the active window.
- 2. Press **Alt** + **Print Screen**. This copies the entire contents of the WinView/32 window, including image or graph displays and dialog windows, to the clipboard.

**Note:** Alternatively, press **Ctrl+C** or select **Copy** on the **Edit** menu to copy an image to the clipboard. *This function only works on image displays and only on the image itself (i.e., scales and cross section information is not transferred). However, it has an advantage in that the full resolution of the image is retained.*

Many text editors and graphics programs allow images to be pasted directly from the clipboard. Paint Shop Pro, a shareware program, is one example of an inexpensive program that can edit and save clipboard screen shots.

- 1. Open the application. Open a new file within that application.
- 2. Select **Paste** from the **Edit** menu. This will place the contents of the clipboard into the application. If the image seems cut off, try opening a bigger blank image before pasting the clipboard. The image is now an 8-bit color or grayscale image.
- 3. Crop the image, if desired. This feature is available in almost any image editing program.
- 4. Select **Print** from the **File** menu. Print the file.
- 5. Save the file, if desired. TIFF is an excellent image format for either grayscale or color shots.

**Note:** Screen-capture images lose the high dynamic range of the original. The Copy function (**Ctrl+C**) retains the full resolution of the data file.

# **Saving as TIF and Printing**

It is also possible to save an image file directly to 8-bit Tif or 16-bit TIFF format by using the **Save As** function on the **File** menu. The resulting file could then be copied to a graphics editing program for further processing and then printed.

Images saved as 8-bit Tif can be opened with a variety of programs (for example, Imaging for Windows (Kodak), Microsoft® Paint, Jasc® Paint Shop Pro®, or Adobe® Photoshop®). The 16-bit TIFF format is not as widely supported. Images saved in this format can be opened and processed with Adobe Photoshop.

# **Chapter 14**

# **Pulser Operation**

# **Introduction**

Four different pulser/timing generators are available for use with WinView/32. To be available, pulser support must have been installed as described in the Installation chapter. Pulser support is then accessed by selecting

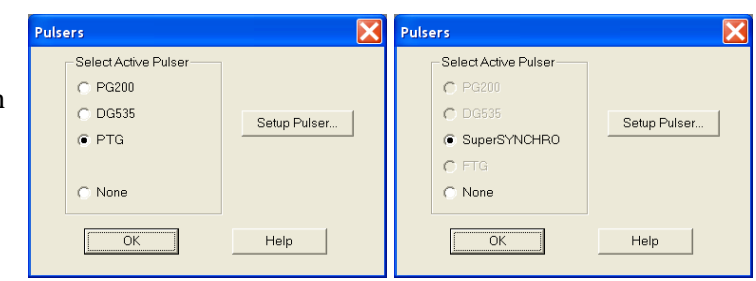

*Figure 119. Pulsers dialog*

**Pulsers** on the **Setup** menu and then selecting the pulser to be used with the system.

Available selections include the Princeton Instruments brand PG200 Pulser, the Princeton Instruments brand Programmable Timing Generator (PTG) plug-in module for the ST-133 (high power ver. 3+), the Stanford Research Systems DG535 Digital Delay/Pulse Generator with Inhibit Option, and the SuperSYNCHRO. The Model PG200 is available for all Princeton Instruments intensified detectors except the PI-MAX family of intensified cameras. The PI-MAX and PI-MAX2 require the PTG or DG535. In the case of the PI-MAX3 camera (which has an internal controller), its internal pulser is the SuperSYNCHRO. All four pulser/timing generators are programmable from WinView/32. Consult the applicable hardware manuals for detailed instructions on setup and connection to other devices.

# **PG200 Programmable Pulse Generator**

The PG200 is programmed via one of the serial ports of the computer, such as COM1 or COM2. The choices provided by the tabs are the same ones that are available using the PG200 front panel. Basic PG200 operation is reviewed in the following procedure.

- 1. Make sure the PG200 is connected to one of the serial ports of the computer. Later you will tell WinView/32 the name of this port (COM1, COM2, etc.). The software cannot automatically detect the location of the PG200.
- 2. Following the intensifier precautions listed in the hardware manuals, turn on the PG200 Pulser and wait for it to initialize. If the PG200 is not turned on, the WinView/32 software cannot program it.
- 3. Select **Setup**, then **Pulsers**, then **PG200**. Then click on the **Setup Pulser** button to open the **PG200** dialog. *If PG200 is grayed out on the Pulsers dialog, PG200 pulser support has not been installed.*
- 4. Click on the **Comm Port** tab.
- 5. Select the Comm Port type, **Serial** or **Demo**. **Serial** must be selected to control the PG200.
- 6. Select the PG200 Comm Port. Generally, the mouse is connected to COM1 and the Pulser is connected to COM2. COM ports 1 through 8 can be selected.
- 7. Once you have selected the correct port, click on **Initialize Port**, which will cause the software to search for the pulser. If it cannot find the pulser on the specified port, such as would occur if the pulser were not turned on or if it were connected to a different port, you will get an error message. If this happens, check the cable connections, check that the pulser is powered, or try a different Comm port.
- 8. Click on the **Triggers** tab (Figure 121).
- 9. Select the Trigger mode, either **Internal**, in which the PG200 free runs, or **External**, in which it is triggered from an external source.
- 10. If operating in the Internal trigger mode, set the **Trigger Frequency** in Hz. Consult the PG200 Manual to determine the maximum Trigger Frequency for a given set of conditions.

The PG200 **Delay Trigger** and **Auxiliary Trigger** outputs, are programmed from the **Triggers** tab. They produce trigger outputs that are synchronized to and delayed from the

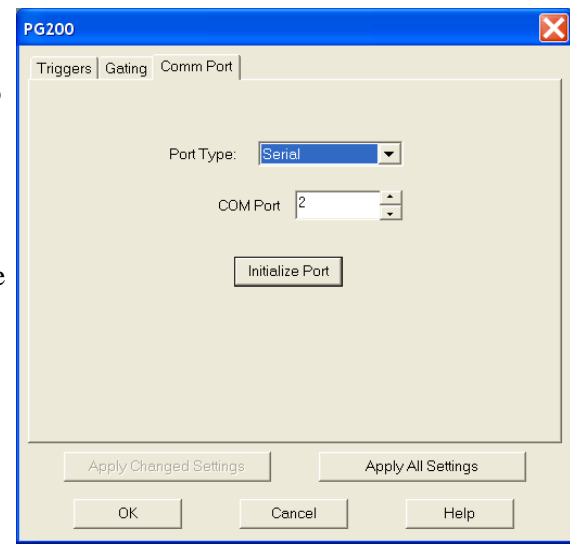

*Figure 120. PG200|Comm Port tab*

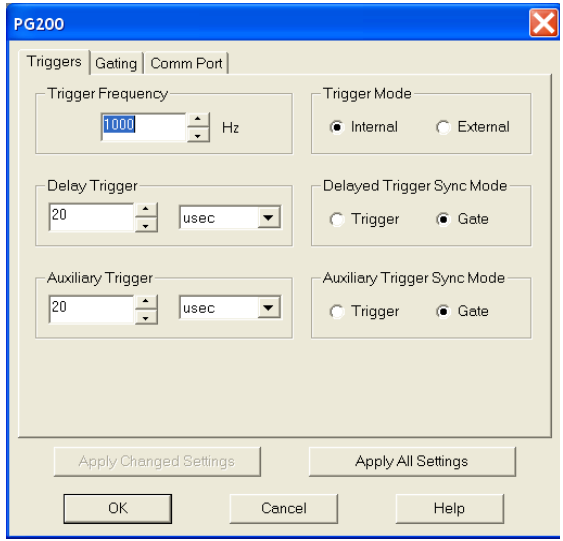

*Figure 121. PG200|Triggers tab*

trigger (**Trigger Sync mode**) or from the trailing edge of the gate pulse (**Gate Sync mode**). In the Gate Sync mode, as the gate pulse changes its position and width, the trigger outputs remain synchronized with the gate, moving with it. In the Trigger Sync mode, the trigger outputs do not sweep with the gate but maintain their initial position. The Delayed Trigger and Auxiliary Trigger outputs are independently programmable.

## *Programming the Delayed Trigger and Auxiliary Trigger Outputs*

- 1. Set the **Delay Trigger** and **Aux Trigger** initial delay.
- 2. Set the **Delay Trigger** output to be synchronized to either the **Trigger** or the **Gate** pulse.
- 3. Set the **Aux Trigger** output to be synchronized to either the **Trigger** or the **Gate** pulse.
- 4. Click on the **Gating** tab (Figure 122).
- 5. Select **Repetitive** or **Sequential** and then click on the adjacent **Setup** button. *For safety, the Gating Mode (HV Pulsing) selection should be Disabled*.

**Note:** In setting the PG200 gating parameters, whether for Repetitive or Sequential operation, see your PG200 Manual for pulse width and delay limitations. Note that gate pulses are capacitively coupled in many Princeton Instruments

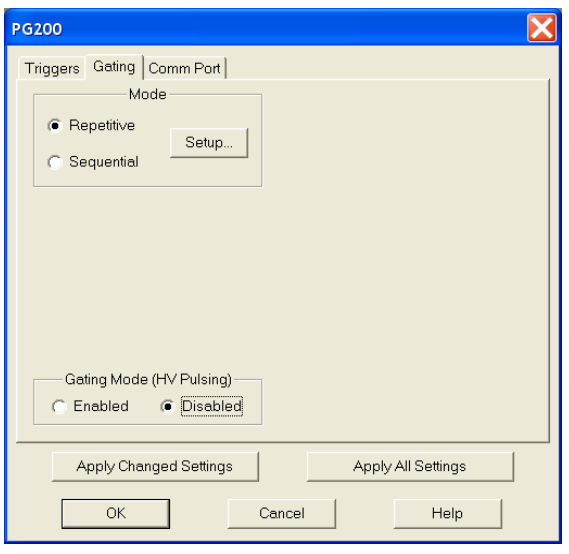

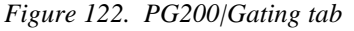

intensified camera heads, so high duty cycles and gate widths longer than 1 msec may lead to reduced gating efficiency.

### **Repetitive Mode**

If Repetitive is selected, the **Repetitive Gating** setup dialog will appear as shown in Figure 123. In the Repetitive gating mode, the Gate Width and Gate Delay remain constant over the course of the measurement. Set the Gate Width and Gate Delay to the desired values and click on **OK**. The **Repetitive Gating Setup** dialog will close and

you will return to the **PG200** dialog.

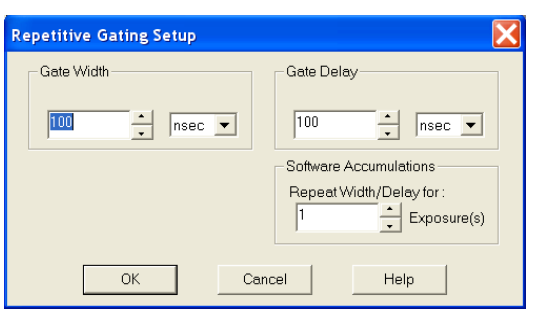

*Figure 123. PG200|Repetitive Gating Setup dialog*

#### **Sequential Mode**

If Sequential is selected, the **Sequential Gating Setup** dialog will appear as shown in Figure 124. In the Sequential Gating mode, the Gate Width and Gate Delay do not remain constant but change either linearly (Fixed) or exponentially as the measurement progresses. Fixed is suited to sweeping over a time interval to locate and recover an event that takes place at the same time with each iteration. Exponential is well suited to fluorescence decay experiments where the effect under study changes rapidly at the start of an experiment and then slower and slower, following a logarithmic curve, as the experiment progresses.

If the measurement is to be done in the sequential gating mode, set the gating parameters (*see ["Sequential Mode Parameters"](#page-152-0)* on page [153f](#page-152-0)or more information) as appropriate for your intended measurement and click on **OK**. The **Sequential Gating Setup** dialog will close and you will return to the **PG200** dialog.

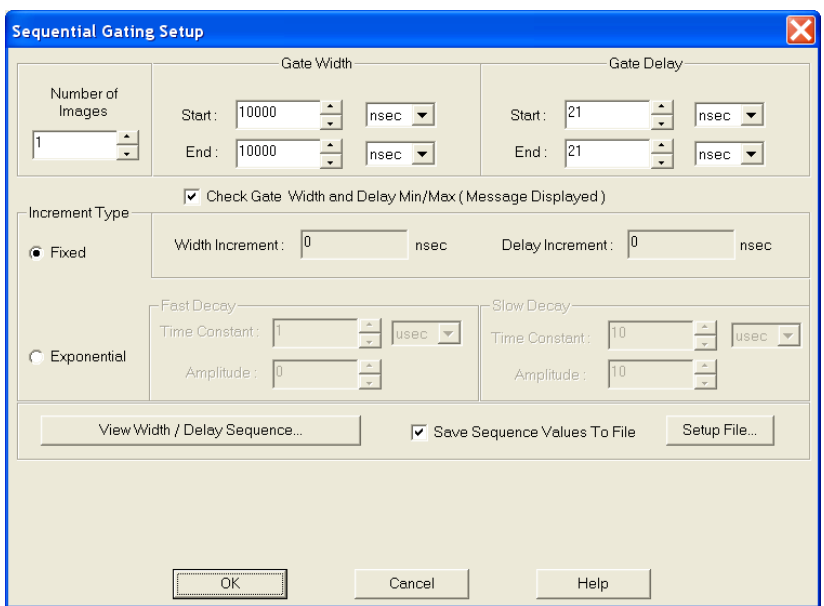

*Figure 124. PG200|Sequential Gating Setup dialog*

- 1. Click on the **Gating** tab.
- 2. Select **Gating Mode (HV Pulsing) Enabled** to start gating the intensifier. Be sure you have followed all intensifier precautions stated in the hardware manuals before making this selection.
- 3. Click the **Apply Changed Settings** button. This writes all changed parameters to the PG200. It may take several seconds, depending on the number of parameters that have been changed. To set *all* of the parameters, click on the **Apply All Settings** button.
- 4. Click on **OK** to close the dialog.

## **DG535 Digital Delay/Pulse Generator**

The DG535 is programmed via the IEEE-488 GPIB port of the computer (default GPIB address is 15). The choices provided by the tabs are the same ones that are available using the DG535 front panel. Basic DG535 operation is reviewed in the following procedure. The individual tab selections are discussed in detail in the online Help topics.

**Note:** The DG535 is used to control the PI-MAX gate functions. If the system is equipped with a PI-MAX camera, the Camera State dialog (Figure 125) will appear when the software is started. Although the software always initially places the PI-MAX in Safe mode, you have the option of restarting with the last setting (Shutter Mode or Gate Mode).

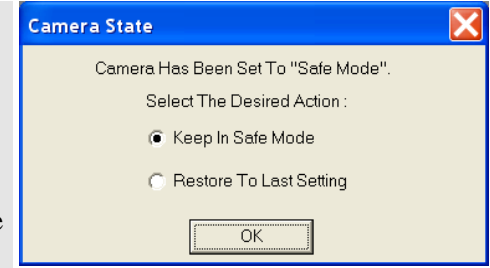

*Figure 125. Camera State dialog*

- 1. Make sure the DG535 is connected to the computer's IEEE-488 GPIB port. Later you will tell WinView/32 the DG535's GPIB address. *The default setting is 15.*
- 2. Following all intensifier precautions listed in the hardware manuals, turn on the DG535 and wait for it to initialize. If the DG535 is not turned on, the WinView/32 software will not be able to program it.
- 3. Select **Setup** and then **Pulsers** to open the **Pulsers** dialog.

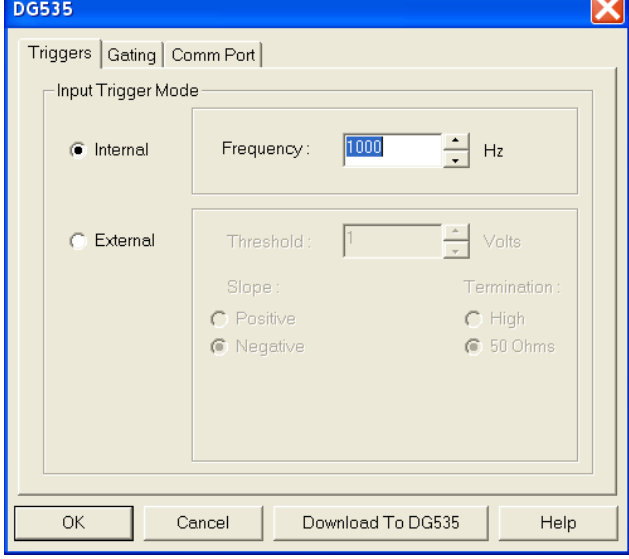

*Figure 126. DG535 dialog*

4. Select **DG535**. Then click on the **Setup DG535** button. The **DG535** dialog will open.

- 5. Click on the **Comm Port** tab (Figure 127).
- 6. For the Port Type select GPIB. Then set the **Port Address** to the GPIB address of the DG535. *Default setting is 15.*
- 7. Once you have selected the correct port address, click on **Initialize Port**. If the software cannot find the pulser on this port, such as if the pulser is not turned on or if the address setting incorrect, you will get an error message. If this happens, check the address, check the cable connections and check that the pulser is powered.
- 8. Click on the **Triggers** tab (Figure 128).
- 9. Select the Trigger mode, either **Internal**, in which the DG535 free runs, or **External**, in which it is triggered from an external source.
- 10. If operating in the **Internal**  trigger mode, set the **Trigger Frequency** in Hz. Consult the DG535 Manual to determine the maximum Trigger Frequency that can be used in your application.
- 11. If operating in the **External** trigger mode, specify the **Slope**, **Threshold**, and **Termination** appropriate for the trigger source.

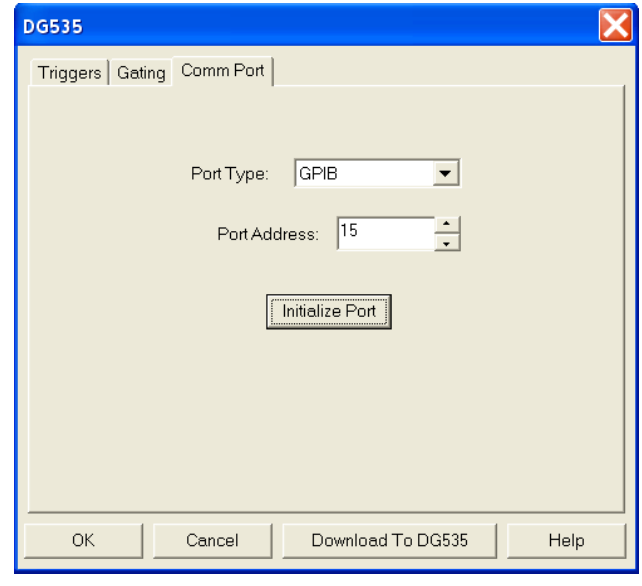

*Figure 127. DG535|Comm Port tab*

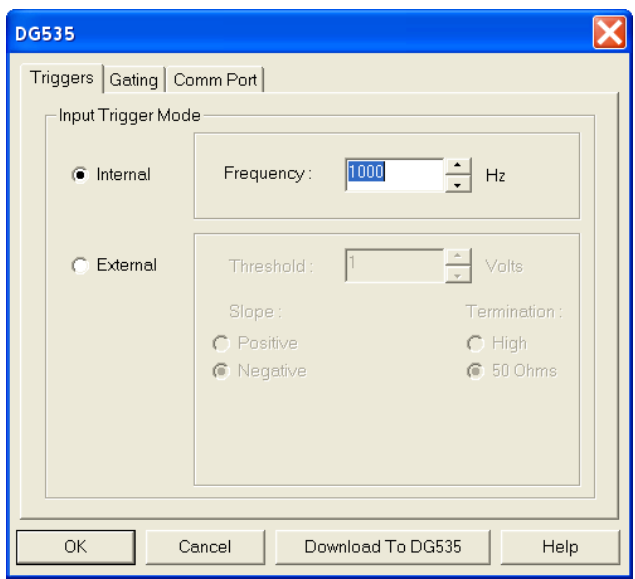

*Figure 128. DG535|Triggers tab*

- 12. Click on the **Gating** tab to bring the Gating tab to the front.
- 13. Select **Repetitive** or **Sequential** and then click on the adjacent **Setup** button.

### **Repetitive Mode**

If Repetitive is selected, the Repetitive Gating setup dialog will appear (Figure 130). In this mode, the Gate Width and Gate Delay remain constant over the course of the measurement.

If operating in the Repetitive Gating mode, simply set the Gate Width and Gate Delay to the desired values and click

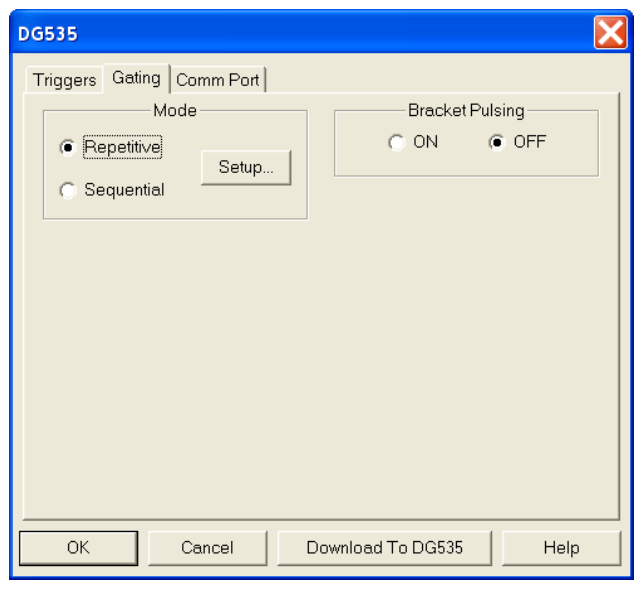

*Figure 129. DG535|Gating tab*

on **OK**. The **Repetitive Gating Setup** dialog will close and you will return to the **DG535** dialog.

#### **Sequential Mode:** If

Sequential is selected, the **Sequential Gating Setup** dialog will appear as shown in Figure 131. In the Sequential Gating mode, the Gate Width and Gate Delay do not remain constant but change either linearly or exponentially as the

#### **Linear** is suited to

sweeping over a time interval to locate and recover and event that takes place at the same time with each iteration.

#### **Exponential** is well suited to fluorescence decay experiments where

the effect under study changes rapidly at the start of

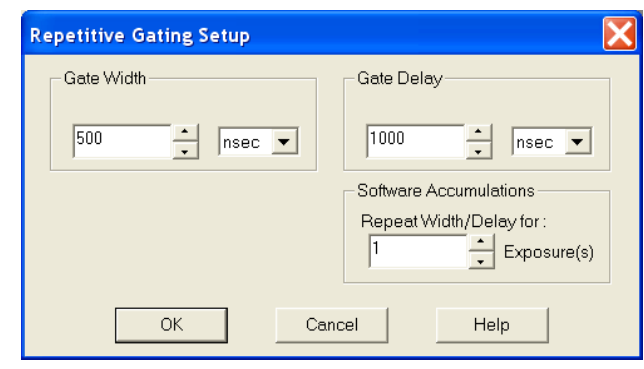

measurement progresses. *Figure 130. DG535|Repetitive Gating Setup*

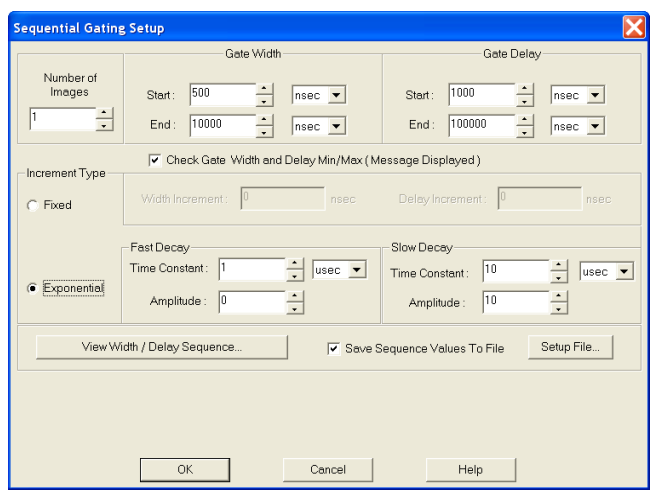

an experiment and *Figure 131. DG535|Sequential Gating Setup dialog*

then slower and slower, following a logarithmic curve, as the experiment progresses. The resulting data points can be spline-fitted to generate the complete curve so that the decay constant can be calculated, even where the data derives from two decay processes occurring simultaneously.

If the measurement is to be done in the sequential gating mode, set the gating parameters (see *["Sequential Mode Parameters"](#page-152-0)* on page [153](#page-152-0) for more information) as appropriate for your intended measurement and click on **OK**. The **Sequential Gating Setup** dialog will close and you return to the **DG535** dialog.

14. Select **Bracket Pulsing On** or **Off**.

**Note:** Bracket pulsing is only useful in low duty factor gated measurements in the UV with the PI-MAX camera. See your PI-MAX manual for detailed information.

- 15. After you have finished setting up the parameters, click on **Download to DG535**. This writes all of the parameter values to the DG535.
- 16. Click on **OK** to close the window.

**Note:** The DG535 can also be controlled interactively as data is being collected.

# **Programmable Timing Generator (PTG)**

Unlike the PG200 and the DG535, the PTG is not a free-standing instrument but rather a plug-in module designed for installation in a special version of the ST-133 Controller. This novel and highly integrated approach to timing generator design, with its advanced high-speed electronics, low insertion delay and programmable functions, achieves superior performance as the ultimate gate controller for the PI-MAX Intensified Camera.

Basic PTG operation is reviewed in the following procedure. The individual tab selections are discussed in detail in the online Help topics.

**Note:** The gate functions of the PI-MAX camera are controlled by the PTG. If the system is equipped with a PI-MAX camera, the Camera State dialog (Figure 132) will appear when the software is started. Although the software always initially places the PI-MAX in Safe mode, you have the option of restarting with the last setting (Shutter Mode or Gate Mode).

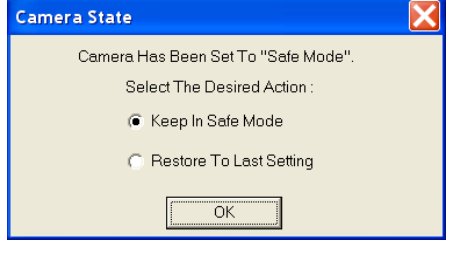

- *Figure 132. Camera State dialog*
- 1. Following the intensifier precautions stated in the hardware manuals, turn on the Controller (PTG installed). *If the Controller is not turned on, the WinView/32 software will not be able to control the PTG.*
- 2. On the **Setup** menu select **Pulsers** to open the **Pulsers** dialog.
- 3. Select **PTG**. Then click on the **Setup Pulser** button. The **PTG** dialog (Figure 134) will open. *If PTG is grayed out on the Pulsers dialog, PTG support has not been installed.*

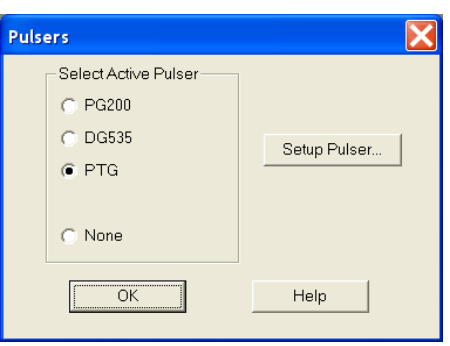

*Figure 133. Pulsers dialog*
- 4. Select the Trigger mode, either **Internal**, in which the PTG free runs, or **External**, in which it is triggered from an external source.
- 5. If operating in the **Internal** trigger mode, set the trigger **Frequency** in Hz.
- 6. If operating in the **External** trigger mode, specify the **Threshold**, **Slope**, **Coupling**, **Termination**, and **Gate Delay From** appropriate for the trigger source. Note that the gate delay from the T0 connector is approximately 24 nsec.
- 7. Click on the **Gating** tab (Figure 135). *Figure 134. PTG|Triggers tab*
- 8. Select **Repetitive** or **Sequential** and then click on the adjacent **Setup** button.

#### **Repetitive Mode**

If Repetitive is selected, the Repetitive Gating setup dialog will appear as shown in Figure 136. In the Repetitive gating mode, the Gate Width and Gate Delay remain constant over the course of the measurement. If operating in the Repetitive Gating mode, simply set the **Gate Width** and **Gate Delay** to the desired values and click on **OK**. The **Repetitive Gating Setup** dialog will close and you will return to the **PTG** dialog.

#### **Sequential Mode**

If Sequential is selected, the **Sequential Gating Setup** dialog will appear as shown in Figure 137. In the Sequential Gating mode, the Gate Width and Gate Delay do not remain constant but change either linearly (**Fixed**) or exponentially as the measurement progresses.

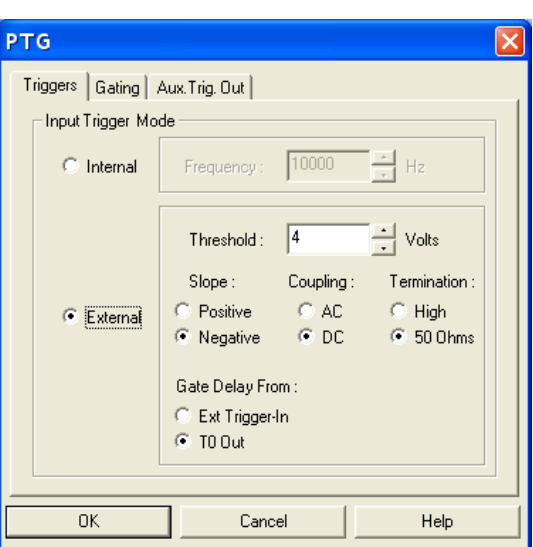

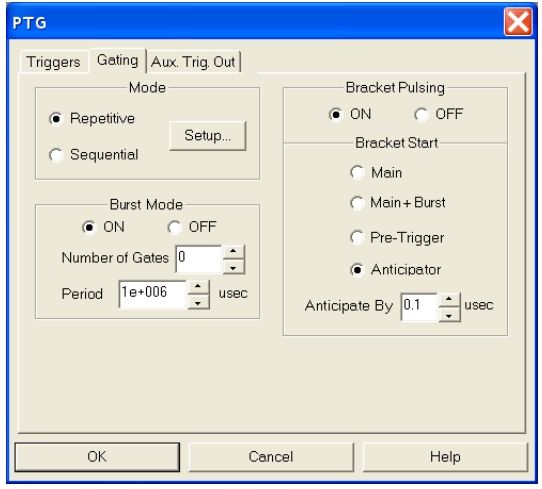

*Figure 135. PTG|Gating tab*

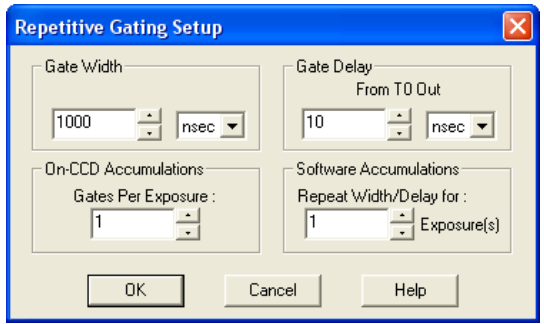

*Figure 136. PTG|Repetitive Gating Setup*

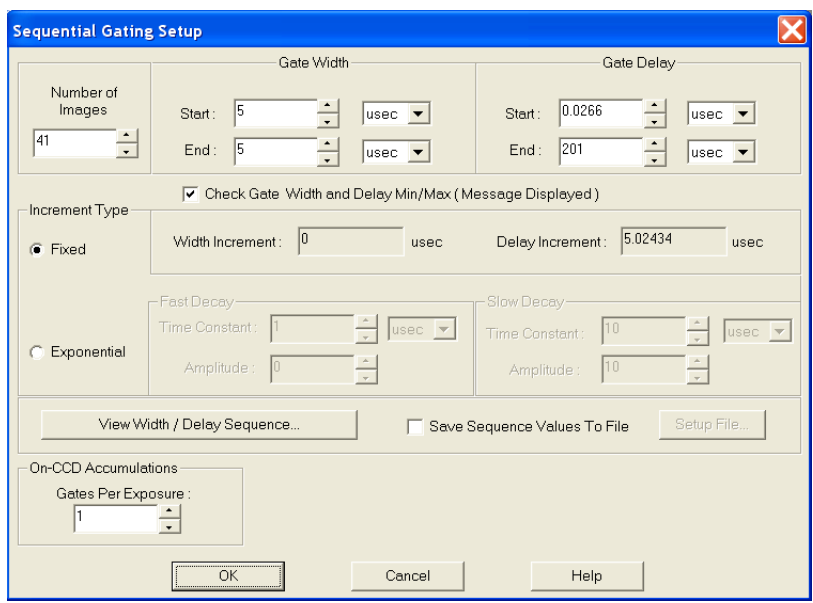

*Figure 137. PTG|Sequential Gating Setup box*

**Fixed** is suited to sweeping over a time interval to locate and recover an event that takes place at the same time with each iteration. **Exponential** is well suited to fluorescence decay experiments where the effect under study changes rapidly at the start of an experiment and then slower and slower, following a logarithmic curve, as the experiment progresses. In any case, if the measurement is to be done in the sequential gating mode, set the gating parameters (see *["Sequential Mode](#page-152-0)  Parameters''* on page [153](#page-152-0) for more information) as appropriate for your intended measurement and click on **OK**. The **Sequential Gating Setup** dialog will close and you return to the **PTG** dialog.

9. Select Burst **ON** or **OFF**. If you select **ON**, each trigger will initiate a burst of gate pulses. Set the number of pulses in the burst and their period.

**Note:** If Burst and Bracket Pulsing are both selected, the entire burst will be bracketed but not the individual pulses within a burst. When both of these modes are active, you must select Main+Burst for the Bracket Start.

10. Select Bracket Pulsing **ON** or **OFF**.

**Note:** Bracket pulsing is only useful in low duty factor gated measurements in the UV with the PI-MAX camera. See your PI-MAX system manual for detailed information.

11. If you select Bracket Pulsing **ON**, next select the **Bracket Start** appropriate to your setup. Keep in mind that the on/off switching of the MCP bracket pulsing is slow, taking about 500 nsec to turn on and 200 nsec to turn off.

The **Bracket Start** choices are:

 **Main:** Main times the bracket start from the main trigger (either an external or an internal trigger). Select this if the event of interest will occur at least 1 used after the main trigger (the 1 µsec includes the 500 nsec required to turn the MCP fully on).

- 
- **Main+Burst:** Select this if Burst mode is active. Brackets an entire burst but not the individual pulses within a burst.
- **Pre-Trigger:** Allows you to capture an event that would otherwise occur while the MCP was turning on. This selection requires that, in addition to the main trigger at **Ext Trig In**, you trigger the PTG by a pulse applied to the **Pre-Trig In** BNC. The pre-trigger must be at least 525 nsec before the main trigger. After an insertion delay of approximately 25 nsec, the MCP will be gated on before the main trigger occurs. The main trigger plus the gate delay and width parameters determine the photocathode gating and the MCP turn off. Because the MCP is gated on earlier, it is on for a longer period of time and therefore there is a slight loss of on/off ratio. However, you would be able to capture a non-repetitive event.
- **Anticipator:** Select this if the experiment is repetitive, driven by an external trigger at a constant frequency, and the event of interest would occur before the MCP has fully turned on. It is critical that the trigger pulse be as jitter free as possible, since the anticipator circuit will look at the pulse repetition rate (for the first pulse to pulse period), and then anticipate each of the subsequent external triggers in the series. In this way, the bracketing pulse is timed to lead the photocathode gate pulse by the anticipate time entered in the **Anticipate By** field. The on/off ratio in the UV is retained.

For proper operation, the bracketing pulse must begin at least 500 nsec before the gate pulse. The minimum Anticipator Time is 500 nsec (or the minimum PI-MAX bracket lead-time from EEPROM) minus the minimum Gate Delay time. For example, with a minimum Gate Delay time of 200 nsec, the minimum Anticipator time would be 300 nsec.

12. The **Aux. Trig. Out** tab sets the delay time of the Auxiliary Trigger Output with respect to the PTG trigger time. The minimum delay is 24 nsec and the longest is 10 msec. The resolution is 0.04 nsec. The auxiliary timer's output is available through the Aux. Trig. Out rear panel BNC for triggering other system components.

The **Automate for Single Trigger Kinetics Delay** check box will only appear if you have set up the PTG for single trigger kinetics. When this box is checked, the Delay from T0 box will be grayed out and the Delay from T0 will be automatically calculated from the gate width  $+$  gate delay times whenever either or both of these times is changed.

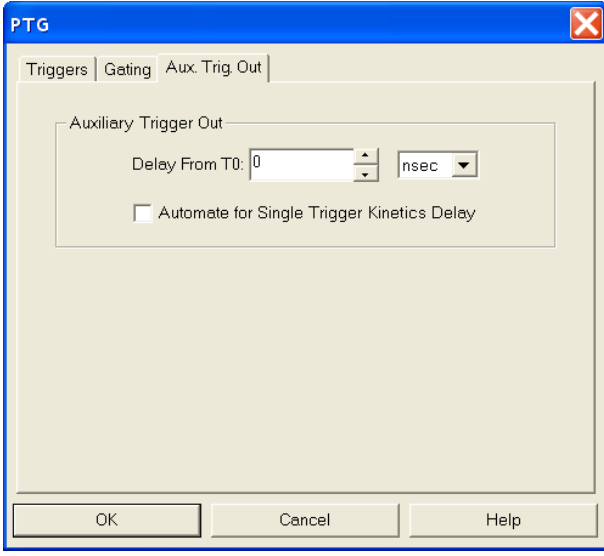

*Figure 138. PTG|Aux. Trig. Out tab*

13. Click the **OK** button. This writes all of the parameter values to the PTG.

**Note:** The PTG can also be controlled interactively as data is being collected. For more information, see *[Timing Generator Interactive Trigger Setup,](#page-155-0)* starting on page [156.](#page-155-0)

## **SuperSYNCHRO Timing Generator**

SuperSYNCHRO is a timing generator that has been designed into the PI-MAX3. Basic SuperSYNCHRO operation is reviewed in the following procedure.

**Note:** The gate functions of the PI MAX3 camera are controlled by the SuperSYNCHRO. Because the system is equipped with a PI-MAX3 camera, the **Camera State** dialog will appear when the software is started. Although the software always initially places the PI-MAX3 in Safe mode, you have the option of restarting with the last mode setting.

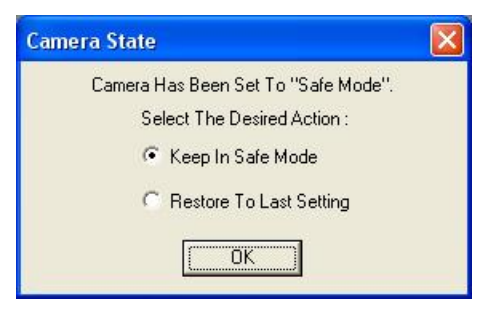

*Figure 139. Camera State dialog*

#### *Procedure*

- 1. Following the intensifier precautions stated in the PI-MAX3 system manual, turn on the PI-MAX3. Then start the WinView/32 software.
- 2. On the **Setup** menu select **Pulsers** to open the **Pulsers** dialog.

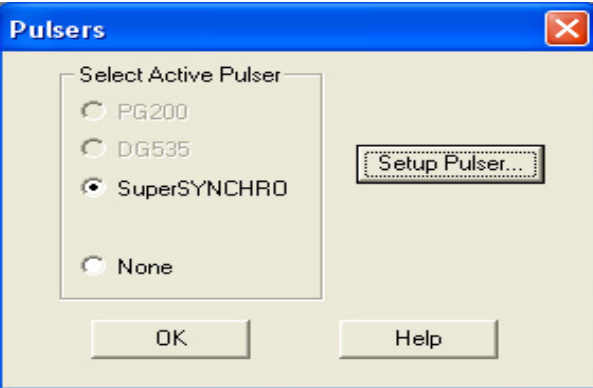

*Figure 140. Pulsers dialog*

3. Select **SuperSYNCHRO**. Then click on the **Setup Pulser** button. The **SuperSYNCHRO** dialog will open.

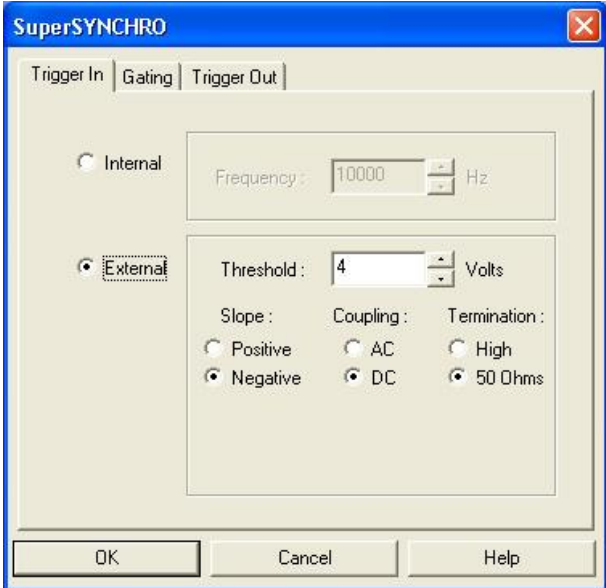

*Figure 141. SuperSYNCHRO dialog*

- 4. Select the Trigger In mode, either **Internal**, in which SuperSYNCHRO free runs, or **External**, in which it is triggered from an external source.
- 5. If operating in the **Internal** trigger mode, set the trigger **Frequency** in Hz.
- 6. If operating in the **External** trigger mode, specify the **Threshold**, **Slope**, **Coupling**, and **Impedance** appropriate for the trigger source.

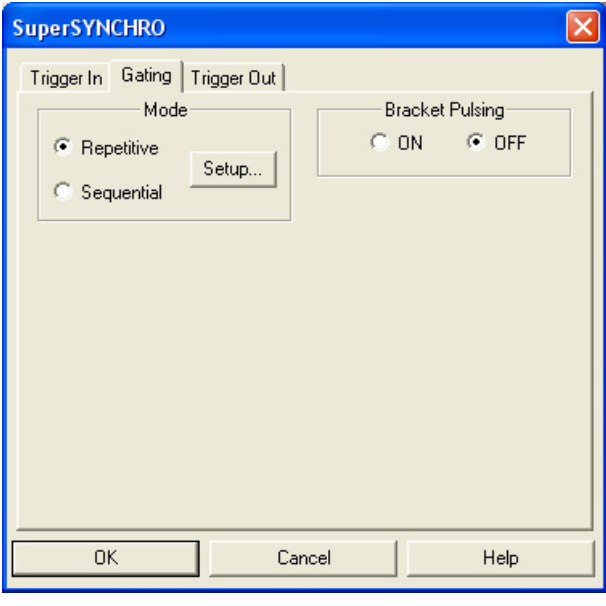

*Figure 142. SuperSYNCHRO|Gating tab*

7. If the PI-MAX3 has a Gen II intensifier, you can turn **Bracket Pulsing On** or **Off**. When it is turned **On**, the MCP will be biased OFF except for an interval that brackets the timing of the photocathode gate. This minimizes optical leakage through the photocathode to the UV-sensitive MCP when the photocathode is gated Off. Bracket pulsing does not help in the visible region.

**Note:** Bracket pulsing is only useful in low duty factor gated measurements in the UV with the PI-MAX3 camera. See your PI-MAX3 system manual for detailed information.

- 8. Click on the **Gating** tab.
- 9. Select **Repetitive** or **Sequential** and then click on the adjacent **Setup** button.

#### **Repetitive Mode**

If Repetitive is selected, the **Repetitive Gating Setup** dialog will appear. In the Repetitive Gating mode, the Gate Width and Gate Delay remain constant over the course of the measurement. If operating in the Repetitive Gating mode, simply set the Gate Width and Gate Delay to the desired values and click on **OK**. The **Repetitive Gating Setup** dialog will close and you will return to the **SuperSYNCHRO** dialog.

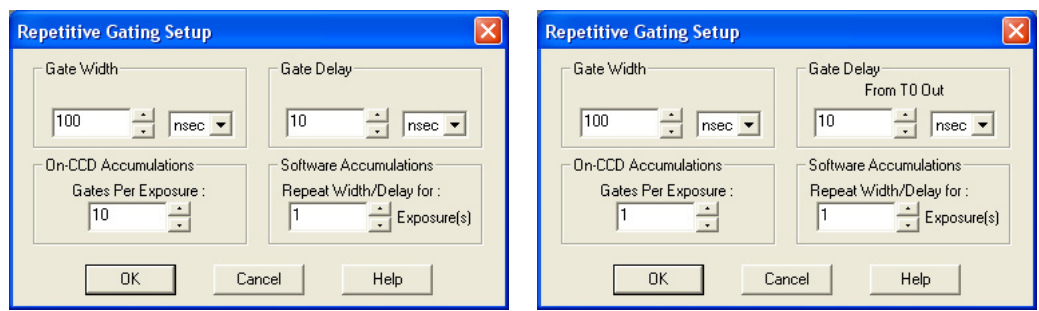

*Figure 143. SuperSYNCHRO|Repetitive Gating dialog (Internal Trigger on left; External Trigger on right)* 

#### **Sequential Mode**

If Sequential is selected, the **Sequential Gating Setup** dialog will appear. In the Sequential Gating mode, the Gate Width and Gate Delay do not remain constant but change either linearly (**Fixed**) or exponentially as the measurement progresses. **Fixed** is suited to sweeping over a time interval to locate and recover an event that takes place at the same time with each iteration. **Exponential** is well suited to fluorescence decay experiments where the effect under study changes rapidly at the start of an experiment and then slower and slower, following a logarithmic curve, as the experiment progresses. In any case, if the measurement is to be done in the Sequential Gating mode, set the gating parameters as appropriate for your intended measurement and click on **OK**. The **Sequential Gating Setup** dialog will close and you return to the **SuperSYNCHRO** dialog.

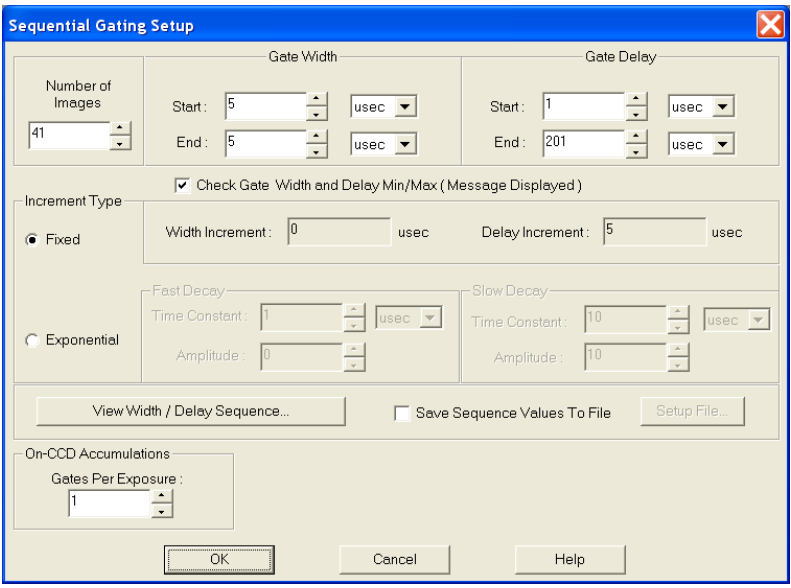

*Figure 144. SuperSYNCHRO|Sequential Gating dialog (Internal Trigger)*

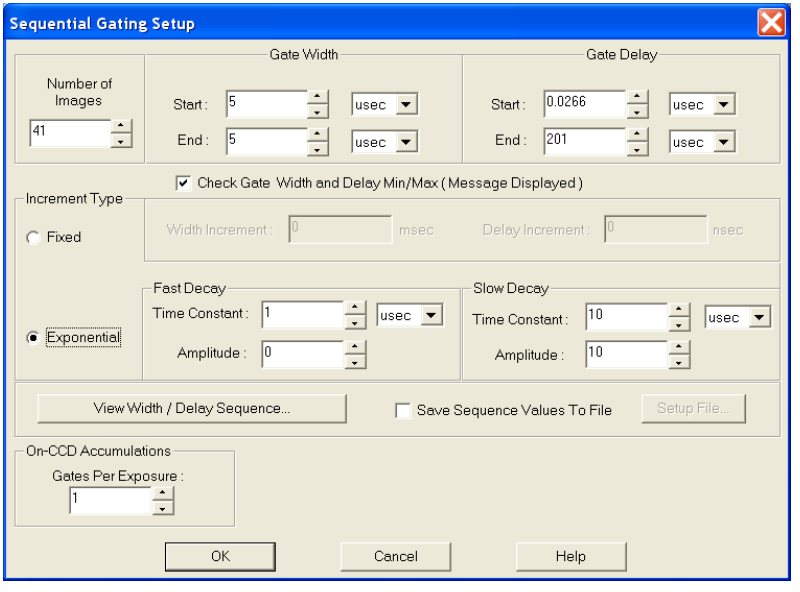

*Figure 145. SuperSYNCHRO|Sequential Gating dialog (External Trigger)*

- 10. The functions on the **Trigger Out** tab *(*[Figure 146\)](#page-151-0) allow you to enable the SyncMASTER trigger output from the SyncMASTER1 and SyncMASTER2 connectors on the **AUX I/O** cable and set up the Aux. Out signal at the **AUX OUT** connector on the rear of the PI-MAX3.
	- When you enable SyncMASTER1, the output of that connector will be at the frequency entered on the **Trigger In** tab.
	- The output of the SyncMASTER2 connector will be at the same frequency as that of SyncMASTER1. However, you can enter a delay so the edges of that signal will occur after the edges *Figure 146. SuperSYNCHRO|Trigger Out tab* of SyncMASTER1.

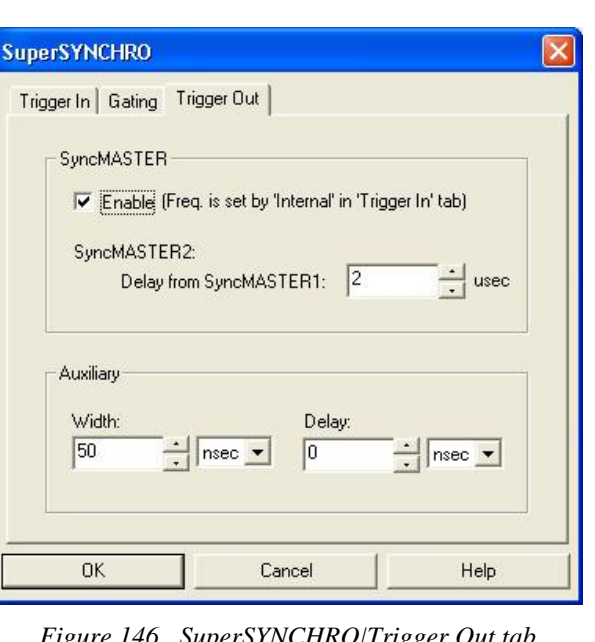

- <span id="page-151-0"></span>
- If you will be using the Aux. Out signal from the SuperSYNCHRO to trigger a piece of equipment, enter the **Auxiliary** pulse width needed to trigger the equipment. Then enter the pulse delay time. The delay is based on T0 (in effect it is a delay from SyncMASTER1which also starts at T0).
- 11. Click the **OK** button. This writes all of the parameter values to SuperSYNCHRO.

**Note:** If you are acquiring data and decide that some of the trigger or gating parameters need to be changed, you must stop data acquisition first. Then you can make the changes and restart data acquisition.

## **Repetitive Mode Parameters**

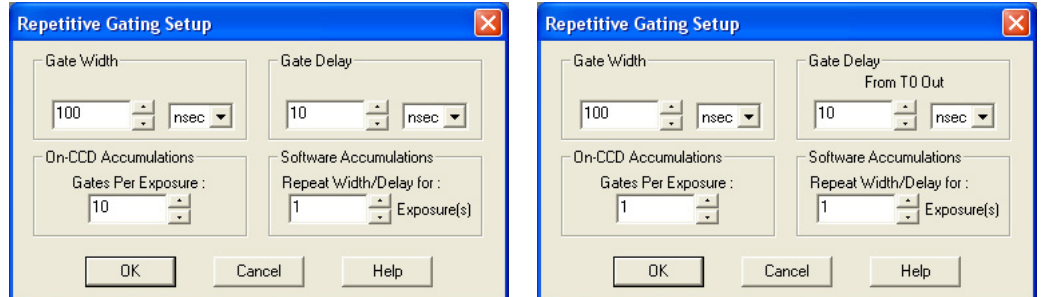

- Gate Width: The starting and ending gate widths are independently set. The first Shot will have the **Starting** gate width and the last Shot will have the **Ending** gate width. This is true for both the Fixed and Exponential increment type.
- Gate Delay: The starting and ending gate delay values are independently set. When External Trigger is active, the first Shot will be taken at the **Starting** delay with respect to  $T_0$  and the last Shot will occur at the **Ending** delay with respect to  $T_0$ . This is true for both the Fixed and Exponential increment type.
- **On-CCD Accumulations:** Sets the number of gates to occur during an exposure.

**Software Accumulations:** Sets the number of exposures to be taken for each Shot. Note that the number of Accumulations set here must be the same as the value set on the **Experiment Setup|Main** tab for proper operation.

## <span id="page-152-0"></span>**Sequential Mode Parameters**

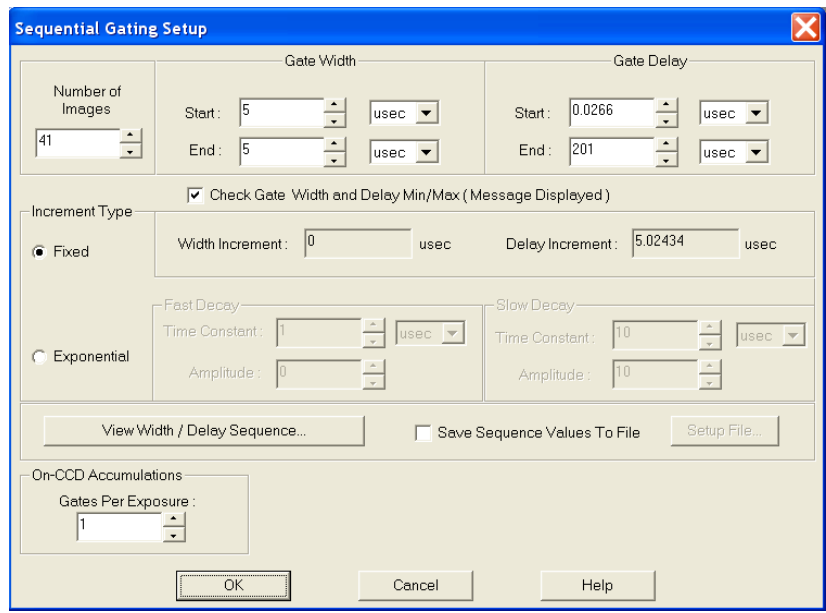

- **Number of Images:** *With an Accumulations setting of one*, **Number of Images** equals the number of exposures, each of which is followed by a readout. After each exposure, the **Gate Width** and **Gate Delay** change as programmed before the next exposure occurs. *If multiple Accumulations are programmed*, each exposure is repeated  $n$  times, where  $n$  is the number of accumulations specified. Every accumulation is processed before the gate delay and width change for the next shot. The total number of exposures equals the specified **Number of Images** times the number of **Accumulations**.
- Accumulations can be set on the Sequential Gating Setup dialog and on the **Experiment Setup|Main** tab. **The two settings must be the same for proper operation. ATTENTION**
	- **Gate Width:** The starting and ending gate widths are independently set. The first Shot will have the **Starting** gate width and the last Shot will have the **Ending** gate width. This is true for both the Fixed and Exponential increment type.
	- **Gate Delay:** The starting and ending gate delay values are independently set. The first Shot will be taken at the **Starting** delay with respect to  $T_0$  and the last Shot will occur at the **Ending** delay with respect to  $T_0$ . This is true for both the Fixed and Exponential increment type.

The precise timing of both the gate and signal at the camera will additionally depend on a number of different delay mechanisms that can significantly affect the experiment. These are discussed for the PI-MAX camera in some detail in *Tips and Tricks* section of the PI-MAX/PI-MAX2 OR PI-MAX3 system manual. **ATTENTION**

**Check Gate Width and Delay Min/Max (Message Displayed):** If this box is checked and you specify a gate width or delay outside the allowable range, a warning message (Figure 147) will be displayed. Clicking **Yes** will cause the parameter in question to be set to the limit value. Clicking **No** will cause the parameter *setting* to be retained, but the *actual* value will still be the applicable minimum or maximum. If the box is not checked, the applicable minimum or maximum will be established automatically.

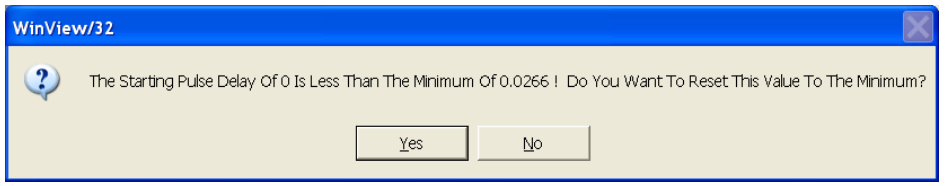

*Figure 147. Range Limits Exceeded Warning*

- **Fixed Increment Type:** With this selection, the increment or change in **Gate Width** and **Gate Delay** is the same from shot to shot. The actual increments depend on the specified starting and ending values and on the Number of Images. The increment values are calculated and reported in the associated fields.
- **Exponential Increment Type:** With this selection, the increment or change in **Gate Width** and **Gate Delay** changes from shot to shot. When External Trigger is active, the precise delay and width of each shot with respect to  $T_0$  is determined by the values entered for the **Fast Decay** and **Slow Decay Time Constant** and **Amplitude** parameters. In fluorescent decay experiments, for example, there will typically be two species contributing to the output data, one of which decays much faster than the other. For example, there might be a fast fluorophor with a decay time of at most a few nanoseconds, and a slower one with a decay time of perhaps a hundred nanoseconds. By sweeping both the delay *and* the width, and making provision for entering time constant and amplitude information for two species, the sequential exponential algorithm is ideally suited to making this type of measurement. At the start of the decay where the amplitude is high but the decay is rapid, the gate pulses are narrow and close together. Towards the end of the decay where the decay is slow, the gate pulses are further apart but much wider to accommodate the lower signal amplitude. The result is output data that is relatively constant in intensity over the decay time. This data can be easily normalized by dividing each point by the exposure time and then using a spline fit to recover the curve. The logarithm (base *e*) can then be taken to obtain a straight line (or two lines successive line segments, each with a different slope for two species). Tangents can be fitted to each segment to determine the rate constant for each species.

#### **Fast Decay**

**Time Constant:** In a two species system, enter the *decay time* of the faster of the two species. Note that it is not *essential* that you enter a value. If you have the decay time information, you will get better data if the information is entered, but acceptable results can be obtained in many situations by using the default. If there is only one species, or if you want to discard the fast decay process, simply enter zero for the *Amplitude.*

Note that the Gate Width and Gate Delay values need to be selected with some care in fluorescence decay experiments. Typically the starting gate width will be very narrow, perhaps 2 nsec, and the final gate width should be wider by about

the ratio of the anticipated signal amplitude decrease over the course of the measurement timebase. Similarly, the starting gate delay has to take the various insertion delays into account, and the final delay value might typically be set to a value on the order of five times the anticipated decay time of the process.

**Amplitude:** This is the *relative* amplitude of the fast decay with respect to the slow one. For example, if you know that the amplitude of the fast decay signal is typically five times the amplitude of the slow decay signal, you could enter "5" for the fast decay amplitude and "1" for the slow decay amplitude. Keep in mind that it is the *ratio* that is being expressed. For example, there is no difference between entering fast and slow amplitude values of "5" and "1" and entering fast and slow amplitude values of "50" and "10." Note that the default values will give satisfactory results in many measurements.

#### **Slow Decay**

- **Time Constant:** In a two species system, enter the *decay time* of the slower of the two species. Note that it is not *essential* that you enter a value. If you have the decay time information, you will get better data if the information is entered, but acceptable results can be obtained in many situations by using the default. If there is only one species, or if you want to discard the fast decay process, simply enter zero for the *fast decay Amplitude.*
- **Amplitude:** This is the *relative* amplitude of the slow decay with respect to the fast one. For example, if you know that the amplitude of the slow decay signal is typically one-fifth the amplitude of the fast decay signal, you could enter "1" for the slow decay amplitude and "5" for the fast decay amplitude. Keep in mind that it is the *ratio* that is being expressed. For example, there is no difference between entering slow and fast amplitude values of "1" and "5" and entering fast and slow amplitude values of "10" and "50."
- **View Width/Delay Sequence:** Opens the **Width/Delay Sequence** dialog [\(Figure 148\)](#page-154-0) which lists the currently programmed sequence of gate width and gate delay values.
- **Save Sequence Values to File:** When this box is checked, the sequence values will be saved *on completion of the run*. The values saved are those actually used to take the data. The file could be recalled later and used for data normalization or other purposes. *Figure 148. Gate Width/Delay Sequence dialog*

<span id="page-154-0"></span>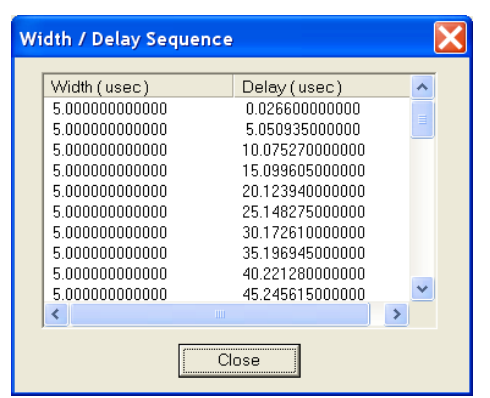

#### **Setup File:** Opens **the Sequence**

**Values File** dialog (Figure 149), which enables the following:

#### **Ask Before Overwriting:** If

checked, you will be queried before a new sequence value file overwrites an existing one. If unchecked, overwriting can occur without warning.

**Notify When File Has Been Saved:** The file is saved at the end of the data-acquisition run.

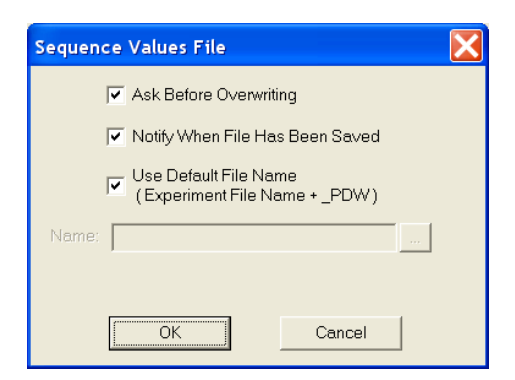

*Figure 149. Sequence Values File dialog*

You will be notified that this has occurred if this box is checked.

- **Use Default File Name:** If checked, sequence value file name will be experiment file name, but with the extension **PDW**. If unchecked, you must enter the name in the **Name** field.
- **Name:** If not using the default name for the sequence value file, enter the file name in the provided field. The button at the end of the box opens a browser to facilitate assigning the file location.
- **On-CCD Accumulations:** Sets the number of gates to occur during an exposure.
- **Software Accumulations:** Sets the number of exposures to be taken for each Shot. Note that the number of Accumulations set here must be the same as the value set on the **Experiment Setup|Main** tab for proper operation.

## <span id="page-155-0"></span>**Timing Generator Interactive Trigger Setup**

The button on the **Custom Toolbar**, allows you to select the PTG or DG535 trigger mode (**Internal** or **External**) while acquiring data. With SuperSYNCHRO, data acquisition will be stopped while changes are made.

- **Internal:** The Timing Generator will create its own trigger signals at the selected frequency.
- **External:** The Timing Generator will be triggered by trigger signals that originate in an external piece of equipment.

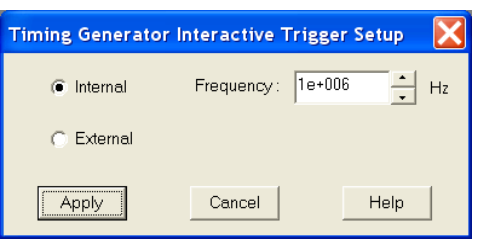

*Figure 150. Timing Generator Interactive Trigger Setup dialog*

## **Timing Generator Interactive Gate Width and Delay**

The button of the **Custom** 

**Toolbar**, allows you to control the Gate Width and Gate Delay parameters of the PTG or DG535 Timing Generator while acquiring data. In the case of the SuperSYNCHRO, you must stop data acquisition before you can make changes and apply them.

> **Gate Width:** Sets the duration of the pulse applied to the PI-MAX intensifier to gate the photocathode. The units

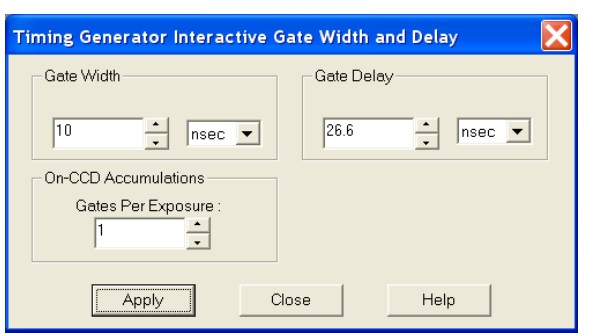

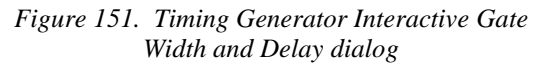

available are nanoseconds (nsec), microseconds (µsec), or milliseconds (msec). Only some values are allowed, so the Timing Generator will adjust the input value to the nearest allowable value.

- **Gate Delay:** Sets the time between the beginning of the trigger pulse (either internal or external) and the beginning of the photocathode gate pulse. The units available are nanoseconds (nsec), microseconds (µsec), or milliseconds (msec). Only some values are allowed, so the Timing Generator will adjust the input value to the nearest allowable value.
- **Gates Per Exposure:** Allows you to specify the number of times the photocathode will be gated on during the exposure. Charge will accumulate on the CCD array as those gates occur during the exposure and the accumulated charge will be readout at the end of the exposure. The acquired data will contain signal from multiple exposures and read noise from a single readout. Signal is limited by pixel well capacity and the A/D converter (for a 16-bit A/D, this is 65536 counts).

*This page intentionally left blank.*

# **Chapter 15**

# **Custom Toolbar Settings**

## **Introduction**

The **Custom Toolbar** feature of WinView/32 allows you one-button access to many features or combinations of features available through the software. The **Custom Toolbar** layout and the number of buttons displayed on the **Custom Toolbar** can easily be changed.

## **Displaying the Custom Toolbar**

- 1. To make the **Custom Toolbar** visible, select **Toolbars** and then **Custom** on the **View** menu. The **Custom Toolbar** will appear on the desktop and its default configuration will be as shown in Figure 152.
- 2. You can change position of the **Custom Toolbar**, its layout, and the number of buttons it contains.

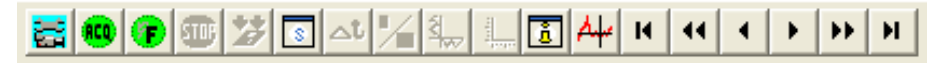

*Figure 152. Default Custom Toolbar*

## **Customizing the Toolbar**

Although the **Custom Toolbar** defaults with the buttons shown in Figure 152, many additional buttons are in fact available and can be added to the button using the **Customize Toolbar** dialog (Figure 153). Buttons can be added or removed at any time and the new configuration will be saved when the dialog is closed.

| <b>Customize Toolbar</b>           |             |                                              |               |           |
|------------------------------------|-------------|----------------------------------------------|---------------|-----------|
| Available toolbar buttons:         |             | Current toolbar buttons:                     |               | Close     |
| rG Trigger                         |             | $\blacktriangleright$ Next                   |               |           |
| <mark>배</mark> TG Pulse            |             | D Forward 10 Frames                          |               | Reset     |
| Setup Pulser                       | $Add -$     | н<br>Last Frame / Strip                      |               | Help      |
| <b>GATE</b> PI-Max To Gate         |             | <b>同</b> Sobel                               |               |           |
| <b>SHTR</b> PI-Max To Shutter      | <- Remove   | Separator                                    |               |           |
| <b>FREE</b> PI-Max To Safe         |             | $\sigma_{\rm H_{\rm B}}$<br>Jog Spectrograph |               | Move Up   |
| <b>E H</b> Pl-Max Gain/Options     | $\ddotmark$ | Separator                                    |               | Move Down |
| 1221<br>$\langle$<br>$\rightarrow$ |             |                                              | $\rightarrow$ |           |
|                                    |             |                                              |               |           |

*Figure 153. Customize Toolbar dialog*

#### *Adding an Available Button*

- 1. Open the **Customize Toolbar** dialog by clicking on **Custom Toolbar** in the **Setup** menu.
- 2. Referring to Figure 153, note that the buttons available for placement on the **Custom Toolbar** are listed on the left. Buttons already on the toolbar are on the right.
- 3. To add an available button to the **Custom Toolbar**, first select it from the left-hand list. You may have to scroll through the list of available buttons to find the one you want. You can choose where to place the button by selecting a button on the *right* side (which will then be highlighted). The new button will be placed *before* the highlighted one.
- 4. Click on the **Add** button. The button will disappear from the list of **Available** buttons and will be added to the list of **Toolbar** buttons.
- 5. Click on **Close** to close the dialog.

#### *Removing a Button*

- 1. Open the Customize Toolbar dialog by clicking on **Customize Toolbar** in the **Setup** menu.
- 2. Referring to Figure 153, note that buttons already on the toolbar are listed on the right. Available but unused buttons are listed on the left.
- 3. To remove an available button from the **Custom Toolbar**, first select it from the right-hand list. You may have to scroll through the listed buttons to find the one you want.
- 4. Click on the **Remove** button. The button will disappear from the list of **Toolbar**  buttons and will be added to the list of **Available** buttons.
- 5. Click on **Close** to close the dialog.

## **Individual Dialog Item Descriptions**

- **Available Buttons:** You can select the button you wish to add to the **Custom Toolbar** from this section. Many buttons, each with its own preassigned function as described below, are available.
- **Toolbar Buttons:** These are the buttons that will actually appear on the **Custom Toolbar**.
- **Add:** Causes the selected button on the **Available Buttons** list to be transferred to the **Toolbar** buttons list before the selected button.
- **Remove:** Causes the selected button on the **Toolbar** list to be transferred to the **Available Buttons** list.
- **Close:** This button closes the **Custom Toolbar Assignment** dialog and implements changes made to the **Custom Toolbar**.
- **Reset:** Restores the default Custom Toolbar configuration.

**Help:** Opens the context-sensitive help for the **Custom Toolbar**.

- **Move Up:** Together with **Move Down**, **Move Up** determines the position of a given button on the **Custom Toolbar**. Each time this button is clicked, the selected button on the **Toolbar** buttons list moves up one position.
- **Move Down:** Together with **Move Up**, **Move Down** determines the position of a given button on the **Custom Toolbar**. Each time this button is clicked, the selected button on the **Toolbar** buttons list moves down one position.

*This page intentionally left blank.*

# **Chapter 16**

# **Software Options**

## **Introduction**

The WinView/32 options described in this chapter can also be purchased from Princeton Instruments. Contact Princeton Instruments Customer Support for order information.

# **Custom Chip (WXCstChp.opt)**

### *Introduction*

If this option has been installed, selecting **Show Custom Chip** check box on the **Controller/Camera** tab adds the **Custom Chip** tab to the dialog. The Custom Chip parameters are shown in Figure 154. The default values conform to the physical layout of the CCD array and are optimum for most measurements.

## **Caution**

Princeton Instruments does not encourage users to change these parameter settings. For most applications, the default settings will give the best results. We *strongly advise* contacting the factory for guidance before customizing the chip definition. *Figure 154. Custom Chip tab*

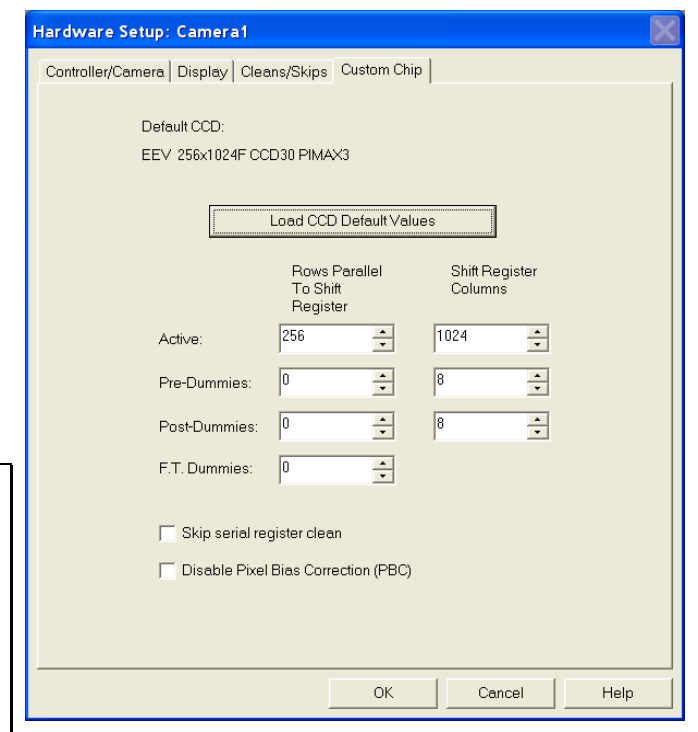

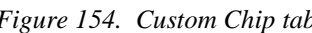

Normally, not all of the pixels in a CCD array are exposed and read out: a frame of "dummy" pixels bounds the active area. These dummy pixels are usually masked and are not normally read out. However, they could be read out by changing the chip definition in software. For example, in the case of the EEV  $256 \times 1024$  chip illustrated in Figure 154, the 256 active rows are preceded by 0 dummy rows and followed by 0 dummy rows. In addition, there are 8 dummy columns on one side of the active region and 8 dummy columns on the other side. By changing the chip definition to increase the active area while decreasing the dummy settings, the dummy cells would be read out. By doing so, one could measure the dark charge with every readout. (Note that F.T. Dummies are chip-specific and are dummy rows at the boundary of the masked and visible areas of a frame transfer device.)

It is also possible to increase image acquisition speed by reducing the size of the active area in the definition. The result will be faster but lower resolution data acquisition. Operating in this mode would ordinarily require that the chip be masked so that only the reduced active area is exposed. This will prevent unwanted charge from spilling into the active area or being transferred to the shift register.

By default, if there are no Pre-Dummy rows, the serial register will be cleared before rows are shifted. If the **Skip Serial Register Clean** check box is selected when there are no Pre-Dummy rows, the register cleanout will be skipped and the chip readout will be faster. This feature is not available for PVCAM-supported cameras.

Pixel Bias Correction (not available for all cameras) is active by default. This function generates a pixel bias correction scan code that is applied to the raw data to correct for output amplifier and electronics drift. The correction is performed either on a line-byline or frame-by-frame basis depending on the camera. The correction process may add to the readout time. If the **Disable Pixel Bias Correction (PBC)** check box is available on the **Custom Chip** tab, you can disable pixel bias correction if you want to maximize the readout time and are not concerned about drift. Disable the correction if you only want raw (uncorrected) data.

## **Custom Timing (WXCstTim.opt)**

*Notes:* 

- *1. Fully supported by WinView Version 2.5.18.1 (and higher).*
- *2. This option is not supported for 5 MHz systems.*

#### *Introduction*

If this option has been installed, selecting **Show Custom Timing** check box on the **Controller/ Camera** (or Controller/Detector) tab adds the **Custom Timing** tab to the dialog. The Custom Timing selections are shown in Figure 155. The default timing parameter values have been determined to give the fastest possible performance without compromising data acquisition performance.

Princeton Instruments does not encourage users to change these parameter settings. For most applications, the default settings will give the best results. We *strongly advise* contacting the factory for guidance before customizing the chip timing parameters. **Caution**

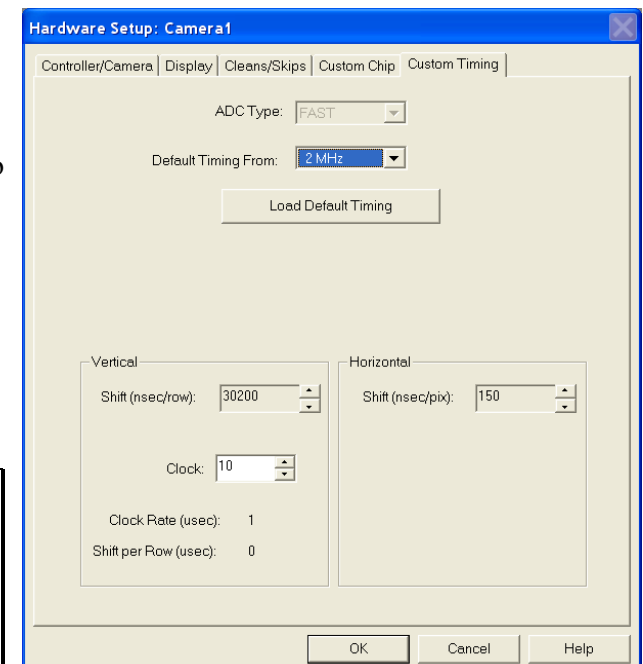

*Figure 155. Custom Timing tab*

## **FITS (FITS.exe)**

FITS (Flexible Image Transport System) is the data format most widely used within astronomy for transporting, analyzing, and archiving scientific data files. FITS is primarily designed to store scientific data sets consisting of multidimensional arrays (images) and 2-dimensional tables organized into rows and columns of information. The FITS option allows you to acquire and save WinView/32 data in the FITS format. This option also provides a file conversion function that allows you to convert existing WinView/32 .SPE data files into the FITS format. F1 help is included with the option.

Acquiring data in the FITS format starts with setting up the experiment parameters in WinView/32. With WinView still open, you then open the FITS.exe program (by opening it at its directory location or by opening it from the Execute Macro dialog if the Macro option has been installed). When you click on **Run Experiment** on the **FITS** dialog, the experiment will begin. At completion of the experiment, the data will be displayed in WinView and a FITS file will automatically be generated and saved.

**Note:** When this option is installed, the FITS.exe file is placed in the same directory as the WinView.exe file.

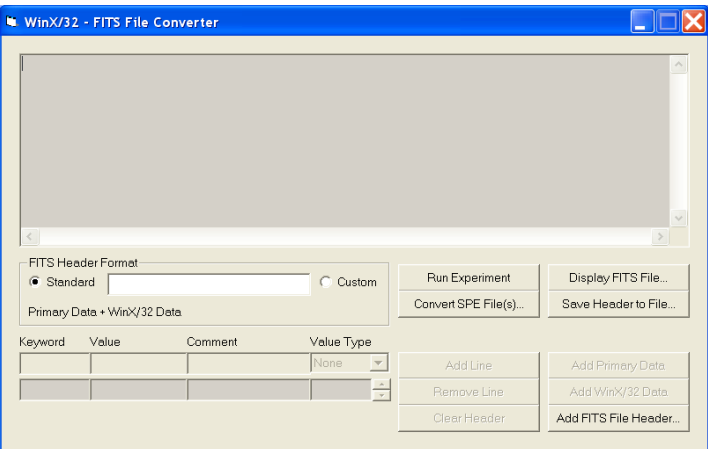

*Figure 156. FITS dialog*

## **Macro Record (WXmacrec.opt)**

Macro Record is a convenient method to automate routines and repetitive data acquisition and analysis tasks. A macro is created automatically whenever a sequence of operations is performed in WinView. The recorded macro generates a VBScript file that can be edited to provide maximum flexibility. For more information, refer to the WinView/32 online help and the PDF of the WinX32 Programming for Macro Record manual, provided as part of the option package. Typically, the manual is stored in the WinView32/Documentation directory when you install the option.

**Note:** As part of the Macro option installation, the **Macro** menu is added to the WinView/32 menu bar.

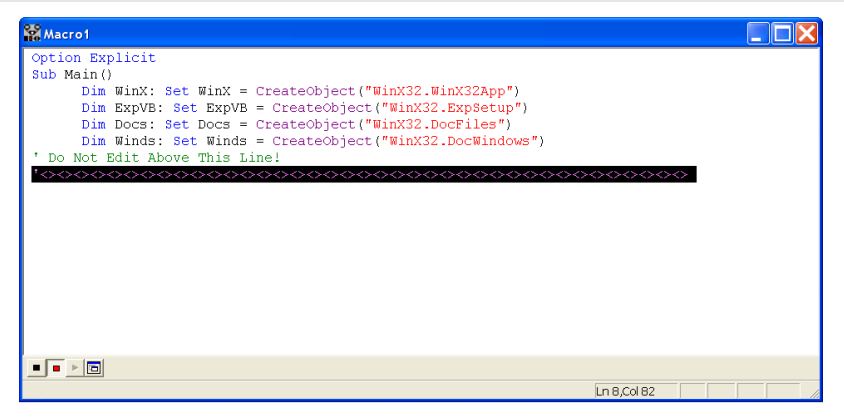

*Figure 157. Macro Record dialog*

## **Virtual Chip (WXvchip.opt)**

### *Introduction*

This option is used to set the parameters for Virtual Chip operation, a special fastacquisition technique that allows frame rates in excess of 100 fps to be obtained. For the Virtual Chip selection be available on the WinView/32 Setup menu, it is necessary that:

- the system is a PentaMAX or has an ST-133 Controller,
- the camera has a frame transfer chip such as the EEV  $512 \times 512$  FT,
- the Frame Transfer readout mode is selected, and
- the file WXvchip.opt is present in the same directory as the executable WinView/32 program.

The virtual chip method of data acquisition requires that the chip be masked as shown in Figure 158. Masking can be achieved by applying a mechanical or optical mask or by positioning a bright image at the ROI against a dark background on the remainder of the array. In operation, images are continually piped down the CCD at extraordinarily high frames per second (FPS).

The mini-frame transfer region is defined by an ROI as illustrated in Figure 158. The charge from this ROI is shifted under the frame-transfer mask, followed by a readout cycle of an ROI-sized region under the mask. Since the ROI is far from the serial register, the stored image is just shifted repeatedly with the readout and the first few images collected will not contain useful data. After the readout period, the next frame is shifted under the mask and another ROI sized frame is read out. The net result is a series of images, separated by spacer regions, streaming up the CCD under the mask.

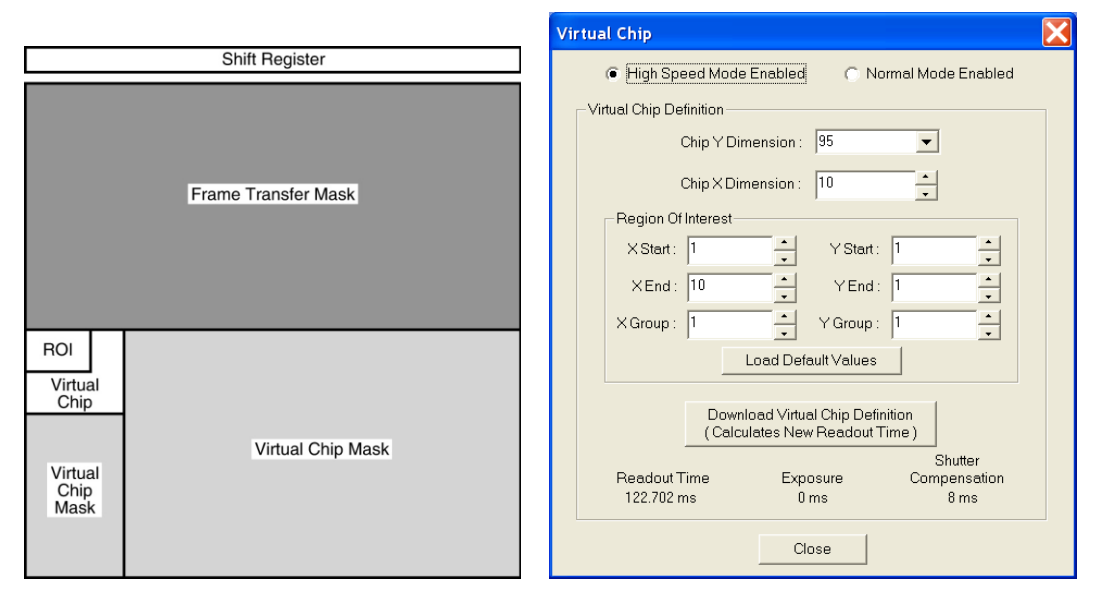

*Figure 158. Virtual Chip Functional diagram Figure 159. Virtual Chip dialog*

### *Virtual Chip Setup*

The following procedure covers the basic hardware and software setup for Virtual Chip operation.

#### **Equipment:**

Suitable Princeton Instruments camera with 512x512FT or other frame transfer CCD array

Suitable ST-133 with TAXI interface card

High Speed Serial (TAXI) cable

Suitable Host Computer with installed Princeton Instruments (RSPI) High Speed PCI Card

#### **Software:**

WinView/32, version 2.4 or higher

WXvchip.opt installed in the same directory as the executable WinView/32 program

#### **Assumptions:**

- You are familiar with the WinView/32 software and have read the hardware manuals.
- Masking is for a 47x47 pixel Virtual Chip with its origin at 1,1.

#### **Procedure:**

- 1. Verify that the power is **OFF** for **ALL** system components (including the host computer).
- 2. Verify that the correct line voltages have been selected and that the correct fuses have been installed in the ST-133.
- 3. Connect the TAXI cable to the PCI card at the host computer and to the **Serial Com** connector at the rear of the Controller. Tighten down the locking screws.
- 4. Connect the **Camera-Controller** cable to the **Detector** connector on the rear of the Controller and to the **Detector** connector at the rear of the camera. Tighten down the locking screws.
- 5. If it has not been installed already, connect a line cord from the Power Input module on the back of the Controller to a suitable AC power source.
- 6. Turn on the Controller.
- 7. Turn on the host computer and select the WinView/32 icon.
- 8. From the **Setup** menu, select **Hardware**, and enter the following settings: **Controller/CCD tab**

**Controller:** PentaMAX or the appropriate ST-133 controller **Controller Version:** 5

**CCD Type:** appropriate frame transfer array (EEV 512x512FT, for this procedure)

**Shutter Type:** None

**LOGIC OUT Output:** Shutter

**Readout Mode:** Frame Transfer

### **Interface tab**

**Type:** the appropriate interface card. For this procedure, the selection is High Speed PCI.

### **Cleans/Skips tab Number of Cleans:** 1 **Number of Strips per Clean:** 512 **Minimum Block Size:** 2 **Number of Blocks:** 5

9. From the **Acquisition** menu, select **Experiment Setup** and enter the following settings:

#### **Main tab**

**Exposure Time:** Enter a value. The exposure time can either be greater than the readout time or it can be equal to the readout time. If you want an exposure time > readout time, enter a value larger than the readout time calculated when the virtual chip definition was downloaded. If you want an exposure time = readout time, enter 000 s.

**Number of Images:** Enter the desired number of images.

**Use Region of Interest**

**Accumulations:** 1

### **ADC tab**

**Type:** FAST

- **ROI Setup tab:** Make no changes to the settings on this tab unless you have re-enabled Normal Operating Mode. ROI setup for Virtual Chip (High Speed Mode) is performed through the Virtual Chip dialog.
- 10. From the **Setup** menu, select **Virtual Chip**, and enter the following settings: **High Speed Mode Enabled**
	- **Virtual Chip Definition:** The settings below assume a 47x47 pixel virtual chip. The X and Y dimensions are established by the external mask. The virtual chip is fully flexible in the X direction. However, the set of choices for the Y-dimension has been pre- selected for optimal performance. Note that the origin point that Princeton Instruments uses for a CCD array is 1,1.

**Chip Y Dimension:** 47. Select this dimension from the drop down list. **Chip X Dimension:** 47. Enter this dimension manually.

- 11. Click on the **Load Default Values** button. This enters the default ROI values. These values are: Start pixels of 1,1; End pixels based on the Chip Y and Chip X dimensions; and Groups of 1.
	- **Region of Interest:** The settings below assume a 47x47 pixel ROI (i.e., the entire virtual chip). An ROI that is a subset of the virtual chip can be defined.

**X Start:** 1 **Y Start:** 1

**X End:** 47 **Y End:** 47

**X Group:** 1 **Y Group:** 1

- Click on the **Download Virtual Chip Definition** button. This will download the definition, set up the ROI, and calculate the readout time.
- Observe the calculated readout time. If you need a shorter period, change the settings (for example, enter a smaller Y-dimension or use binning in the Y-direction) and click on the **Download Virtual Chip Definition** button again.
- Click on **Close**.

12. From the **Setup** menu, select **Environment**.

**Note:** When setting up for focusing, the number of **Frames/Interrupt** should be left at 1.

**DMA Buffer (Mb):** By default, the buffer size is 8 Mb. Using the following formula, calculate the amount of DMA memory required:  $X \times Y \times \text{\#Frames} \times (2 \text{ bytes/pixel}).$ 

For example, the buffer size required for a **47**x**47** virtual array acquiring 1000 frames would be  $47 \times 47 \times 1000$  frames  $\times$  (2) **bytes/pixel) = 4.4 Mb**. If the calculated value is greater than 8 Mb, enter the appropriate size.

**Note:** This value is not enabled until you restart your computer.

- **Frames/Interrupt:** If the number of frames is greater than 256 (the preprogrammed slot limit for a PCI card), increase the number of **Frames/Interrupt** value. Use the formula **#Frames/256** and round the result to the next highest integer to calculate that value. For example, 1000 frames/256 will result in 3.9, so enter 4. **Note:** This value should be 1 for **Focus** mode.
- 13. Click on **OK** after you have finished entering the Environment settings.
- 14. Place a suitable target in front of the camera and click on **Focus** to verify that the camera is seeing the target.
- 15. Make any focusing, gain, or other adjustments necessary to fine-tune the image.
- 16. Stop running in **Focus** mode.
- 17. Now click on **Acquire**.

#### *Experimental Timing*

Triggering can be achieved through the software via the **Software Trigger** timing mode (selectable on the **Experiment Setup** dialog, **Timing Mode** tab) or it can be achieved via the **Ext Sync** input on the rear of the camera. Triggering from the **Ext Sync** input allows you to acquire a single image per TTL pulse. If **Software Trigger** has been selected, back-to-back collection of the requested number of images will be initiated when **Acquire** is selected: no further TTL trigger input is required.

#### *Tips*

 If mechanical masking is used, the mask can be a static one (fixed dimensions) in which case multiple masks should be made to accommodate a variety of imaging conditions. Alternatively, a more flexible mask can be manufactured by taking two thin metal sheets with a square hole the size of the exposed region of the CCD cut in the center. For a  $512 \times 512$  pixel CCD array with 15 micron pixels, the exposed region would be 7.68 mm  $\times$  7.68 mm. These masks should be anodized black to prevent reflections in the optical system and they should be very flat. These two sheets can then be slid relative to one another to achieve any rectangular shape required. The sheets should be placed flat in the optical plane and their openings should be centered on the optical axis. Ideally they should be able to move with an accuracy of 2-3 pixels per step (30-45 microns) in the X and Y directions.

Consult the factory for off-the-shelf optical masking accessories.

- Running the camera in Free Run mode with 0.0 msec exposure time will result in the fastest acquisition time. Under these conditions, the acquisition time is limited by the readout time of the ROI (exposure time  $\equiv$  readout time).
- When you return the system to "Normal" chip mode (radio button on **Virtual Chip** dialog), you should also open the **Experiment Setup** dialog at the **ROI Setup** tab and click on the **ClearAll** button to clear the ROI setup downloaded for Virtual Chip operation.
- If frame acquisition appears to be slow in Focus mode, check the **Frames/Interrupt** value on the **Environment** dialog and reset the value to 1 if it is greater than 1.
- When processing large stacks of data, you may want to use a third-party scientific image processing package.
- Due to CCD design, you may see some edge artifacts when acquiring data from the entire virtual chip. Crop these artifacts by defining an ROI that is slightly smaller than the virtual chip dimensions.

*This page intentionally left blank.*

# **Part 3 Reference**

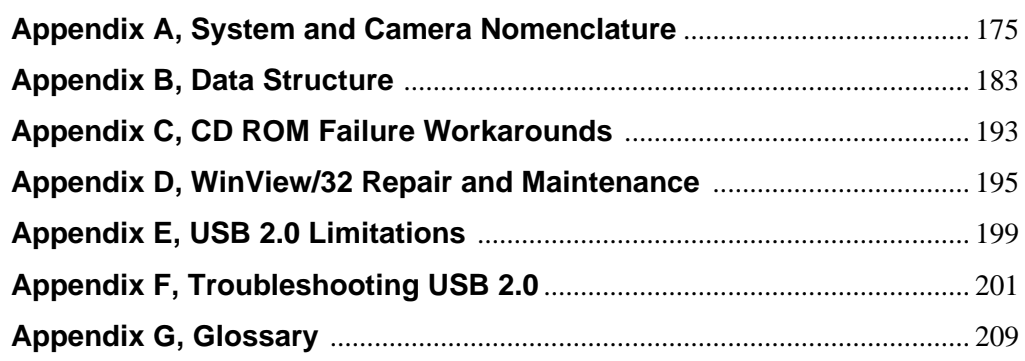

*This page intentionally left blank.*

# **Appendix A System and Camera Nomenclature**

## **System, Controller Type, and Camera Type Cross-Reference**

<span id="page-174-0"></span>Use the cross-reference table below if you need to determine the controller type and/or camera/CCD type used by your system. This table is based on the Princeton Instruments brand systems that are currently being sold by Roper Scientific, Inc. Many of these systems incorporate non-volatile RAM (NVRAM) that has been factory programmed with the default hardware setup parameters for the controller, camera, and CCD array included in your system. If you know the controller type used by your system, you should be able to download these default parameters. However, if this functionality is not available for your system, you will need to manually enter the information.

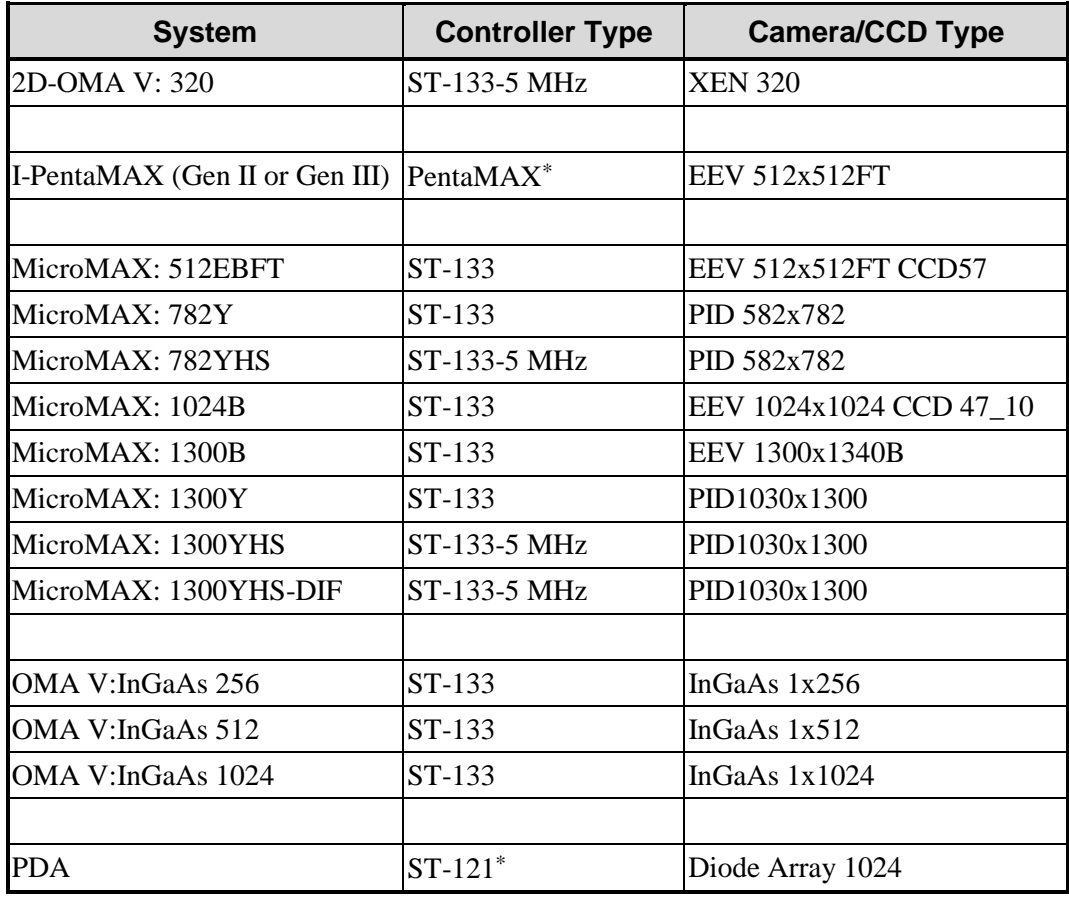

**Note:** Because Marconi changed its name to e2v, you may see CCD types with the prefix "MAR", "EEV", or "e2v". These CCDs are manufactured by e2v.

l

Does not support NVRAM function.

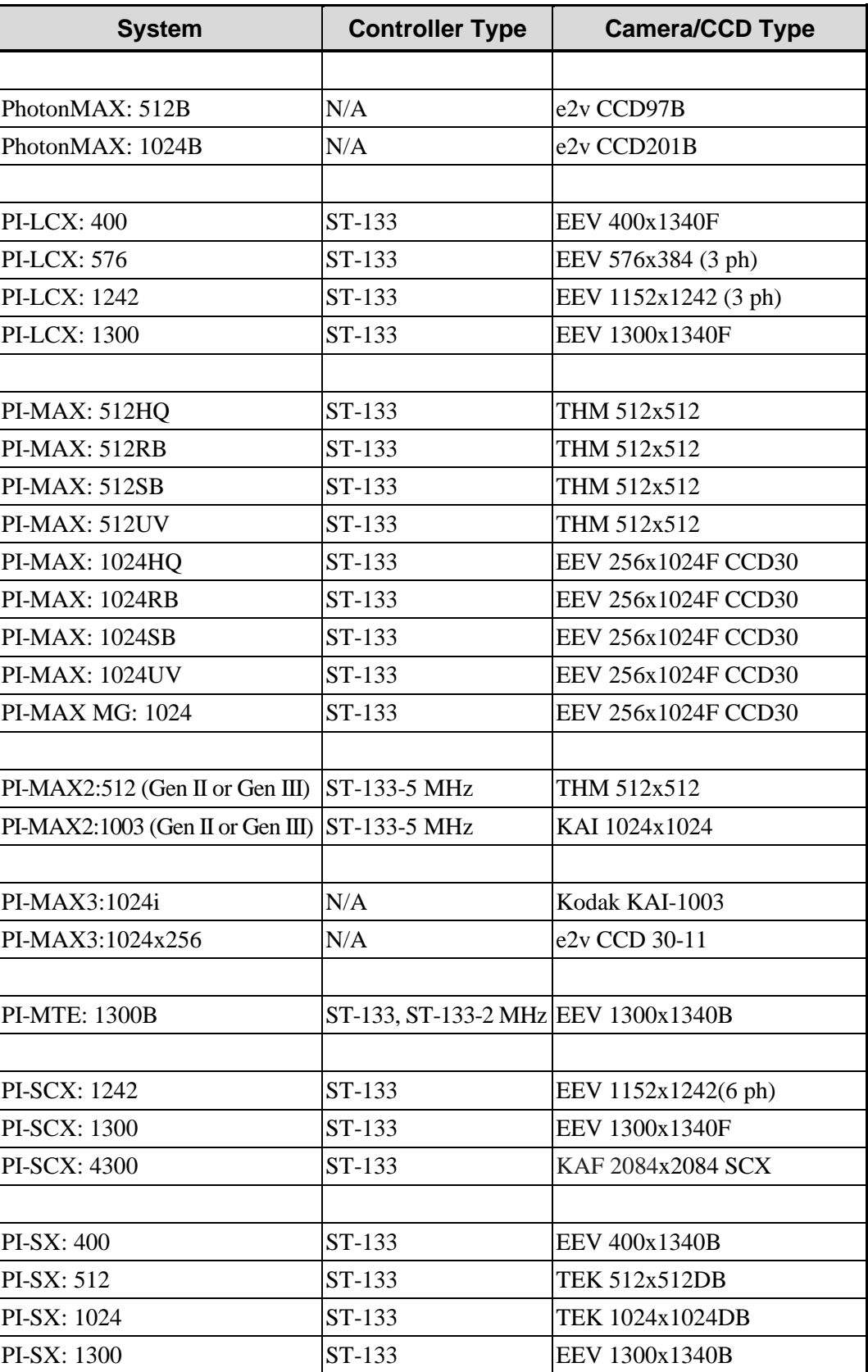

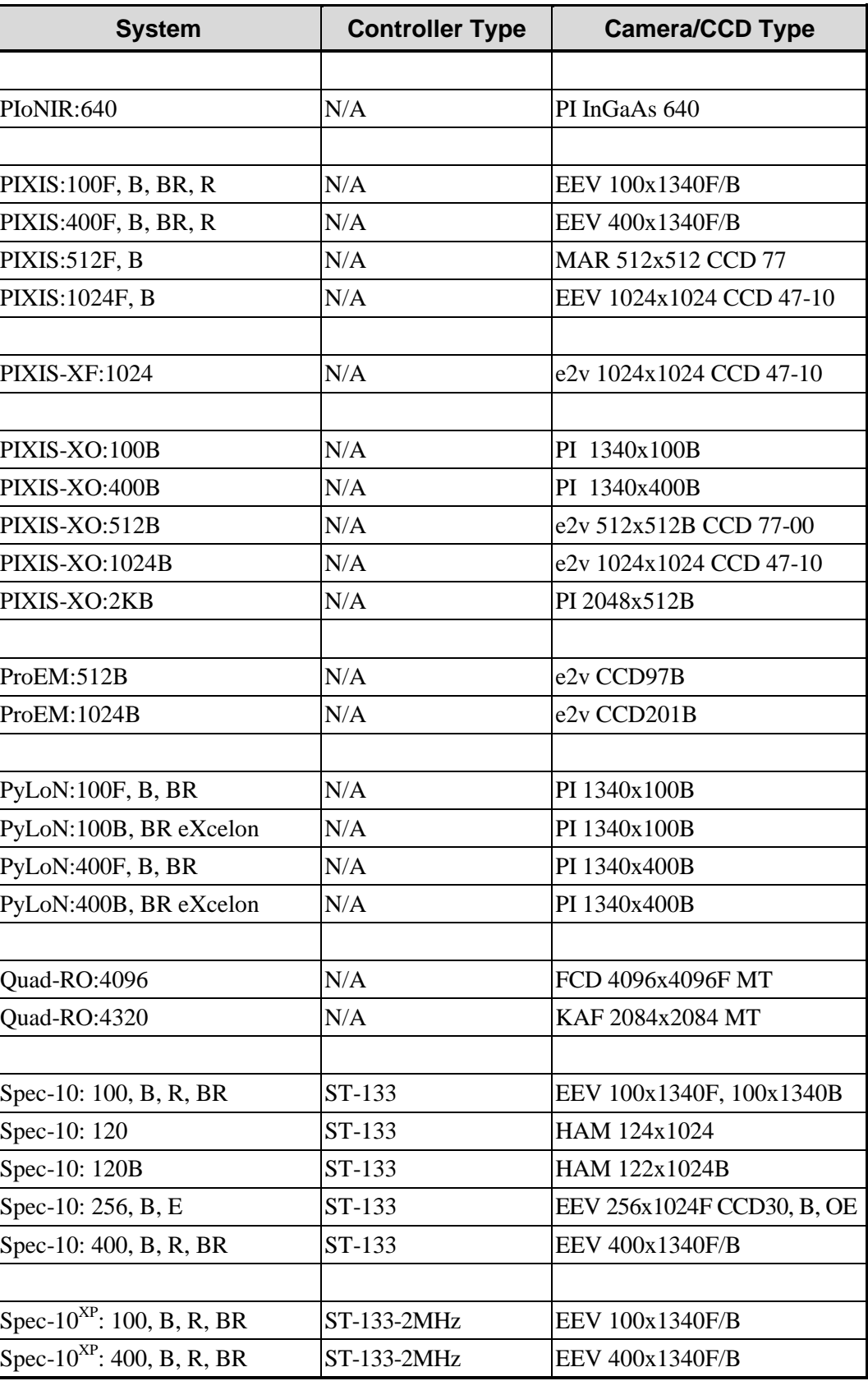

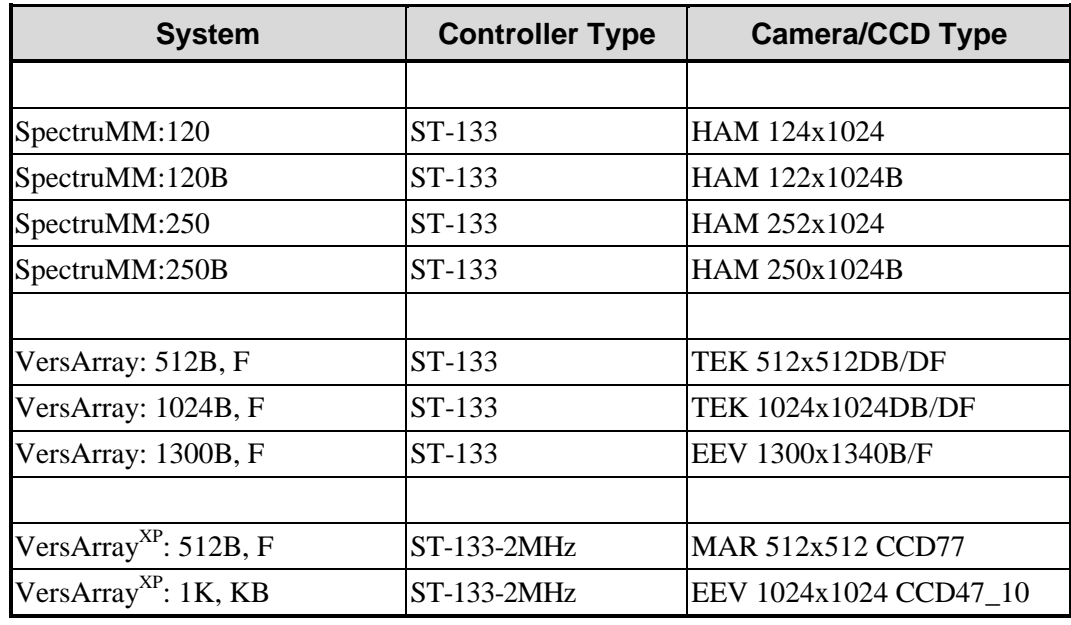

## **System and System Component Descriptions**

The following information briefly describes Princeton Instruments brand systems and the system components. For more information, contact your Princeton Instruments representative or Customer Support.

#### *Systems:*

**2D-OMA V:** Cryogenically-cooled focal plane array (FPA) based system for low light level NIR imaging (0.8µm-1.7µm).

**InSight:** Includes an f/3.9 imaging spectrograph integrated with a high performance digital CCD. The system is pre-aligned and focused at the factory, allowing for effortless integration into experiments.

**MicroMAX:** Name used for some ST-133 based imaging systems, usually with an RTE head. The 5 MHz version is characterized by duplex head cable

**OMA V:** Cryogenically-cooled Photodiode array (PDA) based system for spectroscopy applications.

**PDA:** Low-cost spectroscopy system uses ST-121 controller.

**PentaMAX:** A/D electronics are in the head so no controller is necessary. Runs with PCI card only. Both unintensified and intensified versions are available.

**PhotonMAX:** EMCCD (electron-multiplying CCD). Optimized for both traditional CCD *and* "on-chip multiplication gain" operation. Internal controller. Vacuum guaranteed for the life of the camera.

**PI-Echelle:** Spectrograph that achieves high spectral resolution over the entire wavelength range of the camera (one of several compatible Princeton Instruments cameras) without any moving parts. The system is ideal for both general spectroscopy applications as well as Laser Induced Breakdown Spectroscopy.

**PI-LCX:** High-performance photon counting system. Medium X-ray, direct detection

**PI-MAX:** ICCD design with internal high voltage power and gating. Controller is ST-133, and gating timing is provided by a DG535, PTG or other TTL timing source.

**PI-MAX2:** High speed PI-MAX. ICCD design with internal high voltage power and gating. Controller is ST-133-5MHz, and gating timing is provided by a DG535, PTG or other TTL timing source.

**PI-MAX3:** High speed PI-MAX. ICCD design with internal high voltage power and gating with internal controller. Gate timing is controlled by the internal SuperSYNCHRO timing generator or an external source.

**PI-MTE:** Compact high-sensitivity digital imaging system designed to deliver scientific performance inside high-vacuum chambers over long operation times.

**PI-SCX:** X-ray diffraction, fiberoptically-coupled detector.

**PI-SX:** High-sensitivity, deep-vacuum interface for soft X-ray acquisition.

**PIoNIR:** Compact, permanent vacuum camera platform with internal controller. Designed for NIR spectroscopy and imaging.

**PIXIS:** Compact, permanent vacuum camera platform with internal controller. Designed for low-light-level spectroscopy and imaging.

**PIXIS-XF:** Compact, permanent vacuum camera platform with internal controller. Designed for lens-free, indirect imaging of X-rays using phosphor screens or other Lambertian sources.

**PIXIS-XO:** Compact, vacuum open-nose camera platform with internal controller and rotatable ConFlat flange. Designed for direct imaging of very low energy X-ray  $\langle$  < 30 eV).

**ProEM:** EMCCD (electron-multiplying CCD). Optimized for both traditional CCD and "on-chip multiplication gain" operation. Internal controller. Air- and liquid-cooling. Vacuum guaranteed for the life of the camera.

**PyLoN:** Liquid nitrogen cooled detector with internal controller and 1.7 liter Dewar capacity.

**Quad-RO:** High performance X-ray system. Systems can effectively provide X-ray photon-counting capability with up to 16-bit dynamic range. 1:1 fiberoptic taper and multi-port output. Thermoelectric cooling.

**SPEC-10:** High performance, spectroscopy system. Wide variety of CCD arrays. Thermoelectric or cryogenic cooling available.

**SPEC-10XP:** High performance spectroscopy system with "XP" lifetime vacuum. This system can be thermoelectrically (air) cooled down to -80Cº and has software-selectable six-speed digitization (up to 2 MHz).

**SpectruMM:** Name used for some ST-133 based spectroscopy systems with an RTE head.

**TriVista:** Consists of three imaging-corrected Acton Research spectrographs that can be used in single, double, and triple configurations. May incorporate PMT detectors and/or one or more Princeton Instruments CCD detectors.

**VersArray:** High-performance, general purpose imaging system. Wide variety of CCD arrays in imaging formats. Thermoelectric or cryogenic cooling available.

**VersArrayXP:** High-performance low-light imaging system for astronomy, MCP readout, pressure-sensitive paint (PSP) / wind tunnel testing, semiconductor failure analysis, and streak tube readout applications. Deep thermoelectric cooling (air).

#### *Controllers:*

**ST-121:** Diode array controllers shipped with diode array detectors, controlled by a PCI card.

**ST-130:** Obsolete controller but still supported in the WinView/32 software.

**ST-133:** Controller that can run the vast majority of Princeton Instruments brand cameras, including MicroMAX, PI-MAX, Spec-10, PI-LCX, PI-MTE, PI-SCX, PI-SX, OMA V, and VersArray. Different hardware types are needed to run different detectors (for example, liquid nitrogen-cooled vs. thermoelectrically-cooled).

**ST-133 2 MHz:** ST-133 controller, characterized by six software-selectable ADC rates.

**ST-133 5 MHz:** ST-133 controller, characterized by duplex head cable.

**ST-138:** Older controller for TE, LN, ICCD, and ITE units. It offers a few special features such as hardware accumulator. In general, this controller is being phased out.

#### *Cameras/Detectors:* **HCTE/CCD:** See **NTE/CCD and NTE 2**.

**ICCD:** Standard, "classic" intensified camera, requires purging, has internal high voltage power but requires external high voltage pulses for gating. Controlled by ST-133 or ST-138.

**LN/CCD:** Liquid nitrogen cooled detector, 1.5 liter Dewar is standard, can be run with ST-138 or ST-133.

**LN/InGaAs:** Indium gallium arsenide detector controlled by a ST-133 controller

**MTE 2:** Miniature liquid cooled camera, designed for in vacuum chamber operation, can be run with ST-133 controller. Included in a PI-MTE system.

**NTE/CCD** and **NTE 2:** Stands for new TE head. More cube shaped than the TE, designed for maximum cooling. NTE 2 requires high-power version of ST-133.

**RTE/CCD:** Round thermoelectrically cooled camera, can be run with ST-133 controllers.

**TE/CCD:** Water- cooled camera, can be run with ST-138 or some ST-133 controllers.

**TEA/CCD:** Forced air-cooled camera, can be run with ST-138 or some ST-133 controllers.

**V/ICCD:** Video intensified detector. Always shipped with its own control box, produces standard video out so no interface card or software required. As of Version 2.5, this detector will not be supported by WinView.

**XP:** TE/air-cooled camera with lifetime vacuum, can be run with ST-133 controllers. Six-speed digitization is an option.

**XTE:** TE/air-cooled detector with cooling down to -100°C, can be run with ST-133 controllers.

#### *Pulsers:*

**FG-100:** Pulser with 5 nsec - 3 usec gating, Gen II intensifiers only.

**FG-101:** Obsolete version of an ICCD unit, with internal high voltage power and gating.

**PG-10:** Pulser with 200 nsec to 6 msec gating, Gen II intensifiers only.

**PG200:** Software programmable pulser with 5 nsec to 80 msec gating. Highest performance pulser with the most features, Gen II intensifiers only
**PTG:** Dedicated "programmable delay generator" board that generates TTL level pulses to control intensifier gating in PI-MAX models. It is an option that sits in the third slot of an ST-133 controller.

#### *High-Voltage Power Supplies:*

**IIC-100:** High voltage power supply for intensified cameras without internal high voltage supplies (intensified PentaMAX, ITE, or lens-coupled intensified systems) for CW operation only. Not necessary for ICCD or PI-MAX cameras. For gated operation of intensified PentaMAX or ITE cameras buy the board version of the IIC-100, called the MCP-100, built into the pulser. During manufacture, a Model IIC-100 is configured for operation with a Gen II intensifier or with a Gen III intensifier, *but not for operation with both types*.

**IIC-200:** Compact high voltage power supply for intensified cameras without internal high voltage supplies (intensified PentaMAX, ITE, or lens-coupled intensified systems) for gated and CW/Shutter operation. During manufacture, a Model IIC-200 is configured for operation with a Gen II intensifier or with a Gen III intensifier, *but not for operation with both types*.

**IIC-300:** Combined image intensifier power supply and moderate performance gating pulse generator. Gated and CW/Shutter operation. PIV version available. During manufacture, a Model IIC-300 is configured for operation with a Gen II intensifier or with a Gen III intensifier, *but not for operation with both types*.

#### *Miscellaneous Components:*

**OFA:** An adapter for connecting a fiber optic input to a spectrometer. Two versions are available for the best possible f/# matching, see the price list for details.

**CC-100:** Closed coolant circulator (not a chiller) designed for TE, TEA, or ICCD cameras

**UV Lens:** f/1.2 catadioptric lens only for ICCD or PI-MAX cameras

## **Array Designators**

In the past, the designators in the following list were often used on camera serial labels to identify the array in the camera.

**B:** Back-illuminated CCD

**DDA:** Dual diode array CCD

**F:** Front illuminated CCD, in many cases no letter is used

**E:** CCD made by EEV

**T:** CCD made by Thomson

**K:** CCD made by Kodak

**H:** CCD made by Hamamatsu

**HS:** "High speed" MicroMAX system runs at 5 MHz

**FT:** Frame transfer detector

**M:** MPP (multi-pin phasing) CCD

**P:** (Usually) CCD offered exclusively by Princeton Instruments

**PDA:** Photodiode array **R:** Deep depletion **S:** Usually refers to SITe arrays, also see TK **TK:** CCD made by SITe (formerly Tektronix), sometimes labeled S **UV:** UV-to-VIS standard lumogen coating for UV-response to 195 nm **UVAR:** Permanent UV-to-NIR A/R coating on some SITe CCDs (not lumogen/metachrome) **VISAR:** Permanent VIS to NIR A/R coating on some SITe CCDs (not lumogen/metachrome) **Y:** Interline CCD made by Sony **/1:** grade 1 CCD **/2:** grade 2 CCD **/3:** grade 3 CCD **64:** array format is 1024 x 64 pixels **100:** array format is 1340 x 100 pixels **128:** array format is 1024 x 128 pixels **256:** 256 element linear array **400:** array format is 1340 x 400 pixels **512:** array format is 512 x 512 pixels; or 512 elements for linear arrays **576:** array format is 576 x 384 pixels **768:** array format is 768 x 512 pixels **782:** array format is 782 x 582 pixels **1000:** array format is 1000 x 800 pixels **1024:** array format is 1024 x 256 (EEV or Hamamatsu) or 1024 x 1024 (SITe) **1100:** array format is 1100 x 330 pixels **1242:** array format is 1152 x 1242 pixels **1280:** array format is 1280 x 1024 pixels **1300:** array format is 1300 x 1030 pixels (Sony) or 1300 x 1340 pixels (EEV) **1317:** array format is 1317 x 1035 pixels **1340:** array format is 1340 x 100, 400, or 1300; family is exclusive to Princeton **Instruments 1536:** array format is 1536 x 1032 pixels **2032:** array format is 2025 x 2032 pixels **2500:** array format is 2500 x 600, rectangular pixels **3072:** array format is 3072 x 2048 pixels

# **Appendix B**

## **Data Structure**

## **Version 1.43 Header**

All WinView or WinSpec files (version 1.43) must begin with the following 4100 byte header:

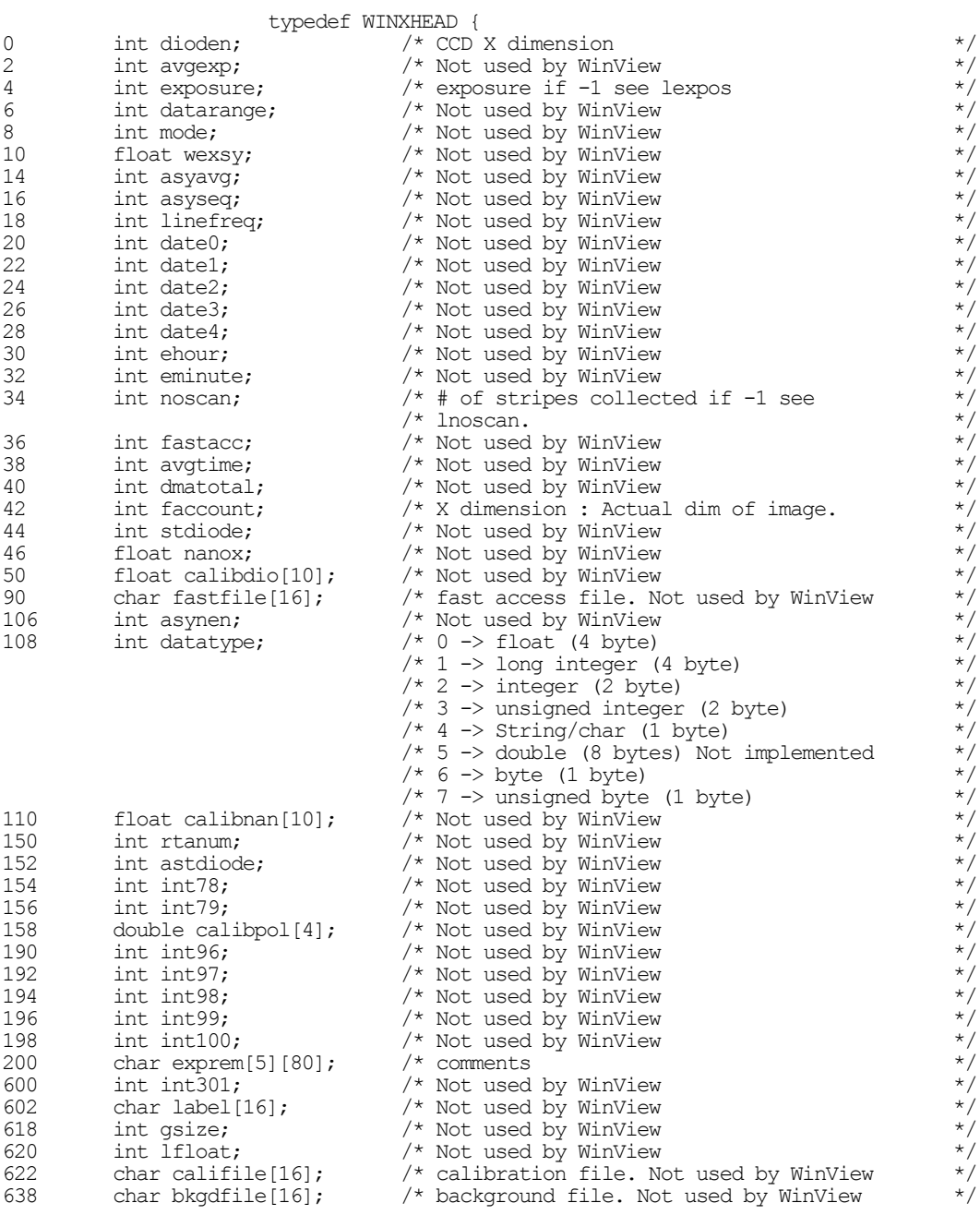

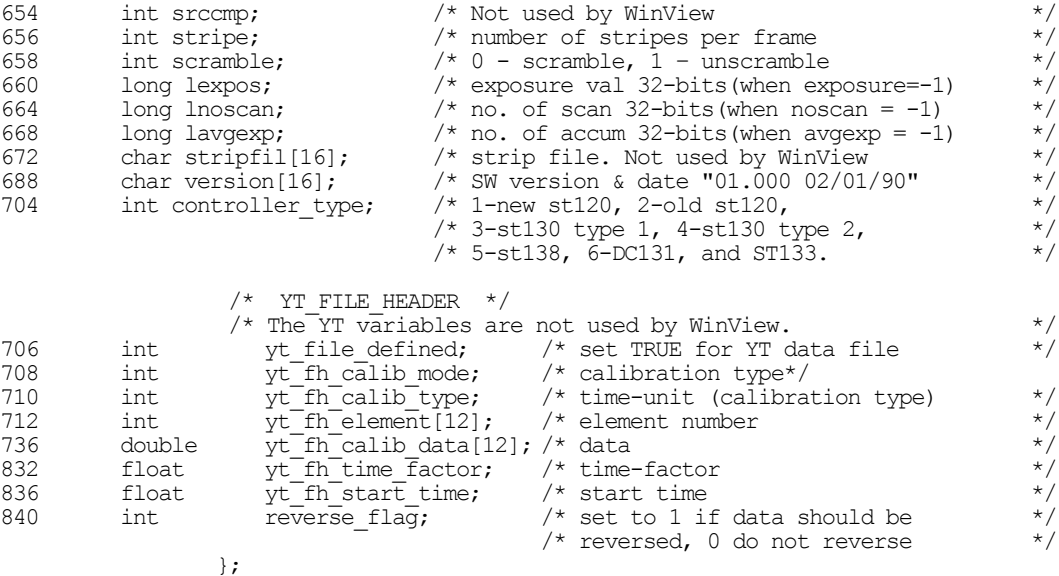

## **Version 1.6 Header**

All WinView/WinSpec files (version 1.6) and WinView/32 and WinSpec/32 data files must begin with the following 4100 byte header. Data files created under previous versions of WinView/WinSpec *can still be read correctly*. However, files created under the new versions (1.6 and higher) *cannot* be read by previous versions of WinView/WinSpec.

### **Header Structure Listing**

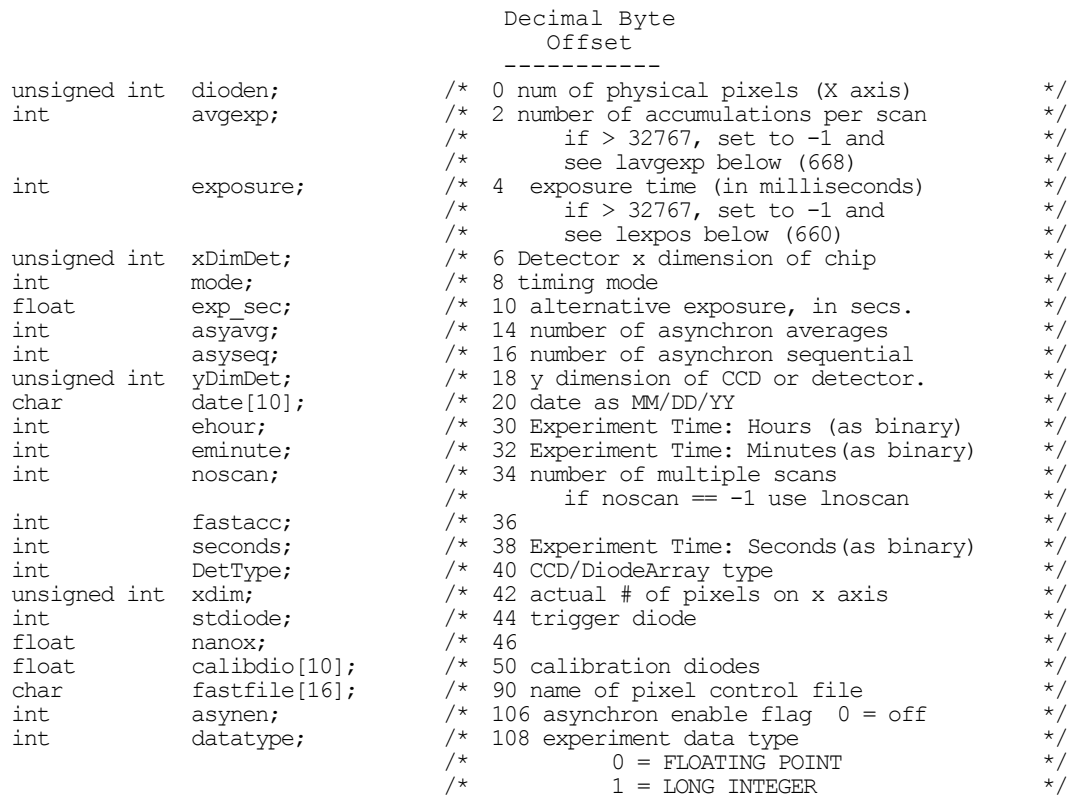

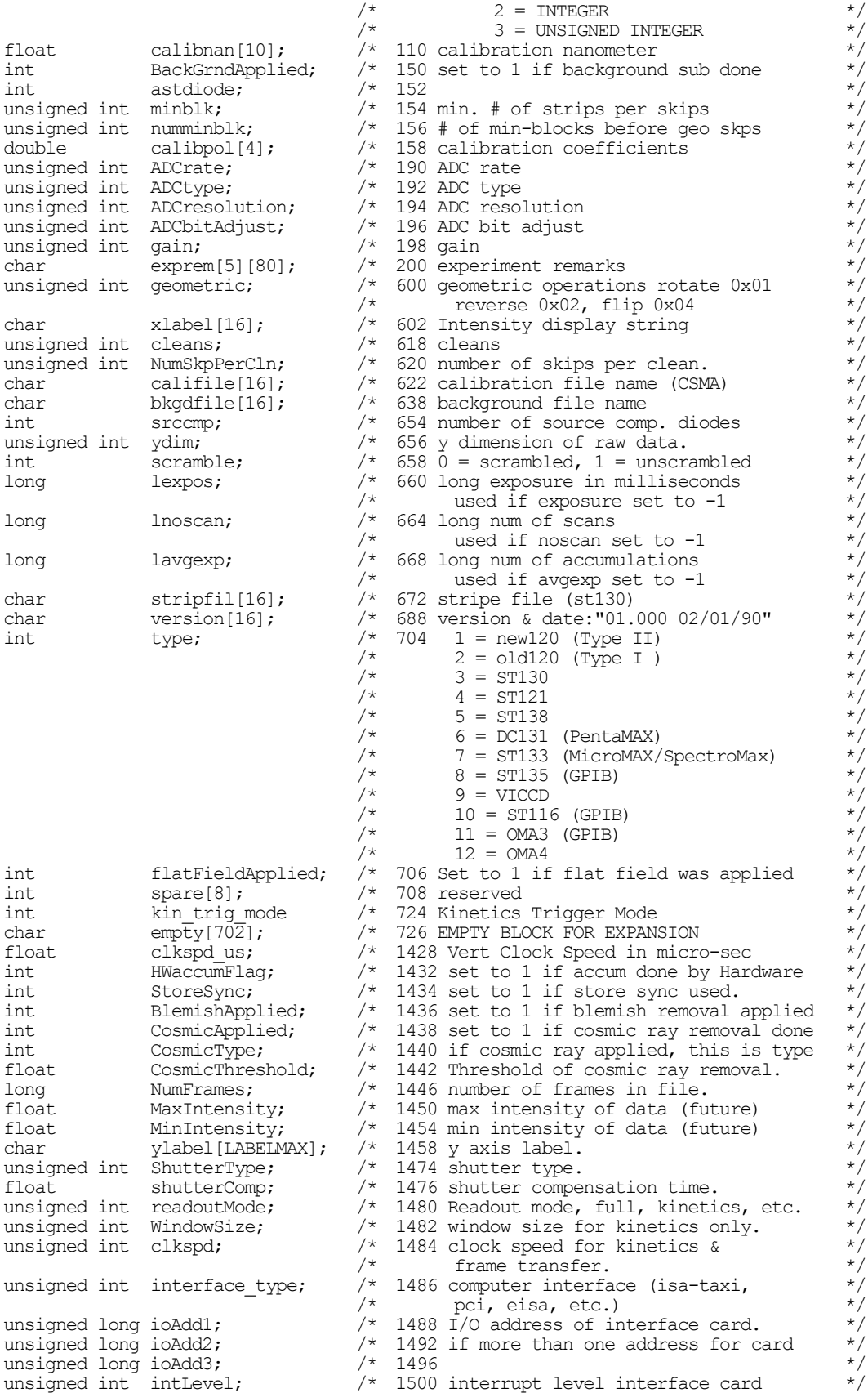

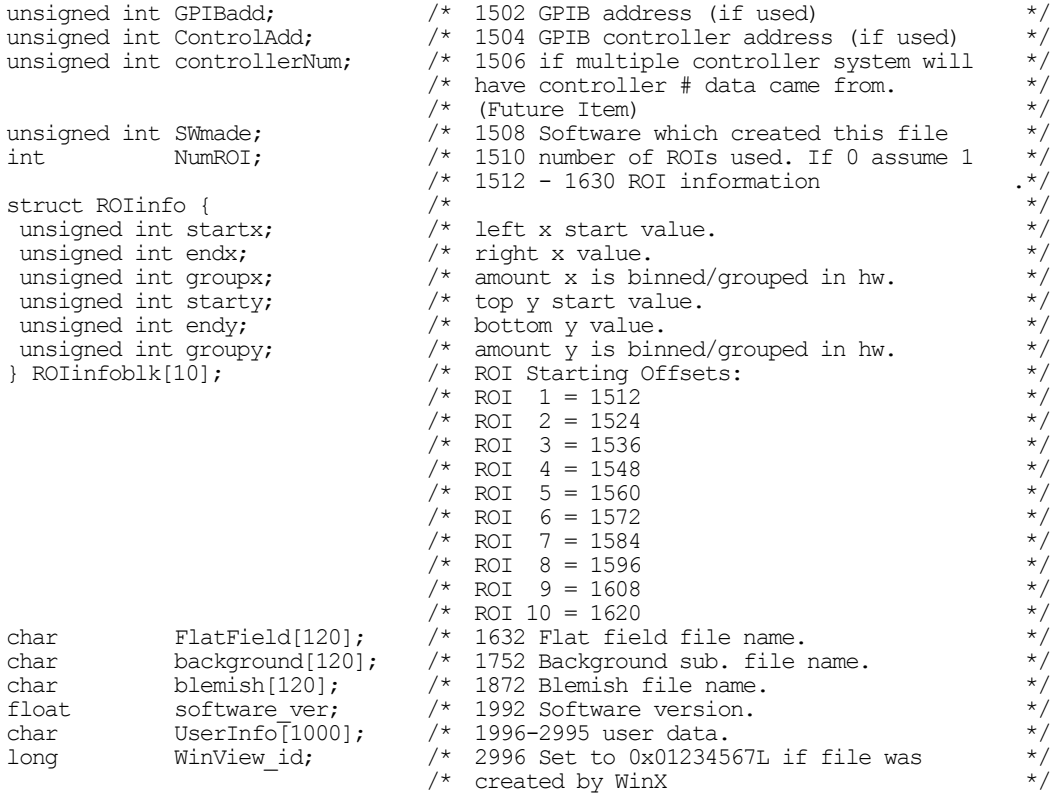

#### **Calibration Structures**

There are three structures for the calibrations

The Area Inside the Calibration Structure (below) is repeated two times.

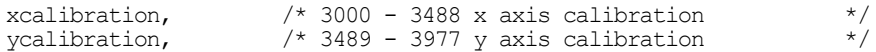

---------------------------------------------------------------------------------

## **Start of X Calibration Structure**

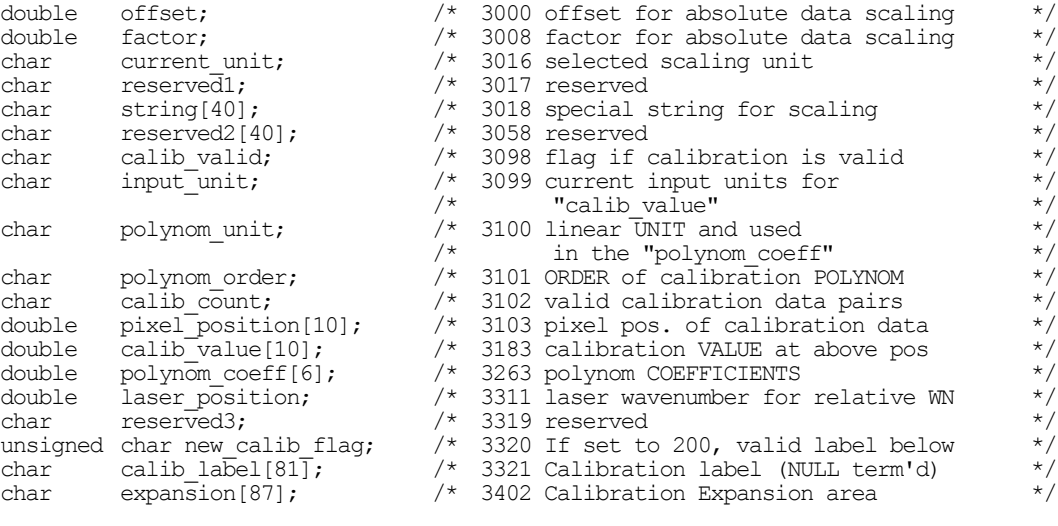

---------------------------------------------------------------------------------

#### **Start of Y Calibration Structure**

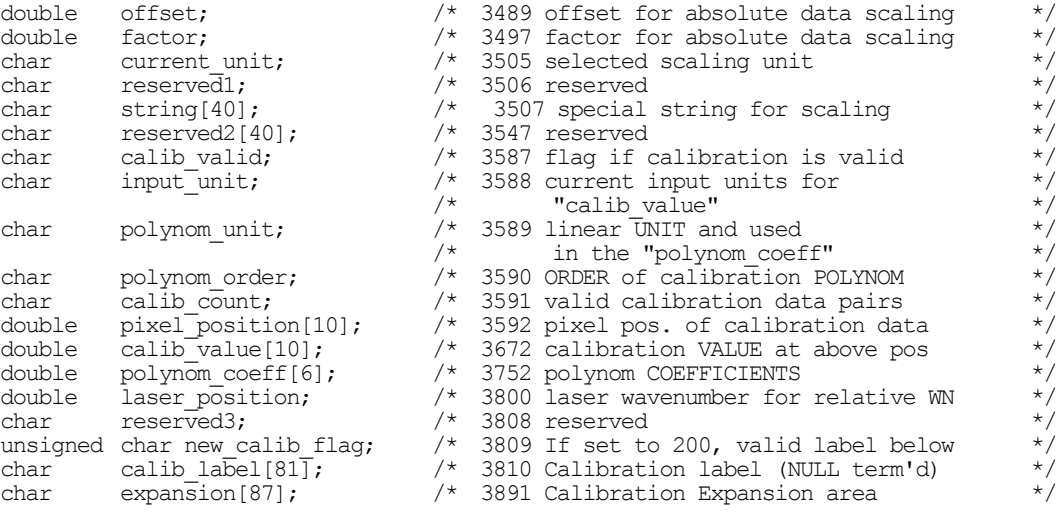

#### **End of Calibration Structures**

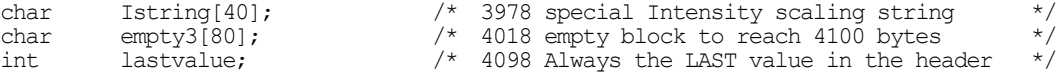

---------------------------------------------------------------------------------

## **Version 2.5 Header** (3/23/04)

The current data file used for WINX files consists of a 4100 (1004 Hex) byte header followed by the data. Beginning with Version 2.5, many more items were added to the header to make it a complete as possible record of the data collection. This includes spectrograph and pulser information. Many of these additions were accomplished by recycling old information that had not been used in previous versions. All data files created under previous 2.x versions of WinView/WinSpec CAN still be read correctly. HOWEVER, files created under the new versions (2.5 and higher) CANNOT be read by previous versions of WinView/WinSpec OR by the CSMA software package.

#### **Start of Header Information (0 - 2996)**

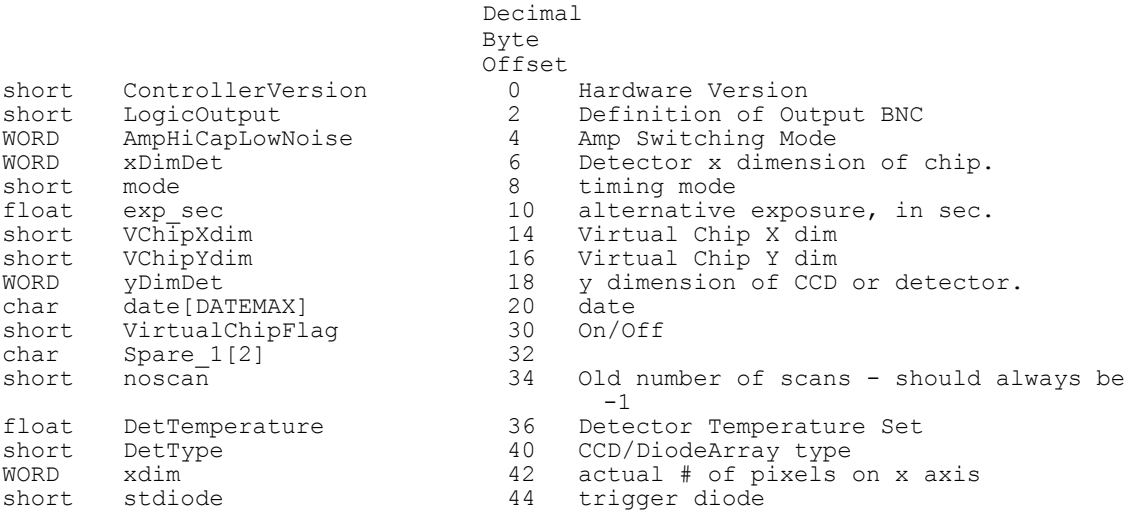

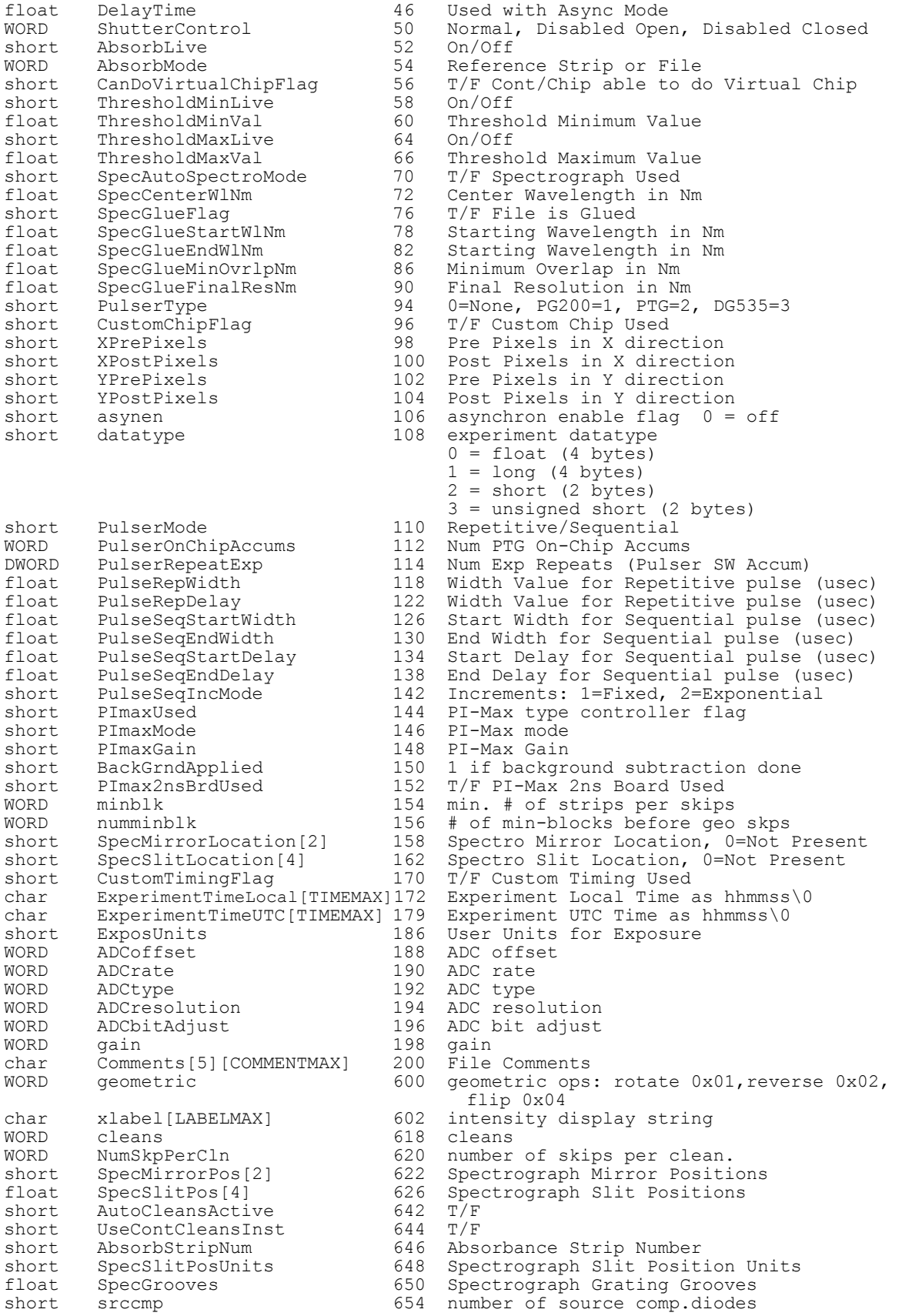

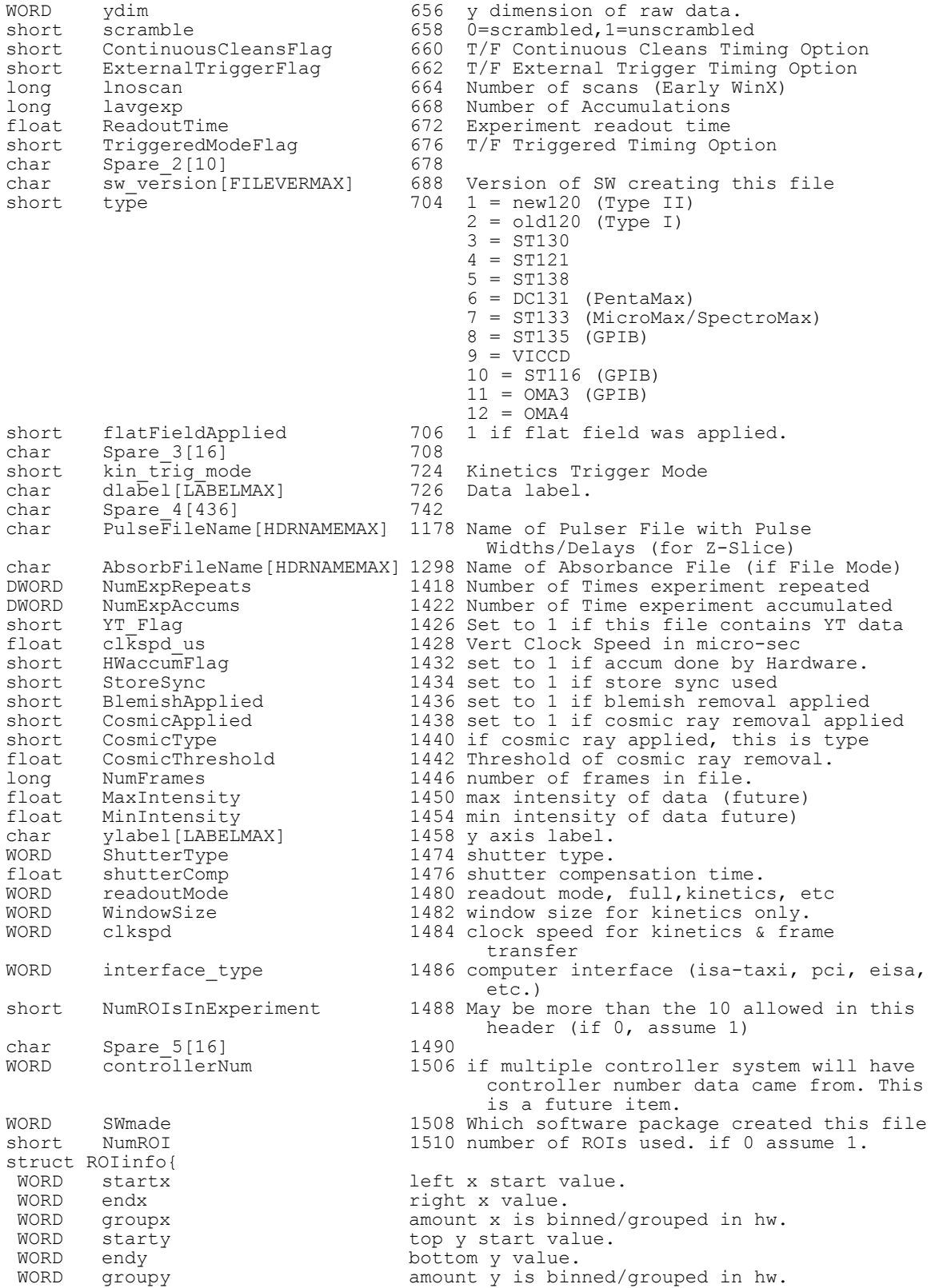

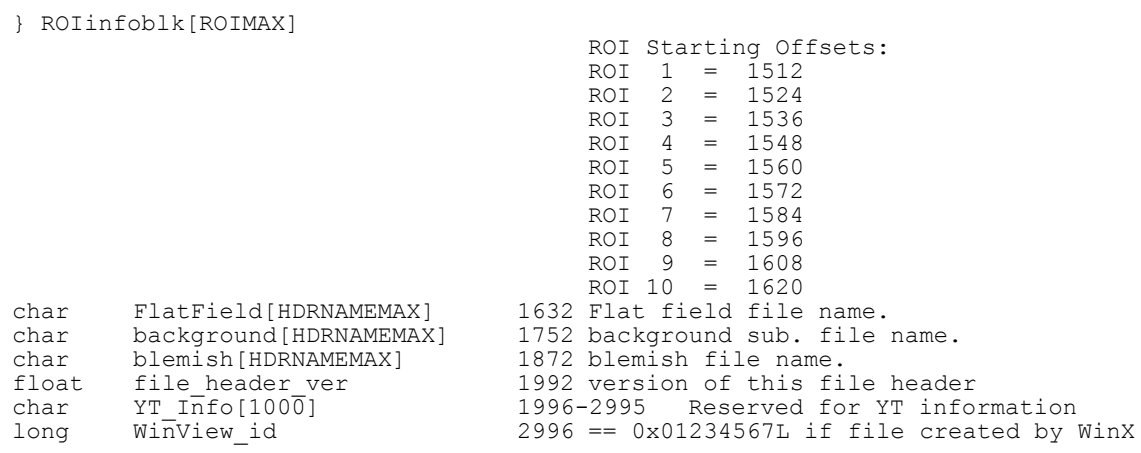

#### **Calibration Structures**

There are three structures for the calibrations

The Area Inside the Calibration Structure (below) is repeated two times.

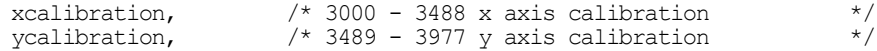

-----------------------------------------------------------------------------------------

### **Start of X Calibration Structure (3000 - 3488)**

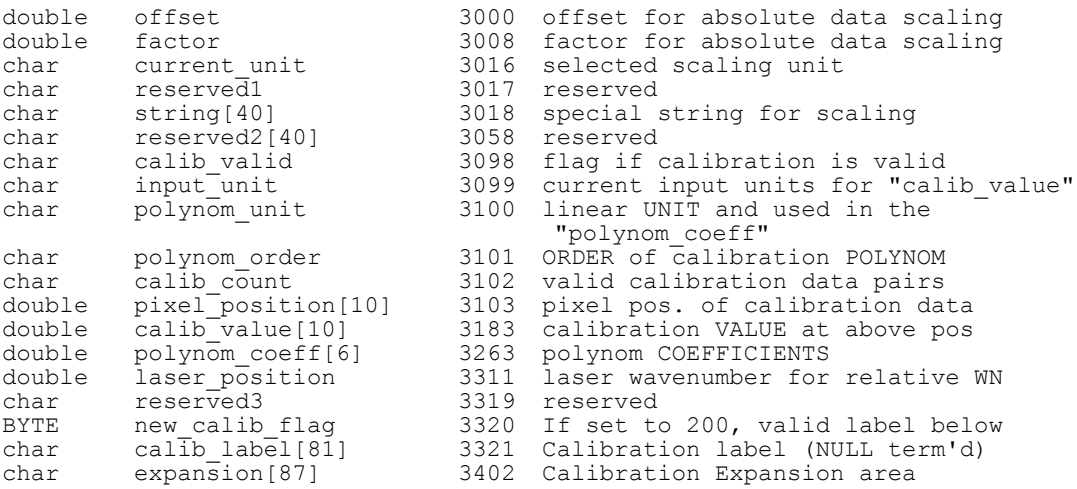

#### **Start of Y Calibration Structure (3489 - 3977)**

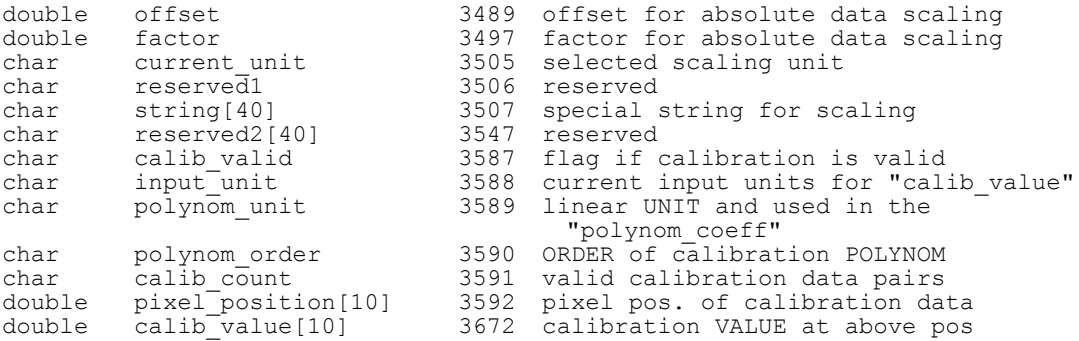

---------------------------------------------------------------------------------

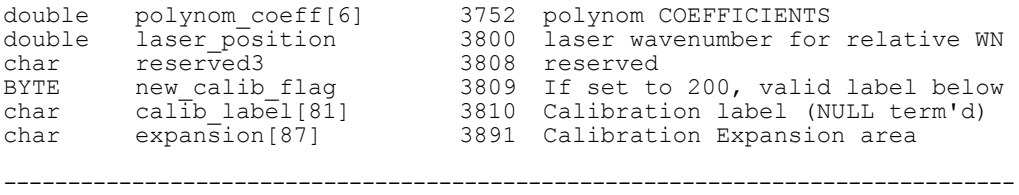

#### **End of Calibration Structures (3978-4098)**

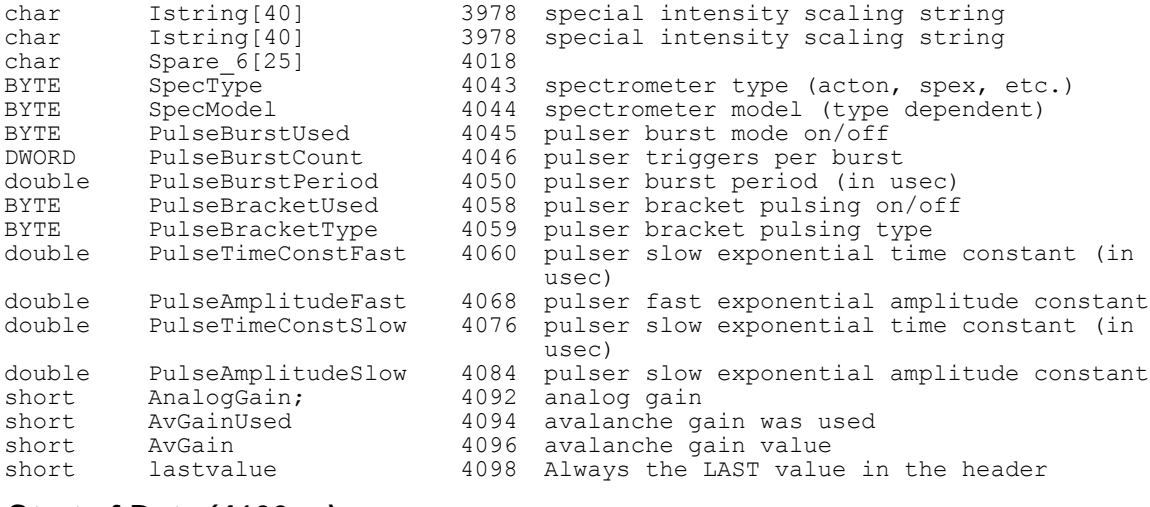

*Start of Data (4100 - )*

4100 Start of Data

\*\*\*\*\*\*\*\*\*\*\*\*\*\*\*\*\*\*\*\*\*\*\*\*\*\*\*\*\* End of File \*\*\*\*\*\*\*\*\*\*\*\*\*\*\*\*\*\*\*\*\*\*\*\*\*\*\*

 . . .

## **Definition of Array Sizes**

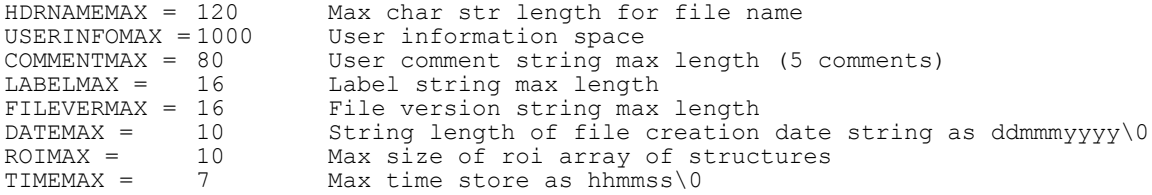

## **Custom Data Types Used In the Structure**

 $BYTE = unsigned char$ 

 $WORD =$  unsigned short

DWORD = unsigned long

## **Reading Data**

Data follow the header beginning at offset 4100. In WinView/WinSpec, the data are always stored exactly as they are collected. The order of the data depends on the placement of the shift register. In the diagram below, the shift register is on the TOP of the sensor. Each ROW of data is first shifted UP into the shift register and then LEFT. The data are read (and stored) in this order:

XnY1

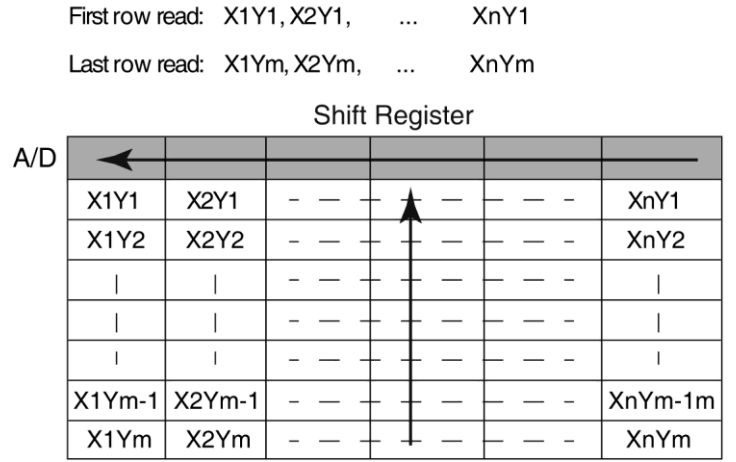

The data are stored as sequential points and the X, Y, and Frame dimensions are determined by the header.

The X dimension of the stored data is in "xdim" (Offset 42).

The Y dimension of the stored data is in "ydim" (Offset 656).

The size of a frame (in bytes) is:

One frame size = "xdim" x "ydim" x "datatype" (Offset 108)

The number of frames of data stored is in "NumFrames" (Offset 1446).

# **Appendix C CD ROM Failure Work-Arounds**

Although not common, there are CD drives that are not compatible with the Win '95 long filename convention. Attempting to install on such a system causes the filenames to be truncated and the install fails, causing a message like:

#### **An error occurred during the move data process: -113 Component: Application\WinXSystem File Group: WinXSystem**

Fortunately there are a couple of workarounds, both involving copying the install files to the customer's hard drive first, then installing the software from that location.

- 1. If possible, copy the files to the customer's hard drive via another computer that supports long file names. If the customer's computer is part of a network then the files can be copied first to the hard drive of a computer that supports long file names, then transferred through the network to the customer's hard drive. Check the list of files below to make sure that the long filenames remain intact. Then install the software from this location on the hard drive.
- 2. Copy the files to the customer's hard drive from the customer's CD-ROM, then fix the names of the files that were truncated. There are only 7 files that are not DOS compatible  $(8 + 3)$ , so this at most a 10 minute job. Here are their abbreviated and full filenames. (Not all of these files are used in the standard installation but all are present on the CD.)
	- CLSSNA~1.CLS, rename to clsSnapIn.cls
	- PIXCMT~1.DLL, rename to PIXCMTXT32.dll
	- WINX\_R~1.DOC, rename to WinX\_readme.doc
	- WINX32~1.BAS, rename to Winx32Test.bas
	- WINX32~1.DOC, rename to Winx32 Automation VB Version.doc
	- WINX32~1.FRM, rename to Winx32Test.frm
	- WINX32~1.FRX, rename to Winx32Test.frx

*This page intentionally left blank.*

# **Appendix D WinView/32 Repair and Maintenance**

**Note:** When WinView/32 is installed, it modifies the Windows Registry file. If for any reason you reinstall Windows, the Registry file may be replaced, and WinView/32 may not run correctly. Reinstall WinView/32 to correct this problem.

## **Install/Uninstall WinView/32 Components at a Later Time**

After you have installed WinView/32, you may want to install additional WinView/32 files or to uninstall selected files. To do so:

1. Start the installation program, click on *CONTINUE*, click on *Install WinSpec/32 or WinView/32*, and then click on *Install WinView/32 for Windows*. Refer to [Figure 160](#page-194-0) below.

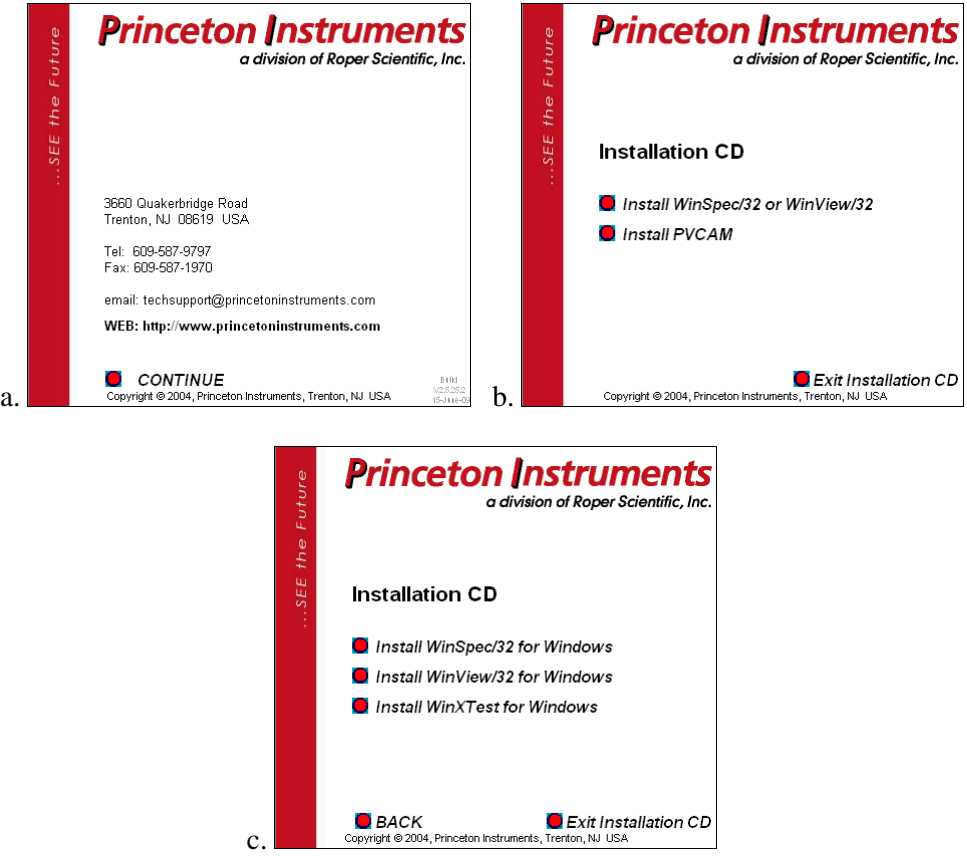

*Figure 160. WinSpec, WinView, or WinXTest Selection dialogs*

<span id="page-194-0"></span>2. On the **Enter Password** dialog, enter the password and click on **Next**.

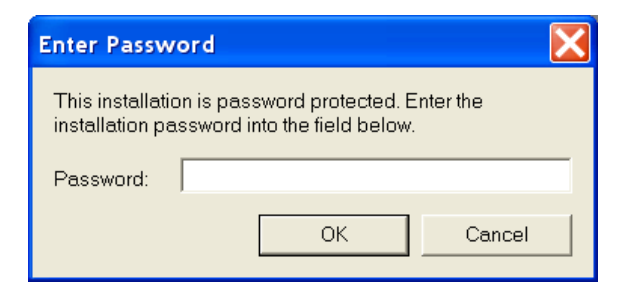

*Figure 161. Media Password dialog*

3. Because WinView/32 was previously installed, the **Application Maintenance** dialog [\(Figure 162\)](#page-195-0) will be displayed.

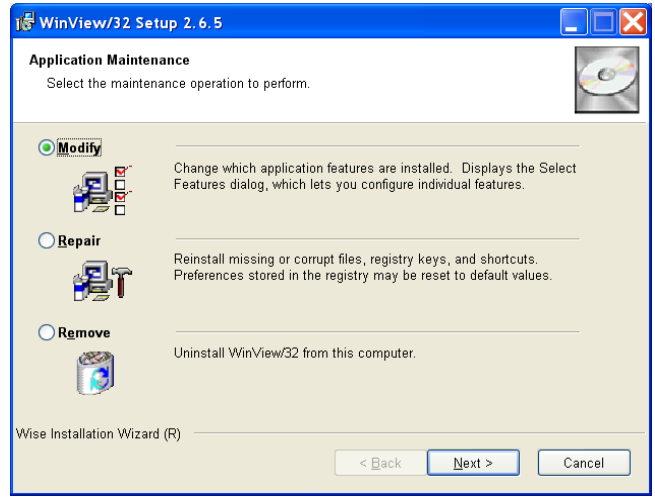

*Figure 162. Application Maintenance dialog*

<span id="page-195-0"></span>4. Select the **Modify** radio button and click on **Next**.

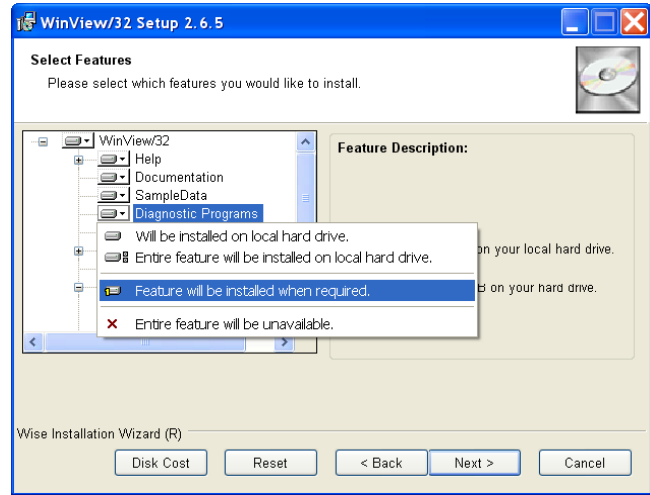

*Figure 163. Select Features dialog*

- 5. On the **Select Features** dialog, click on the feature you want to install or uninstall and select the appropriate action from the list.
- 6. Then click on **Next** and follow the instructions on the dialogs.

7. Click on **Finish** when the **WinView/32 has been successfully installed** dialog is displayed.

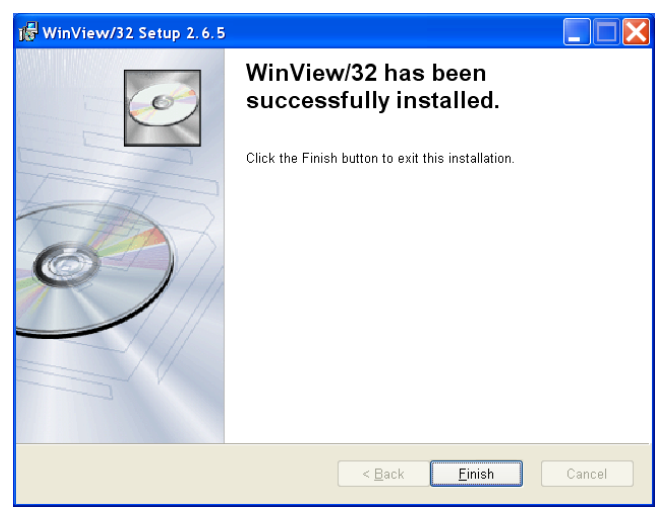

*Figure 164. WinView/32 has been successfully installed dialog*

8. Exit from the installation program or choose another program to install, perform maintenance on, or uninstall.

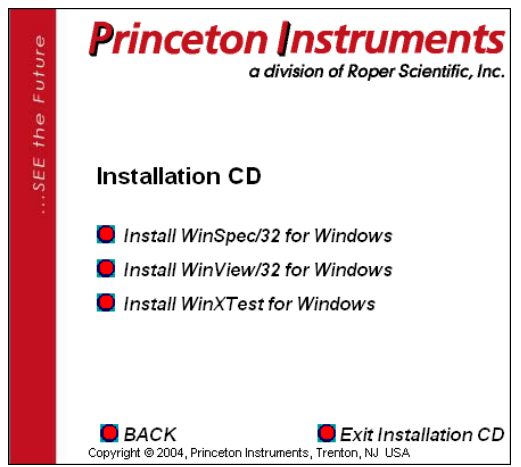

*Figure 165. Exit or Install another Program dialog*

## **Installing More than One Version of WinView/32**

You can install more than one version of WinSpec/32, WinView/32 or any combination of the two on a single computer. The install program will automatically create the new directory.

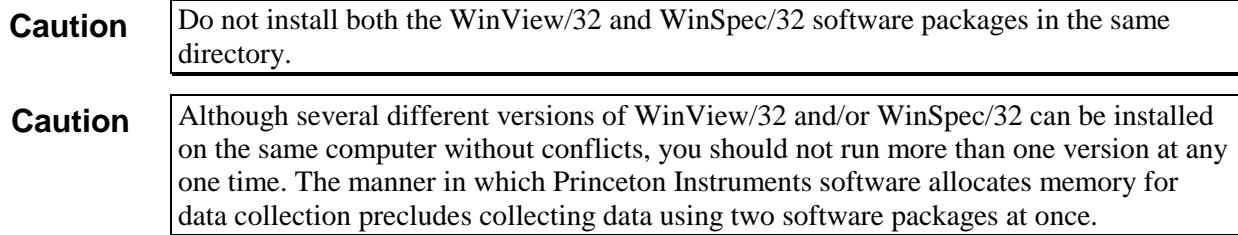

## **PIHWDEF.INI & SESSION.DAT**

**WinView/16 and PIHWDEF.INI:** The hardware initialization file PIHWDEF.INI, is included with *16-bit versions of WinView software*. The file contains all of the hardware settings necessary to get started and is read the first time WinView is executed. At the end of the first operating session, the settings in effect are written to SESSION.DAT, which is read the next time WinView software is operated so that the new session will begin with the same settings that were in effect at the end of the previous one.

**WinView/32 and the Windows Registry:** WinView/32 does not need PIHWDEF.INI or SESSION.DAT, because it automatically stores the settings in the registry at the end of each operating session. However, WinView/32 will read the WinView/16 PIHWDEF.INI or SESSION.DAT if they are copied to the directory containing the WinView/32 software. This allows users who are upgrading from a 16-bit version of WinView to WinView/32 to transfer their previous operating settings to the new software. However, there is a constraint: if there are settings in the registry (i.e., WinView/32 has been operated at least once), the software will not read PIHWDEF.INI or SESSION.DAT unless the file date is newer than the date of the stored registry settings. This problem can be avoided by simply copying PIHWDEF.INI or SESSION.DAT to the WinView/32 directory *before* operating it the first time. If that opportunity is lost, a newer SESSION.DAT can be created by booting the 16-bit WinView software and then exiting the program in the usual manner. Similarly, a text editor could be used to open/edit a copy of PIHWDEF.INI and then save it so that it has the current date.

## **Uninstalling and Reinstalling**

If you suspect any of the WinView/32 files have become corrupt, you should first delete all WinView/32 files, then reinstall the software from the CD or the FTP site. Follow the steps below to remove WinView/32. Note that some files may remain. They will have to be removed manually.

*To uninstall WinView/32 from your computer:*

- 1. Open the **Windows Control Panel**.
- 2. Double-click on **Add/Remove Programs**.
- 3. Highlight the WinView/32 version to uninstall and click on **Add/Remove**.

#### **Notes:**

- 1. The directory in which WinView/32 was originally installed will remain, as will any files it contains that were not placed there during the original installation.
- 2. The Data directory created during the original installation may also be deleted. Any data files you want to save should be copied to a safe location before uninstalling.
- 3. The Version # and User identification will be removed from the registry. However, the registry also contains much information that was placed there in the course of setting up and operating the software. That information will remain and will be available for use if WinView/32 is later reinstalled.
- 4. Follow the instructions on the dialogs.

#### *To reinstall WinView/32 and any options, follow the procedure as described beginning on page [25.](#page-24-0)*

# **Appendix E**

## **USB 2.0 Limitations**

The following information covers the currently known limitations associated with operating under the USB 2.0 interface.

- Maximum cable length is 5 meters (16.4 feet)
- 1 MHz is currently the upper digitization rate limit for the ST-133 Controller.
- Large data sets and/or long acquisition times may be subject to data overrun because of host computer interrupts during data acquisition.
- USB 2.0 is not supported by the Princeton Instruments PC Interface Library (Easy DLLS).
- Some WinView/WinSpec 2.5.X features are not fully supported with USB 2.0. See the table below.

| <b>Feature</b>                           | Supported with USB 2.0 in<br><b>WinX 2.5.X</b> | <b>Remarks</b>                                                                         |
|------------------------------------------|------------------------------------------------|----------------------------------------------------------------------------------------|
| Demo Port Capability                     | N <sub>O</sub>                                 |                                                                                        |
| <b>DIF</b>                               | N <sub>O</sub>                                 |                                                                                        |
| Kinetics                                 | <b>YES</b>                                     | WinX 2.5.18.1                                                                          |
| <b>Reset Camera to NVRAM</b><br>Defaults | N <sub>O</sub>                                 |                                                                                        |
| <b>Temperature Lock Status</b>           | <b>YES</b>                                     | Win $X$ 2.5. $x$ does not<br>utilize hardware lock<br>status                           |
| <b>PTG</b>                               | <b>YES</b>                                     |                                                                                        |
| Virtual Chip                             | N <sub>O</sub>                                 |                                                                                        |
| <b>Custom Timing</b>                     | <b>YES</b>                                     | WinX 2.5.18.1                                                                          |
| Custom Chip                              | <b>YES</b>                                     | WinX 2.5.18.1                                                                          |
| Frames per Interrupt                     | N <sub>O</sub>                                 |                                                                                        |
| RS170 (Video Output)                     | N <sub>O</sub>                                 |                                                                                        |
| Online Exposure                          | N <sub>O</sub>                                 |                                                                                        |
| <b>File Information</b>                  | <b>YES</b>                                     | Not all header info is<br>currently available in<br>WinX 2.5.x through<br><b>PVCAM</b> |
| <b>Overlapping ROIs</b>                  | N <sub>O</sub>                                 |                                                                                        |

*Table 4. Features Supported under USB 2.0 (continued on next page)*

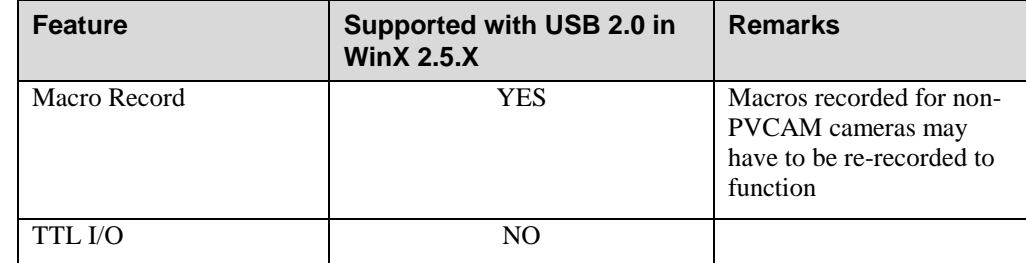

*Table 4. Features Supported under USB 2.0* 

# **Appendix F**

## **Troubleshooting**

## **Introduction**

The following information is provided for troubleshooting communication errors that may occur.

## **Camera1 (or similar name) on Hardware Setup dialog**

Controller/Camera Display | Cleans/S Camera Name: Camera1  $\overline{\mathbf{v}}$ 

*Figure 166. Camera1 in Camera Name Field*

When a PVCAM-based camera is detected/selected during the Camera Detection Wizard (formerly the Hardware Wizard), a default name such as Camera1 will be shown in the Detected Hardware table and will be entered in the **Camera Name** (or **Controller Type**) on the **Setup|Hardware|Controller/CCD** tab. Because this name is not particularly descriptive, you may want to change it. Such a change is made by editing the PVCAM.INI file that is generated by Camera Detection Wizard.

#### **To change the default Controller Type name:**

1. Using **Notepad** or a similar text editor, open **PVCAM.INI**, which is located in the Windows directory (C:\WINNT, for example). You should see entries like the ones below.

[Camera\_1] Type=1 **Name=Camera1** Driver=apausb.sys  $Port=0$ ID=523459

2. Change the "Name=" entry to something more meaningful for you (for example, ST133USB - to indicate that this is a PVCAM-based system using an ST-133 with a USB 2.0 interface) and save the edited file.

[Camera\_1] Type=1 **Name=ST133USB** Driver=apausb.sys Port=0 ID=523459

3. The new Camera Name (or Controller Type) name will now appear on the **Hardware Setup|Controller/Camera** tab.

## **Controller Is Not Responding**

If this message pops up when you click on **OK** after selecting the "Interface Type" during **Hardware Setup** (under the WinView/32 **Setup** menu), the system has not been able to communicate with the Controller. Check to see if Controller has been turned ON and if the interface card, its driver, and the interface cable have been installed.

- If the Controller is ON, the problem may be with the interface card, its driver, interrupt or address conflicts, or the cable connections.
- If the interface card is not installed, close the application program and turn the Controller OFF. Follow the interface card installation instructions in provided with your interface card and cable the card to the SERIAL COM port on the rear of the Controller. Then do a "Custom" installation of WinView/32 with the appropriate interface component selected: "PCI Interface" or "ISA Interface", depending on the interface card type. Be sure to deselect the interface component that does not apply to your system.

**Note:** WinX (versions 2.5.0 and higher) does not support the ISA interface.

- If the interface card is installed in the computer and is cabled to the SERIAL COM port on the rear of the Controller, close the application program and turn the Controller OFF. Check the cable connections and tighten the locking screws if the connections are loose.
- If the interface card was installed after WinView/32 has been installed, close that application and do a "Custom" installation of it with the appropriate interface component selected: "PCI Interface" or "ISA Interface", depending on the interface card type. Be sure to deselect the interface component that does not apply to your system.

**Note:** WinX (versions 2.5.0 and higher) does not support the ISA interface.

## **Data Loss or Serial Violation**

You may experience either or both of these conditions if the host computer has been set up with Power Saving features enabled. This is particularly true for power saving with regard to the hard drive. Make sure that Power Saving features are disabled while you are running WinView/32.

## **Data Overrun Due to Hardware Conflict message**

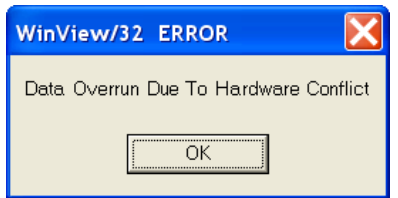

*Figure 167. Data Overrun Due to Hardware Conflict dialog*

If this dialog appears when you try to acquire a test image, acquire data, or run in focus mode, check the array size and then check the DMA buffer size. A large array (for example, a 2048x2048 array), requires a larger DMA buffer larger setting than that for a smaller array (for example, a  $512x512$  array).

#### **To change the DMA buffer setting:**

- 1. Note the array size (on the **Setup|Hardware|Controller/CCD** tab or the **Acquisition|Experiment Setup|Main** tab Full Chip dimensions).
- 2. Open **Setup|Environment|Environment** dialog.
- 3. Increase the DMA buffer size to a minimum of 32 Mb (64 Mb if it is currently 32 Mb or 128 Mb if it is currently 64 Mb), click on **OK**, and close WinView.
- 4. Reboot your computer.
- 5. Restart WinView and begin acquiring data or focusing. If you see the message again, increase the DMA buffer size.

## **Data Overrun Has Occurred message**

Because of memory constraints and the way that USB transfers data, a "Data overrun has occurred" message may be displayed during data acquisition. If this message is displayed, take one or more of the following actions:

- 1. Minimize the number of programs running in the background while you are acquiring data with WinView/32.
- 2. Run data acquisition in Safe Mode.
- 3. Add memory.
- 4. Use binning.
- 5. Increase the exposure time.
- 6. Defragment the hard disk.
- 7. Update the Orange Micro USB2 driver. See *"OrangeUSB USB 2.0 Driver Update"*, page [205.](#page-204-0)

If the problem persists, your application may be USB 2.0 bus limited. Since the host computer controls the USB 2.0 bus, there may be situations where the host computer interrupts the USB 2.0 port. In most cases, the interrupt will go unnoticed by the user. However, there are some instances when the data overrun cannot be overcome because USB 2.0 bus limitations combined with long data acquisition times and/or large data sets increase the possibility of an interrupt while data is being acquired. If your experiment requirements include long data acquisition times and/or large data sets, your application may not be suitable for the USB 2.0 interface. Therefore, we recommend replacement of the USB 2.0 interface module with our TAXI interface module and Princeton Instruments (RSPI) high speed PCI card. If this is not the case and data overruns continue to occur, contact Customer Support (see page [214](#page-213-0) for contact information).

## **Error Creating Controller message**

This message may be displayed if you are using the USB 2.0 interface and have not run the RSConfig.exe program (see previous topic), if the PVCAM.INI file has been corrupted, or if the ST-133 was not turned on before you started WinView/32 and began running the Hardware Wizard.

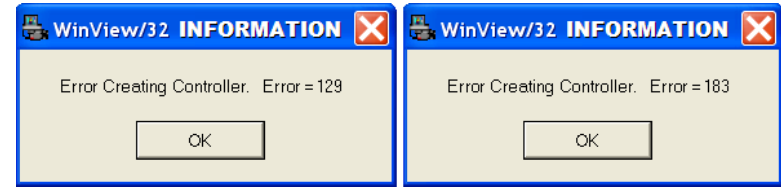

*Figure 168. Error Creating Controller dialogs*

- **Error 129:** Indicates that the problem is with the PVCAM.INI file. Close WinView/32, run RSConfig, make sure the ST-133 is on, reopen WinView, and begin running the Hardware Wizard.
- **Error 183:** Indicates that the ST-133 is off. If you are running the Hardware Wizard when this message appears, click on **OK**, turn on the ST-133, and, on the PVCAM dialog, make sure **Yes** is selected and then click on **Next**. The Hardware Wizard should continue to the Controller Type dialog.

## **Ethernet Network is not accessible**

When the Princeton Instruments software is installed, all Intel Pro/1000 interface card drivers found on the host computer are updated with the Intel Pro/1000 Grabber Adapter (Vision High-Performance IP Device) driver provided by Pleora Technologies, Inc. If this computer is connected to an Ethernet network via an Intel Pro/1000 card that does not use the Pleora driver, the network connection will be broken.

#### **To restore the driver for a Ethernet card used to connect to the network:**

- 1. Locate the EbDriverTool.exe file.
	- Download the **EbDriverTool.exe** file to your computer from <ftp://ftp.princetoninstruments.com/public/software/utl>
	- Or open the default Pleora directory. Typically it is located at **C:\Program Files\Common Files\Pleora Technologies Inc.** The **EbDriverTool.exe** file may be in a subdirectory.
- 2. Run the file.
- 3. When this program executes, select the appropriate Ethernet card and under the **Action** category, choose "**Install Manufacturer Driver**" from the pulldown menu.

| <b>Eile</b><br>Help |                                          |                                   |                             |  |
|---------------------|------------------------------------------|-----------------------------------|-----------------------------|--|
| Network Adapter MAC | Description                              | Current Driver                    | Action                      |  |
| 00-1b-21-3d-91-48   | Vision High-Performance IP Device Driver | High-Performance IP Device Driver | Install Manufacturer Driver |  |
| 00-1d-09-22-14-5d   | Vision High-Performance IP Device Driver | High-Performance IP Device Driver | Do Nothing                  |  |
|                     |                                          |                                   |                             |  |
|                     |                                          |                                   |                             |  |
|                     |                                          |                                   |                             |  |

*Figure 169. Ebus Driver Installation Tool dialog*

- 4. After making the selection, click on **Install**.
- 5. After the installation you will be asked to reboot the computer. You can
	- Click on "**Yes**" to initiate the reboot.
	- Click on "**No**" to wait before rebooting. If you select "**No**," you may be required to close the **eBUS Driver Installation Tool** dialog. Reboot the computer at your convenience.
- 6. After the reboot, verify that the network connection has been re-established.

## <span id="page-204-0"></span>**OrangeUSB USB 2.0 Driver Update**

This procedure is highly recommended when a laptop computer will be used to communicate with the ST-133. We recommend the SIIG, Inc. USB 2.0 PC Card, Model US2246 if USB 2.0 is not native to the laptop's motherboard. To reduce the instances of data overruns and serial violations, the OrangeUSB USB 2.0 Host Controller installed for the SIIG card should be replaced by the appropriate Microsoft driver (Windows XP Vista (32-bit), or Windows 7 (32-bit), depending on the laptop's operating system.)

**Note:** This procedure may also be performed for desktop computers that use the Orange Micro 70USB90011 USB2.0 PCI.

- 1. Download and install Microsoft Service Pack 1 (for Windows XP) if the service pack has not been installed.
- 2. From the Windows **Start** menu, select **Settings|Control Panel**.
- 3. Select **System** and then **System Properties**.
- 4. Select the **Hardware** tab and click on **Device Manager** button.
- 5. Expand **Universal Serial Bus Controllers**.
- 6. Right-mouse click on **OrangeUSB USB 2.0 Host Controller** and select **Properties**.
- 7. On the **Driver** tab, click on the **Update Driver…** button. You may have to wait a minute or so before you will be allowed to click on the button.
- 8. When the **Upgrade Device Driver Wizard** appears, click on **Next**. Select the **Search for a suitable driver …** radio button.
- 9. On the next screen select the **Specify a location** check box.
- 10. Browse and select the location. Click on **OK**.
- 11. In the **Driver Files Search Results** window, check the **Install one of the other drivers** check box.
- 12. Select the **NEC PCI to USB Enhanced Host Controller B1** driver. Click on **Next** and the installation will take place. When the **Completing the Upgrade Device Driver Wizard** window appears, click on **Finish**. You will then be given the choice of restarting the computer now or later. According to the window text, the hardware associated with the driver will not work until you restart the computer.

## **Program Error message**

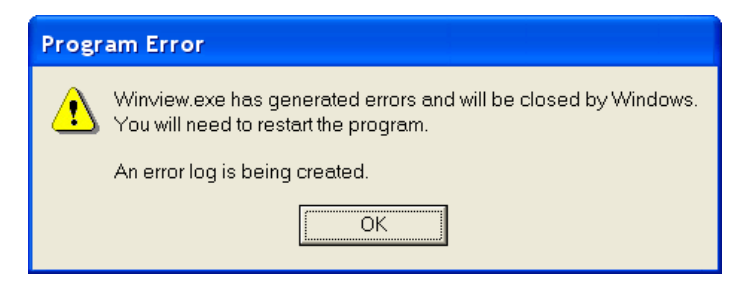

*Figure 170. Program Error dialog*

This dialog may appear if you have tried to acquire a test image, acquire data, or run in focusing mode and the DMA buffer size is too small. A large array (for example, a 2048x2048 array), requires a larger setting than that for a smaller array (for example, a 512x512 array).

#### **To correct the problem:**

- 1. Click on **OK**.
- 2. Reboot WinView.
- 3. Note the array size (on the **Setup|Hardware|Controller/CCD** tab or the **Acquisition|Experiment Setup|Main** tab Full Chip dimensions). If your camera contains a large array (such as a 2048x2048 array), and the DMA buffer size is too small, there will not be enough space in memory for the data set.
- 4. Open **Setup|Environment|Environment** dialog.
- 5. Increase the DMA buffer size to a minimum of 32 Mb (64 Mb if it is currently 32 Mb or 128 Mb if it is currently 64 Mb), click on **OK**, and close WinView.
- 6. Reboot your computer.
- 7. Restart WinView and begin acquiring data or focusing. If you see the message again, increase the DMA buffer size.

## **Serial violations have occurred. Check interface cable.**

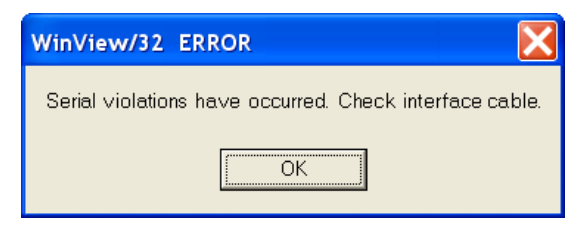

*Figure 171. Serial Violations Have Occurred dialog*

This error message dialog will appear if you try to acquire an image or focus the camera and either (or both) of the following conditions exists:

- The camera system is not turned **ON**.
- There is no communication between the camera and the host computer.

#### **To correct the problem:**

- 1. Turn **OFF** the camera system (if it is not already OFF).
- 2. Make sure the Detector-Controller cable is secured at both ends and that the computer interface cable is secured at both ends.
- 3. After making sure that the cables are connected, turn the camera system power **ON**.
- 4. Click **OK** on the error message dialog and retry acquiring an image or running in focus mode.

**Note:** This error message will also be displayed if you turn the camera system **OFF** or a cable comes loose while the application software is running in Focus mode.

*This page intentionally left blank.*

## **Glossary**

**A/D converter:** Analog-to-digital converter. In a CCD camera system, the electronic circuitry that converts the analog information (continuous amplitudes) acquired by the camera into the digital data (quantified, discrete steps) used for image display.

**ADU:** Analog-to-digital unit. A number representing a CCD's output. The relationship between the ADUs generated and the number of electrons acquired on the CCD is defined by the system gain. Intensities given in ADUs provide a convenient method for comparing images and data generated by different cameras. Also referred to as *count* and *digital number*.

**Anti-blooming:** Blooming is caused by saturation of one or more CCD pixels. This can occur if the incoming light is too bright or when extensive serial and parallel binning is being performed. When this saturation happens, the excess charge overflows into the adjacent pixels and results in a streak or a blob appearing on the image. Anti-blooming is traditionally controlled by specific CCD architecture designs that drain the excess charge.

**Avalanche Gain:** Also called "on-chip multiplication gain". A technology that enables multiplication of [charge](http://www.roperscientific.com/library_glossary.html#charge#charge) (i.e., electrons) collected in each [pixel](http://www.roperscientific.com/library_glossary.html#pixel#pixel) of the CCD's active array. Secondary electrons are generated via an impact-ionization process that is initiated and sustained when higher-than-typical voltages are applied to an "extended" portion of the CCD's [serial register.](http://www.roperscientific.com/library_glossary.html#serial_register#serial_register) Multiplying the signal above the [read noise](http://www.roperscientific.com/library_glossary.html#read_noise#read_noise) of the [output](http://www.roperscientific.com/library_glossary.html#output_amplifier#output_amplifier)  [amplifier](http://www.roperscientific.com/library_glossary.html#output_amplifier#output_amplifier) enables ultra-low-light detection at high operation speeds. (Some CCD cameras with on-chip multiplication gain utilize two output amplifiers, an "on-chip multiplication gain" amplifier that allows the camera to be used for low-light, high-speed applications and a "traditional" amplifier for wide-dynamic-range applications.)

**Bias:** In a CCD camera system, the minimum intensity required for each exposure (equivalent to performing a zero-second exposure with the shutter closed). Without adding any light, the bias allows charge to be read out on the CCD while raising the intensity level high enough to ensure that the camera does not deliver a negative number to the A/D converter. (The A/D converter only works in the set of positive numbers and has no instructions for processing negative numbers.) The bias may be user settable. However, it is set at the factory and should remain stable over the lifetime of the camera system.

**Binning:** Hardware binning is the process of combining the charge from adjacent pixels in a CCD *before* the signal is read out by the preamplifier. A binning of 1 in both directions reads out each pixel at full X-axis resolution. A binning of 2 in both directions combines four pixels, cutting the X-axis resolution in half, but quadrupling the lightcollecting area. If the CCD chip shift register is being saturated due to hardware binning, you can use software binning instead by checking **Use Software Binning** on the **ROI Setup** tab. Note that software binning is not as fast as hardware binning.

**Cancel button:** Exits a dialog without performing any processing. Any changes to the dialog are lost.

**Close button:** Closes the dialog or window with no action taken.

**Dark current:** (1) The charge accumulated within a well, in the absence of light. (2) The background current that flows in a charge-coupled device or image intensifier of a camera system. Cooling the photodetector's primary imaging surface (i.e., the CCD's photoconductor or the image intensifier's photocathode) can reduce or eliminate dark current. Also called *thermally generated charge*. Dark current can be subtracted from an image.

**Gating:** In an intensified camera system, the application of a voltage that switches the image intensifier on and off in very short intervals. Gating improves temporal resolution. Gating can be controlled by the programmed exposure time (Shutter Mode) or is determined by the Pulser settings (Gate Mode).

**Help button:** Opens the context-sensitive help for the active tab or dialog.

**Host computer:** The primary or controlling computer for a camera.

**Mouse button:** Allows you to specify a region to be processed using the mouse. Simply drag a box in the data region of the active window and then click on **Mouse**. The **Frame** and **Range** parameters will assume the values of the defined region. Note that the **Mouse** button is only active when the **Input** tab is selected.

**MPP:** Multi-pinned-phase operation. A mode that reduces the rate of dark current generation by a factor of 20 or more, relaxing CCD cooling requirements to the level where a thermoelectric cooler is sufficient for most applications. Also called *inverted operation*.

**NVRAM:** Non-Volatile Random Access Memory. NVRAM contains factoryprogrammed information about the controller and, in many cases, the camera/detector.

**Process button:** Causes the specified operation or process to be performed. The process is performed on the data specified on the **Input** tab and saved using the file name and data type specified on the **Output** tab.

**PVCAM®:** Programmable Virtual Camera Access Method. An exclusive (Roper Scientific) universal programming interface. A set of software library routines that implements a detector or camera's operations in a hardware-independent, platformindependent (or "virtual") suite of function calls. Once an application has been written to control one PVCAM-enabled camera, all PVCAM-enabled cameras are then compatible with that application.

**ROI:** Region of interest. A user-defined, rectangular area (a square is common) on a CCD that is exposed and processed as an image.

**Shutter Compensation Time:** The time it takes for a mechanical shutter to open or close. This time needs to be accounted for during hardware setup so the software can allow enough time for the shutter to open before starting data acquisition and allow enough time for it to close before reading out the array.

## **Limited Warranty**

Princeton Instruments, a division of Roper Scientific, Inc. ("Princeton Instruments", "us", "we", "our") makes the following limited warranties. These limited warranties extend to the original purchaser ("You", "you") only and no other purchaser or transferee. We have complete control over all warranties and may alter or terminate any or all warranties at any time we deem necessary.

#### *Basic Limited One (1) Year Warranty*

Princeton Instruments warrants this product against substantial defects in materials and / or workmanship for a period of up to one (1) year after shipment. During this period, Princeton Instruments will repair the product or, at its sole option, repair or replace any defective part without charge to you. You must deliver the entire product to the Princeton Instruments factory or, at our option, to a factory-authorized service center. You are responsible for the shipping costs to return the product. International customers should contact their local Princeton Instruments authorized representative/distributor for repair information and assistance, or visit our technical support page at [www.princetoninstruments.com.](http://www.princetoninstruments.com/) 

#### *Limited One (1) Year Warranty on Refurbished or Discontinued Products*

Princeton Instruments warrants, with the exception of the CCD imaging device (which carries NO WARRANTIES EXPRESS OR IMPLIED), this product against defects in materials or workmanship for a period of up to one (1) year after shipment. During this period, Princeton Instruments will repair or replace, at its sole option, any defective parts, without charge to you. You must deliver the entire product to the Princeton Instruments factory or, at our option, a factory-authorized service center. You are responsible for the shipping costs to return the product to Princeton Instruments. International customers should contact their local Princeton Instruments representative/distributor for repair information and assistance or visit our technical support page at [www.princetoninstruments.com.](http://www.princetoninstruments.com/)

### *XP Vacuum Chamber Limited Lifetime Warranty*

Princeton Instruments warrants that the cooling performance of the system will meet our specifications over the lifetime of an XP style detector (has all metal seals) or Princeton Instruments will, at its sole option, repair or replace any vacuum chamber components necessary to restore the cooling performance back to the original specifications at no cost to the original purchaser. *Any failure to "cool to spec" beyond our Basic (1) year limited warranty from date of shipment, due to a non-vacuum-related component failure (e.g., any components that are electrical/electronic) is NOT covered and carries NO WARRANTIES EXPRESSED OR IMPLIED.* Responsibility for shipping charges is as described above under our Basic Limited One (1) Year Warranty.

#### *Sealed Chamber Integrity Limited 12 Month Warranty*

Princeton Instruments warrants the sealed chamber integrity of all our products for a period of twelve (12) months after shipment. If, at anytime within twelve (12) months from the date of delivery, the detector should experience a sealed chamber failure, all parts and labor needed to restore the chamber seal will be covered by us. *Open chamber products carry NO WARRANTY TO THE CCD IMAGING DEVICE, EXPRESSED OR IMPLIED.* Responsibility for shipping charges is as described above under our Basic Limited One (1) Year Warranty.

#### *Vacuum Integrity Limited 12 Month Warranty*

Princeton Instruments warrants the vacuum integrity of "Non-XP" style detectors (do not have all metal seals) for a period of up to twelve (12) months from the date of shipment. We warrant that the detector head will maintain the factory-set operating temperature without the requirement for customer pumping. Should the detector experience a Vacuum Integrity failure at anytime within twelve (12) months from the date of delivery all parts and labor needed to restore the vacuum integrity will be covered by us. Responsibility for shipping charges is as described above under our Basic Limited One (1) Year Warranty.

#### *Image Intensifier Detector Limited One Year Warranty*

All image intensifier products are inherently susceptible to Phosphor and/or Photocathode burn (physical damage) when exposed to high intensity light. Princeton Instruments warrants, with the exception of image intensifier products that are found to have Phosphor and/or Photocathode burn damage (which carry NO WARRANTIES EXPRESSED OR IMPLIED), all image intensifier products for a period of one (1) year after shipment. *See additional Limited One (1) year Warranty terms and conditions above, which apply to this warranty.* Responsibility for shipping charges is as described above under our Basic Limited One (1) Year Warranty.

#### *X-Ray Detector Limited One Year Warranty*

Princeton Instruments warrants, with the exception of CCD imaging device and fiber optic assembly damage due to X-rays (which carry NO WARRANTIES EXPRESSED OR IMPLIED), all X-ray products for one (1) year after shipment. Se*e additional Basic Limited One (1) year Warranty terms and conditions above, which apply to this warranty.* Responsibility for shipping charges is as described above under our Basic Limited One (1) Year Warranty.

#### *Software Limited Warranty*

Princeton Instruments warrants all of our manufactured software discs to be free from substantial defects in materials and / or workmanship under normal use for a period of one (1) year from shipment. Princeton Instruments does not warrant that the function of the software will meet your requirements or that operation will be uninterrupted or error free. You assume responsibility for selecting the software to achieve your intended results and for the use and results obtained from the software. In addition, during the one (1) year limited warranty. The original purchaser is entitled to receive free version upgrades. Version upgrades supplied free of charge will be in the form of a download from the Internet. Those customers who do not have access to the Internet may obtain the version upgrades on a CD-ROM from our factory for an incidental shipping and handling charge. *See Item 12 in the following section of this warranty ("Your Responsibility") for more information.*

#### *Owner's Manual and Troubleshooting*

You should read the owner's manual thoroughly before operating this product. In the unlikely event that you should encounter difficulty operating this product, the owner's manual should be consulted before contacting the Princeton Instruments technical support staff or authorized service representative for assistance. If you have consulted the owner's manual and the problem still persists, please contact the Princeton Instruments technical support staff or our authorized service representative. *See Item 12 in the following section of this warranty ("Your Responsibility") for more information.*

#### *Your Responsibility*

The above Limited Warranties are subject to the following terms and conditions:

- 1. You must retain your bill of sale (invoice) and present it upon request for service and repairs or provide other proof of purchase satisfactory to Princeton Instruments.
- 2. You must notify the Princeton Instruments factory service center within (30) days after you have taken delivery of a product or part that you believe to be defective. With the exception of customers who claim a "technical issue" with the operation of the product or part, all invoices must be paid in full in accordance with the terms of sale. Failure to pay invoices when due may result in the interruption and/or cancellation of your one (1) year limited warranty and/or any other warranty, expressed or implied.
- 3. All warranty service must be made by the Princeton Instruments factory or, at our option, an authorized service center.
- 4. Before products or parts can be returned for service you must contact the Princeton Instruments factory and receive a return authorization number (RMA). Products or parts returned for service without a return authorization evidenced by an RMA will be sent back freight collect.
- 5. These warranties are effective only if purchased from the Princeton Instruments factory or one of our authorized manufacturer's representatives or distributors.
- 6. Unless specified in the original purchase agreement, Princeton Instruments is not responsible for installation, setup, or disassembly at the customer's location.
- 7. Warranties extend only to defects in materials or workmanship as limited above and do not extend to any product or part which has:
	- been lost or discarded by you;
	- been damaged as a result of misuse, improper installation, faulty or inadequate maintenance or failure to follow instructions furnished by us;
	- had serial numbers removed, altered, defaced, or rendered illegible;
	- been subjected to improper or unauthorized repair; or
	- been damaged due to fire, flood, radiation, or other "acts of God" or other contingencies beyond the control of Princeton Instruments.
- 8. After the warranty period has expired, you may contact the Princeton Instruments factory or a Princeton Instruments-authorized representative for repair information and/or extended warranty plans.
- 9. Physically damaged units or units that have been modified are not acceptable for repair in or out of warranty and will be returned as received.
- 10. All warranties implied by state law or non-U.S. laws, including the implied warranties of merchantability and fitness for a particular purpose, are expressly limited to the duration of the limited warranties set forth above. With the exception of any warranties implied by state law or non-U.S. laws, as hereby limited, the forgoing warranty is exclusive and in lieu of all other warranties, guarantees, agreements, and similar obligations of manufacturer or seller with respect to the repair or replacement of any parts. In no event shall Princeton Instruments' liability exceed the cost of the repair or replacement of the defective product or part.
- 11. This limited warranty gives you specific legal rights and you may also have other rights that may vary from state to state and from country to country. Some states and countries do not allow limitations on how long an implied warranty lasts, when an action may be brought, or the exclusion or limitation of incidental or consequential damages, so the above provisions may not apply to you.
- 12. When contacting us for technical support or service assistance, please refer to the Princeton Instruments factory of purchase, contact your authorized Princeton Instruments representative or reseller, or visit our technical support page at [www.princetoninstruments.com.](http://www.princetoninstruments.com/)

## <span id="page-213-0"></span>**Contact Information**

Roper Scientific's manufacturing facility for this product is located at the following address:

Princeton Instruments 3660 Quakerbridge Road Trenton, NJ 08619 (USA)

Tel: 1-800-874-9789 / 1-609-587-9797 Fax: 1-609-587-1970

Customer Support E-mail: [techsupport@princetoninstruments.com](mailto:techsupport@princetoninstruments.com)

For immediate support in your area, please call the following locations directly:

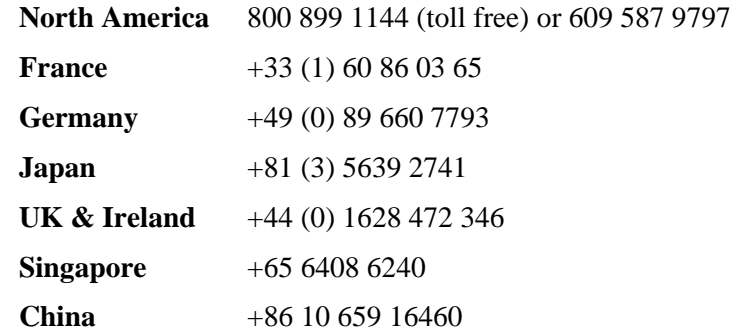

Otherwise, see our Support web page at [www.princetoninstruments.com.](http://www.princetoninstruments.com/) An up-to-date list of addresses and telephone numbers is posted on the [www.princetoninstruments.com/Support](http://www.princetoninstruments.com/Support) page. In addition, links on this page to support topics allow you to send e-mail based requests to the customer support group.

# **Index**

## *#-A*

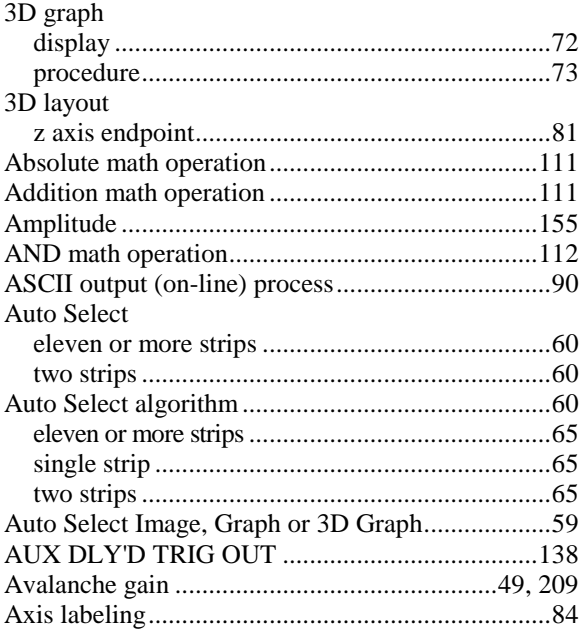

## *B*

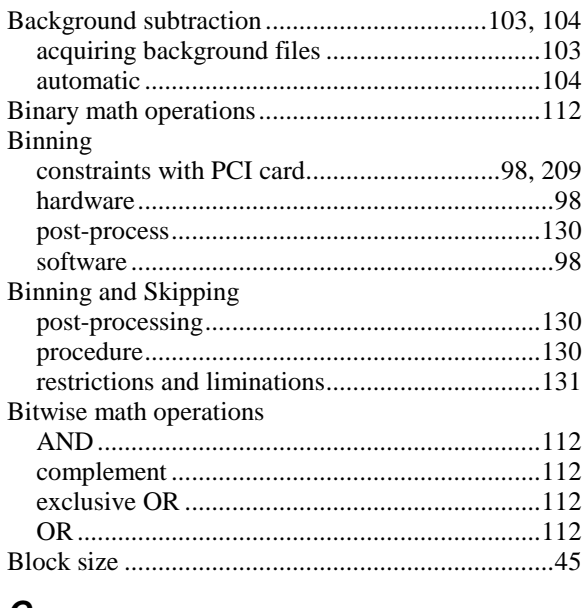

### *C*

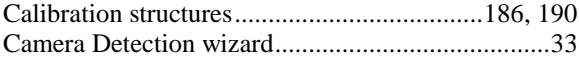

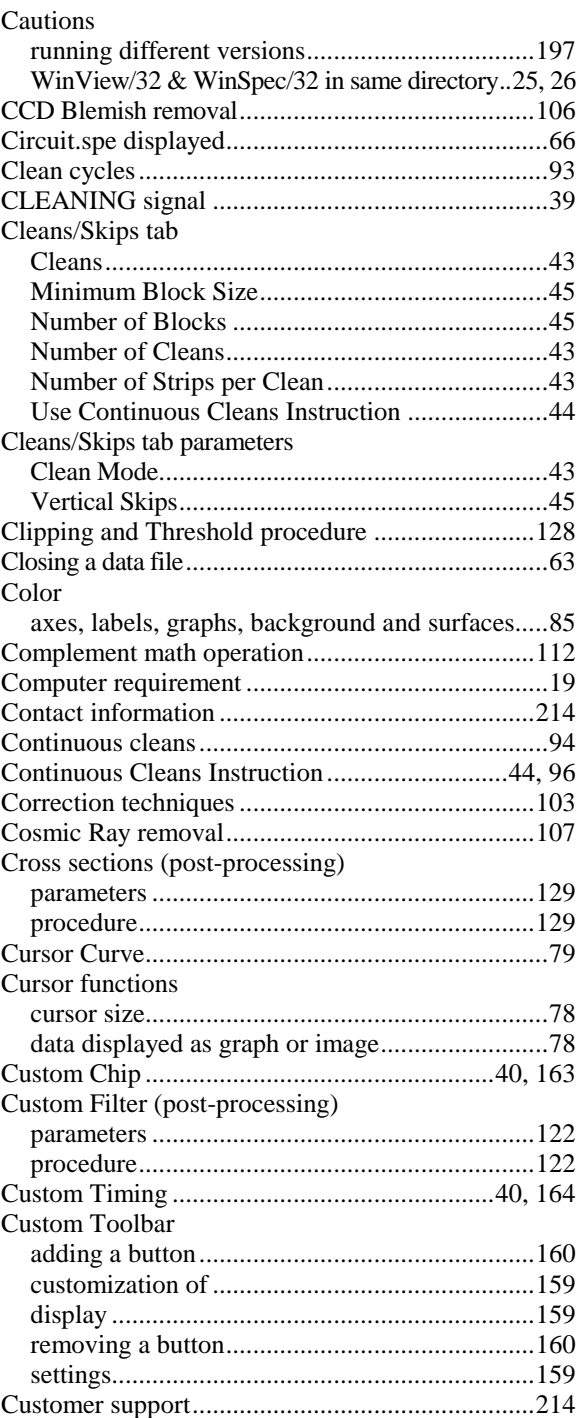

## D

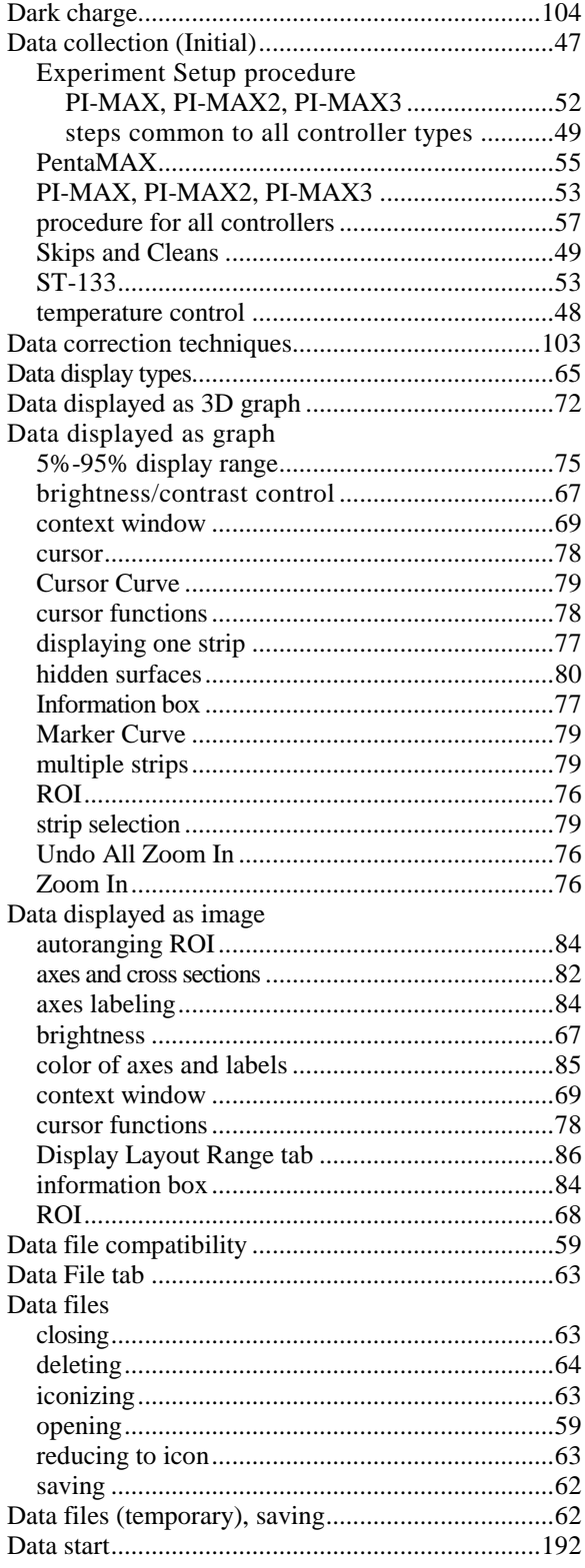

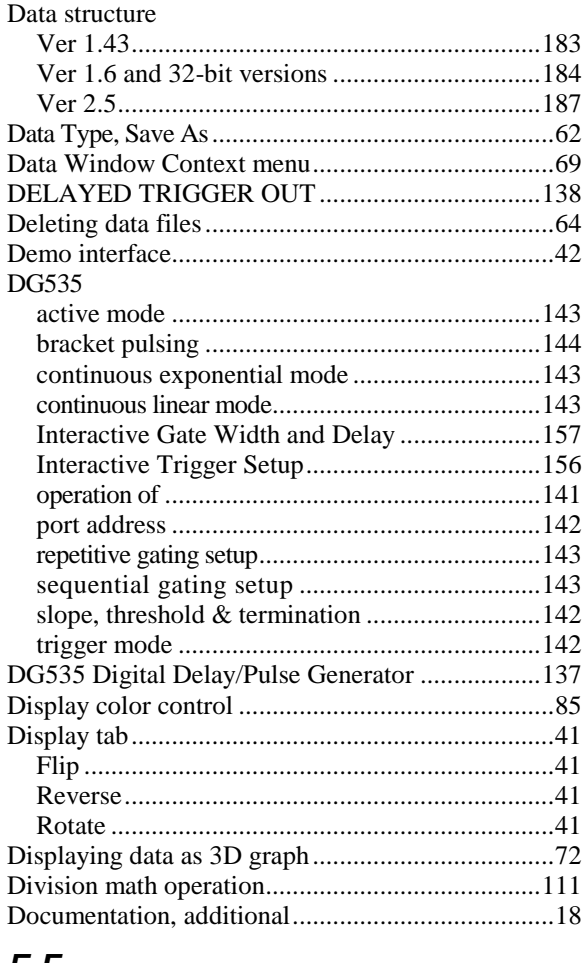

#### E-F

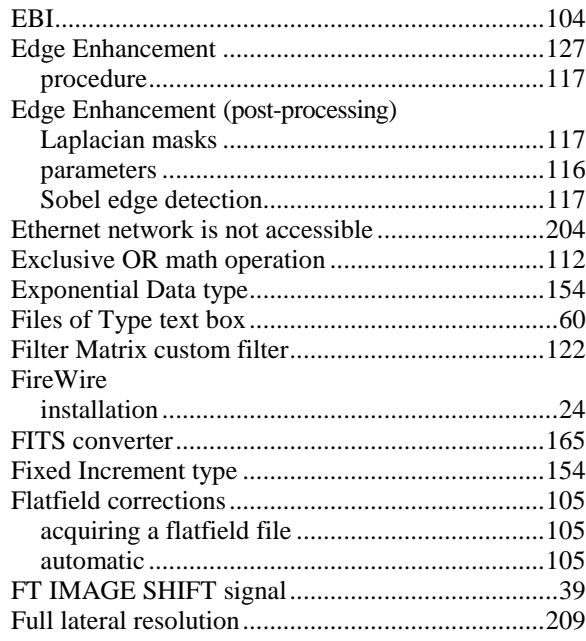
# $G-H$

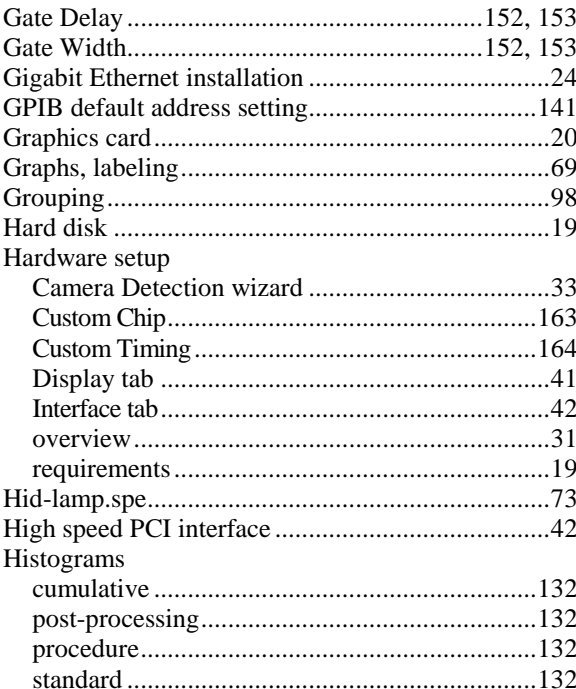

# $I-K$

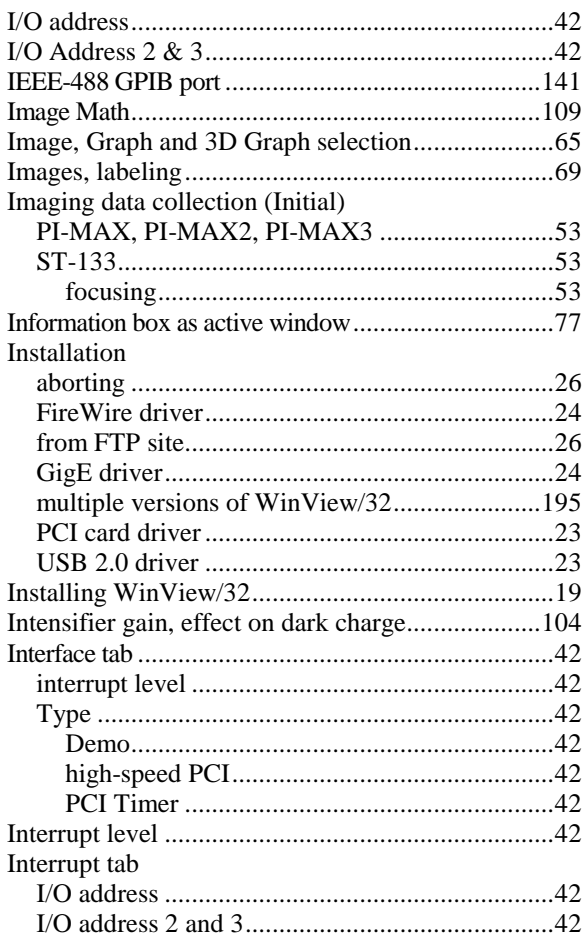

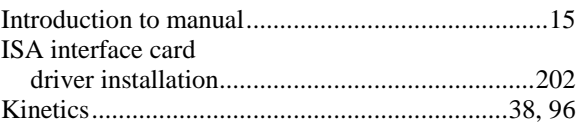

#### $L-M$

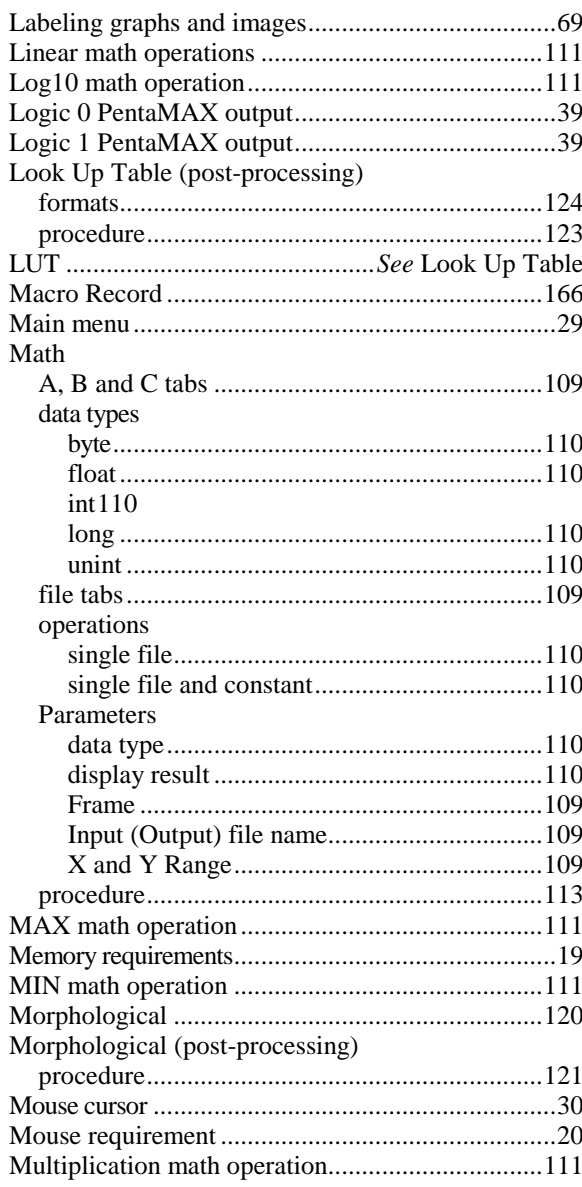

# $N-O$

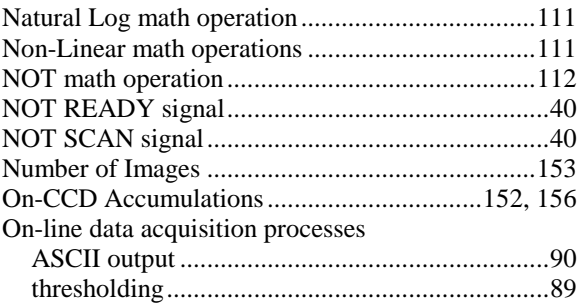

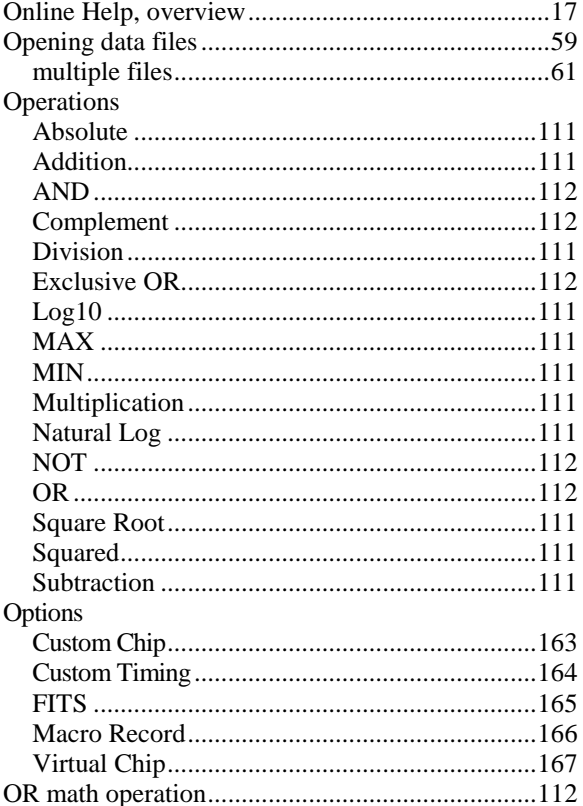

### $P-Q$

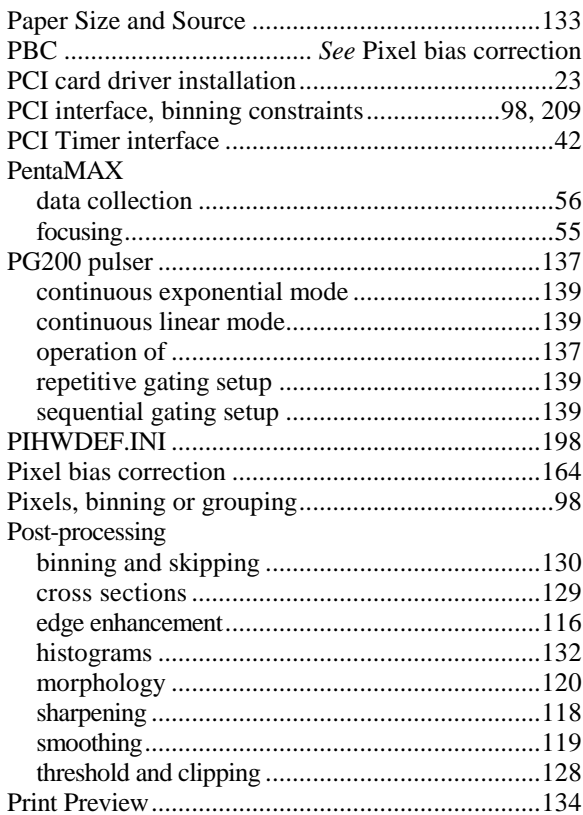

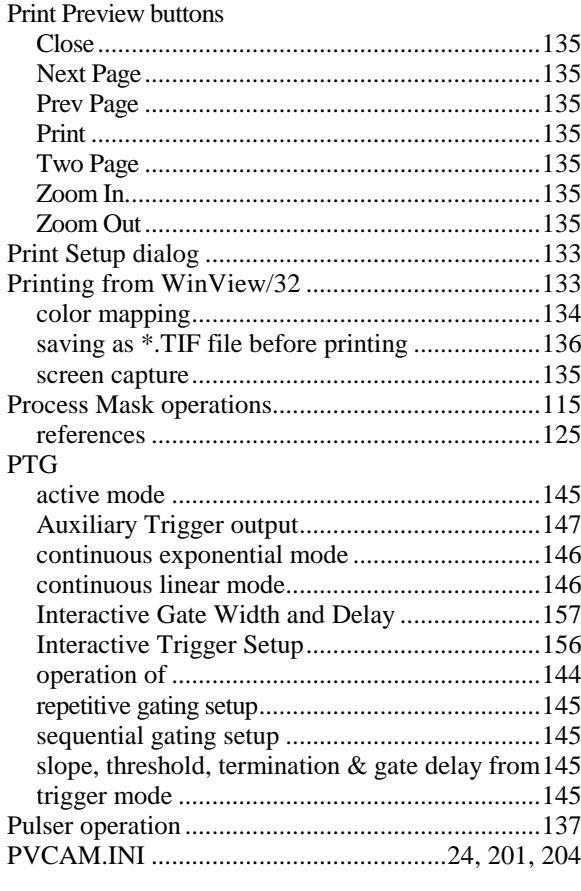

# $R-S$

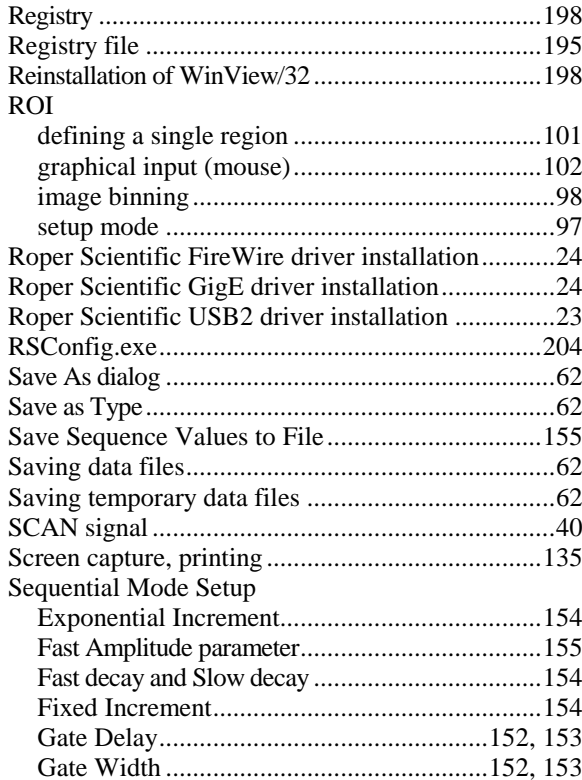

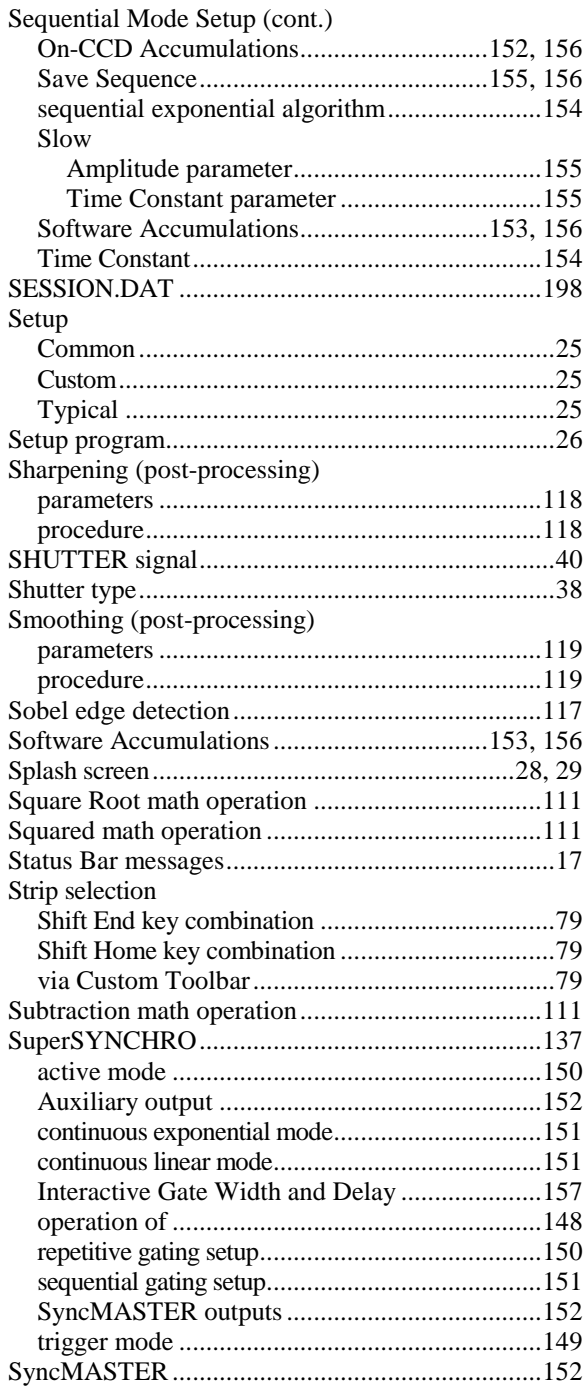

#### *T-V*

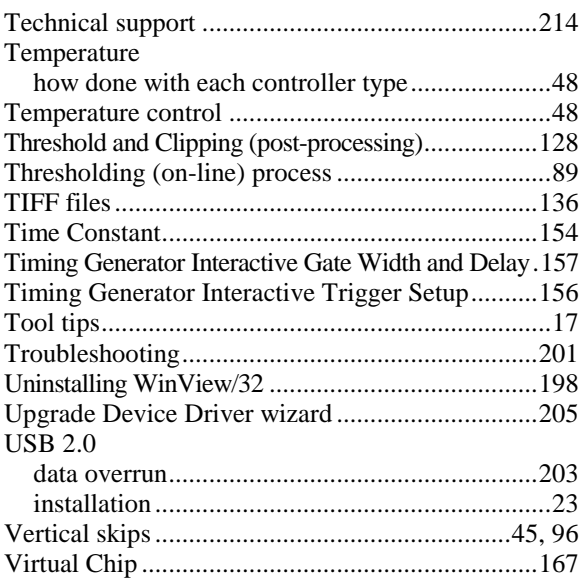

## *W-Z*

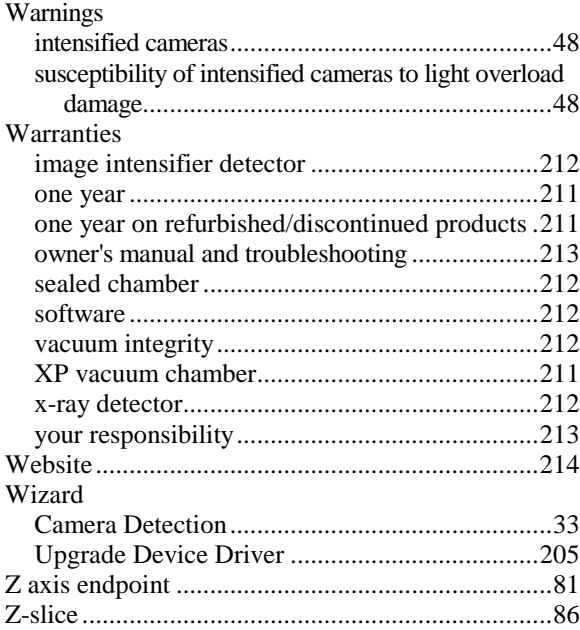

*This page intentionally left blank.*